# **業務支援プラットフォーム マニュアル (光コラボレーション)**

**第 14.0 版**

**2020 年 03 月 株式会社 NTTPC コミュニケーションズ** **【著作権・免責事項】**

**本資料のすべての著作権は、株式会社 NTTPC コミュニケーションズに帰属します。 無断での本資料の複写、複製、再利用、転載、転用を禁じます。 本書に記載されている会社名および製品名は、一般に各社の商標または登録商標です。**

# 【目次】

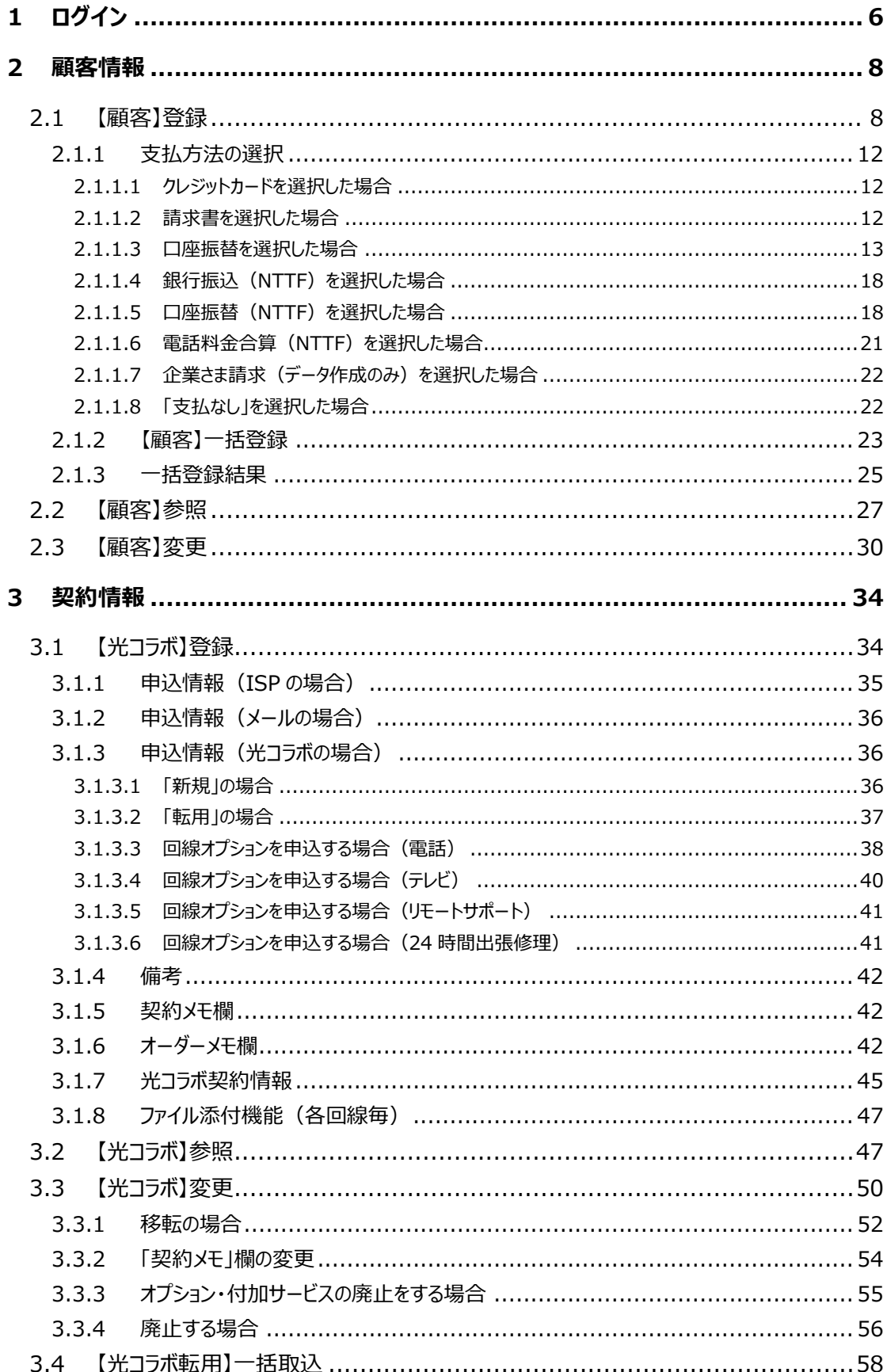

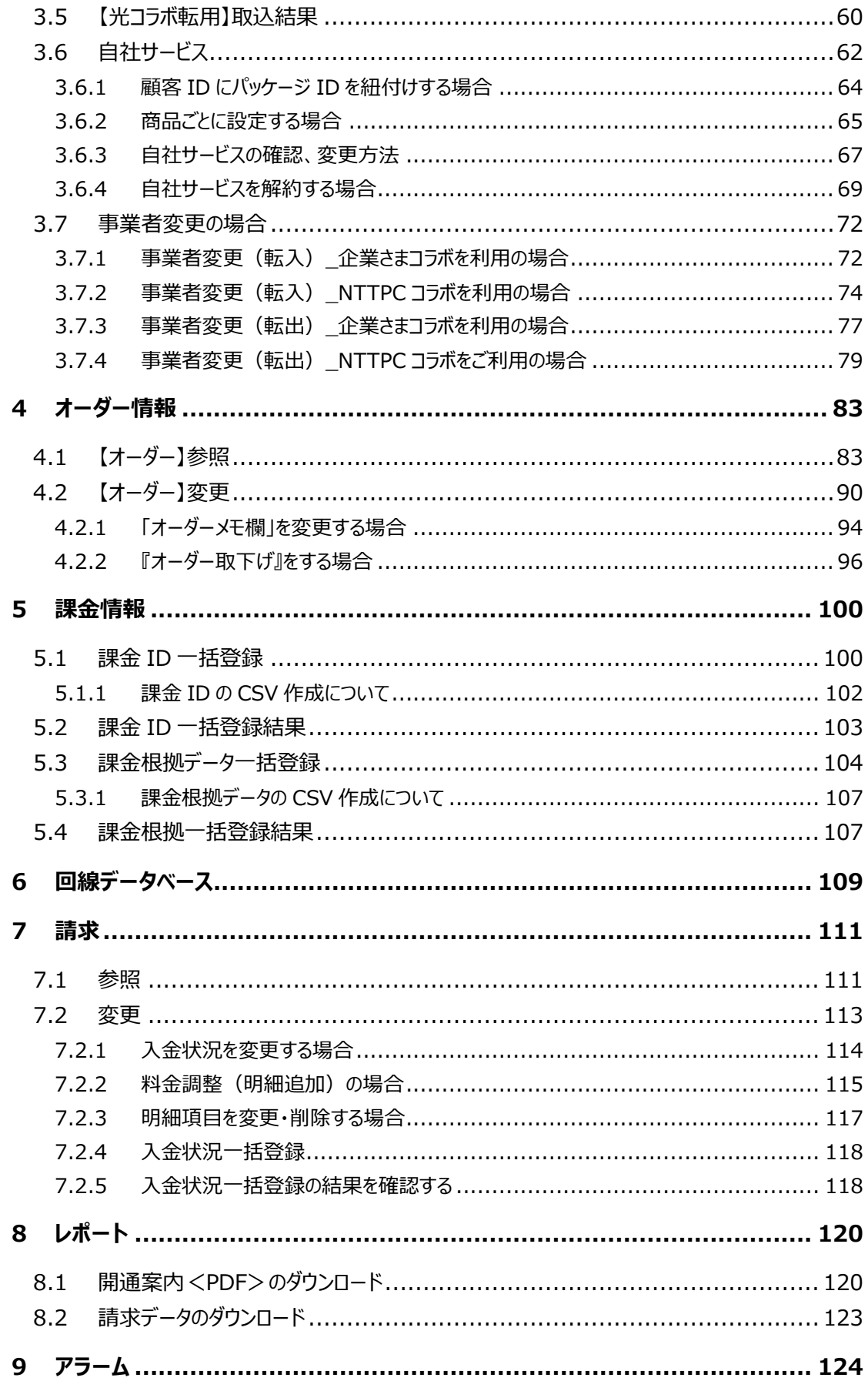

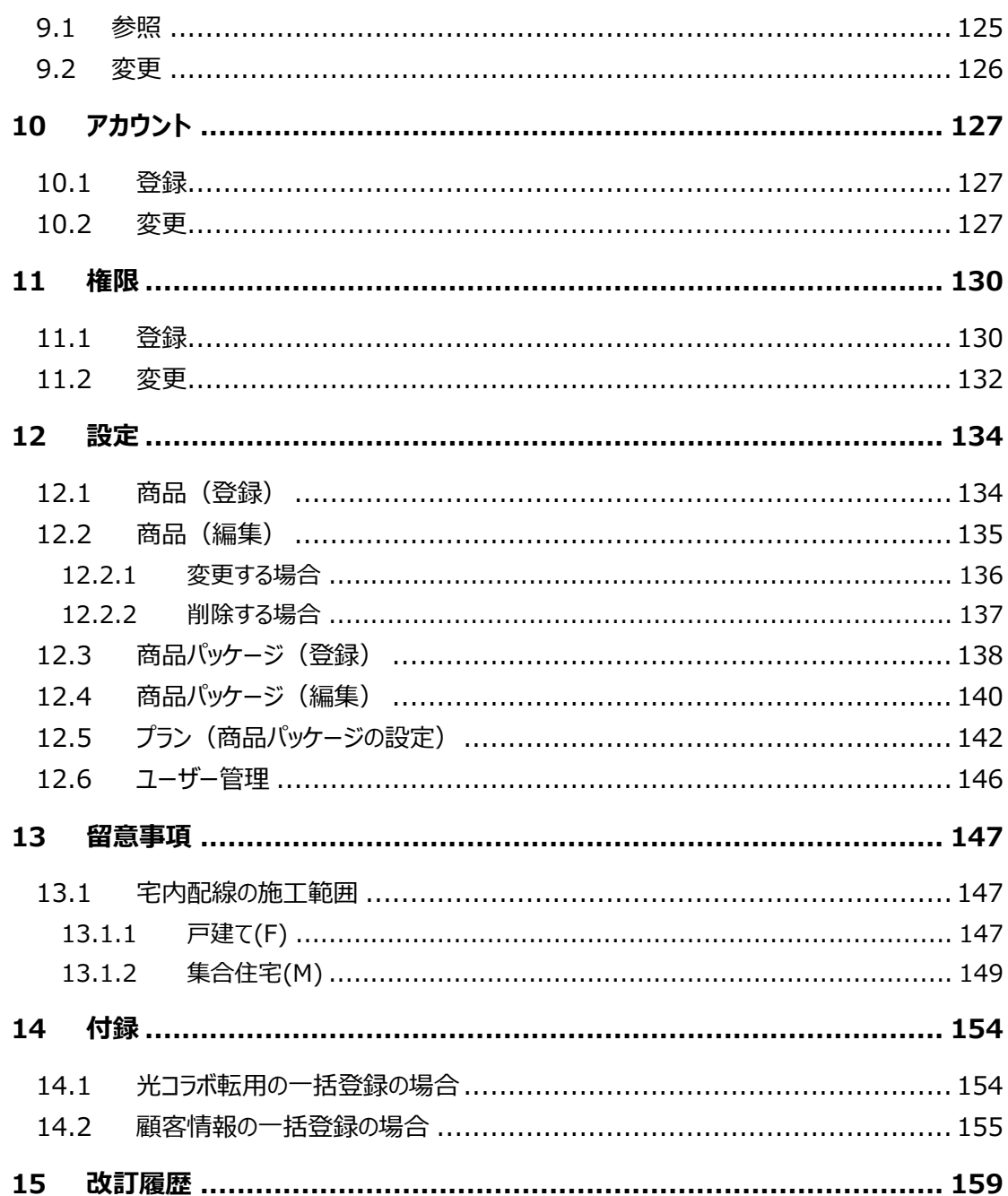

<span id="page-5-0"></span>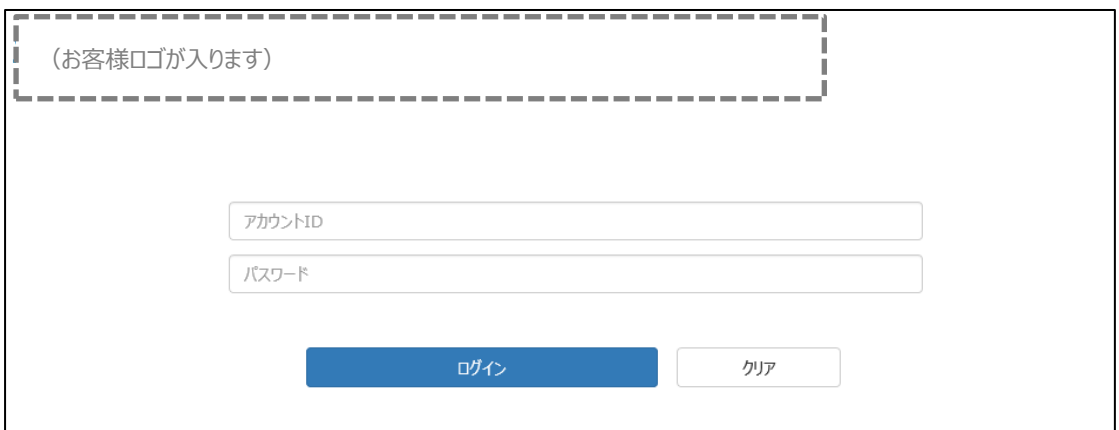

業務支援 PF (管理者画面) を開き、アカウント ID、パスワードをご記入ください。 ※アカウント ID、パスワードは事前に登録(案内)されたものを入力

注) ログインし、3 時間画面をそのままにするとログアウトとなります。

# ログインすると、トップ画面が表示されます。

各メニューがタブに表示されます。

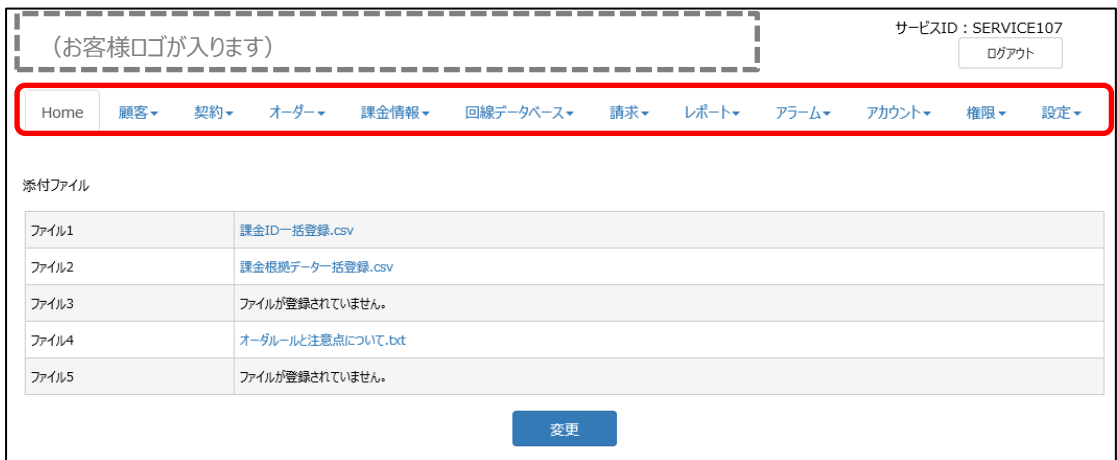

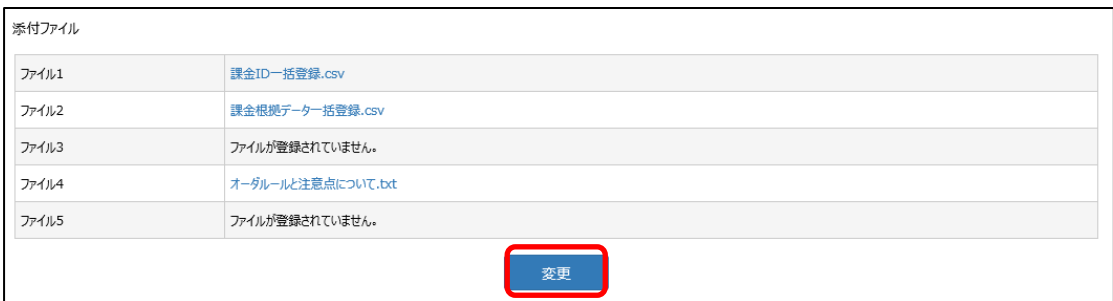

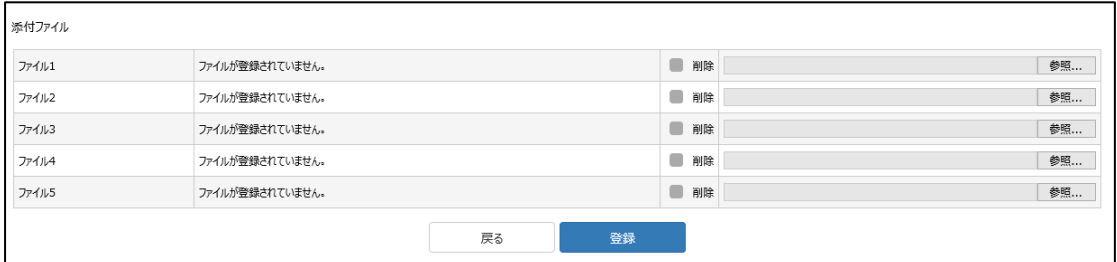

トップ画面には添付ファイルを 5 つまで保存する事ができます。 「変更」をクリックして添付したいファイルを開きます。 ファイル添付可能な容量は 1 ファイルあたり 10MB までです。

#### **■管理者画面で登録/変更できる項目(タブへメニュー表示)**

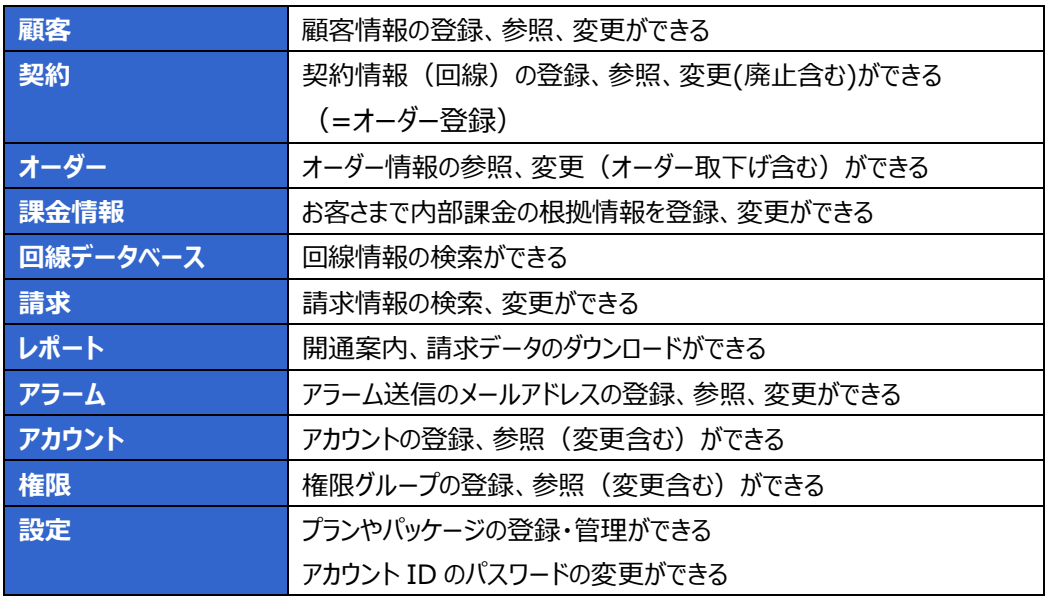

**※契約内容によって、表示されるサービスは異なります。**

# <span id="page-7-0"></span>**2 顧客情報**

# <span id="page-7-1"></span>**2.1 【顧客】登録**

顧客情報の登録ができます。

お客様種別の「個人」「法人」「その他」のいずれかを選択します。

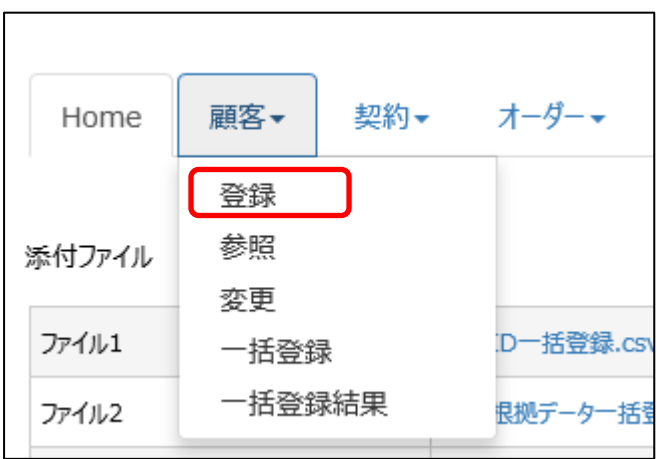

メニュータブから『顧客』・『登録』の順にクリックすると、入力画面が表示されます。

お客様種別「**個人」**を選択した場合

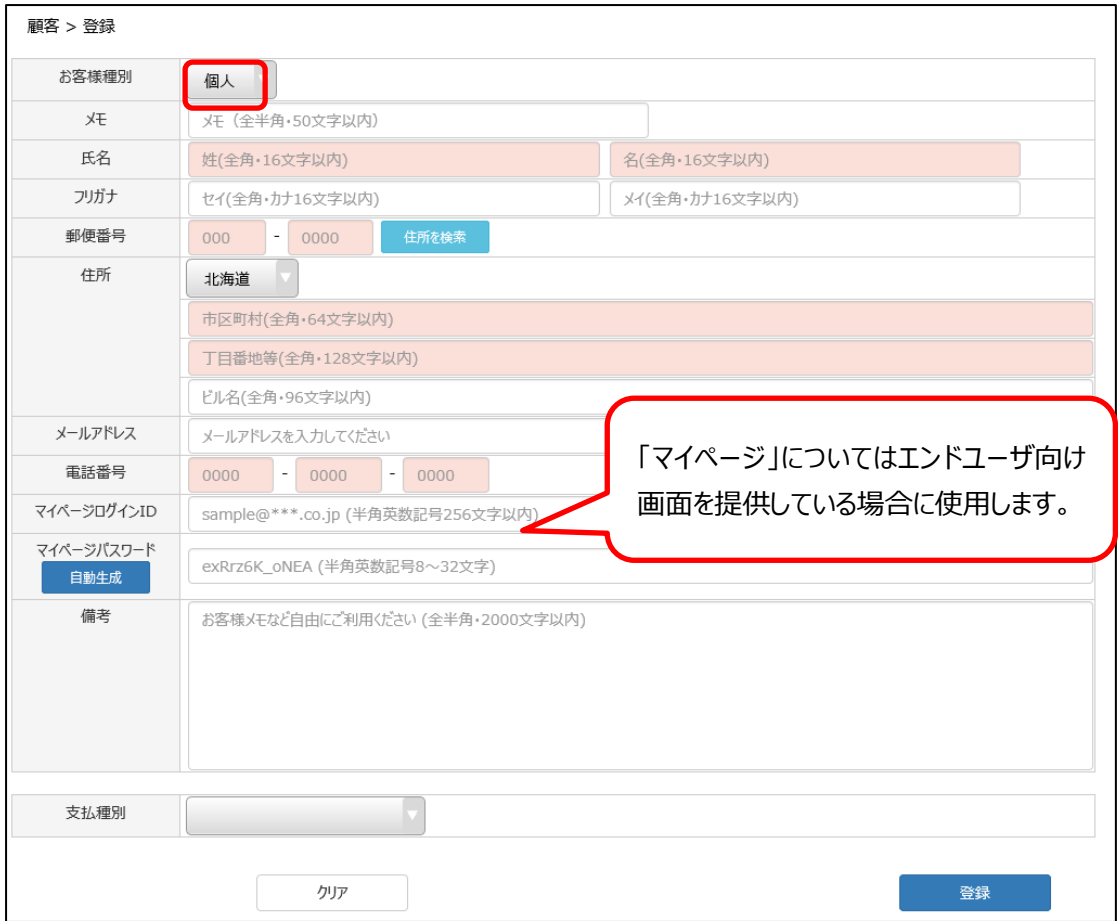

# お客様種別「**法人**」「**その他**」を選択した場合

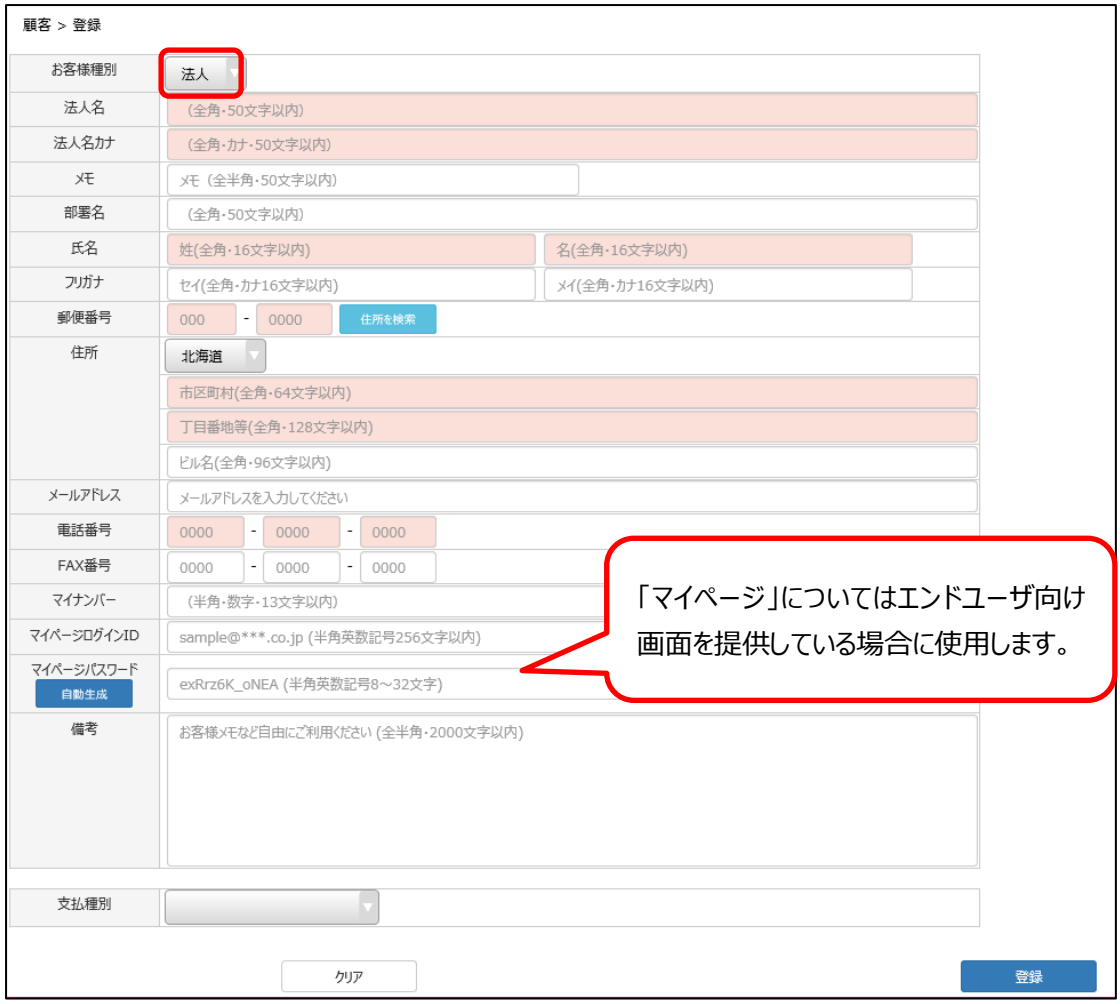

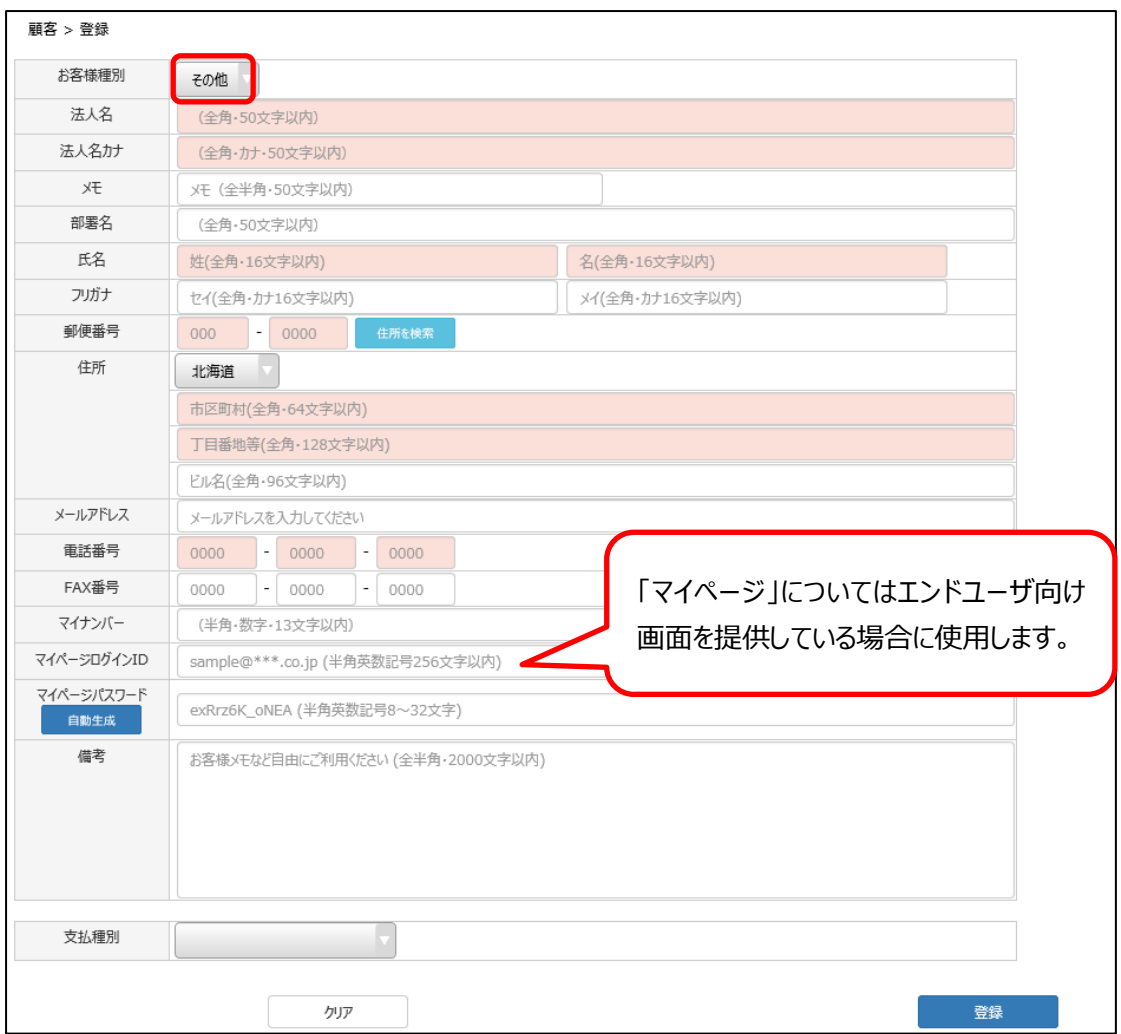

顧客情報の「お客様種別」以下の必要項目についてすべて入力し、支払方法を選択してください。 赤いセルは必須項目です。

「お客様種別」で「その他」を選択した場合、「法人」と同じ入力項目が表示されます。 用途に合わせてご利用ください。

「個人」「法人」「その他」のどれを選択しても、顧客 ID の最初のアルファベットは「C」になります。

「支払種別」で表示されるプルダウンの内容は業務支援プラットフォームのお申込み時の内容によって、 異なります。

# <span id="page-11-0"></span>**2.1.1 支払方法の選択**

## <span id="page-11-1"></span>**2.1.1.1 クレジットカードを選択した場合**

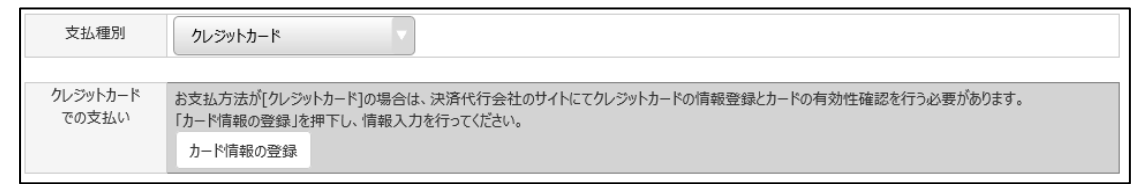

「クレジットカード」を選択すると、『カード情報の登録』が表示されるので、クリックしてください。 カード情報登録画面が表示されます。

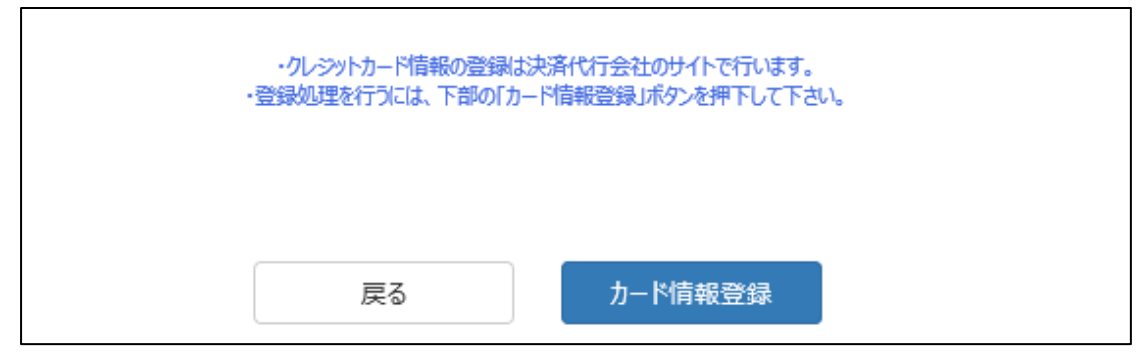

『カード情報登録』をクリックすると、決済代行会社のサイトが表示されるので、画面内の指示に従って カード情報の登録をしてください。

## <span id="page-11-2"></span>**2.1.1.2 請求書を選択した場合**

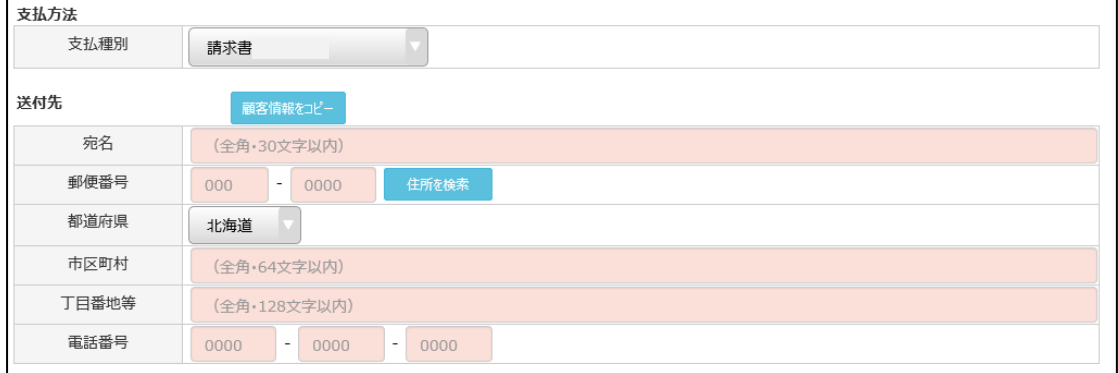

請求書の送付先を入力してください。

# <span id="page-12-0"></span>**2.1.1.3 口座振替を選択した場合**

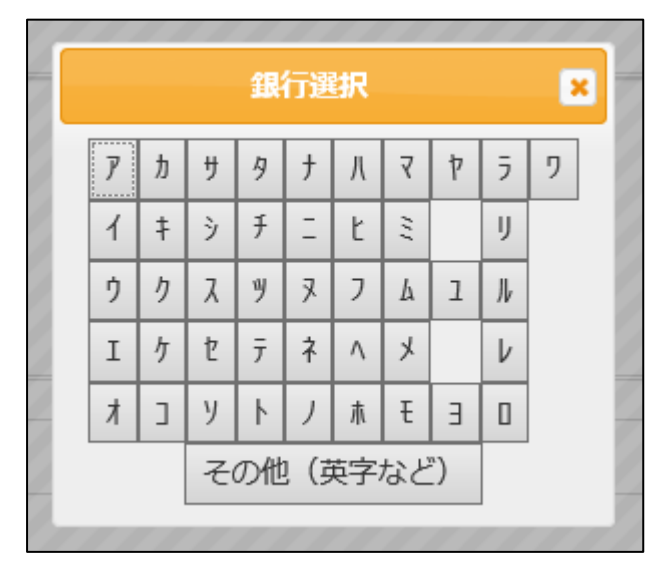

「口座振替」を選択すると、銀行名選択画面が表示されるので、対象の銀行名の最初の文字を選択 し、対象の銀行名を選択してください。

もし「×」をクリックして銀行選択画面を消した場合でも、『口座を選択する』をクリックすれば銀行選択 画面が表示されます。

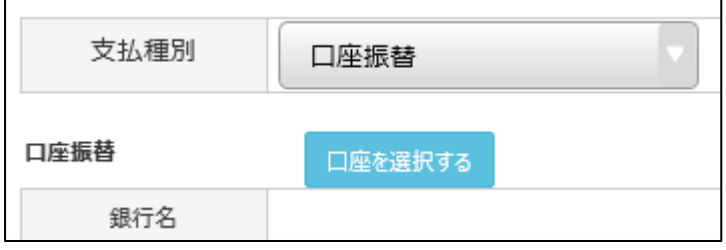

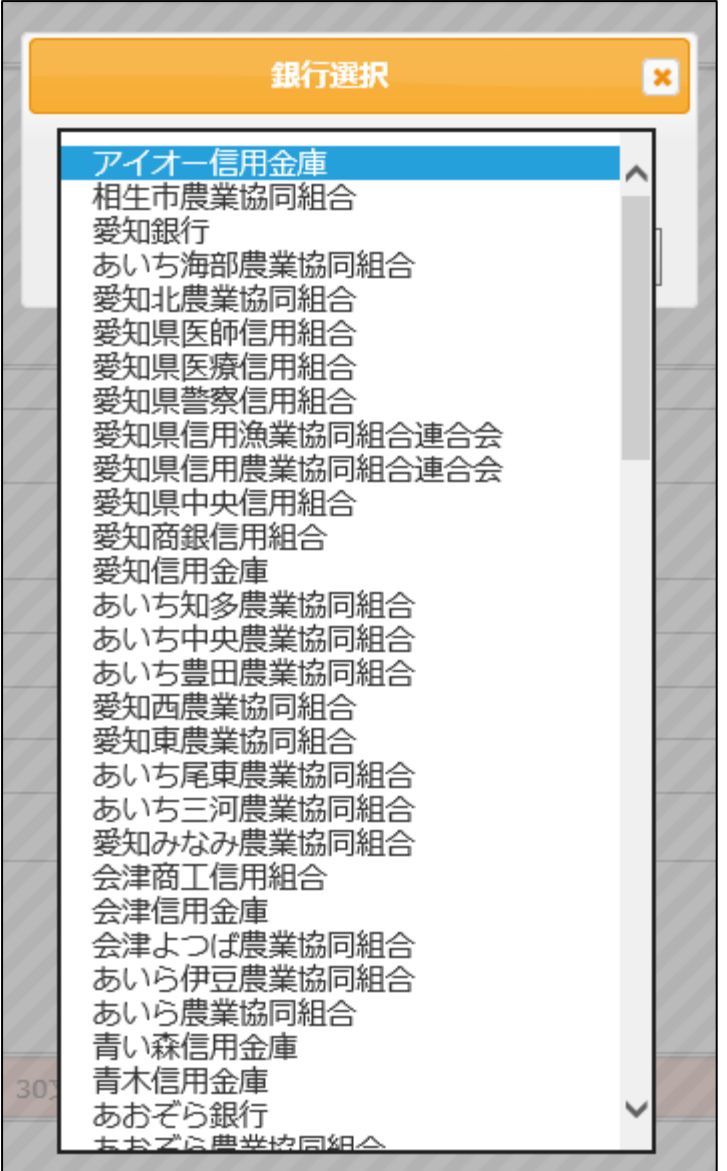

最初の文字を選択すると、銀行名の一覧が表示されます。

(図は「あ」を選択した場合です)

登録する銀行名を選択してください。

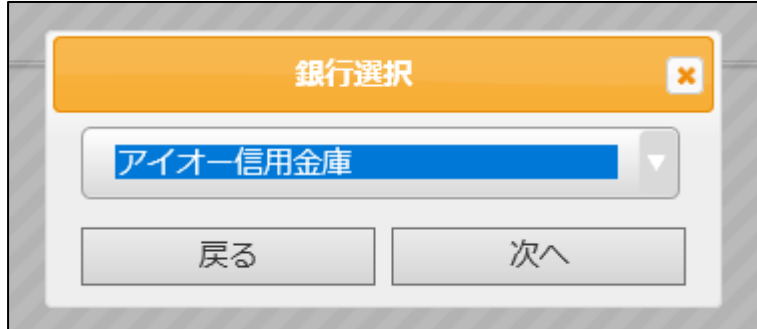

登録する銀行名を選択し、『次へ』をクリックします。

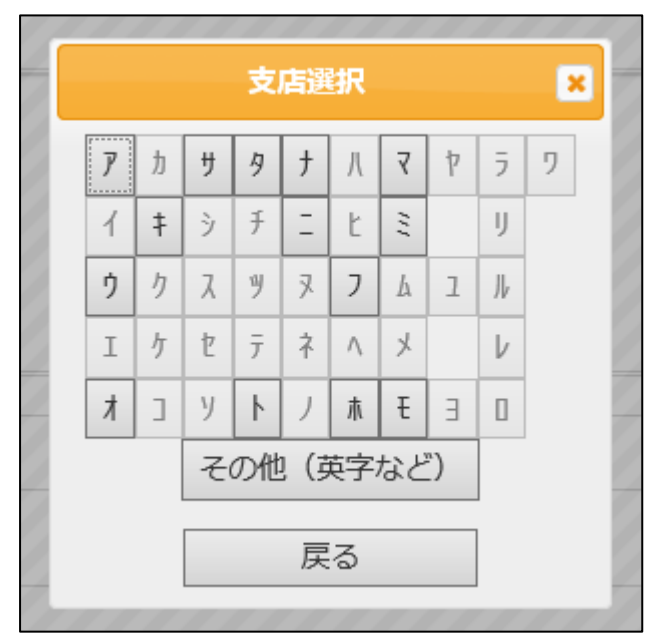

支店選択画面が表示されるので、登録する支店名の最初の文字をクリックします。

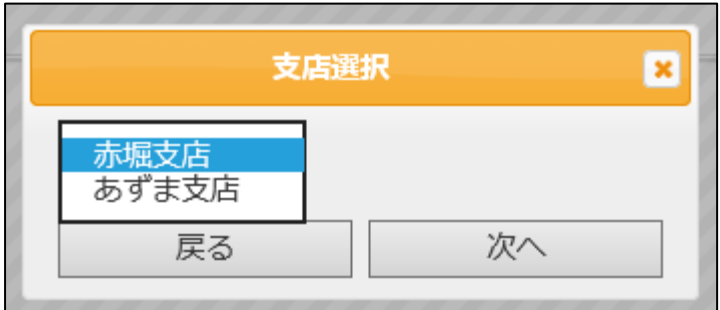

対象の支店名を選択して、『次へ』をクリックします。 (図は「あ」を選択した場合です)

#### 登録した銀行名・支店名が反映されます。

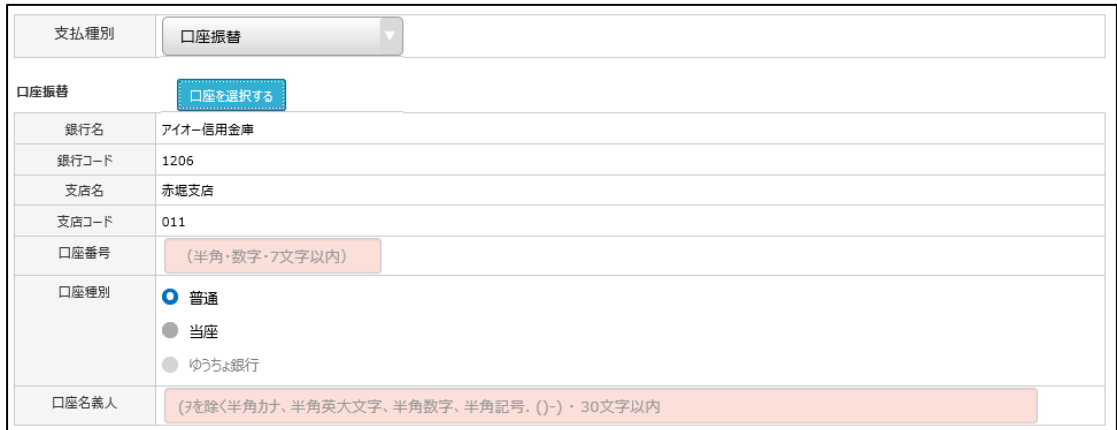

口座番号、口座種別、口座名義人を入力してください。

#### **【注意】 「口座名義人」を入力する際の記入ルール**

**①** 半角小文字、全角文字、漢字は使用できません。

- **②** 長音記号「-」はハイフン「-」、中点「・」はピリオド「.」を使用します。
- **③** 口座名義人が個人の場合は、姓と名の間にスペース(半角 1 桁)を入れます。
- **④** 文字属性毎の使用可能文字は以下一覧を参照し、使用してください。

#### **文字属性毎の使用可能文字 一覧**

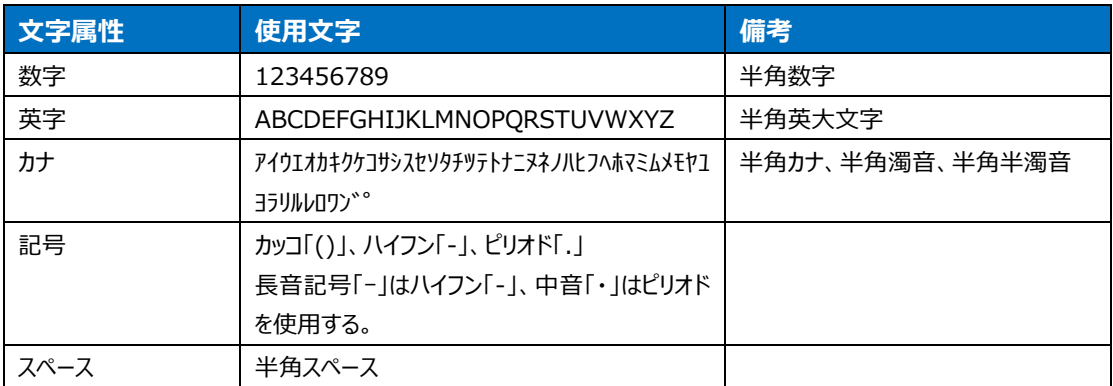

#### **⑤** 法人の場合、下記に記載された一覧を参照し、略語を使用すること。

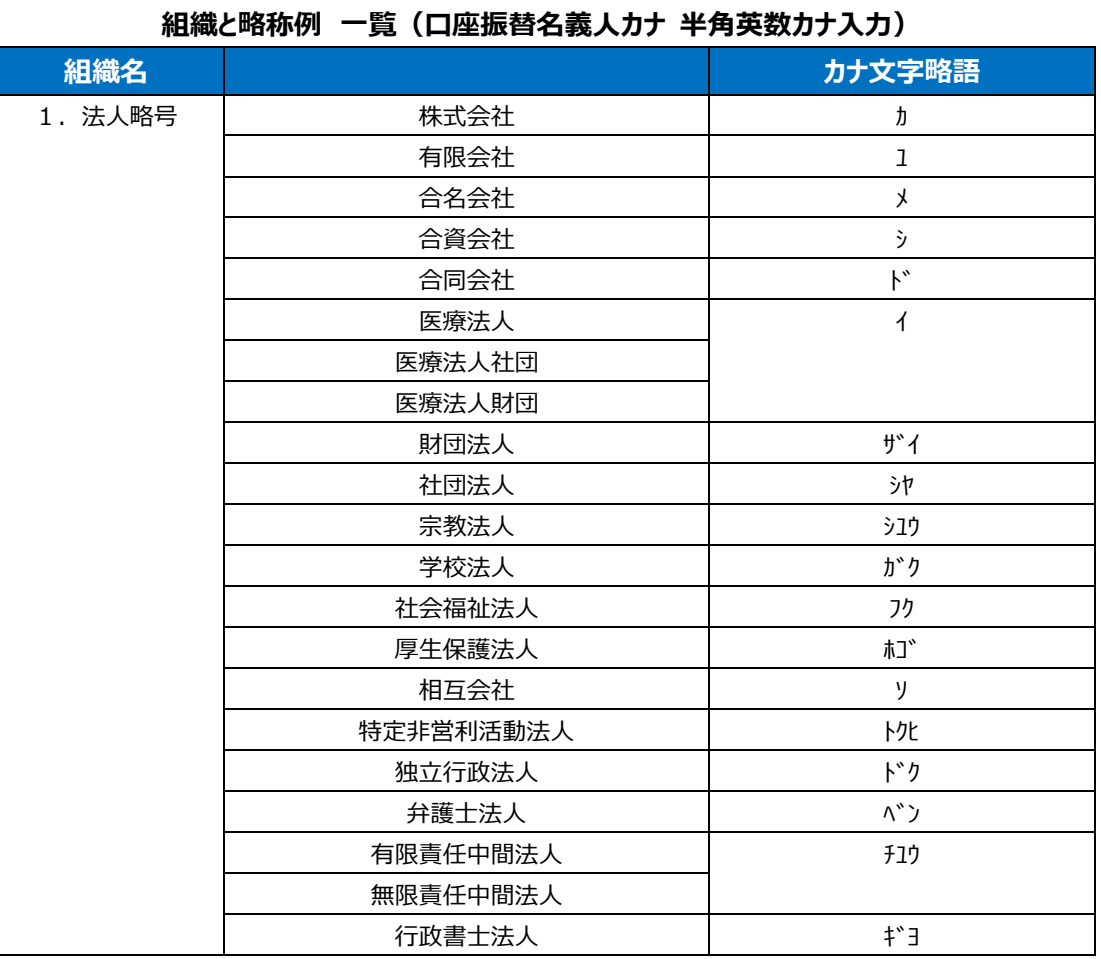

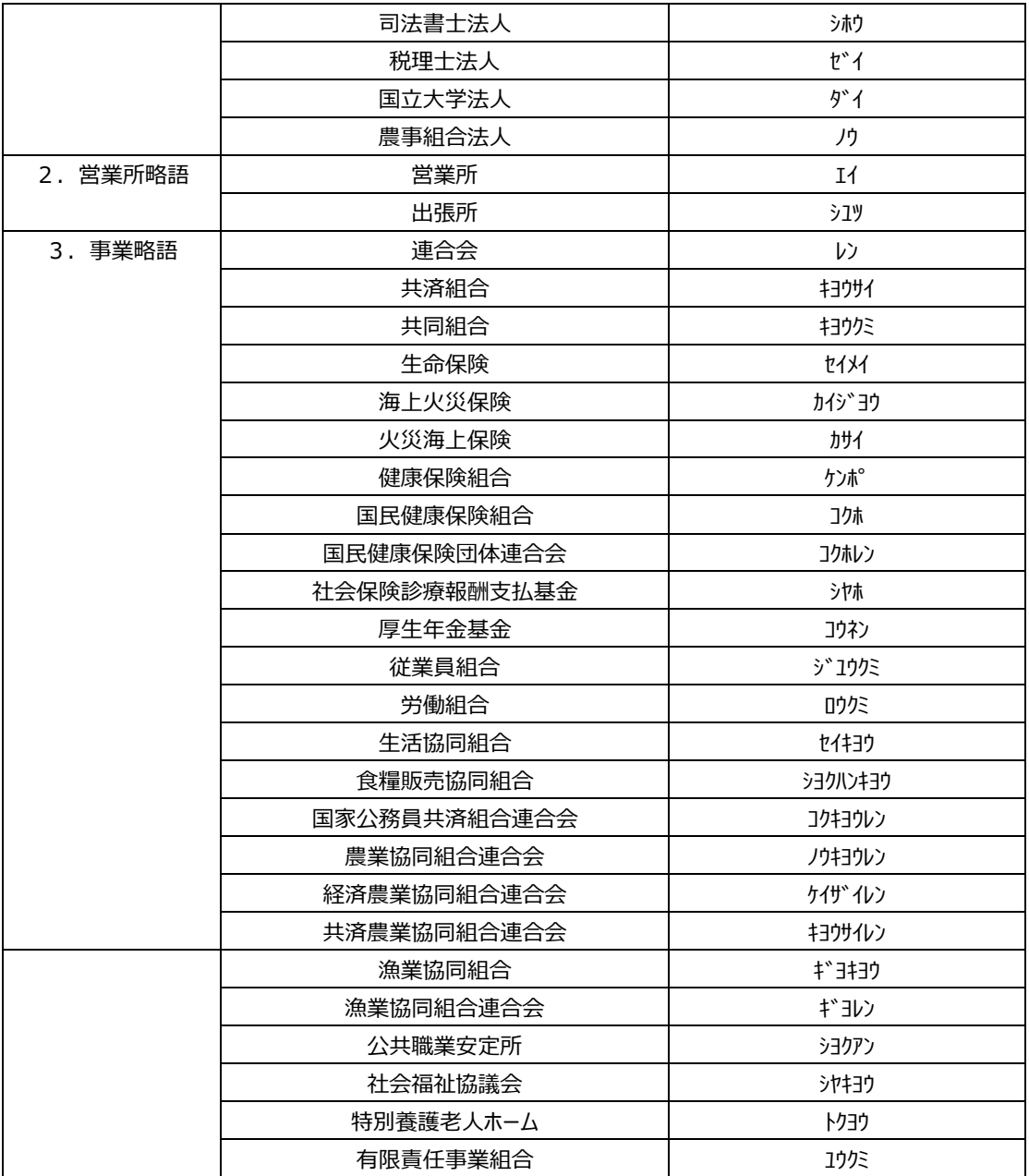

**使用例**

| 法人略語が頭部にある場合                        | <b> カ)ヤマモトシヨウジ</b> |
|-------------------------------------|--------------------|
| │法人略語が中間にある場合 │ ヤマモトシヨウジ(カ)トウキヨウシテン |                    |
| 法人略語が後部にある場合                        | ヤマモトシヨウジ(カ         |
| 営業所の略語使用例                           | ヤマモトシヨウジ(カ)ナゴヤ(エイ  |

# <span id="page-17-0"></span>**2.1.1.4 銀行振込(NTTF)を選択した場合**

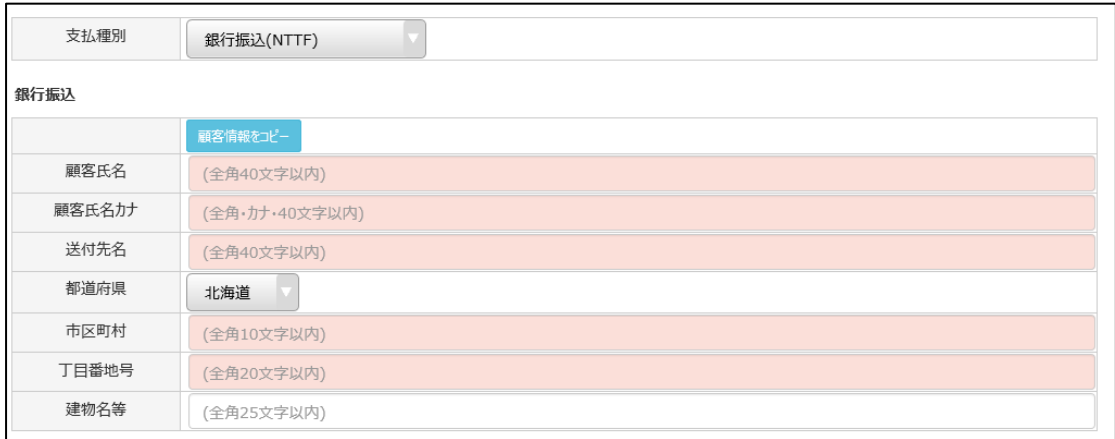

請求書の送付先を入力してください。

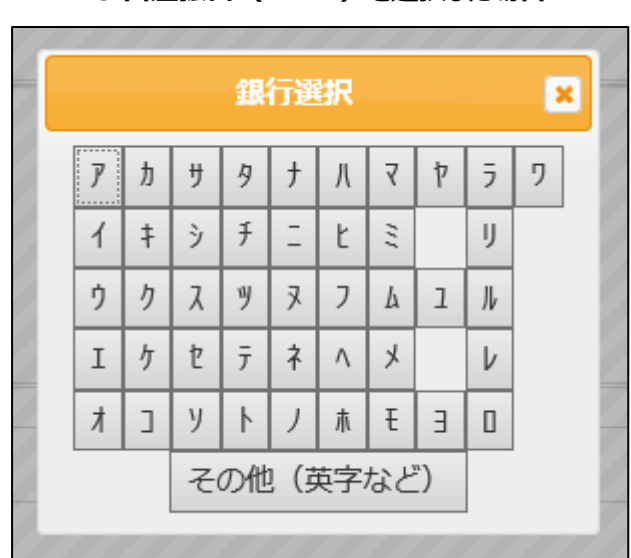

## <span id="page-17-1"></span>**2.1.1.5 口座振替(NTTF)を選択した場合**

「口座振替」を選択すると、銀行名選択画面が表示されるので、対象の銀行名の最初の文字を選択 し、対象の銀行名を選択してください。

もし「×」をクリックして銀行選択画面を消した場合でも、『口座を選択する』をクリックすれば銀行選択 画面が表示されます。

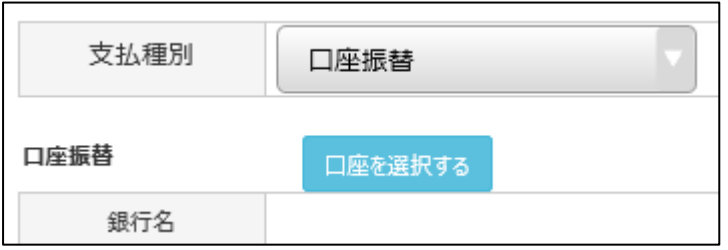

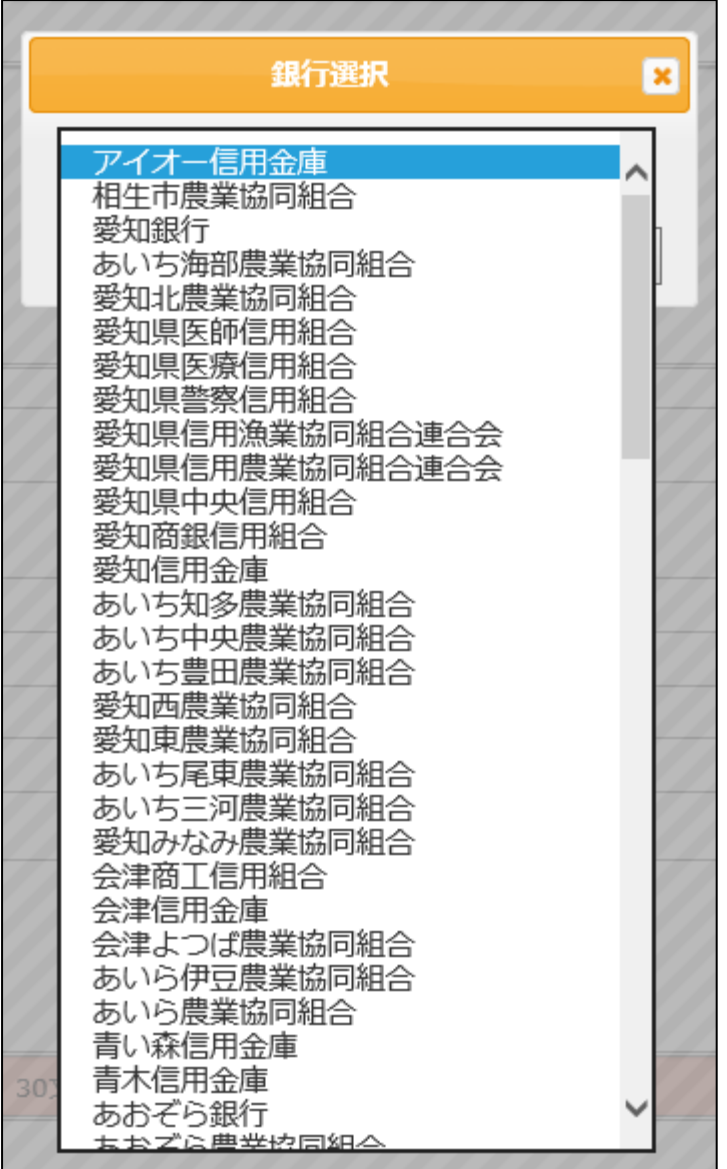

最初の文字を選択すると、銀行名の一覧が表示されます。

(図は「あ」を選択した場合です)

登録する銀行名を選択してください。

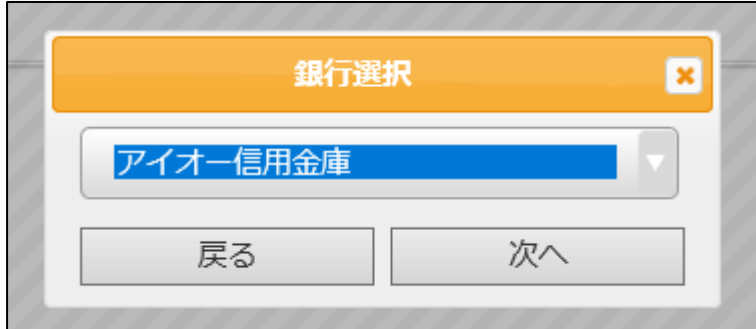

登録する銀行名を選択し、『次へ』をクリックします。

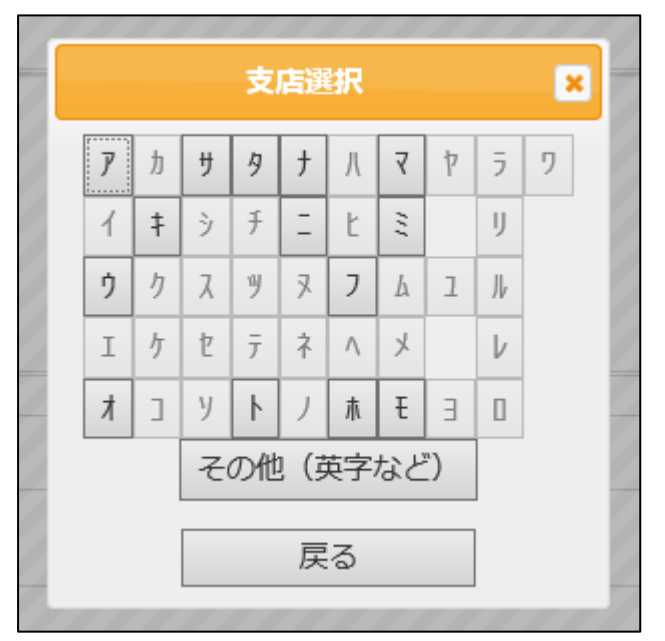

支店選択画面が表示されるので、登録する支店名の最初の文字をクリックします。

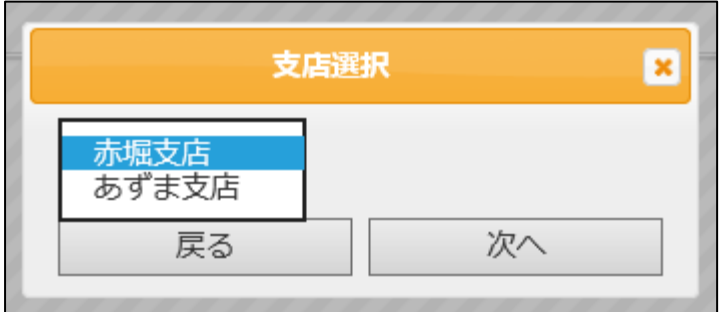

対象の支店名を選択して、『次へ』をクリックします。 (図は「あ」を選択した場合です)

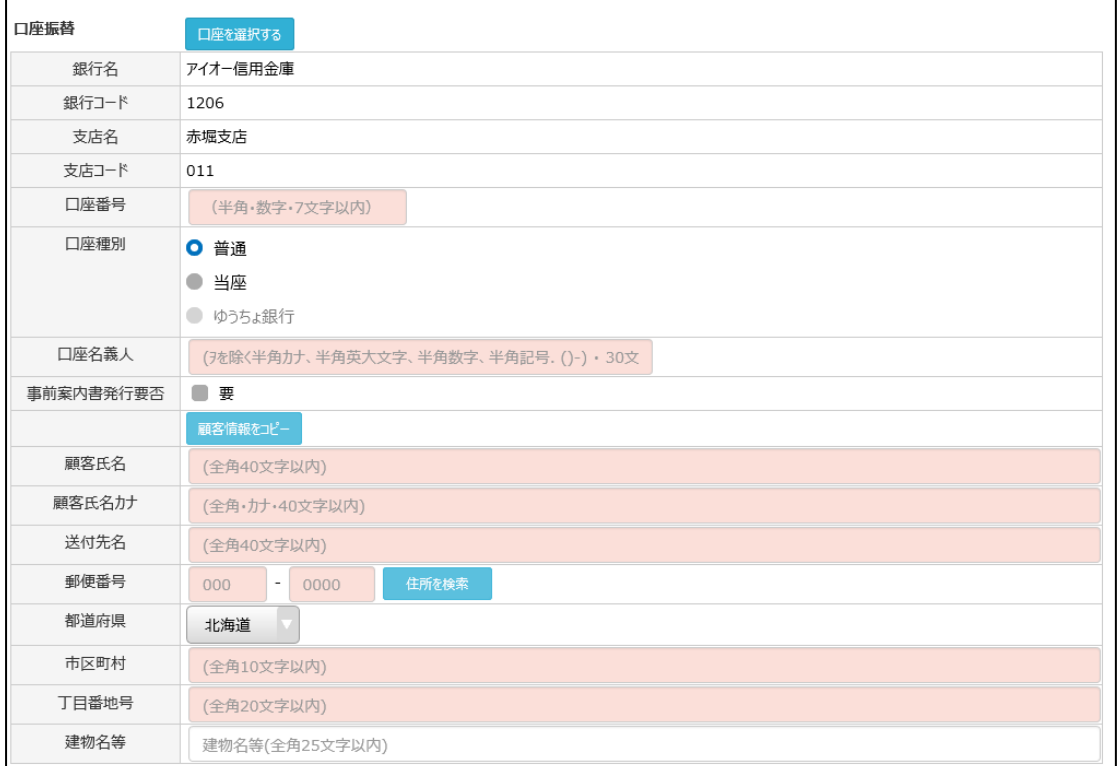

口座番号、口座種別、口座名義人、「事前案内書発行要否」、顧客情報を入力してください。

## <span id="page-20-0"></span>**2.1.1.6 電話料金合算(NTTF)を選択した場合**

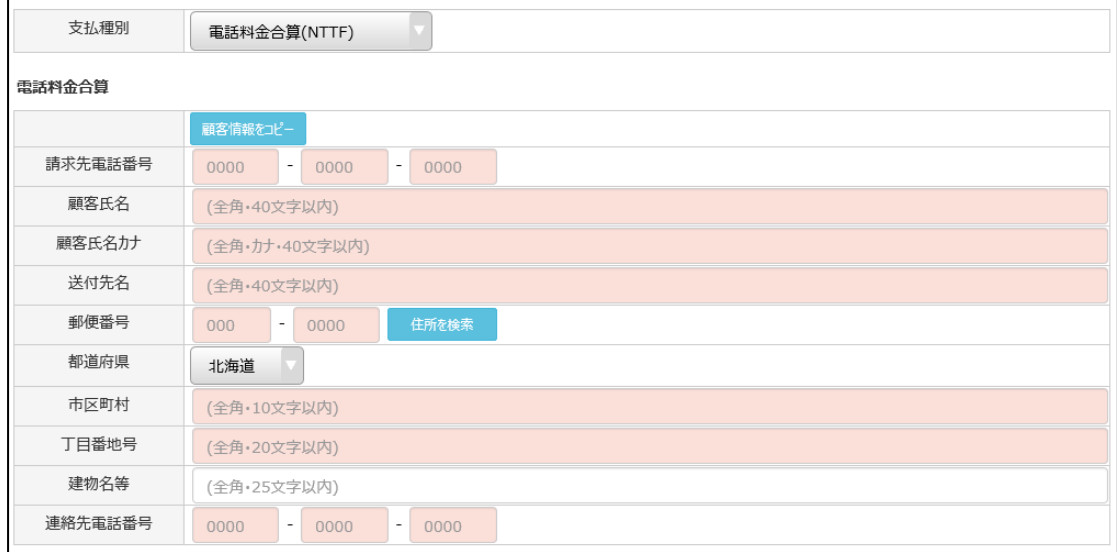

必要情報を入力してください。

#### **Confidential**

#### <span id="page-21-0"></span>**2.1.1.7 企業さま請求(データ作成のみ)を選択した場合**

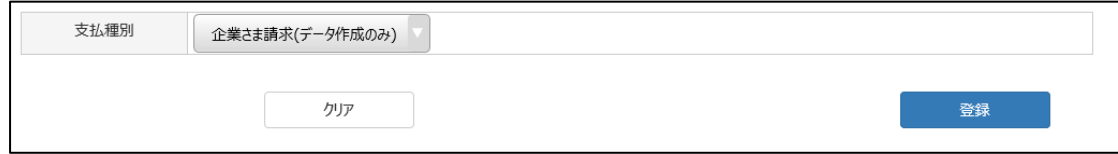

記入する項目はないため、「登録」をクリックしてください。

# <span id="page-21-1"></span>**2.1.1.8 「支払なし」を選択した場合**

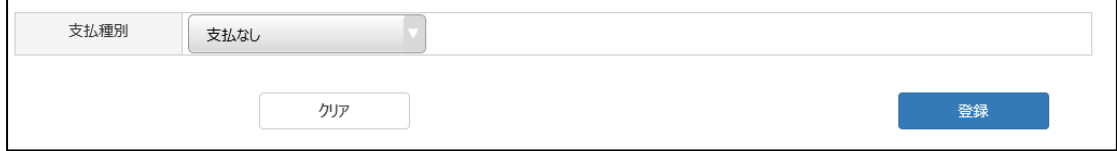

記入する項目はないため、「登録」をクリックしてください。

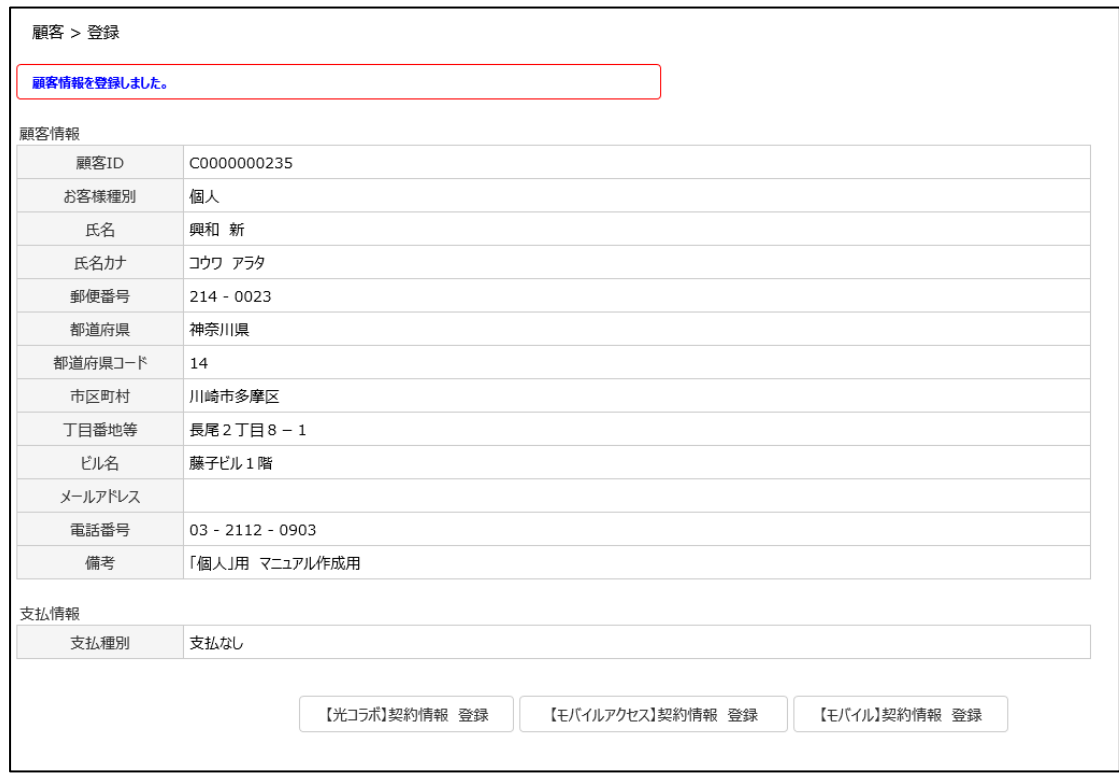

#### 各支払種別を選択したのち、『登録』をクリックすると、「顧客情報を登録しました。」と表示されます。

『【光コラボ】契約情報 登録』をクリックすると、契約情報の登録画面に遷移し、『2.1 【顧客】登録』 で登録した顧客に対する光コラボのプラン選択を進めることができます。

※以降の画面遷移は、「【光コラボ】登録」画面と同じため、「【光コラボ】登録」説明頁を参照。

#### <span id="page-22-0"></span>**2.1.2 【顧客】一括登録**

CSV ファイルを使って、複数の顧客情報を一括で登録する事ができます。

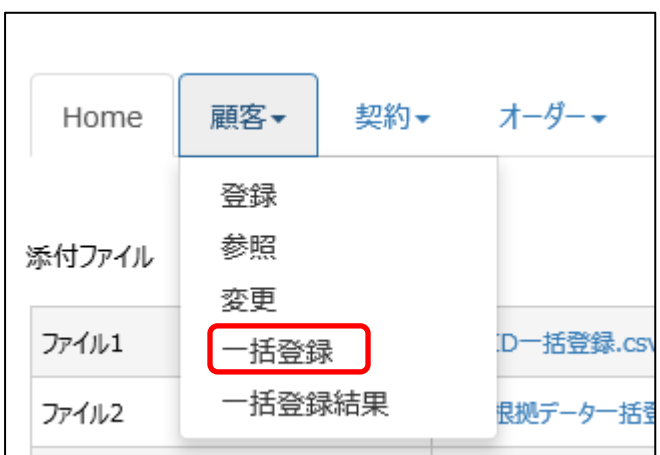

メニュータブから『顧客』・『一括登録』の順にクリックすると、登録画面が表示されます。

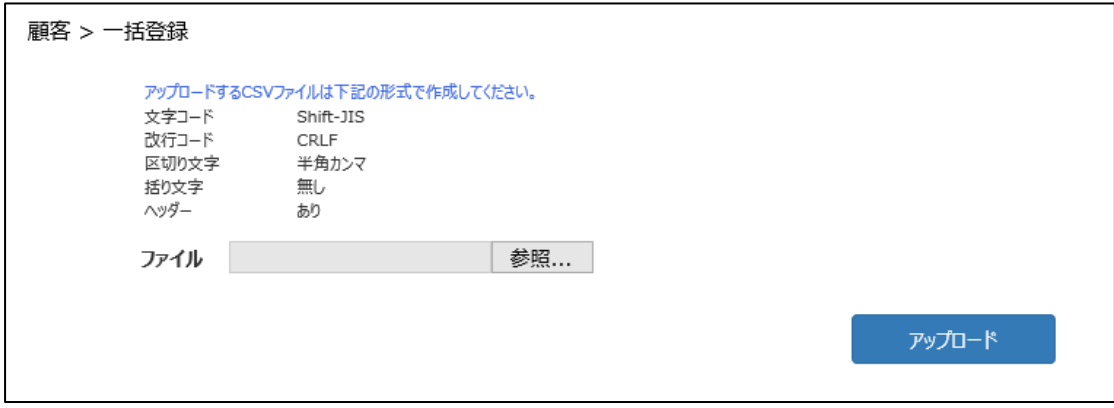

作成した CSV ファイルを選択し、『アップロード』をクリックしてください。

● 登録内容に不備がなかった場合

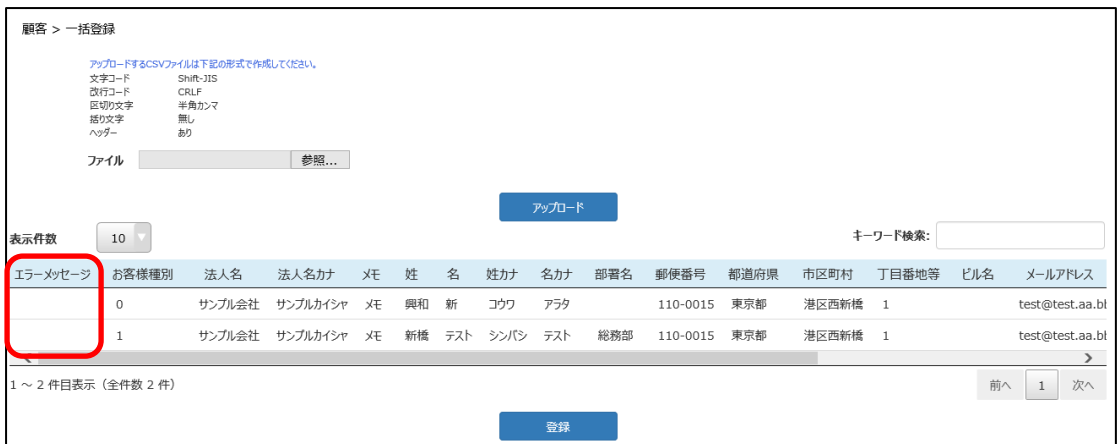

エラーメッセージ欄には何も記載されません。

『登録』をクリックしてください。

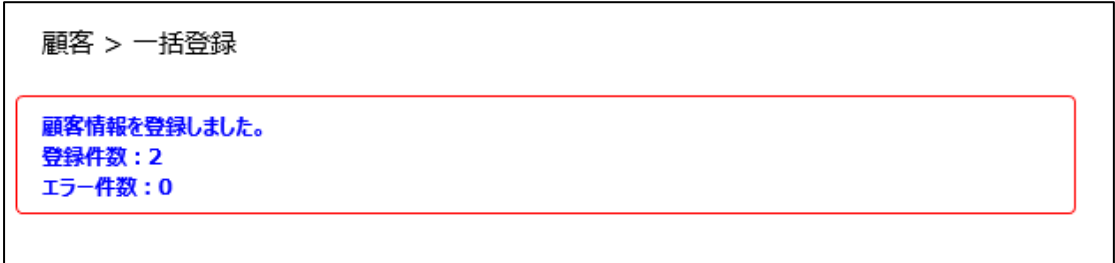

登録件数と、登録した旨のメッセージが表示されます。

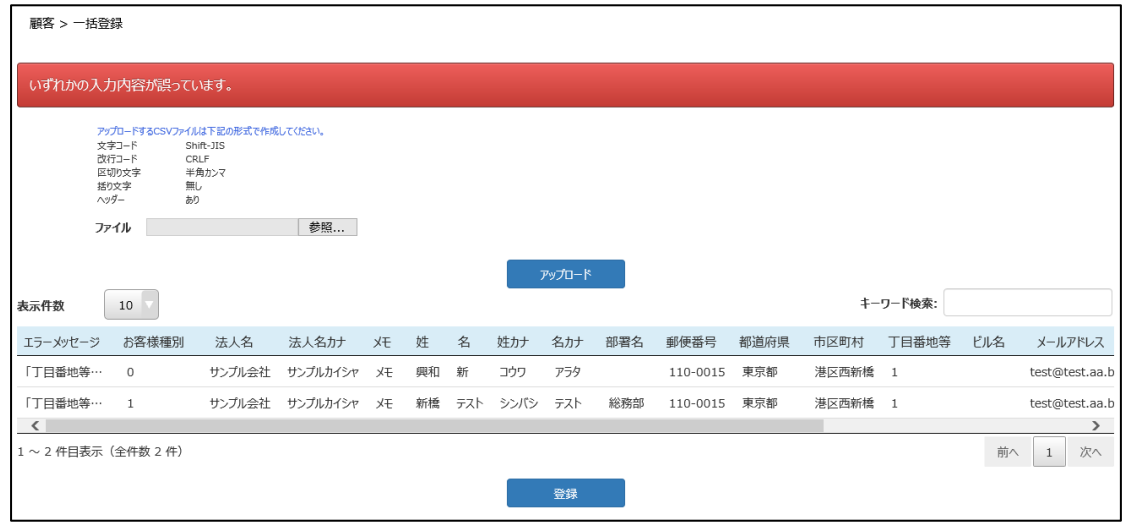

# ● CSV ファイルに不備がある場合

画面上側に不備のメッセージが表示されます。

#### **Confidential**

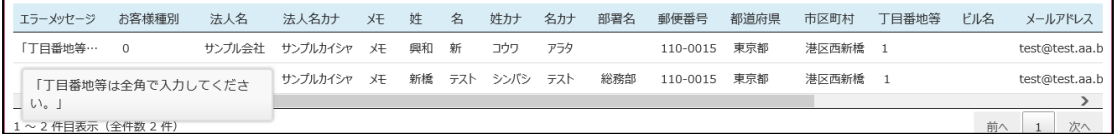

エラーメッセージにカーソルをあてると、エラー理由が表示されます。

(図の場合は、丁目番地の数字を全角ではなく半角で CSV ファイルを作成していたため、エラーが出 ました)

再度、CSV ファイルを修正してアップロードしてください。

※CSV ファイルの項目については、最終頁の付録をご確認ください。 ※顧客一括登録機能を利用した場合、顧客 ID は「C」から始まる番号になります。

#### <span id="page-24-0"></span>**2.1.3 一括登録結果**

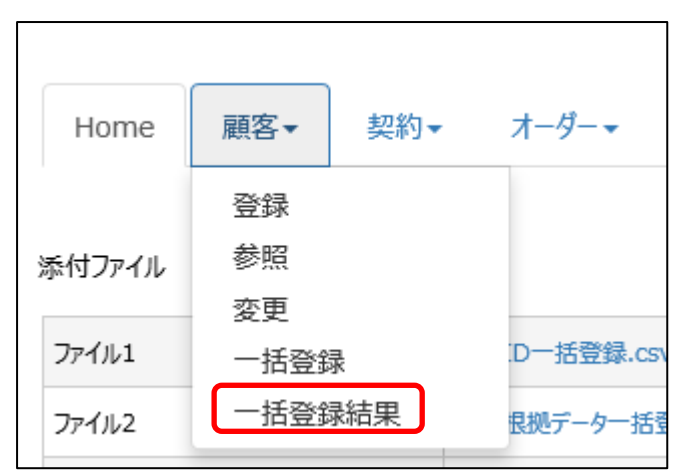

メニュータブから『顧客』→『一括登録結果』の順にクリックすると、結果画面が表示されます。

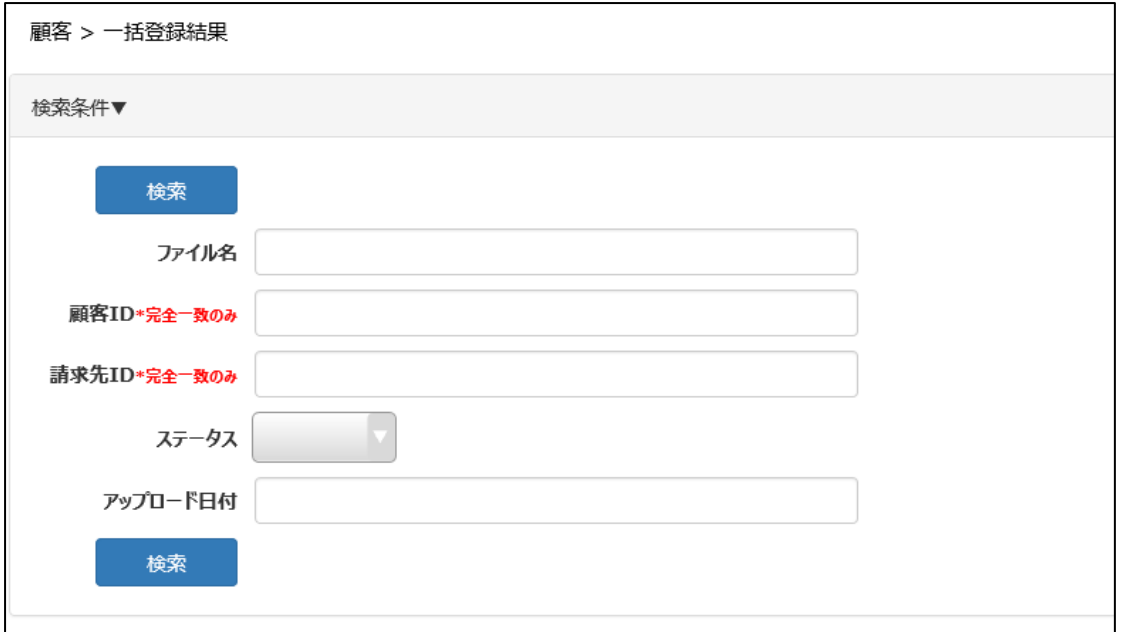

ファイル名や顧客 ID 等で検索をします。何も入力せずに検索すると、全件表示されます。

|                        | 顧客 > 一括登録結果    |       |     |             |              |          |        |                  |           |    |     |      |  |  |
|------------------------|----------------|-------|-----|-------------|--------------|----------|--------|------------------|-----------|----|-----|------|--|--|
| 検索条件▼                  |                |       |     |             |              |          |        |                  |           |    |     |      |  |  |
| CSVダウンロード              |                |       |     |             |              |          |        |                  |           |    |     |      |  |  |
| キーワード検索:<br>10<br>表示件数 |                |       |     |             |              |          |        |                  |           |    |     |      |  |  |
| アップロード日付               | ファイル名          | ステータス | 行番号 | 顧客ID        | 請求先ID        | お客様種別    | 法人名    | 法人名カナ            | <b>XE</b> | 姓  | 名   | 姓カナ  |  |  |
| 2019/02/18             | 顧客一括登録テスト用.csv | 登録済み  | 1   | P0000000093 | 000000000115 | $\Omega$ | サンプル会社 | サンプルカイシャ         | メモ        | 興和 | 新   | コウワ  |  |  |
| 2019/02/18             | 顧客一括登録テスト用.csv | 登録済み  | 2   | C0000000251 | 000000000116 | -1       |        | サンプル会社 サンプルカイシャー | <b>XE</b> | 新橋 | テスト | シンバシ |  |  |

登録結果が表示されます。

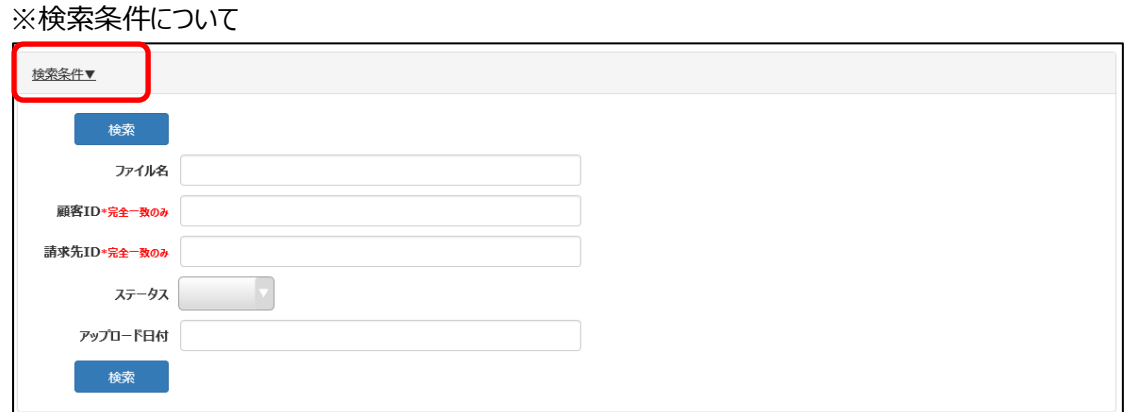

『検索条件』をクリックすると、画面が閉じます。

検索条件▼

# 一度、ある条件で検索をしたが、再度別の条件で検索したい場合は、『検索条件』をクリックすると、検 索画面が表示されるので、改めて検索したい条件を入力して『検索』をクリックしてください。

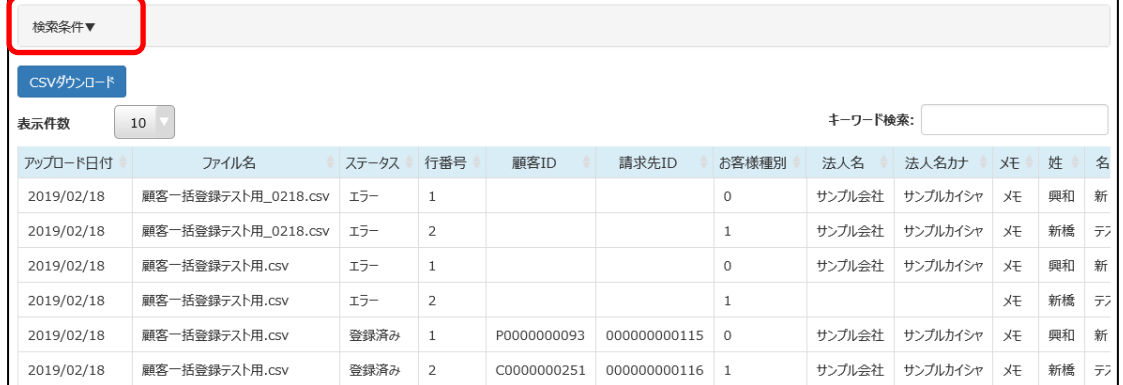

#### 『検索条件』をクリック

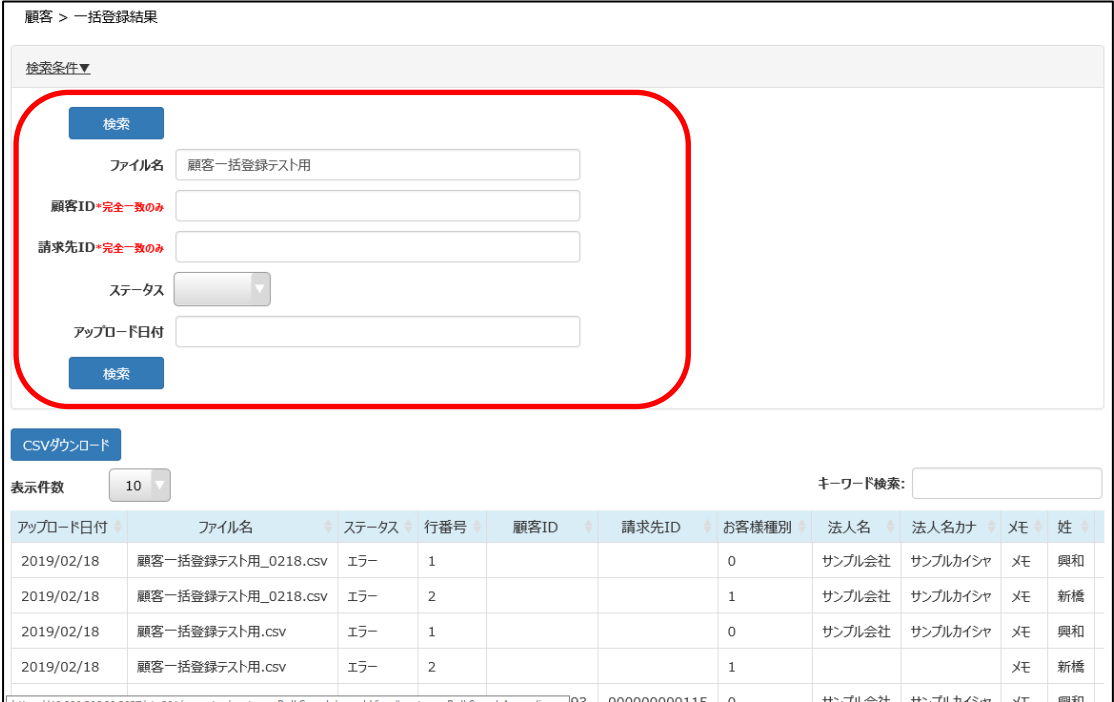

検索画面が表示されるので、改めて検索したい条件を入れて検索

# <span id="page-26-0"></span>**2.2 【顧客】参照**

登録した顧客情報の検索、参照ができます。

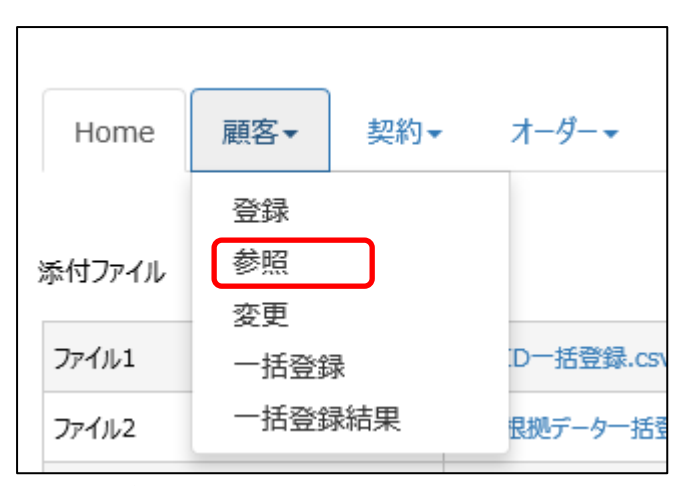

メニュータブから『顧客』・『参照』の順にクリックすると、検索画面が表示されます。

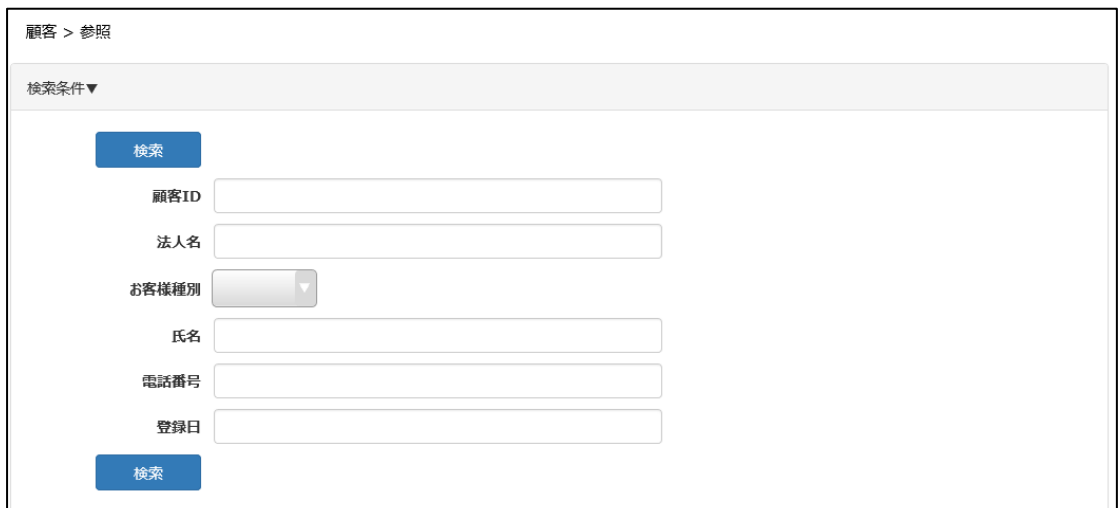

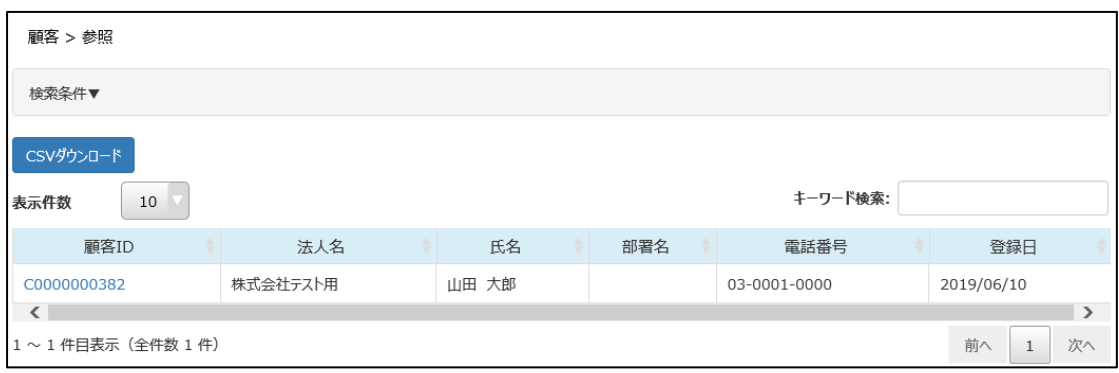

顧客 ID に入力した条件で、検索結果が表示されます。

『検索条件』をクリックすると、検索画面が表示されます。

顧客 ID や法人名など検索したい内容を入力し、『検索』をクリックしてください。(部分検索可能) 空欄で検索をした場合、全件表示されます。

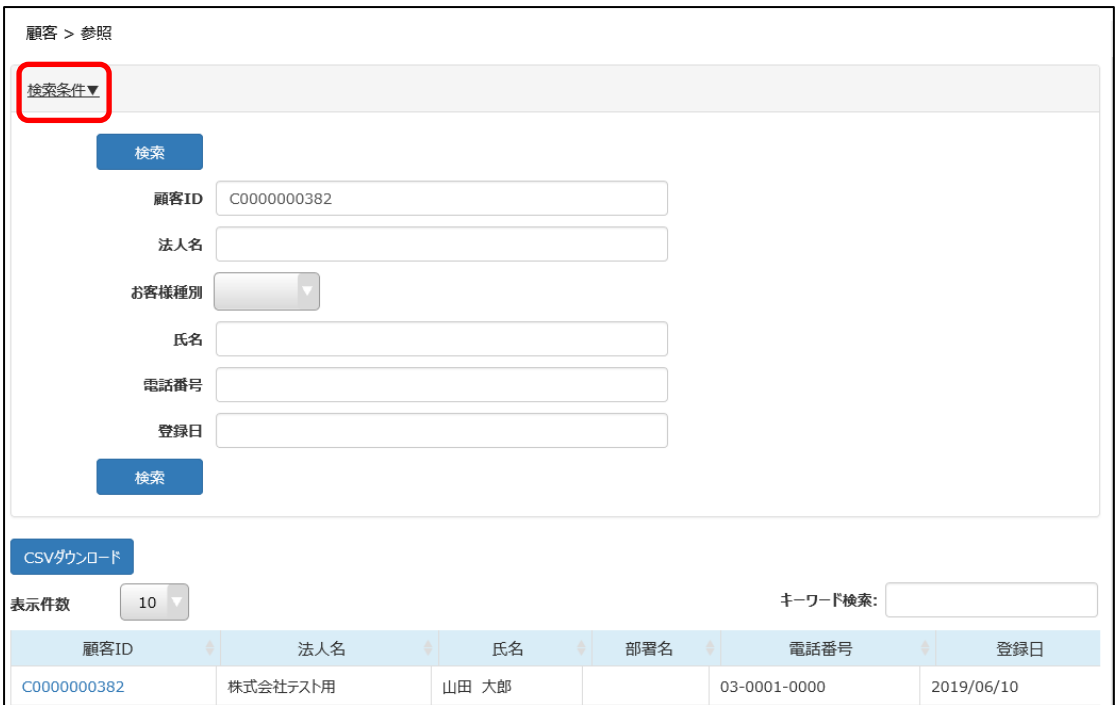

# ※『CSV ダウンロード』をクリックすると顧客情報一覧が CSV 形式でダウンロードできます。

#### CSV ファイル内に表示される項目は以下の通りです。

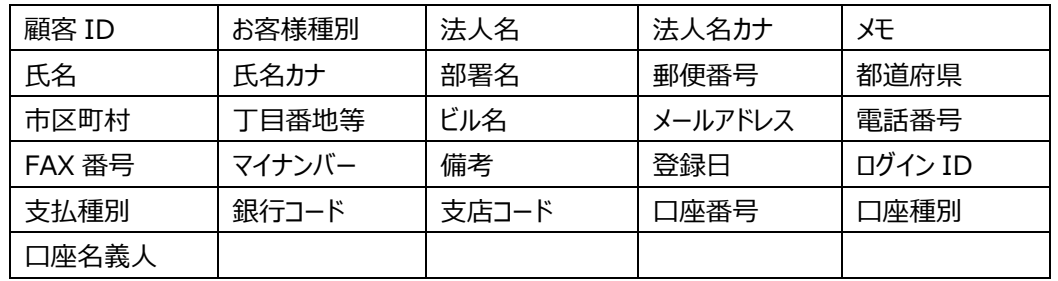

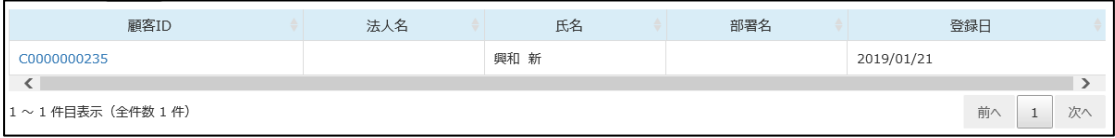

参照したい「顧客 ID」をクリックします。

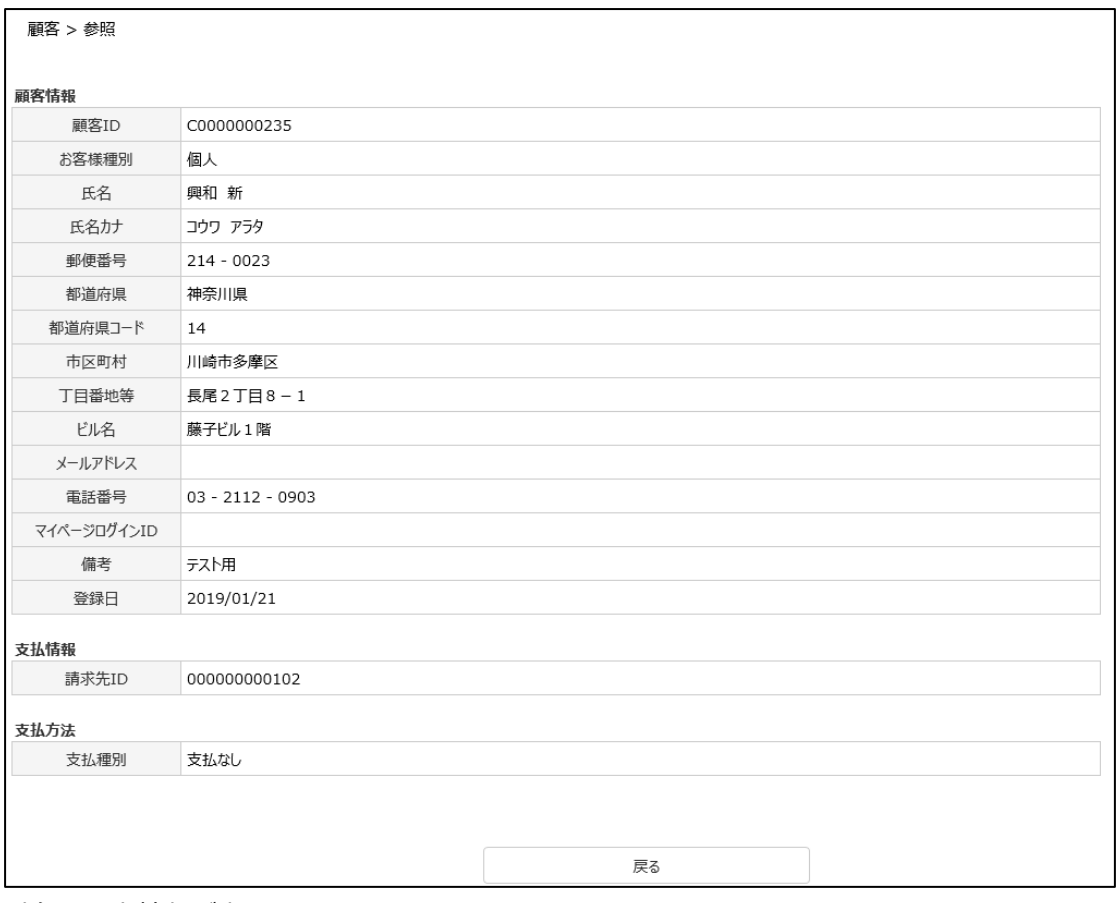

対象の顧客情報が表示されます。

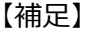

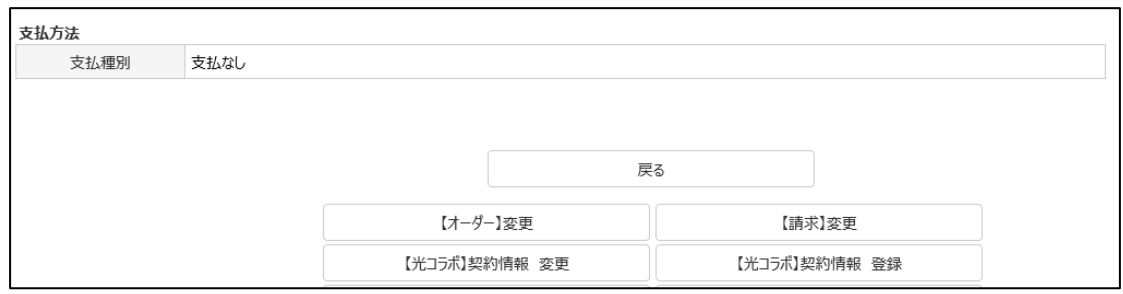

画面下のボタンをクリックすることで、現在表示されている顧客に対する「オーダー情報 変更」、 「【光コラボ】契約情報 変更」、「【光コラボ】契約情報 登録」を実施することができます。

例)『【光コラボ】契約情報 登録』をクリックすると、

契約の『【光コラボ】登録』をクリックして進んだ場合と同じ画面に辿りつくことができ、顧客 ID の入 力をする事なく、そのまま契約情報登録に進めます。

# <span id="page-29-0"></span>**2.3 【顧客】変更**

顧客情報の変更ができます。

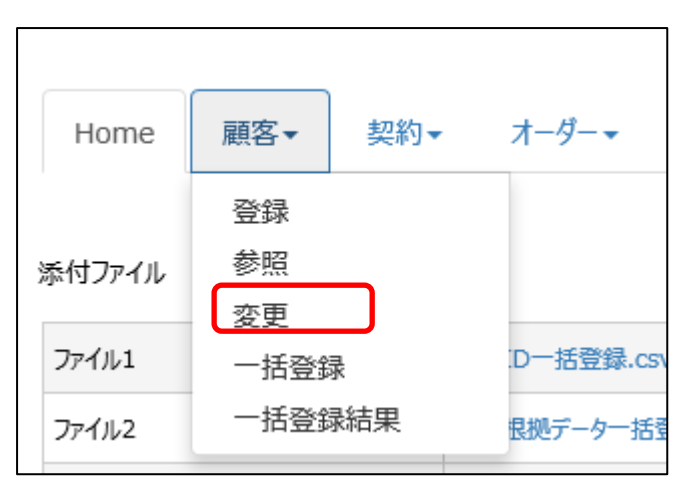

メニュータブから『顧客』・『変更』の順にクリックすると、検索画面が表示されます。

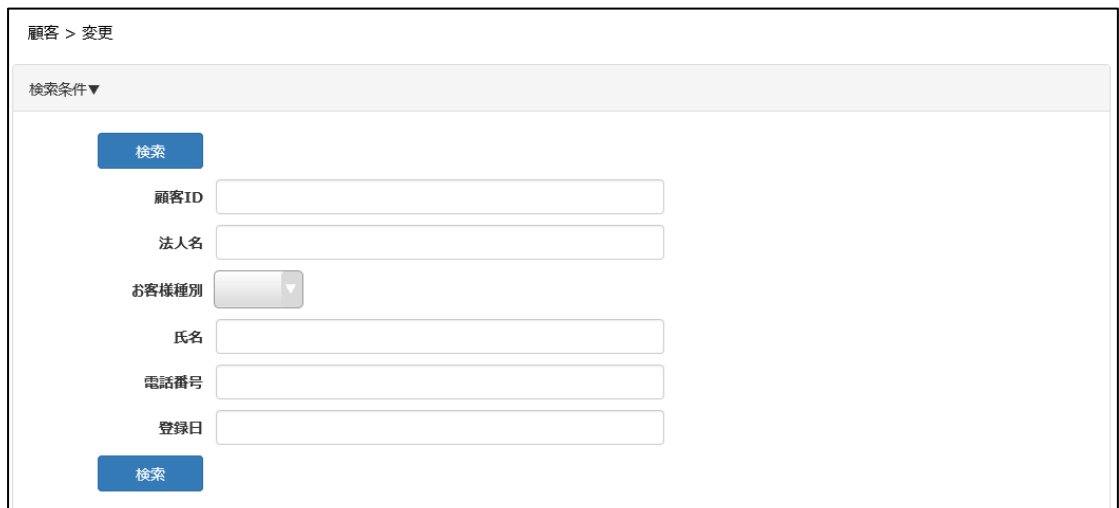

顧客 ID や法人名など検索したい内容を入力し、『検索』をクリックしてください。(部分検索可能) 空欄で検索をした場合、全件表示されます。

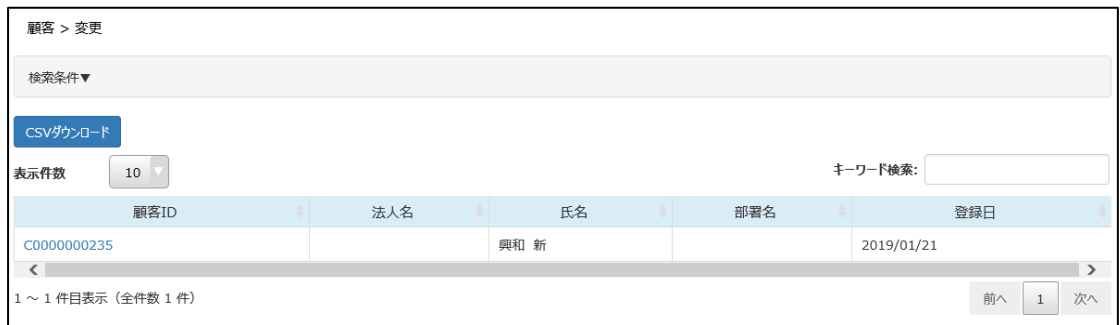

変更したい「顧客 ID」をクリックします。

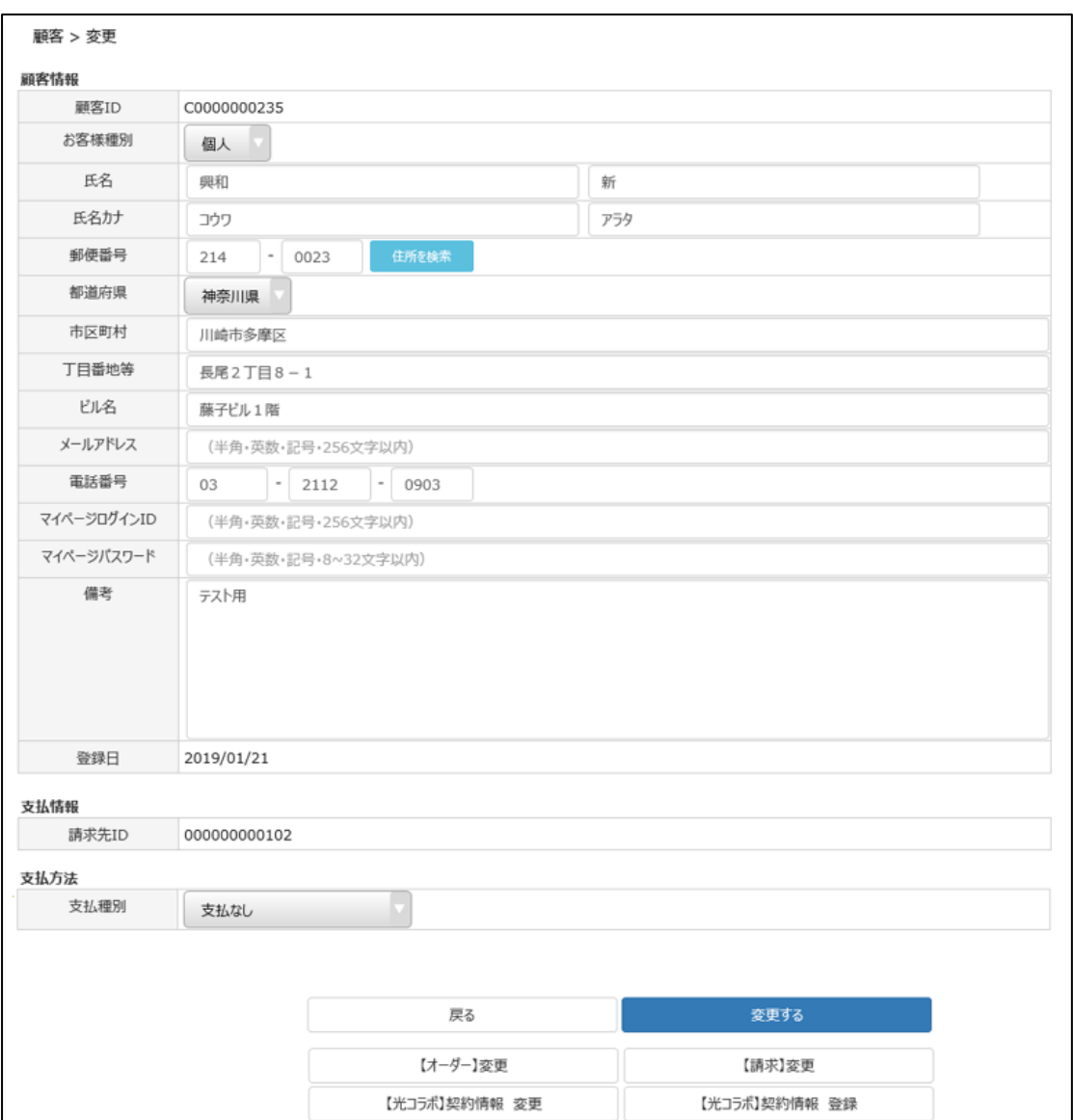

顧客情報の変更画面が出てくるので、変更をします。入力が終わったら『変更する』をクリックします。 ※顧客 ID、請求先 ID の変更はできません。

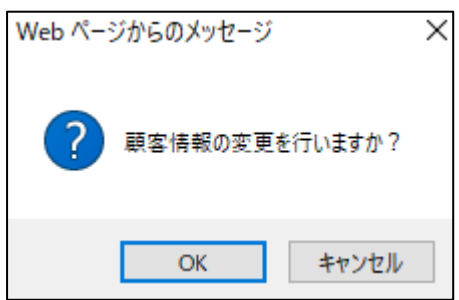

顧客変更の確認メッセージが出るので、問題なければ「OK」をクリックしてください。

顧客情報 変更完了

顧客情報を変更しました。

最後に「顧客情報を変更しました。」と表示されます。

マイページをご利用の場合、「マイページログイン ID」を変更する場合は、同時に「マイページパスワー ド」も変更をしてください。

「マイページログイン ID」のみの変更はできません。

# <span id="page-33-0"></span>**3 契約情報**

# <span id="page-33-1"></span>**3.1 【光コラボ】登録**

契約情報(回線)の登録ができます。(=オーダー登録)

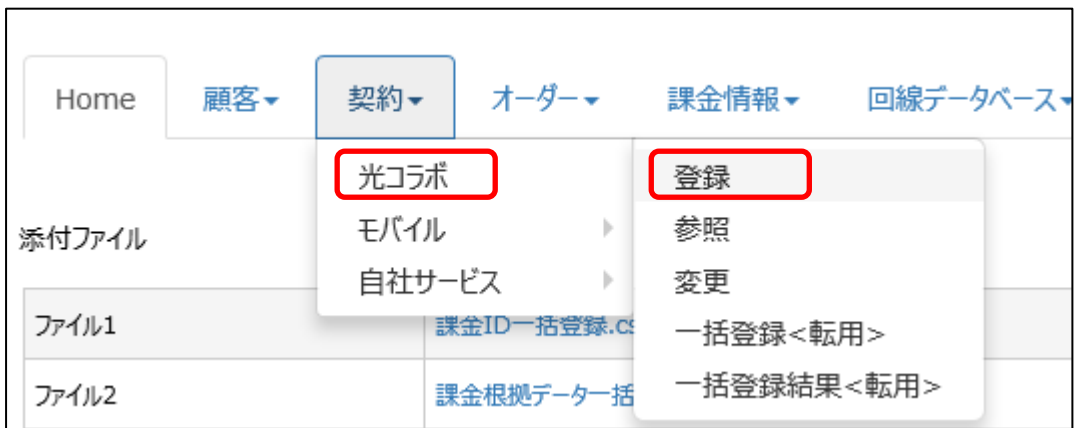

メニュータブから『契約』をクリックし、『光コラボ』にカーソルを合わせると登録等のメニューが表示されるの で、『登録』をクリックしてください。

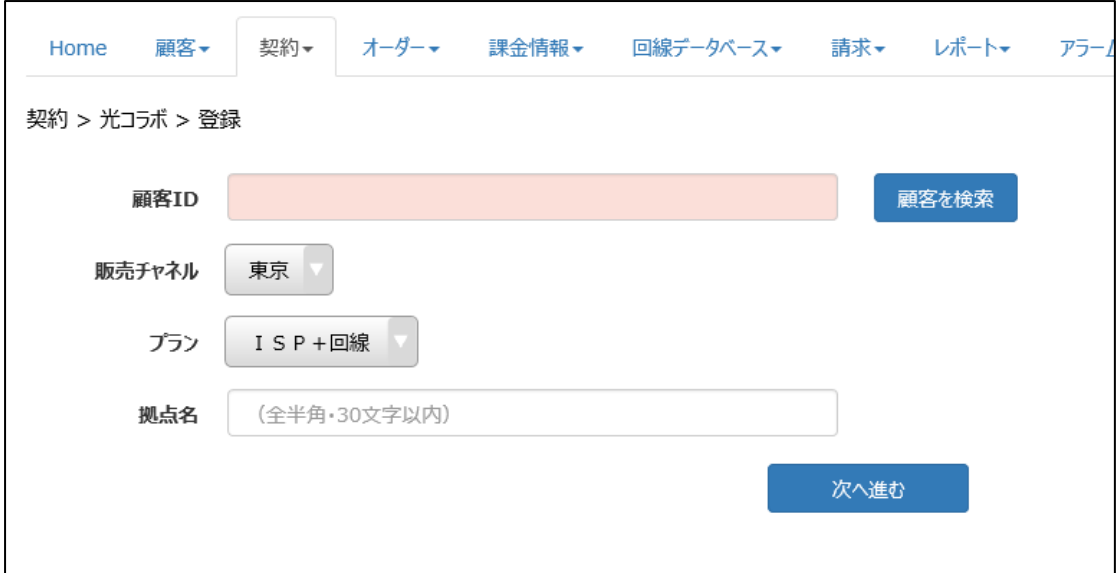

「顧客 ID」を入力し、「販売チャネル」、「プラン」を選択して『次へ進む』をクリックしてください。 『顧客を検索』から顧客 ID の検索は可能です。 「プラン」については、お申し込み時に決めたものが表示されます。

「拠点名」については任意で入力してください。

#### 【注意】

契約情報(回線)の登録をする場合、「2 顧客情報」で支払方法を選択しておかないと登録ができ ません。

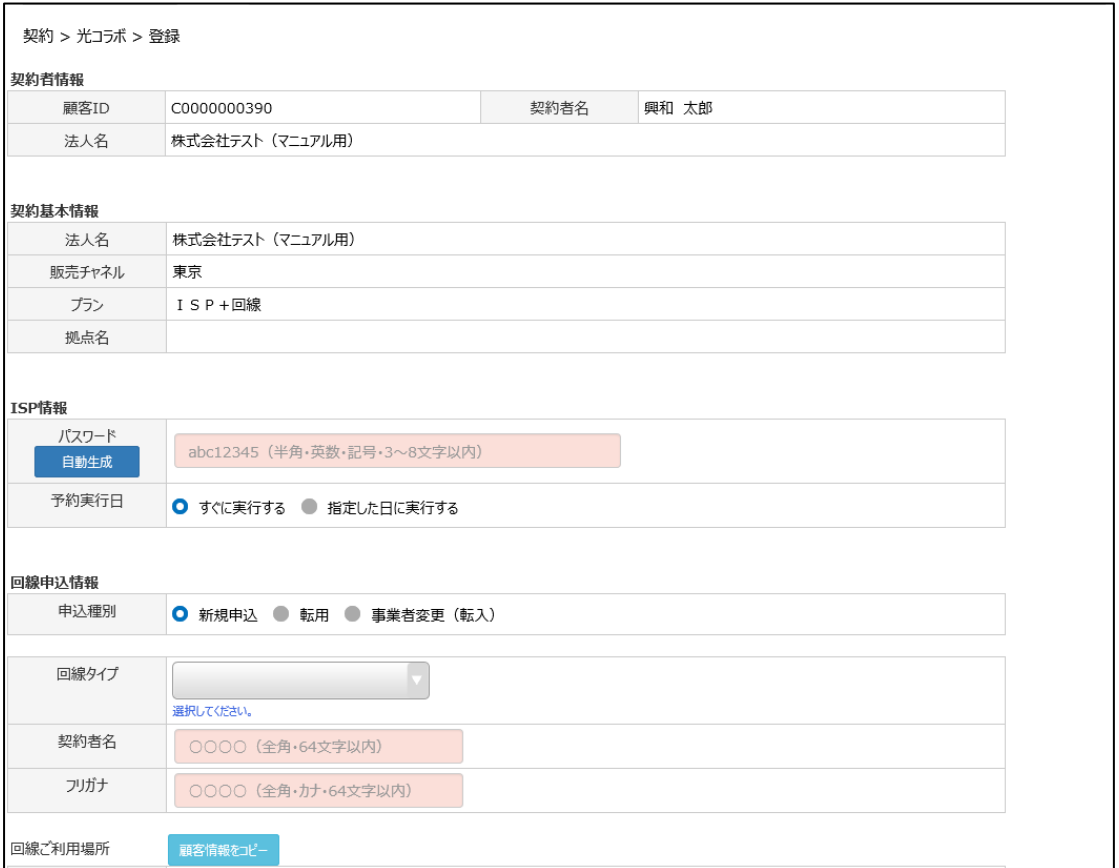

入力画面が表示されます。赤いセルは必須項目です。

プランの内容に合わせて、入力項目画面が変わります。

# <span id="page-34-0"></span>**3.1.1 申込情報(ISP の場合)**

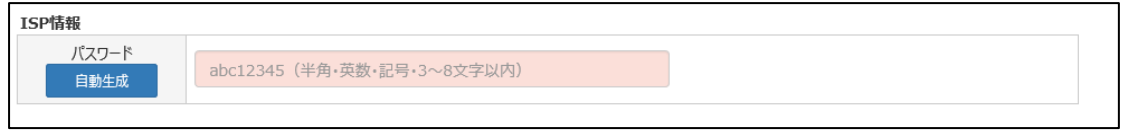

半角英数字 3~8 文字以内のパスワードを入力してください。 『自動生成』をクリックすると、自動的にパスワードが発行されます。

## <span id="page-35-0"></span>**3.1.2 申込情報(メールの場合)**

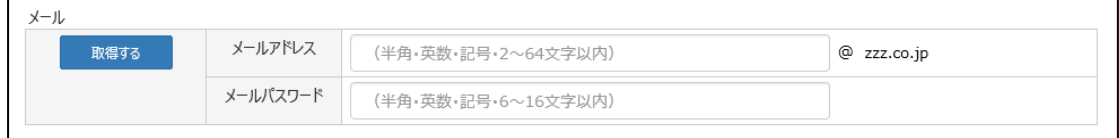

希望のメールアドレス、メールパスワードを入力し、『取得する』をクリックしてください。

既にメールアドレスが使用されている場合は、エラーメッセージが画面上部に表示されます。

メールアドレスの取得に失敗しました。アカウントが既に使用されています。

# <span id="page-35-1"></span>**3.1.3 申込情報(光コラボの場合)**

申込種別「新規」と「転用」で入力項目が異なります。

#### <span id="page-35-2"></span>**3.1.3.1 「新規」の場合**

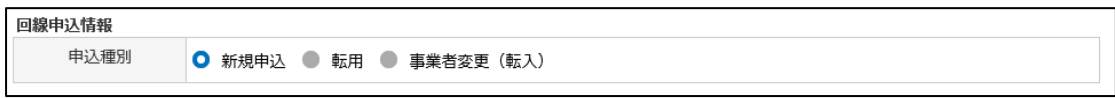

## 『新規申込』 を選択してください。

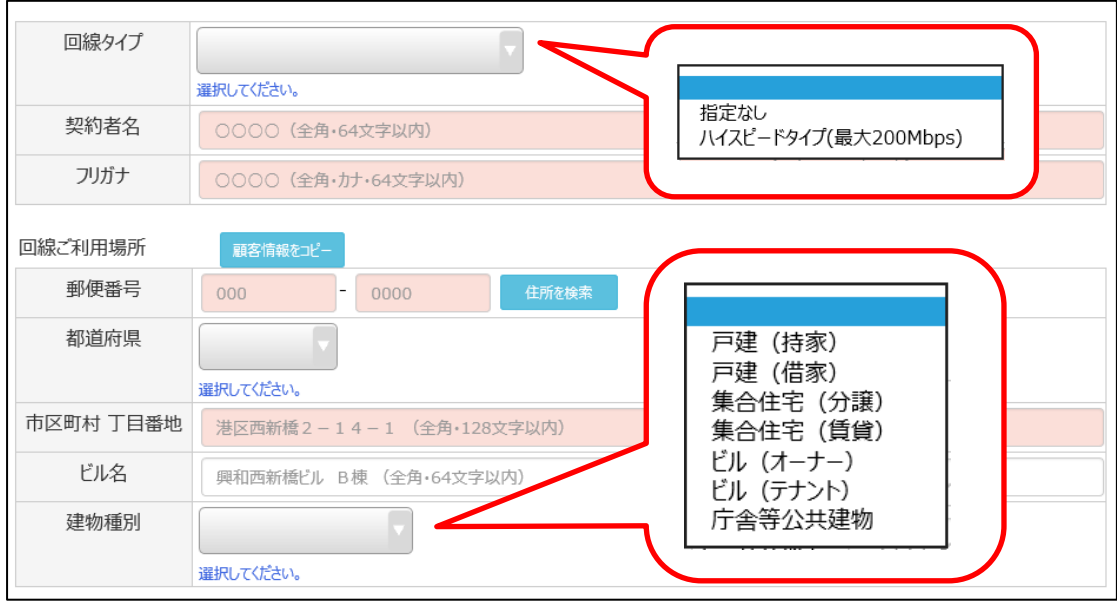

新規申込に必要な情報を入力する画面が表示されます。 赤いセルの他に、都道府県、建物種別を選択してください。
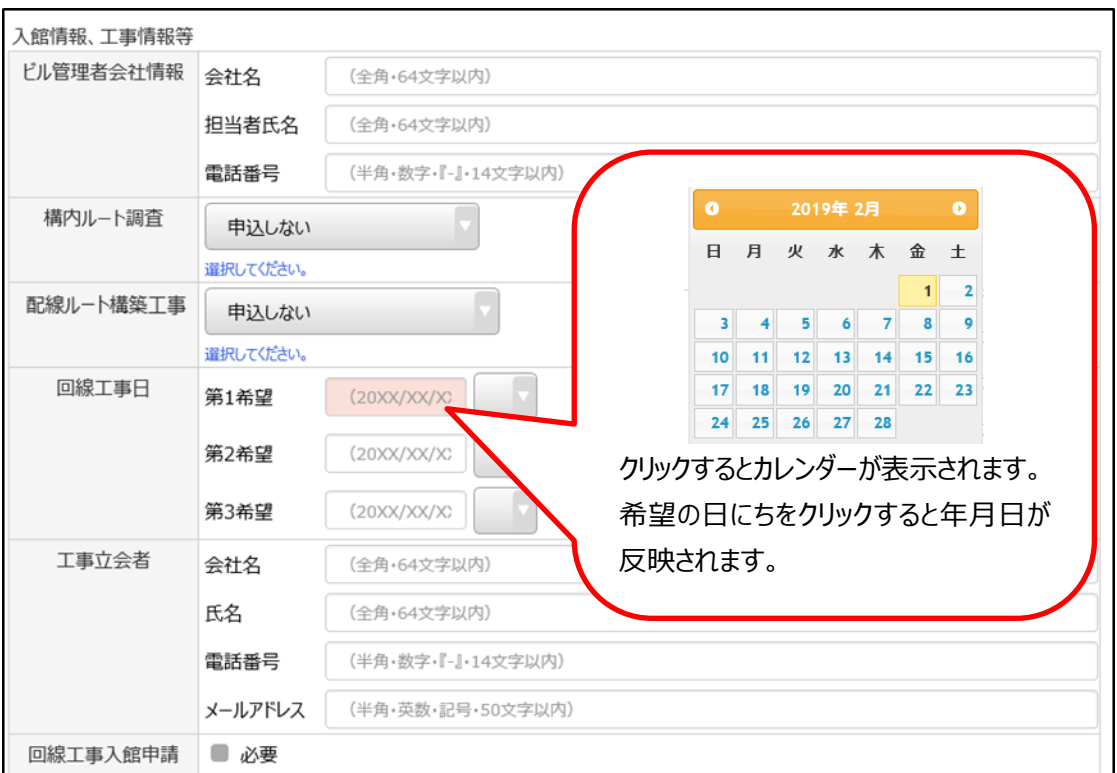

入管情報、工事情報等について入力してください。

## **3.1.3.2 「転用」の場合**

回線転用承諾番号を下記のサイトで事前に取得する必要があります。 NTT 東日本エリアのお客さま https://flets.com/tenyou/ NTT 西日本エリアのお客さま http://flets-w.com/collabo/ ※回線転用承諾番号の有効期限は 15 日間です。

転用の場合は、必ず以下を読んでから入力を進めてください。

- ① 転用と同時に解約されるサービスの確認 ISP など、転用と同時に解約されるサービスの有無をご確認のうえ、お申込みください。
- ② 転用承諾番号の有効期限の確認 転用は概ねお申込日の翌営業日から 10 営業日で完了するよう申請します。

転用承諾番号の有効期限に対し、翌営業日から 5 営業日を有する状態でお申込みください。 もしも転用の完了日のご希望日がございましたら、「オーダーメモ欄」へ、希望日をご記入ください。

※注意事項※

転用と同時にオプションサービス(電話やテレビなど)の変更や付加サービスの変更は受付けません。 現在の契約と同じ内容(ただし光コラボレーション対象サービスのみ)のまま転用となります。 本システム上では、オプション、付加サービスの選択は不要です。

#### **37 / 161**

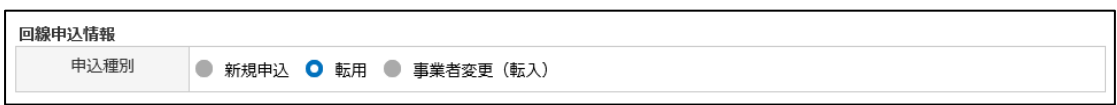

『転用』を選択してください。

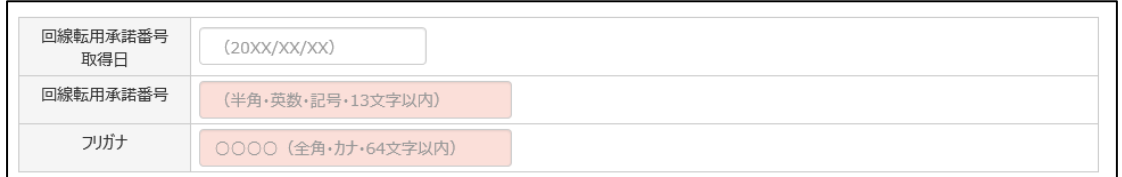

必要な情報を入力してください。 赤いセルは必須項目です。

### **3.1.3.3 回線オプションを申込する場合(電話)**

新規回線お申込みで、電話を希望する場合は、必ずチェックを入れてください。 チェックを入れないと、お申込みされず、契約情報として残りません。 転用の場合は、現在ご契約中のオプション内容がそのまま転用されますので、チェックは不要です。

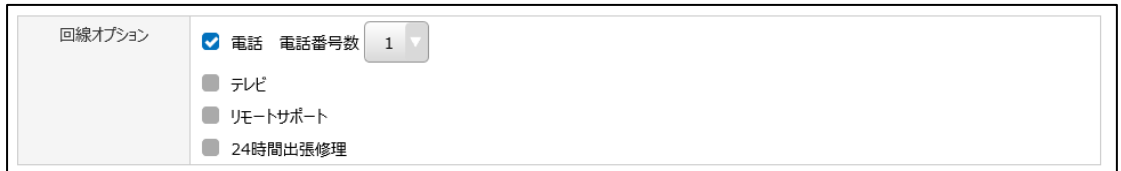

「電話」にチェックを入れ、希望の番号数を選択します。 (図は番号数 1 の場合)

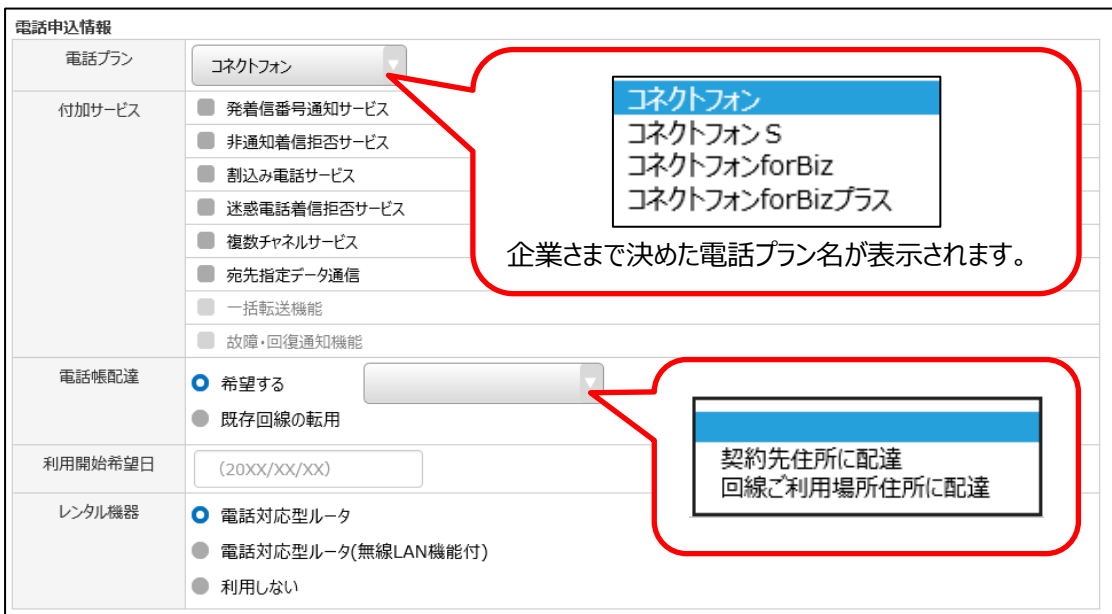

電話申込情報が表示されます。

電話プランを選択し、希望の付加サービスへチェックを入れます。 電話帳配達、利用開始希望日、レンタル機器をそれぞれ選択してください。

#### **※番号ポータビリティについて**

既存の回線(INS 等)で利用している「加入電話番号」や、「ダイヤルイン」「i・ナンバー」を ご利用のお客様が、新たに光回線をお申し込む際に、これらの電話番号を継続してご利用になりたい 場合は、以下を選択・入力ください。

- ① 「番号ポータビリティ利用の有無」で「既存番号利用(番号ポータビリティ利用あり)」を選 択
- ② 「現在ご利用中の電話番号」「ご利用中の電話サービス」欄を入力
- ③ 「番ポの電話加入権の取り扱い」項目で、「利用休止」または「加入権解除」を選択

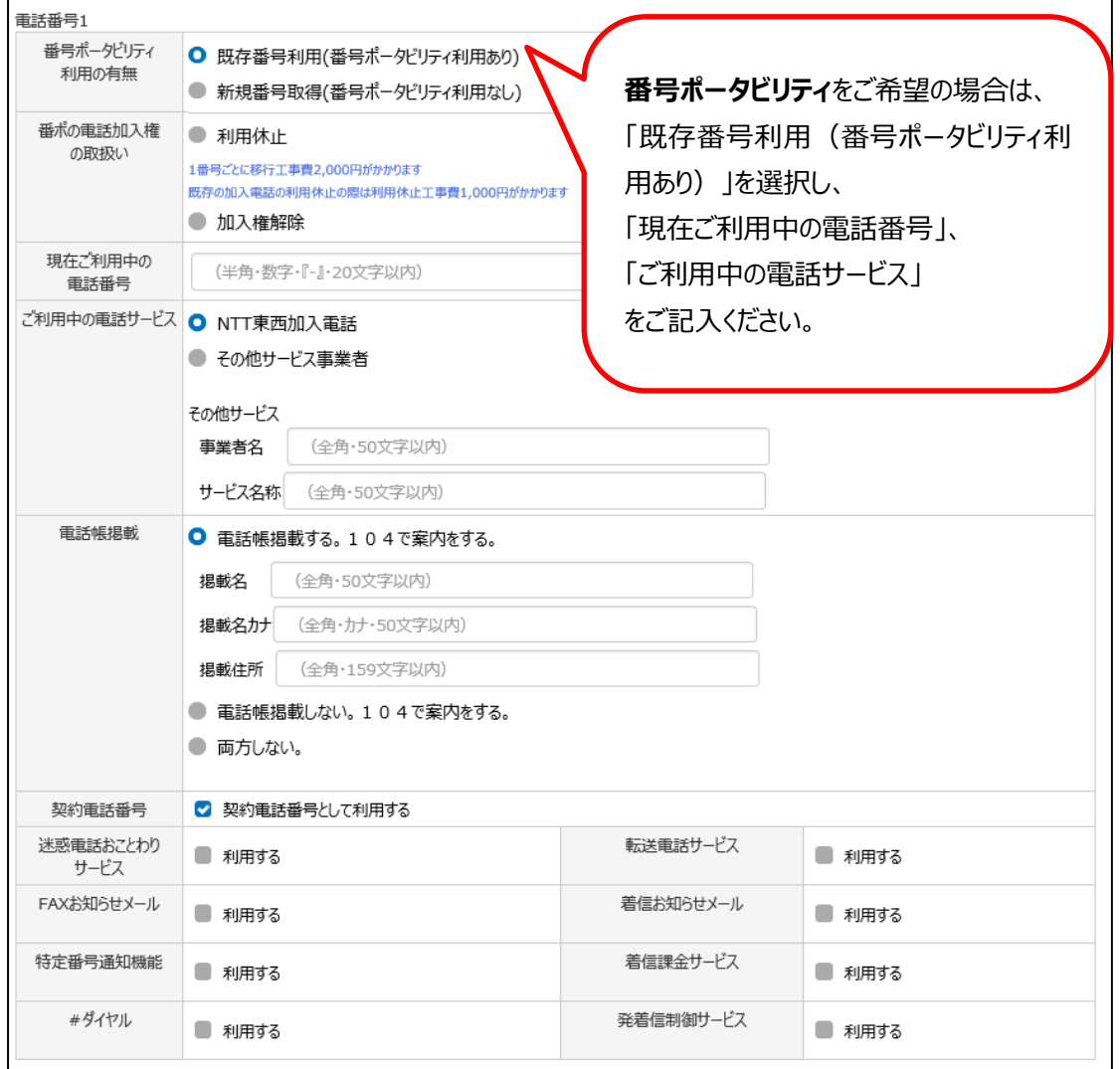

電話番号情報が表示されます。(希望の番号数だけ表示されます。) 該当する箇所にチェックを入れ、入力してください。

オーダーメモ欄 オーダー進捗画面で開覧できます (全半角·5000文字以内)

# 「番ポの電話加入権の取り扱い」にて、『利用休止』を選択した場合は、下記の画面が表示されるので 必要事項を入力してください。

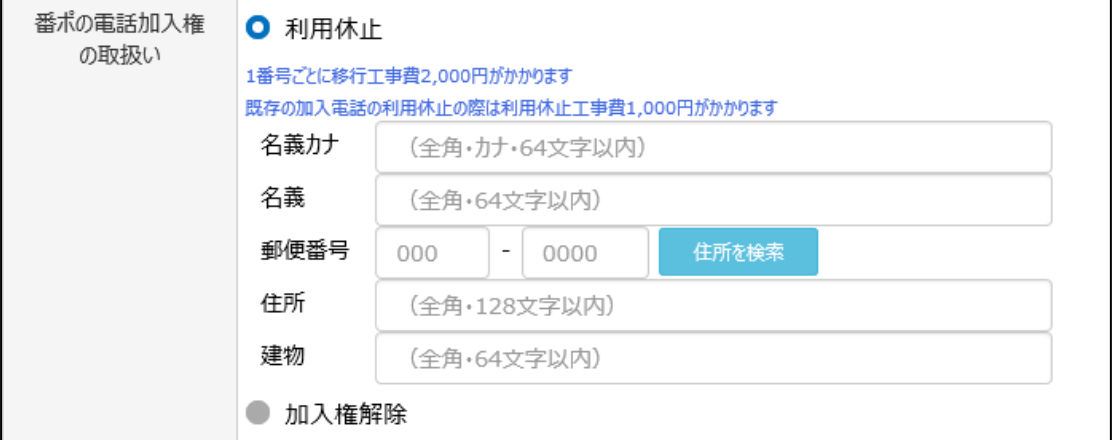

# **3.1.3.4 回線オプションを申込する場合(テレビ)**

新規回線お申込みで、テレビを希望する場合は、必ずチェックを入れてください。 チェックを入れないと、お申込みされず、契約情報として残りません。 転用の場合は、現在ご契約中のオプション内容がそのまま転用されますので、チェックは不要です。

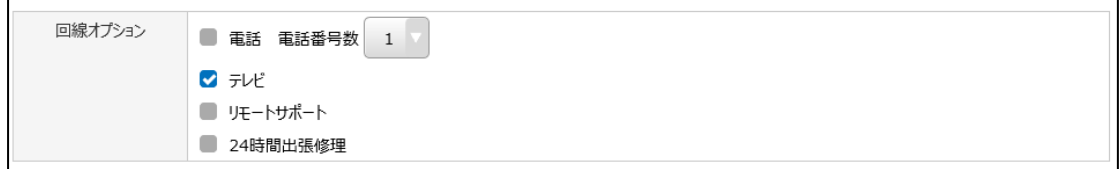

「テレビ」にチェックを入れます。

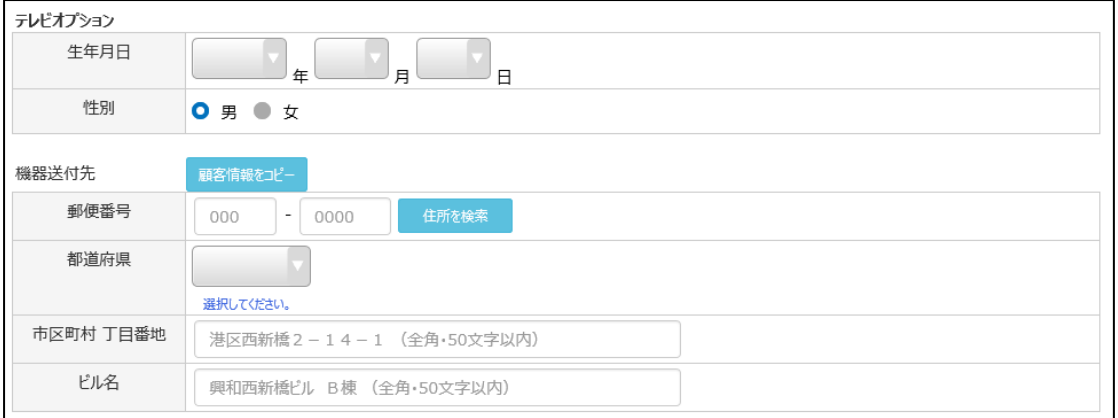

テレビオプションが表示されますので、必要事項を入力してください。

## **3.1.3.5 回線オプションを申込する場合(リモートサポート)**

新規回線お申込みで、リモートサポートを希望する場合は、必ずチェックを入れてください。 チェックを入れないと、お申込みされず、契約情報として残りません。 転用の場合は、現在ご契約中のオプション内容がそのまま転用されますので、チェックは不要です。

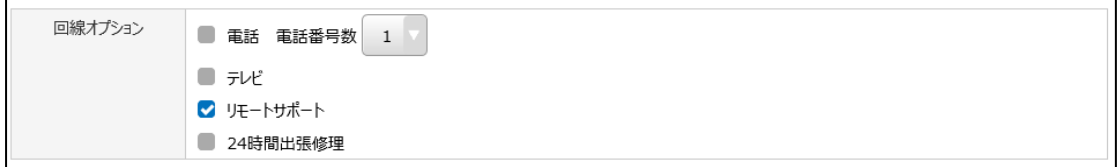

「リモートサポート」にチェックを入れます。

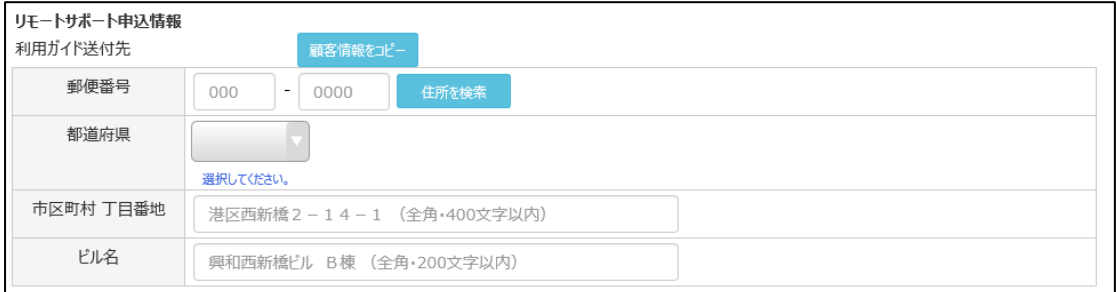

リモートサポートの申込情報が表示されますので、必要事項を入力してください。

#### **3.1.3.6 回線オプションを申込する場合(24 時間出張修理)**

新規回線お申込みで、24 時間出張修理を希望する場合は、必ずチェックを入れてください。 チェックを入れないと、お申込みされず、契約情報として残りません。 転用の場合は、現在ご契約中のオプション内容がそのまま転用されますので、チェックは不要です。

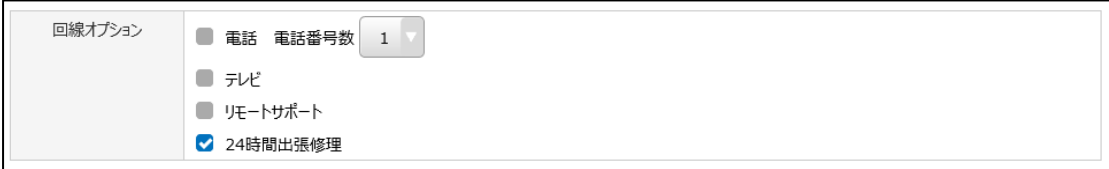

「24 時間出張修理」にチェックを入れるのみです。入力項目はありません。

#### **3.1.4 備考**

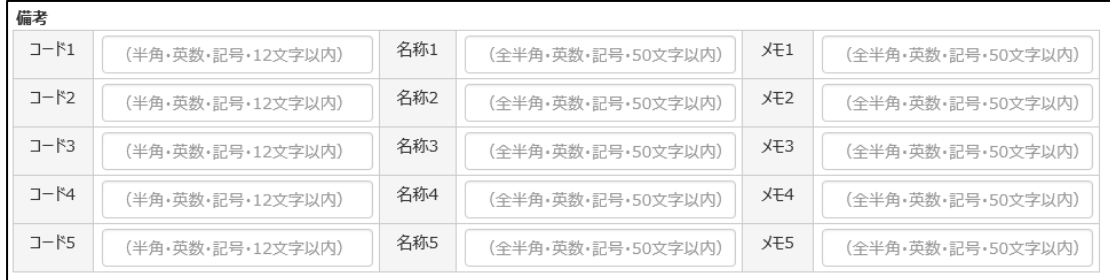

コード、名称、メモとそれぞれ入力ができますので、店舗名の管理等にご利用ください。

#### **3.1.5 契約メモ欄**

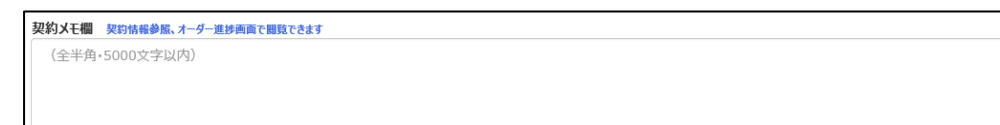

本契約に関するメモを付帯情報として保存する事ができますので、ご自由にお使いください。 記載例)臨時回線、〇年〇月〇日に解約予定

### **3.1.6 オーダーメモ欄**

オーダーメモ欄 オーダー進捗画面で閲覧できます (全半角·5000文字以内)

オーダーに関する内容を記載してください。

- オーダーメモ欄へ記載した内容は、オーダー完了後、契約情報には表示されません。
- オーダー情報画面にて、完了したオーダーのメモ欄を参照する事は可能です。

(完了したオーダーの検索方法については、別途説明)

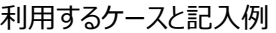

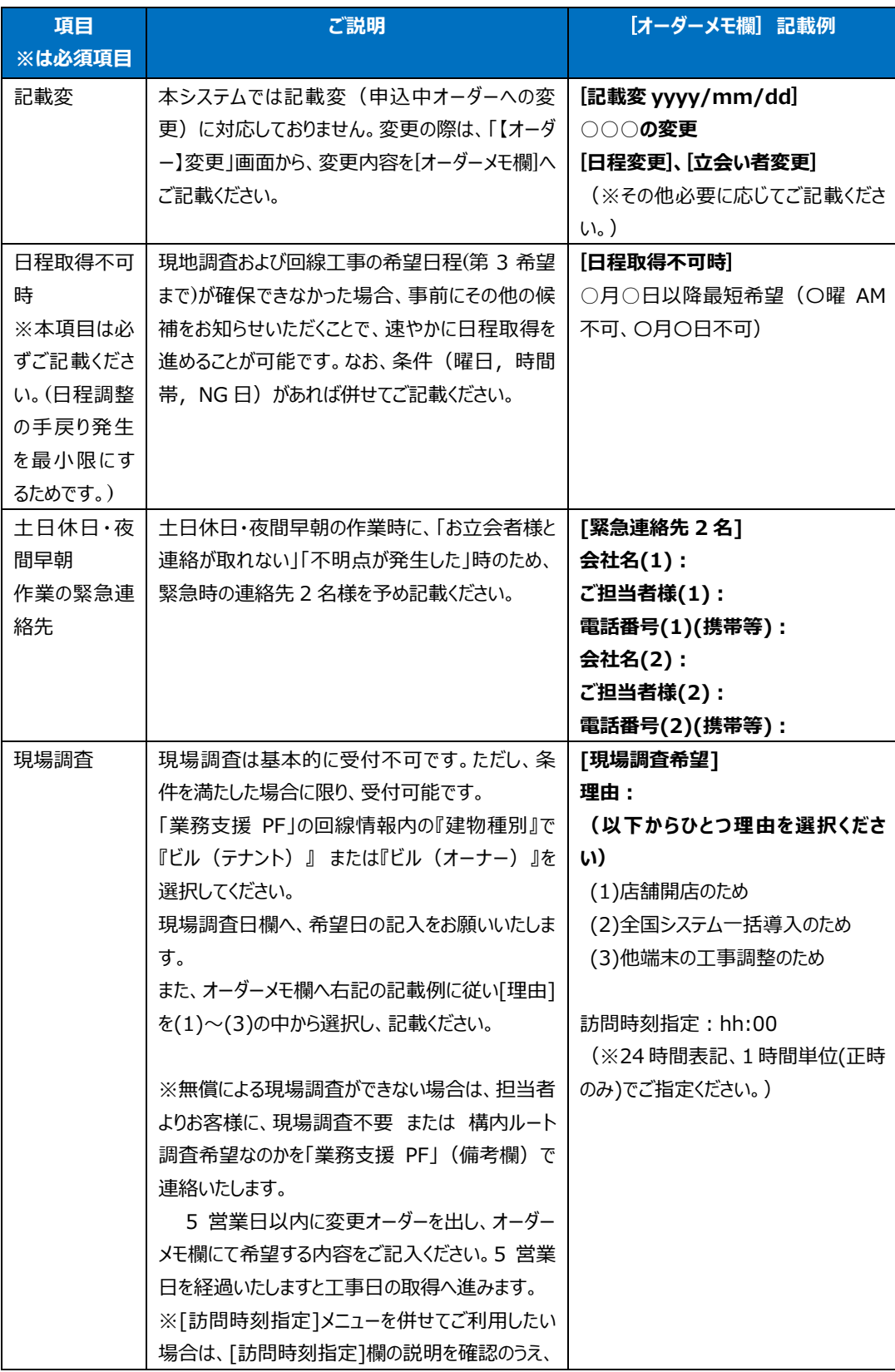

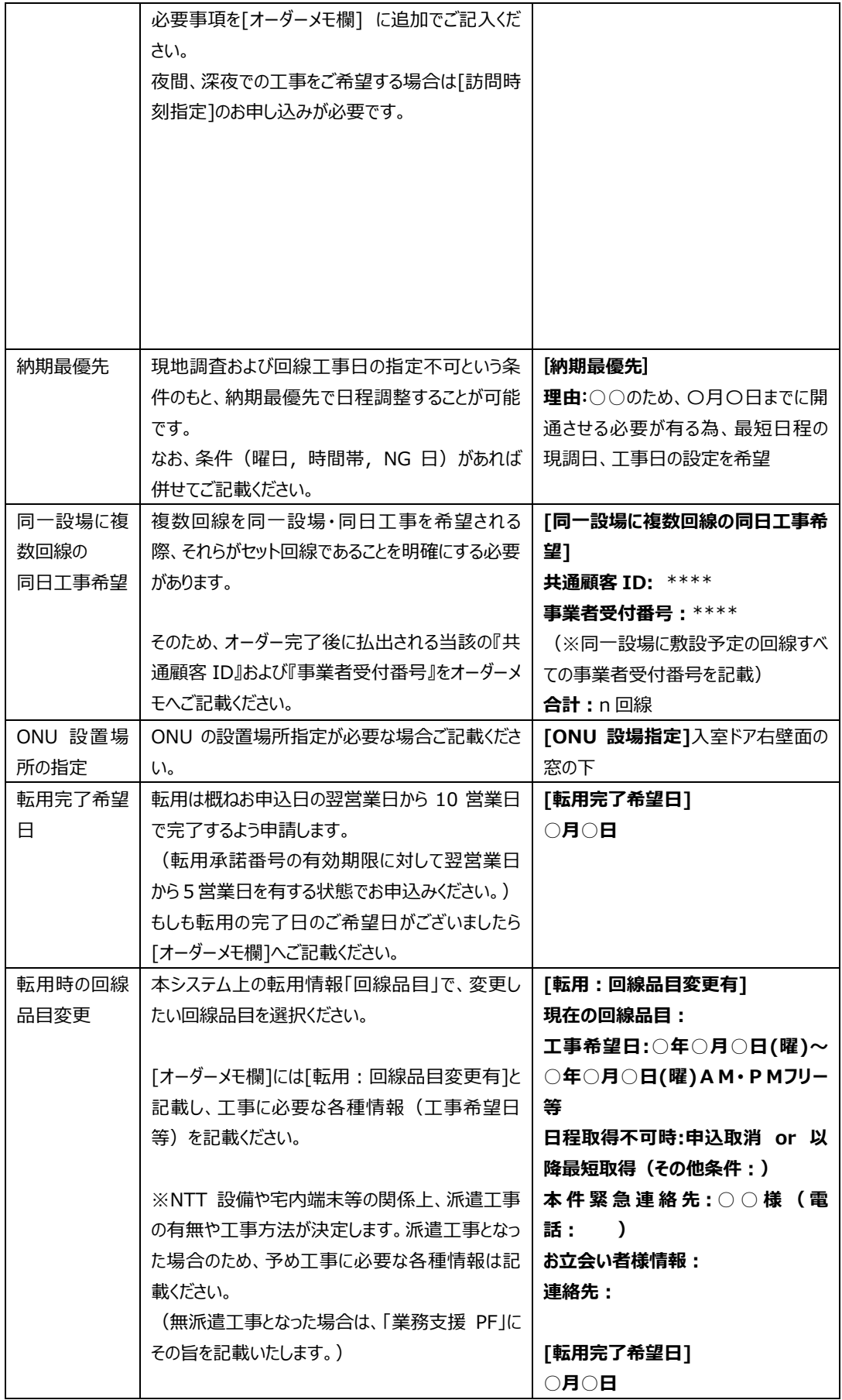

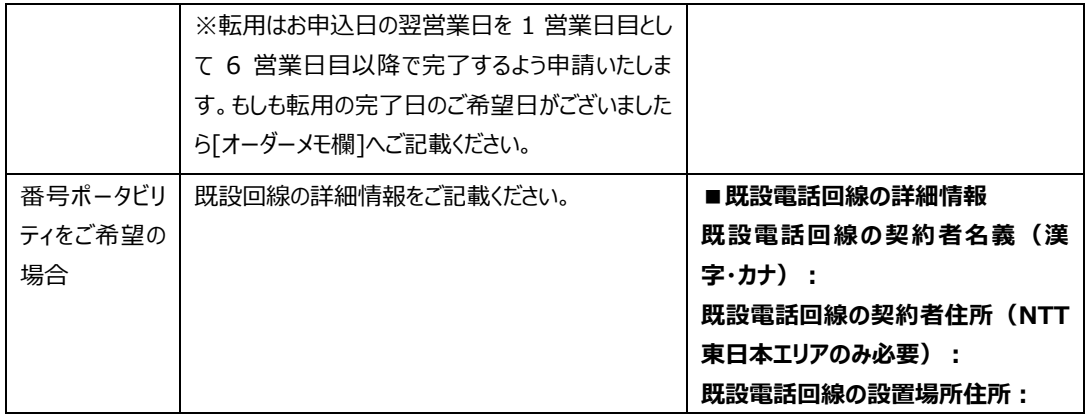

記入例以外の内容は、適宜自由にメモ欄としてご利用ください。

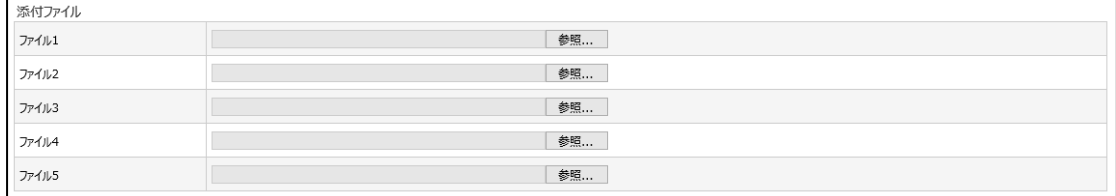

ファイルを添付したい場合、契約 > 光コラボ > 登録 の画面で必要な情報をすべて登録し、 『次へ進む』をクリックすると、ページ最下部にファイル添付の画面が表示されます。

「参照」をクリックして添付したいファイルを選択してください。

## **1 ファイルあたり、10MB まで添付可能です。**

この時、オーダーメモ欄のみ登録可能です。(契約メモ欄やその他の入力項目は登録できません)

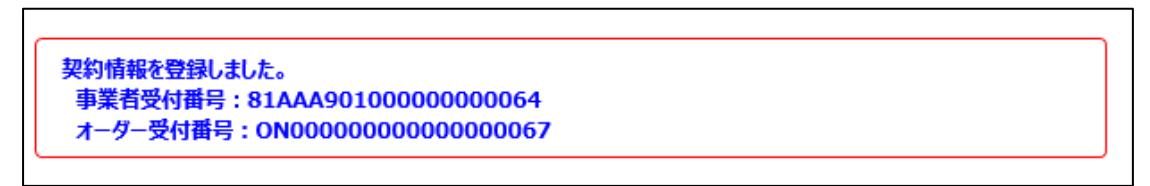

添付ファイルの選択が終わったら、『登録』をクリックします。すると、「事業者受付番号」「オーダー受付 番号」が発行されます。

## **3.1.7 光コラボ契約情報**

これまで入力してきた情報の確認画面が表示されるので、内容に問題がないか、確認をしてください。

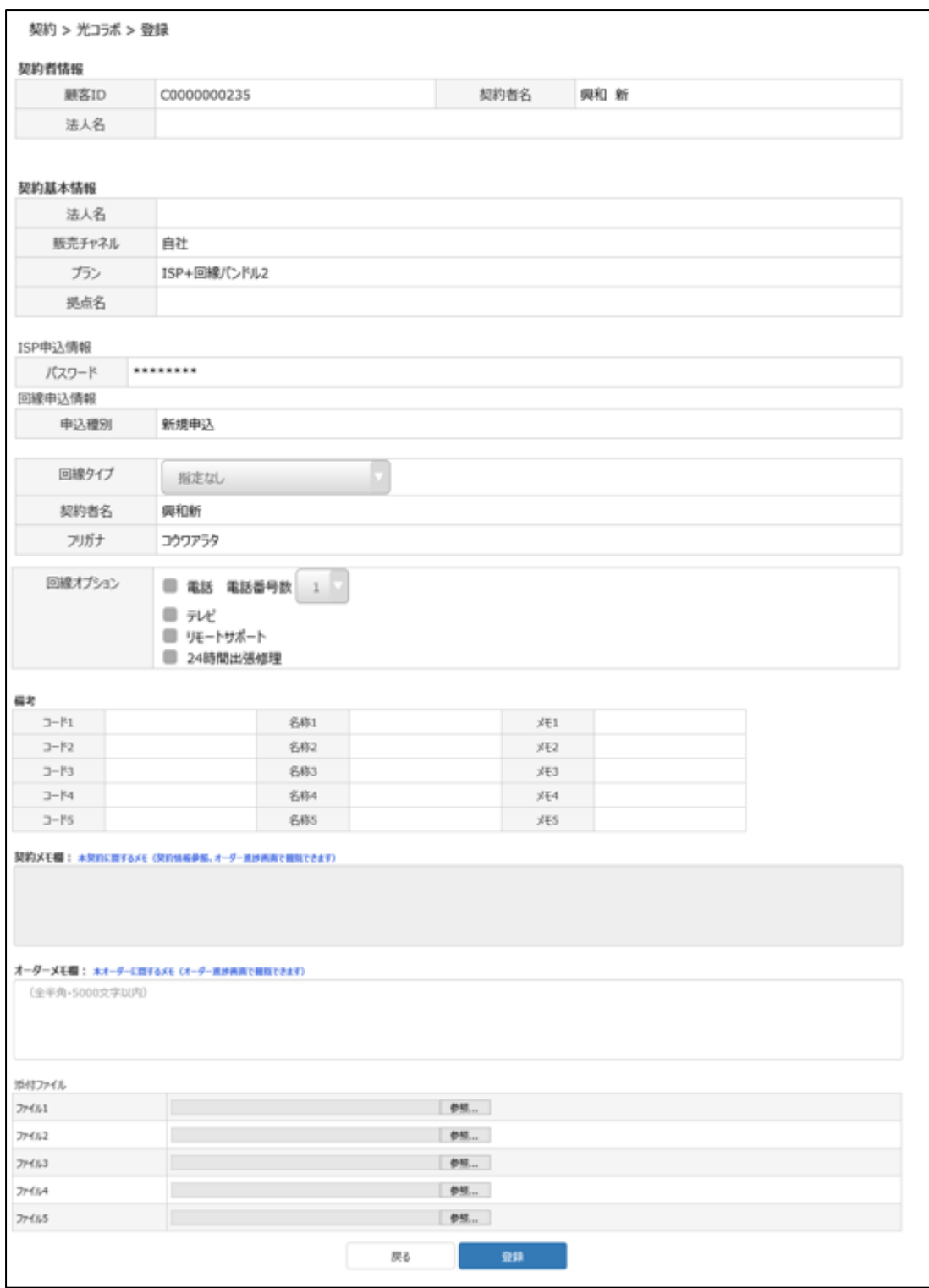

回線毎の添付ファイル機能を利用したい場合は、次項をご確認ください。

添付ファイル機能を利用しない場合は、『登録』をクリックしてください。

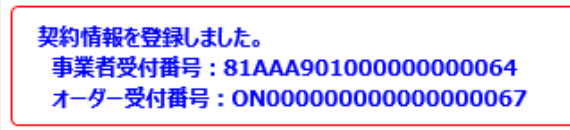

『登録』をクリックすると、事業者受付番号とオーダー受付番号が発行されます。

### **3.1.8 ファイル添付機能(各回線毎)**

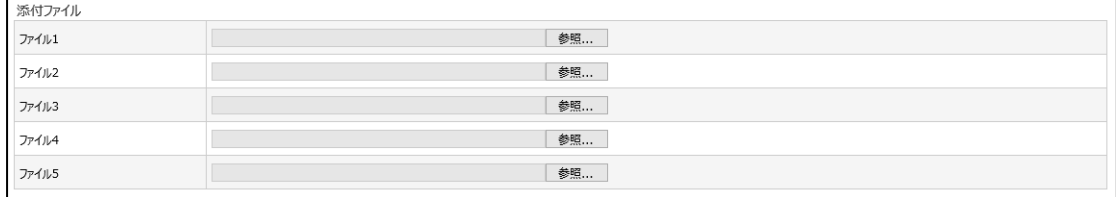

ファイル添付機能を利用する場合、ページ最下部にファイル添付の画面が表示されます。 「参照」をクリックして添付したいファイルを選択してください。

### **1 ファイルあたり、10MB まで添付可能です。**

この時、オーダーメモ欄のみ登録可能です。(契約メモ欄やその他の入力項目は登録できません)

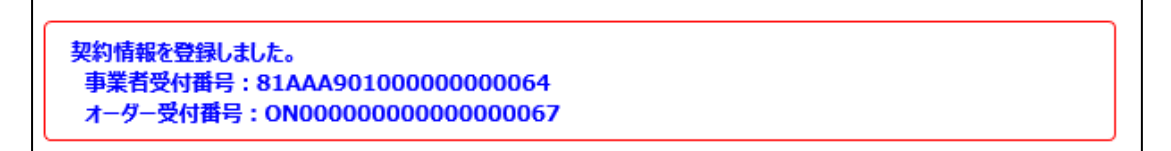

添付ファイルの選択が終わったら、『登録』をクリックします。すると、「事業者受付番号」「オーダー受付 番号」が発行されます。

# **3.2 【光コラボ】参照**

登録した契約情報の検索、参照ができます。

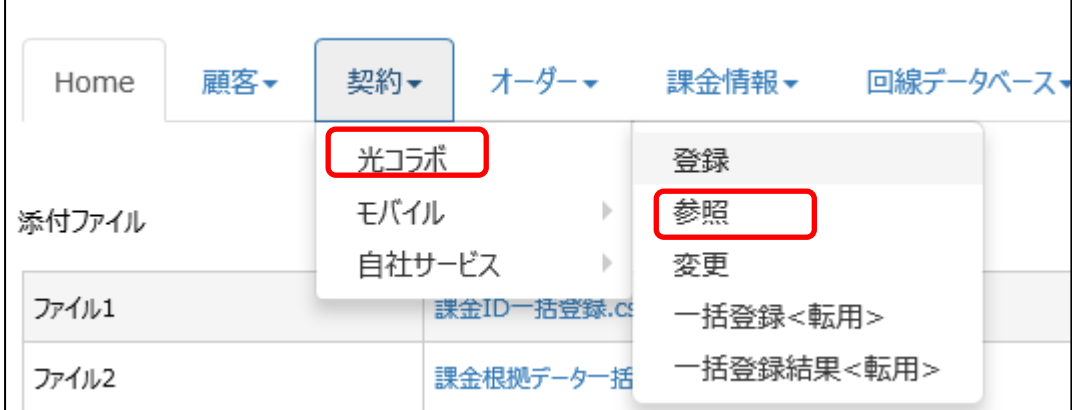

メニュータブから『契約』をクリックし、『光コラボ』にカーソルを合わせると登録等のメニューが表示されるの で、『参照』をクリックしてください。

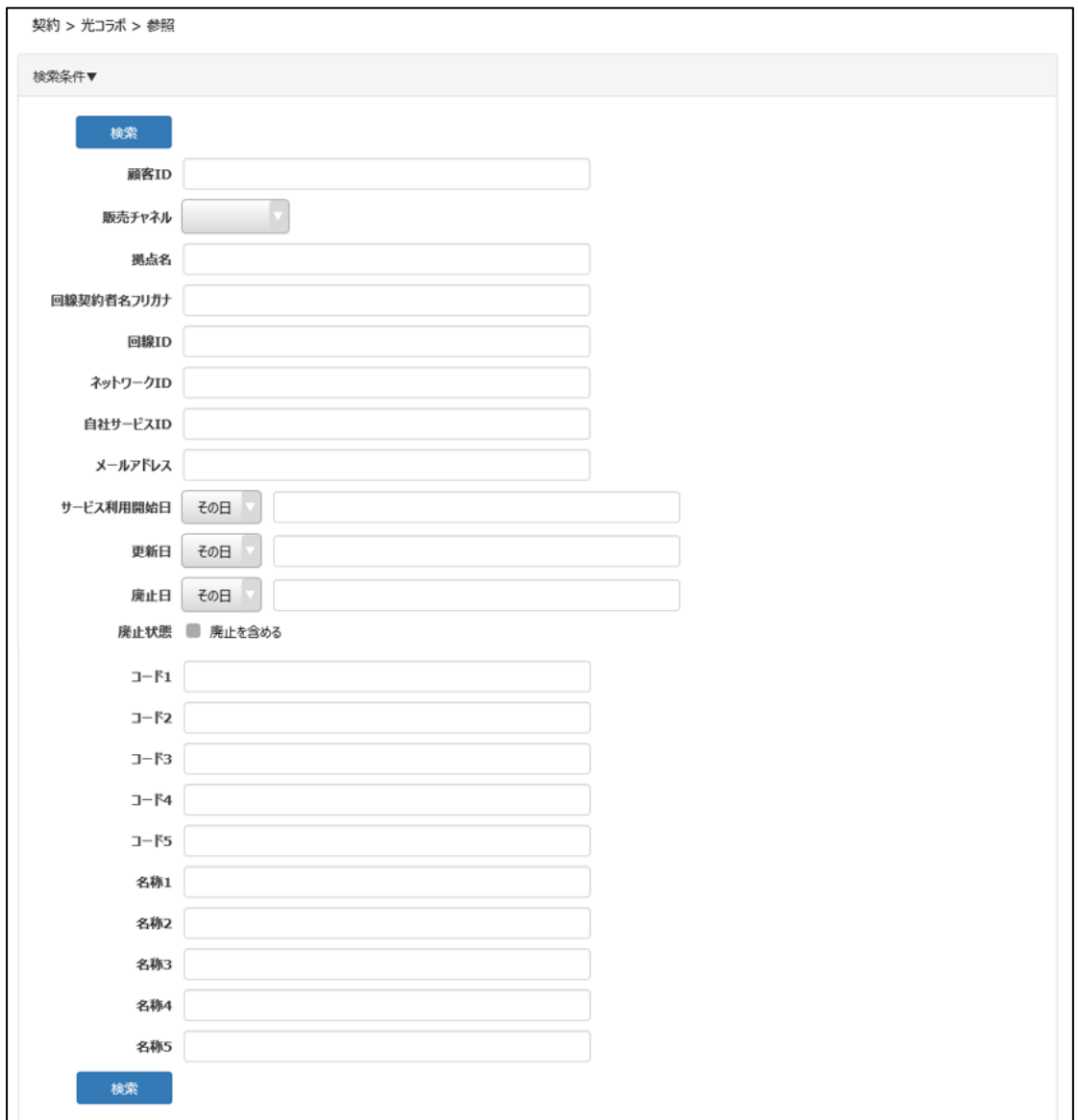

顧客 ID や販売チャネルなどで検索ができます。

何も入力せず、検索をすると、登録されている全件が表示されます。

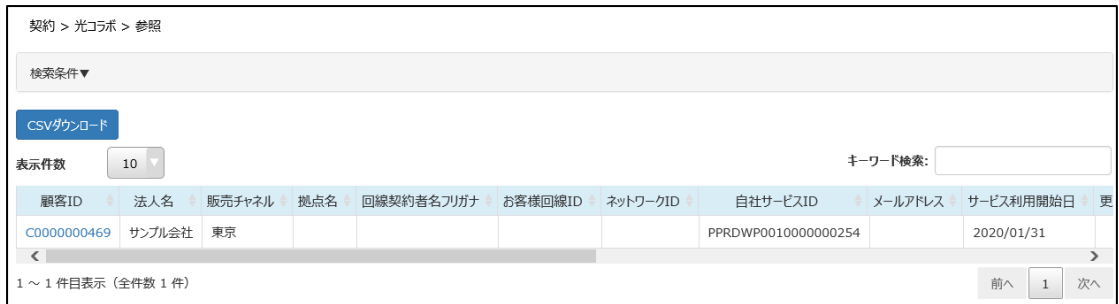

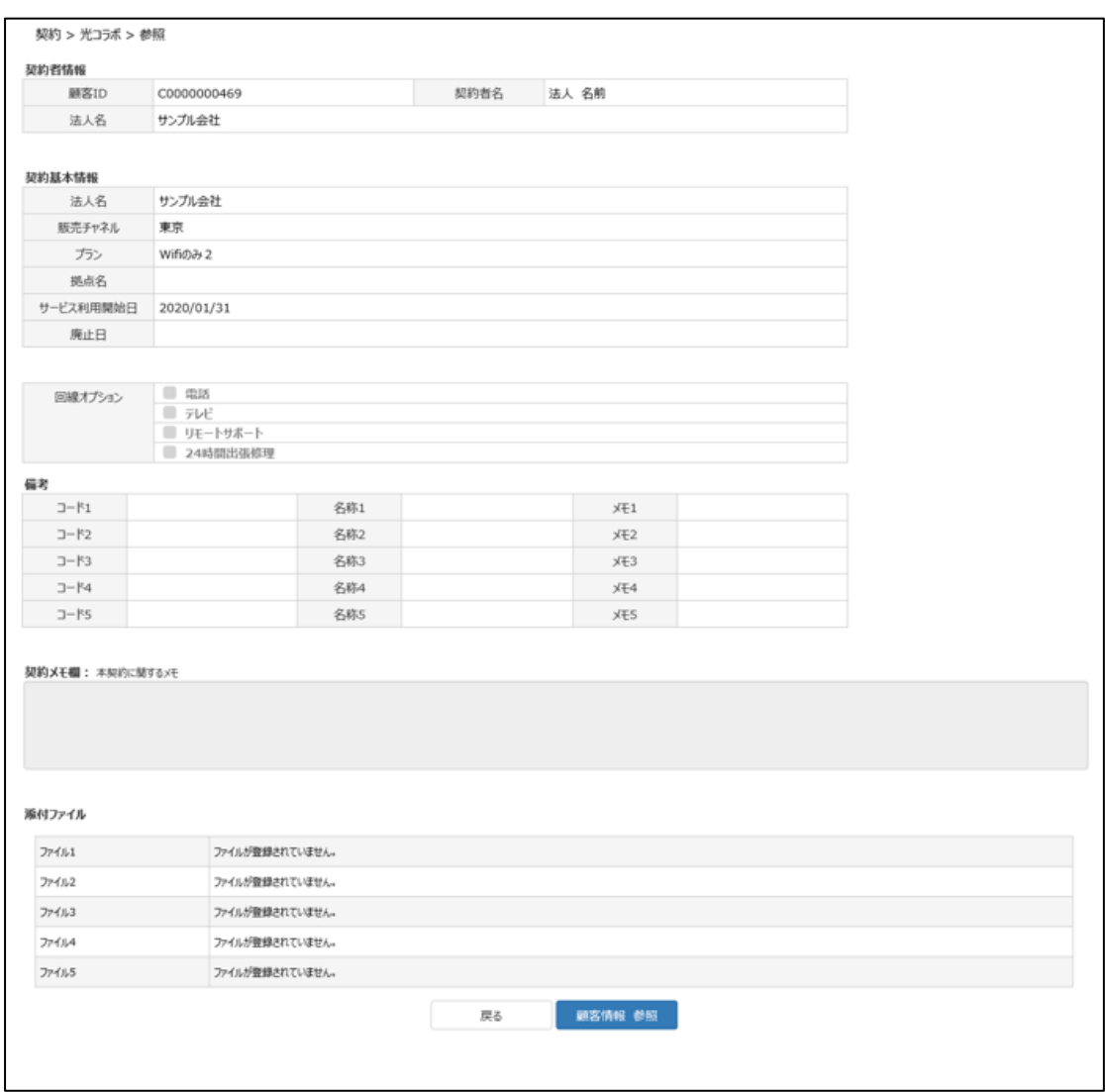

検索結果が表示されるので、対象の顧客 ID をクリックすると、登録された契約情報が表示されます。

**Confidential**

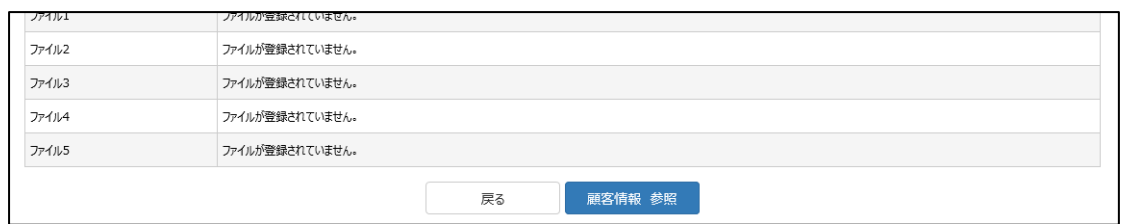

画面最下部の『顧客状況 参照』をクリックすると、対象の顧客情報の参照ができます。

# **3.3 【光コラボ】変更**

現在契約中の回線について、変更または廃止ができます。 オプション・付加サービスの廃止、事業者変更(転出)は、本画面から行います。

# **※エリアが変更となる回線の移転のお申込みや、オプション・付加サービスの廃止について不明点 がある場合は、担当営業までお問い合わせください。**

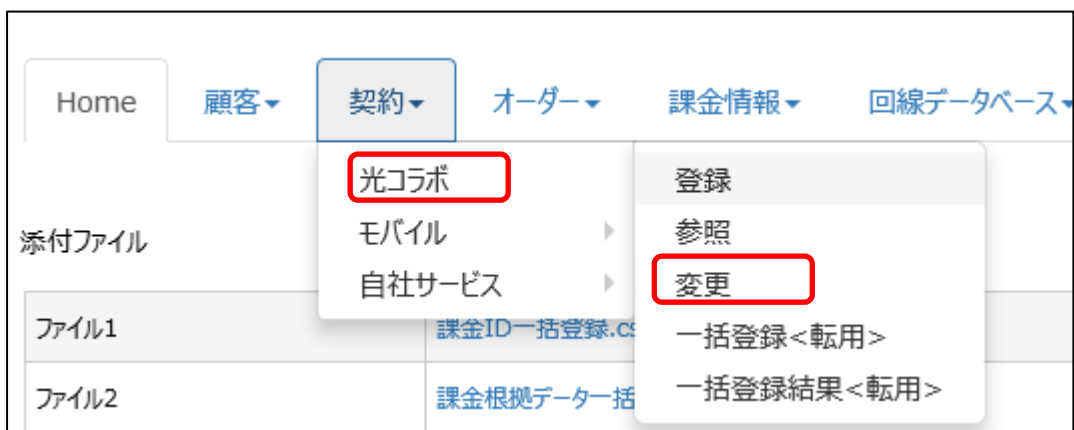

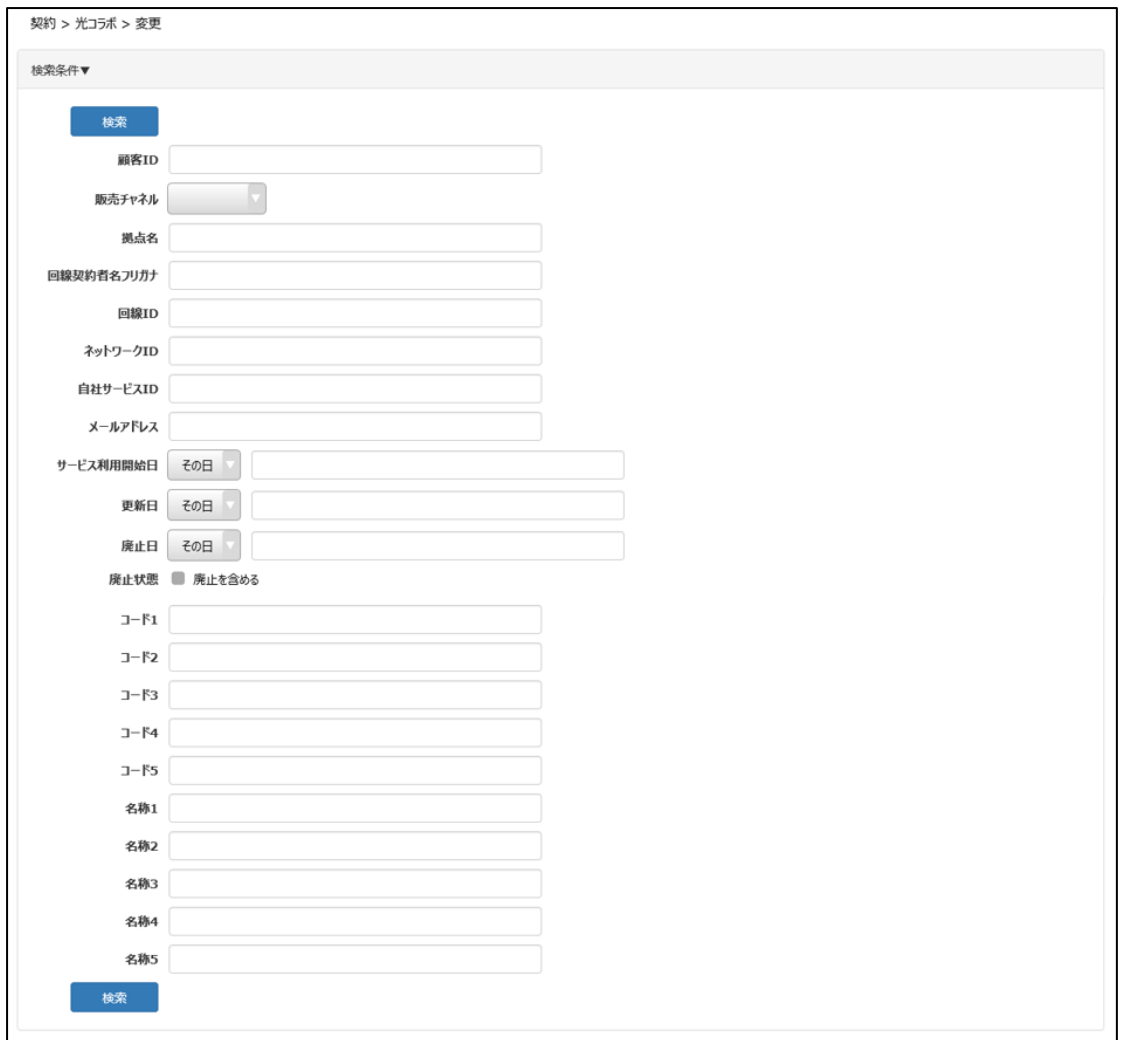

顧客 ID や販売チャネルなどで検索ができます。 何も入力せず、検索をすると、登録されている全件が表示されます。

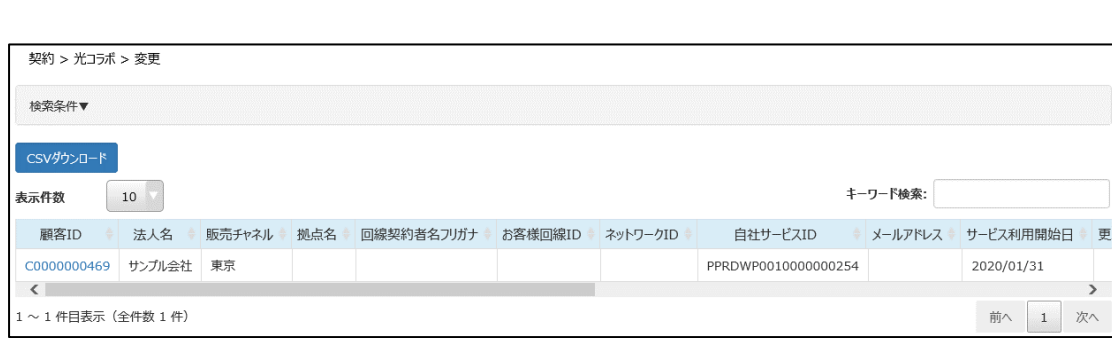

変更する対象の顧客 ID をクリックします。

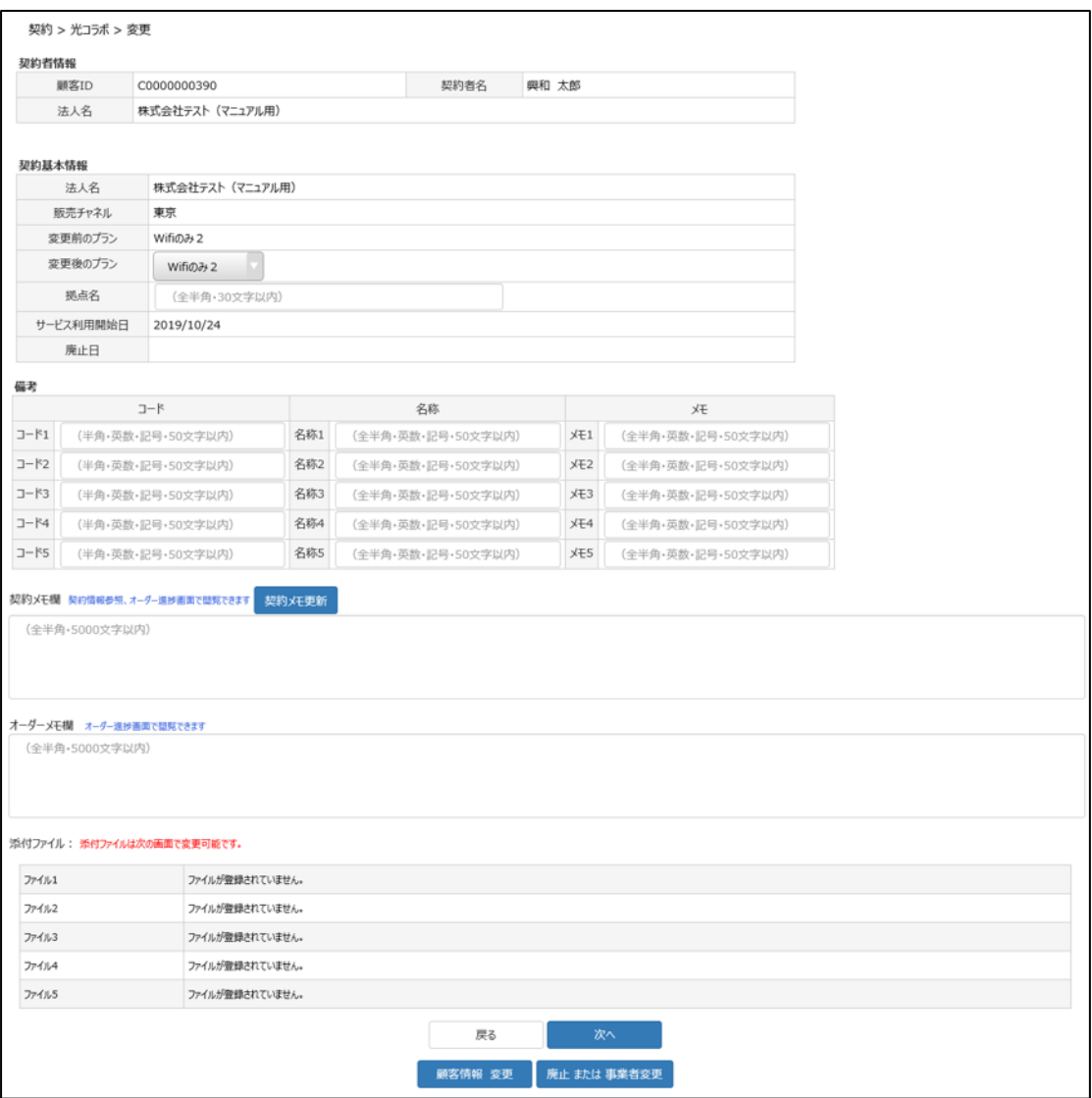

検索結果が表示されるので、対象の顧客 ID をクリックすると、登録された契約情報が表示されます。 契約メモ以外は、この画面で内容の変更が可能です。

変更内容を入力して『次へ』をクリックします。 内容を確認し、問題なければ『登録』をクリックします。

その際、オーダー受付番号、事業者受付番号が発行されます。

#### **3.3.1 移転の場合**

同じエリア内(※)で移転が発生した場合はこちらをご確認ください。 ※NTT 東日本エリア、NTT 西日本エリア、それぞれのエリア内での移転をさします。

**52 / 161**

#### 例:東京都港区から神奈川県横浜市へ移転する場合、等

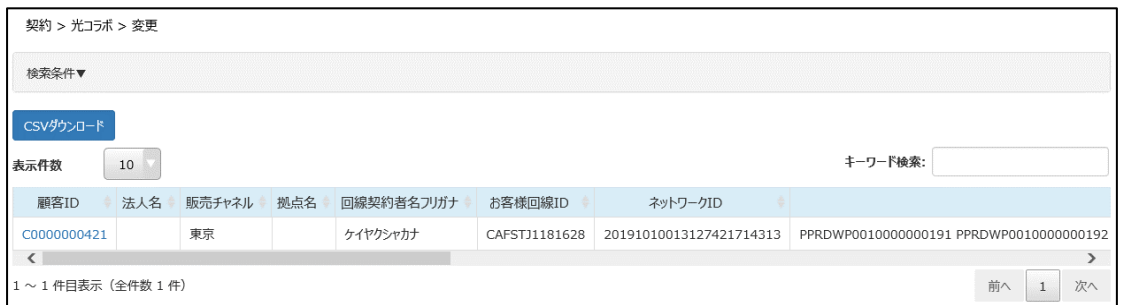

移転となる対象の情報を検索し、「顧客 ID」をクリックします。

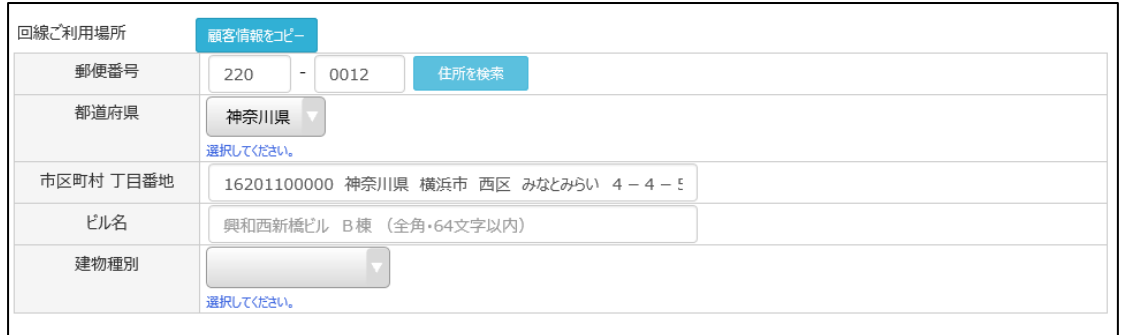

「回線ご利用場所」に移転先を入力してください。

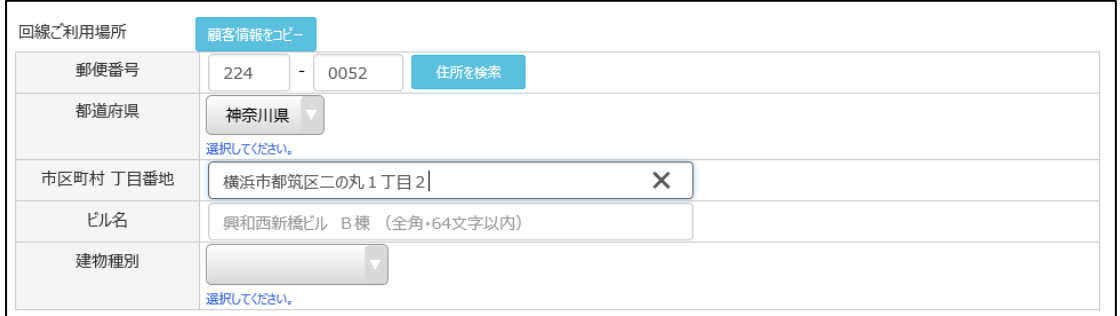

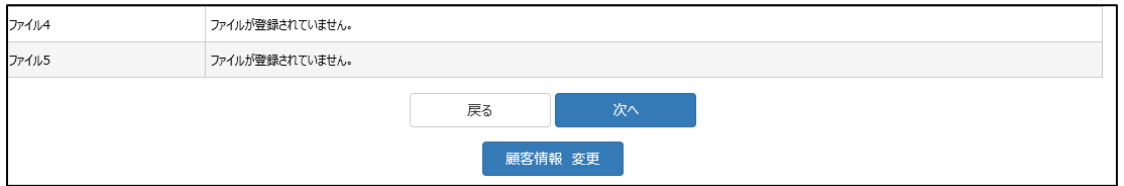

入力が終わったら、画面一番下の『次へ』をクリックします。

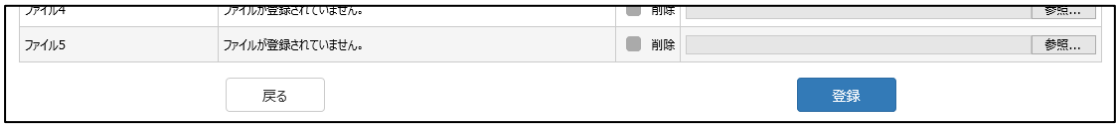

内容を確認し、『登録』をクリックします。

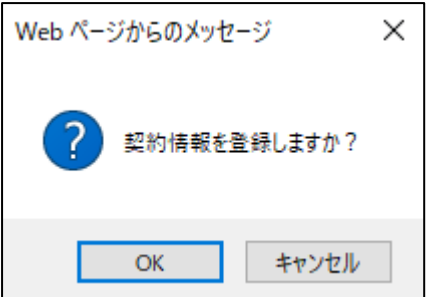

登録確認のメッセージが出るので『OK』をクリックします。

契約 > 光コラボ > 変更

契約情報を変更しました。 事業者受付番号: 80AAA001000000000034 オーダー受付番号: ON000000000000000038

事業者受付番号/オーダー受付番号が発行されます。 この事業者受付番号を、NTT 東西の注文受付システムへ投入してください。 (注文受付システムには、移転として入力をしてください)

NTT 東西の注文受付システムには、業務支援 PF で事業者受付番号を発行して丸一日あけてから 投入してください。

(NTT 東西とのデータ連携に影響します)

※注意事項※

契約情報の設置先住所が変更されても、顧客情報の住所は自動的に変更されません。 移転等で設置先住所が変更になった場合は、顧客情報の変更も必要となります。 また、移転に伴う請求書の送付先変更については、顧客情報の請求書住所変更忘れにご注意くださ い。

## **3.3.2 「契約メモ」欄の変更**

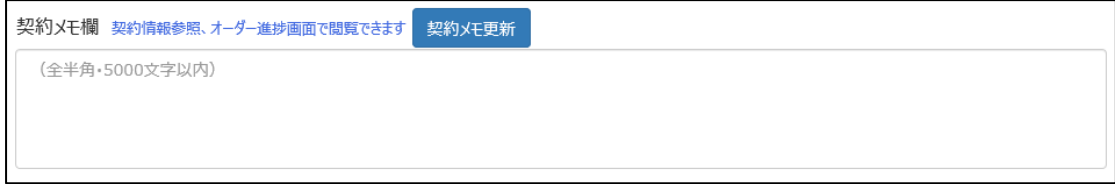

契約メモ欄のみを変更する場合は、契約メモ欄に記入後、『契約メモ更新』をクリックしてください。

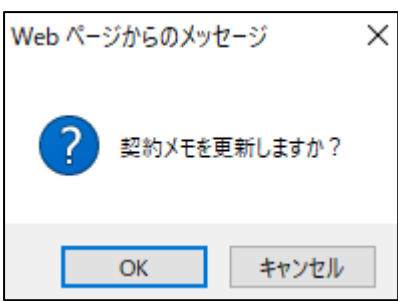

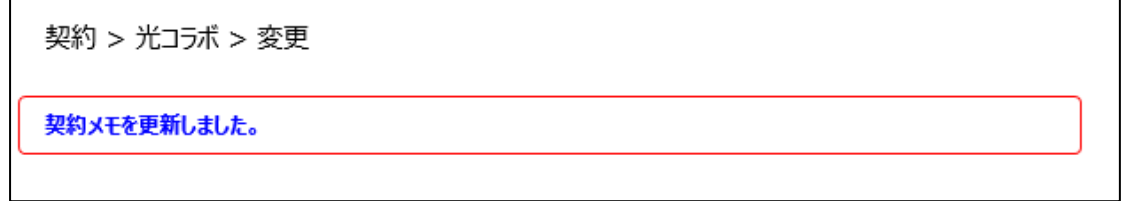

更新するか確認メッセージが出るので、『OK』をクリックすると、契約メモ更新の旨が表示されます。

## **3.3.3 オプション・付加サービスの廃止をする場合**

オプション・付加サービスの廃止ができます。

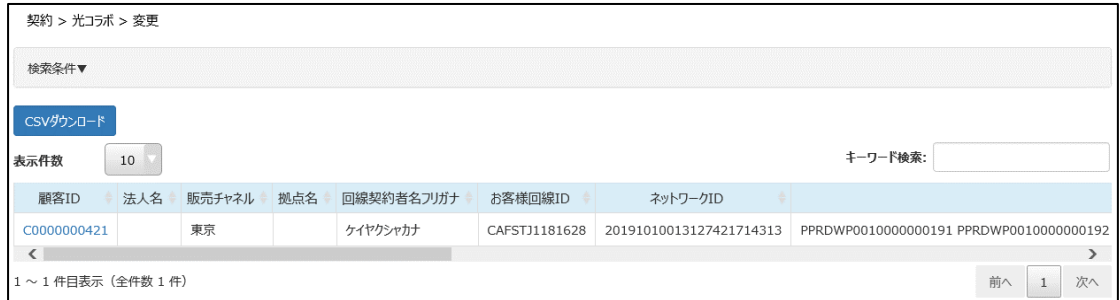

対象の回線を選択します。

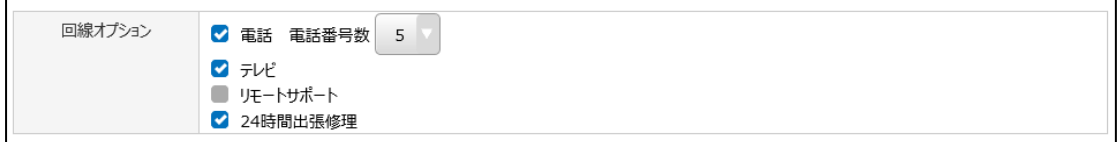

解約したい回線オプションのチェックを外します。

例)リモートサポートを廃止したい場合は、「リモートサポート」のチェックを外します。

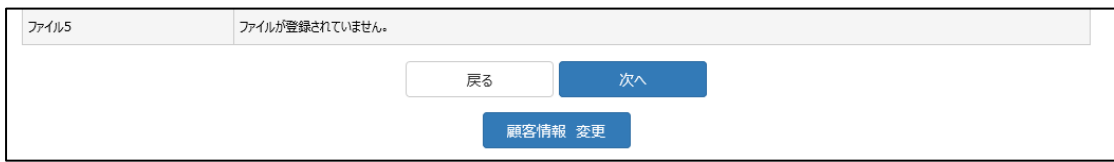

画面最下部の『次へ』をクリックし、内容を確認します。

### **Confidential**

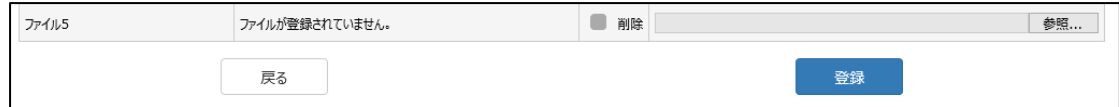

問題なければ『登録』をクリックします。

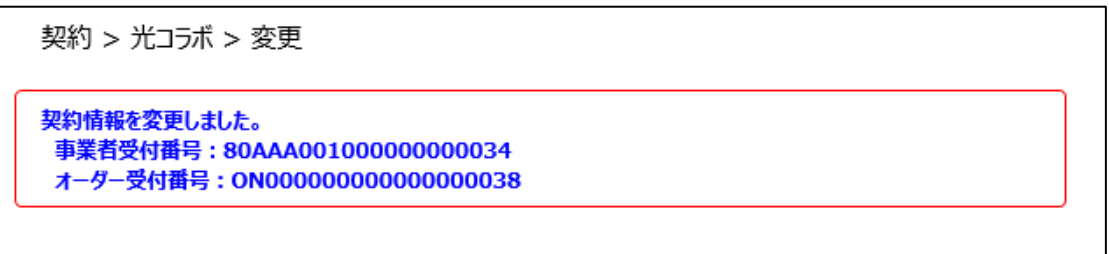

発行された事業者受付番号を、NTT 東西の注文受付システムへ入力してください。

## **3.3.4 廃止する場合**

選択した契約の廃止ができます。

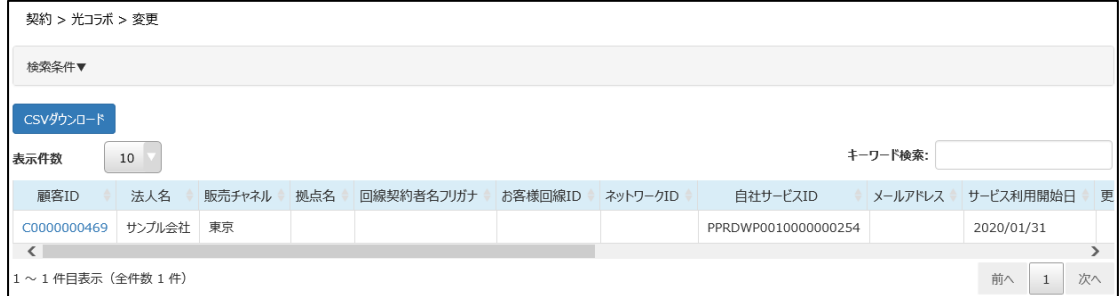

#### 対象の回線を選択します。

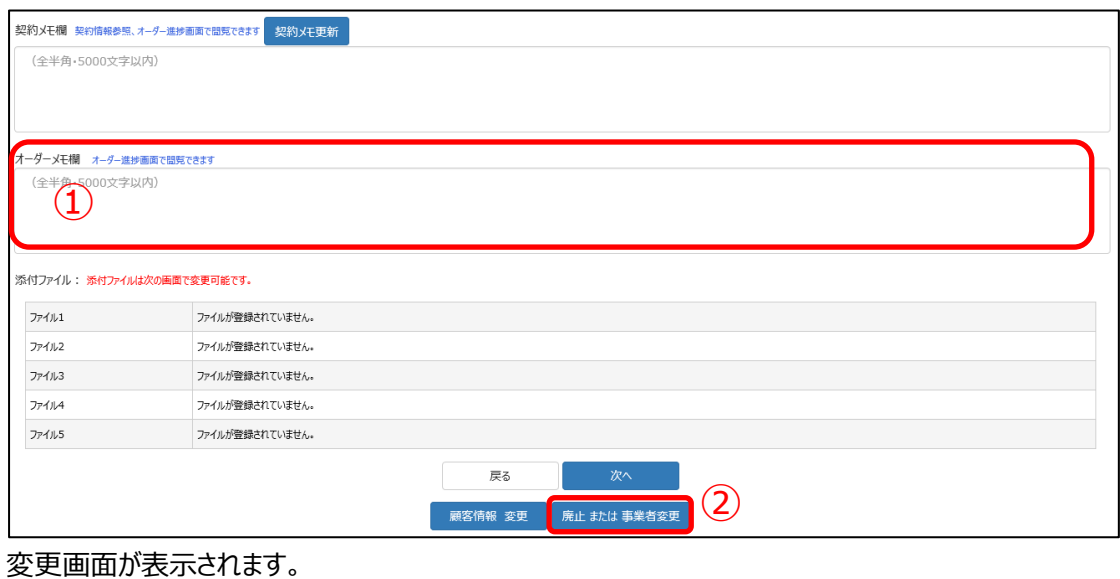

オーダーメモ欄へ必要事項を記入したのち①、画面下の『廃止または事業者変更』ボタンをクリック②し ます。

オーダーメモ欄以外の箇所は変更しないでください。

廃止する場合、下記の 3 パターンのうち、どの廃止方法とするかを検討し、必要情報をオーダーメモ欄 へ記載します。各パターンの必要情報は「■廃止時のオーダーメモ欄の入力について」を参照ください。

- ① 無派遣の場合
- ② 派遣工事有り
- ③ 電話番号継続有り

#### ■廃止時のオーダーメモ欄の入力について

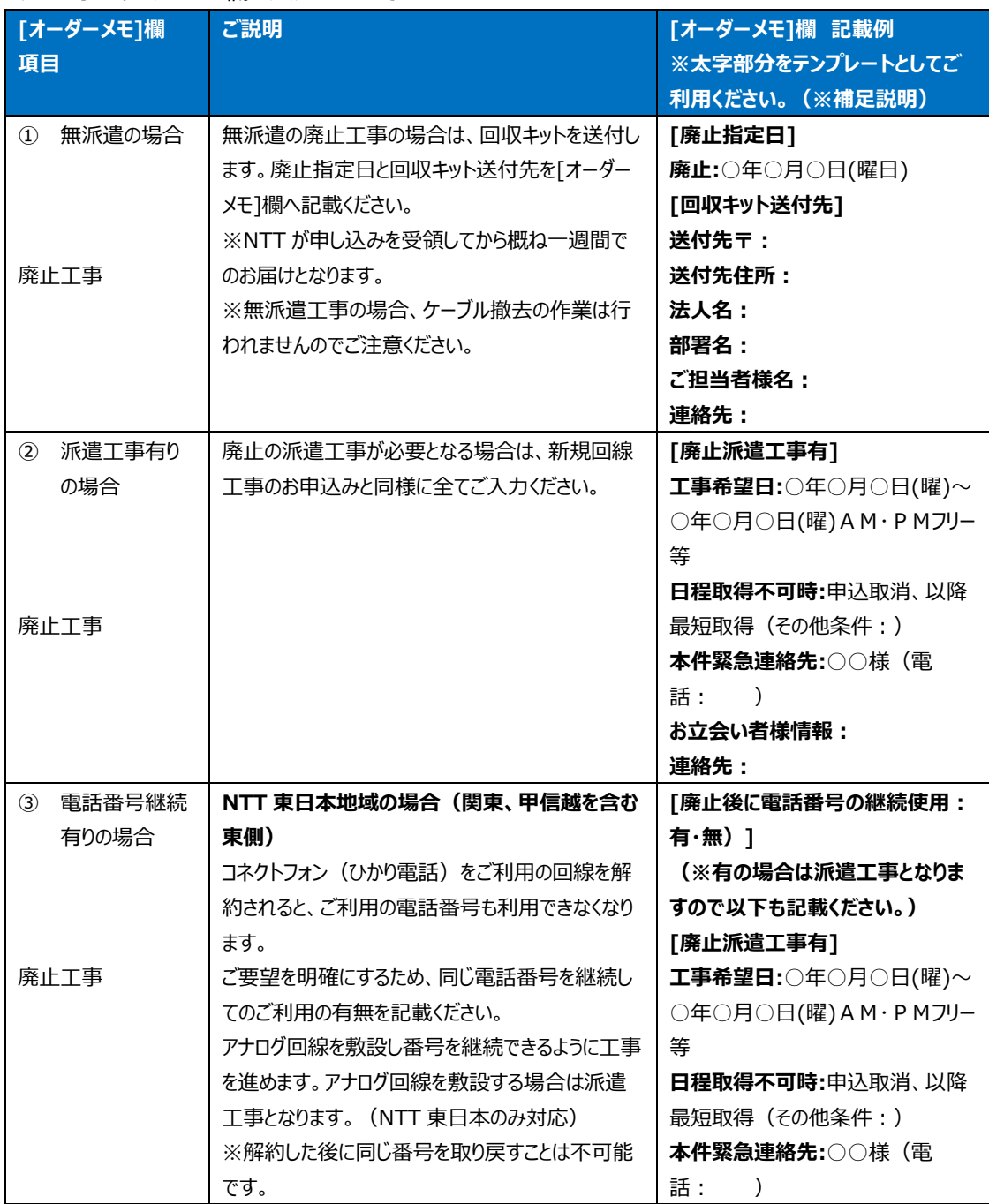

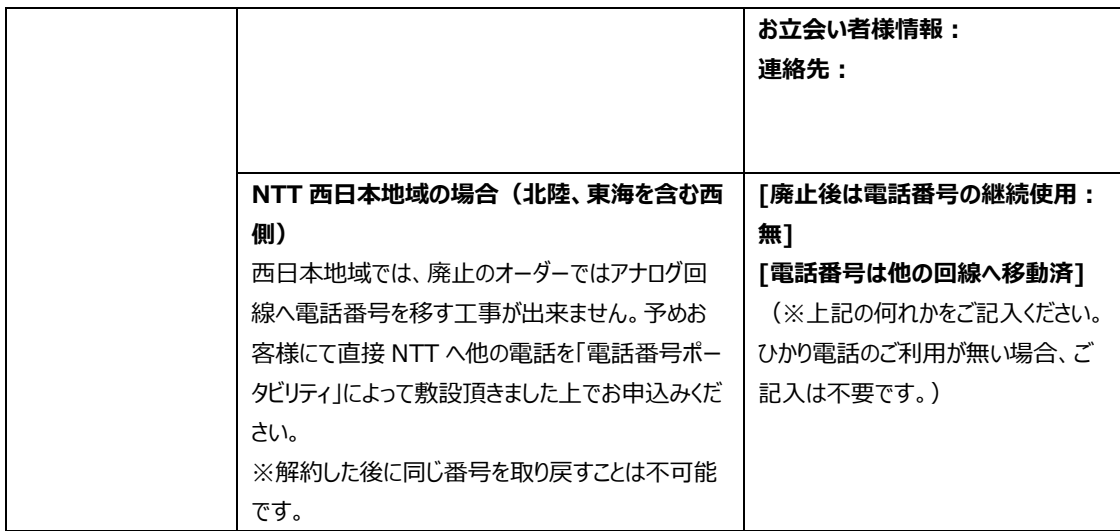

# **3.4 【光コラボ転用】一括取込**

複数の回線を一括で光コラボ転用する事ができます。

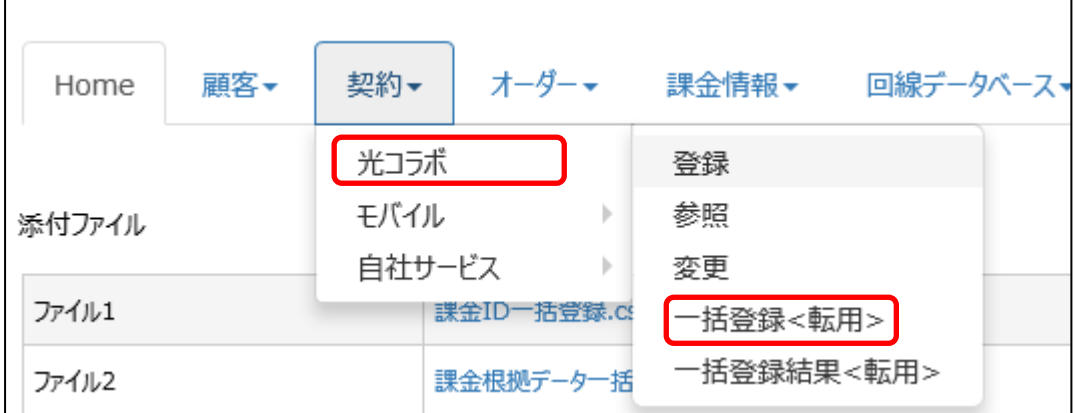

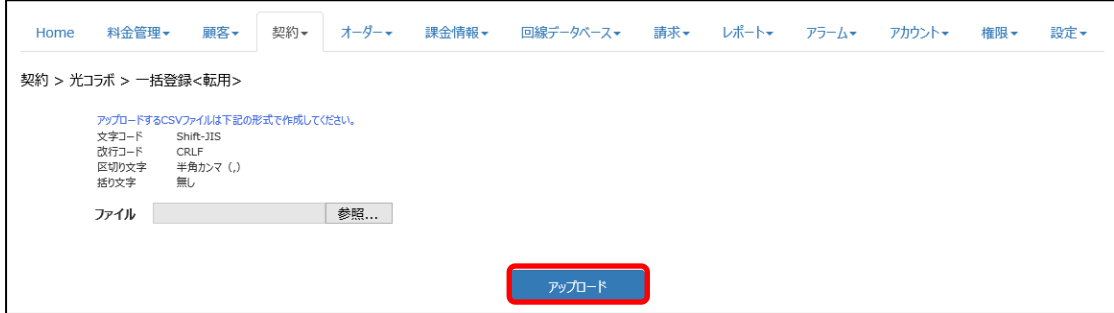

転用する際に必要な内容を記載した CSV ファイルをアップロードします。

● 正常にアップロードされた場合

契約 > 光コラボ > 一括登録<転用> 契約情報を登録しました。 登録件数:2 エラー件数:0 処理結果表示

#### 登録件数が表示されます。

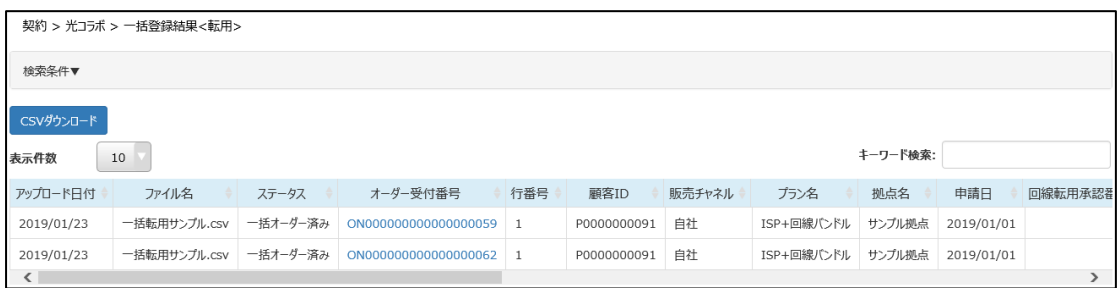

『処理結果表示』をクリックすると、処理結果が表示されます。 オーダー受付番号をクリックすると、オーダー内容が表示されます。

● 正常にアップロードされなかった場合

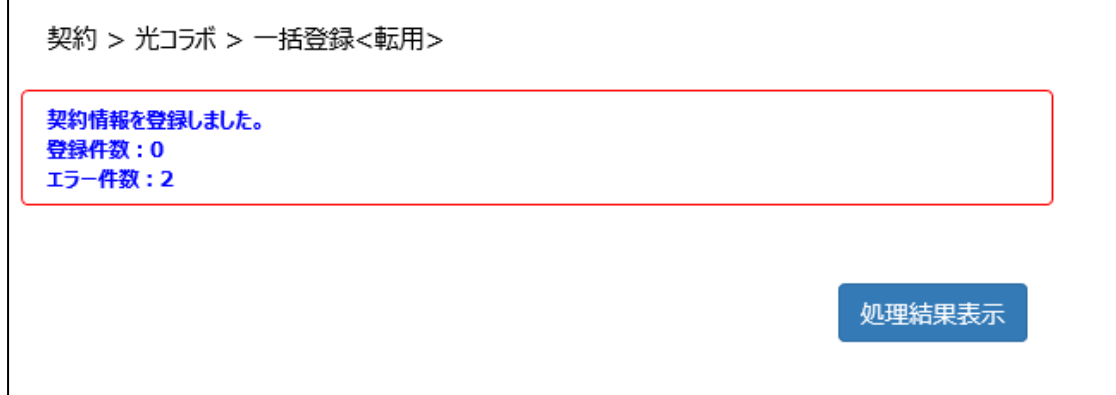

エラーの件数が表示されます。

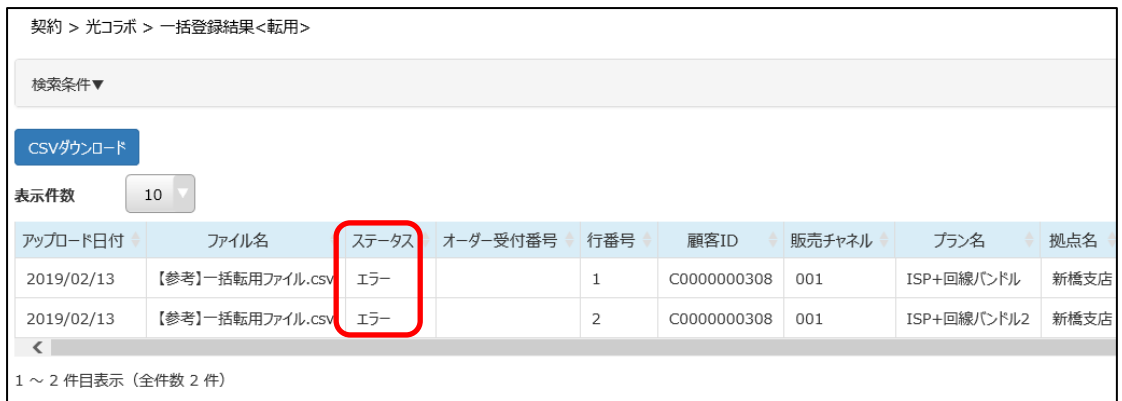

『処理結果表示』をクリックすると、処理結果が表示されます。「ステータス」がエラー、となっています。

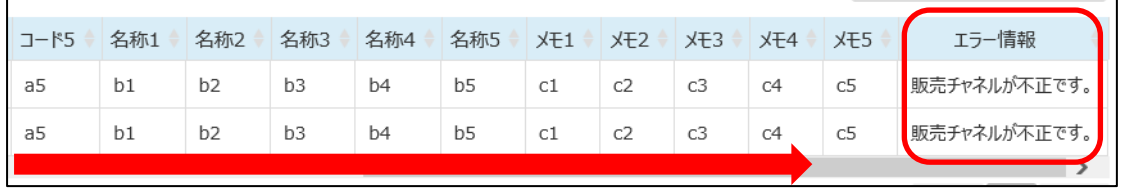

画面右側に、エラー情報が表示されます。(スクロールしてください) エラー情報を確認し、改めて正しい CSV ファイルをアップロードしてください。

※注意事項

エラー情報確認後、改めて正しい CSV ファイルをアップロードする場合は、必ずファイル名も新しいもの に変更してください。

ファイルの内容を変更してもファイル名がそのままですと、エラーとなります。

# **3.5 【光コラボ転用】取込結果**

「3.4 【光コラボ転用】一括取込」で登録した一括取込の結果を確認する事ができます。

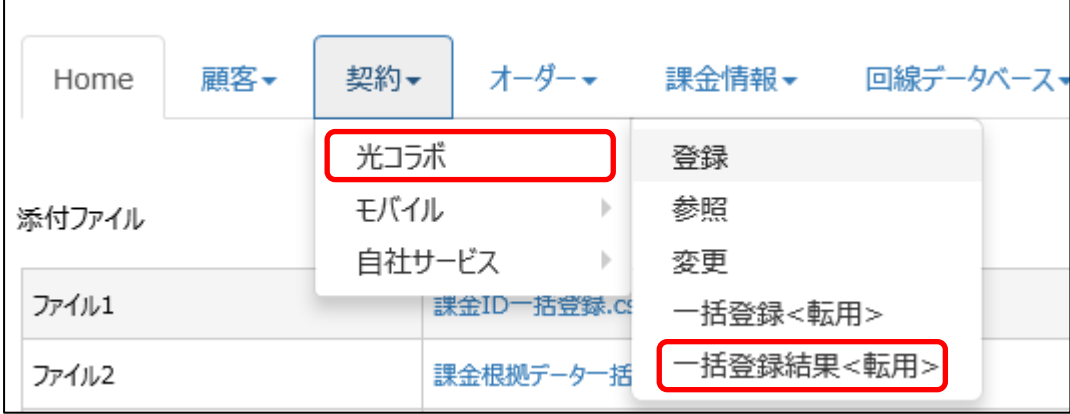

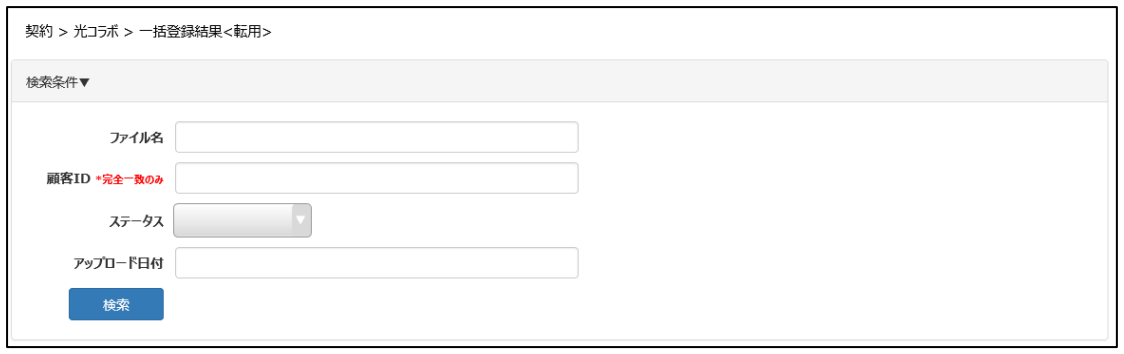

ファイル名やステータス等で検索をすることが可能です。何も入力しない場合は、全件が表示されます。

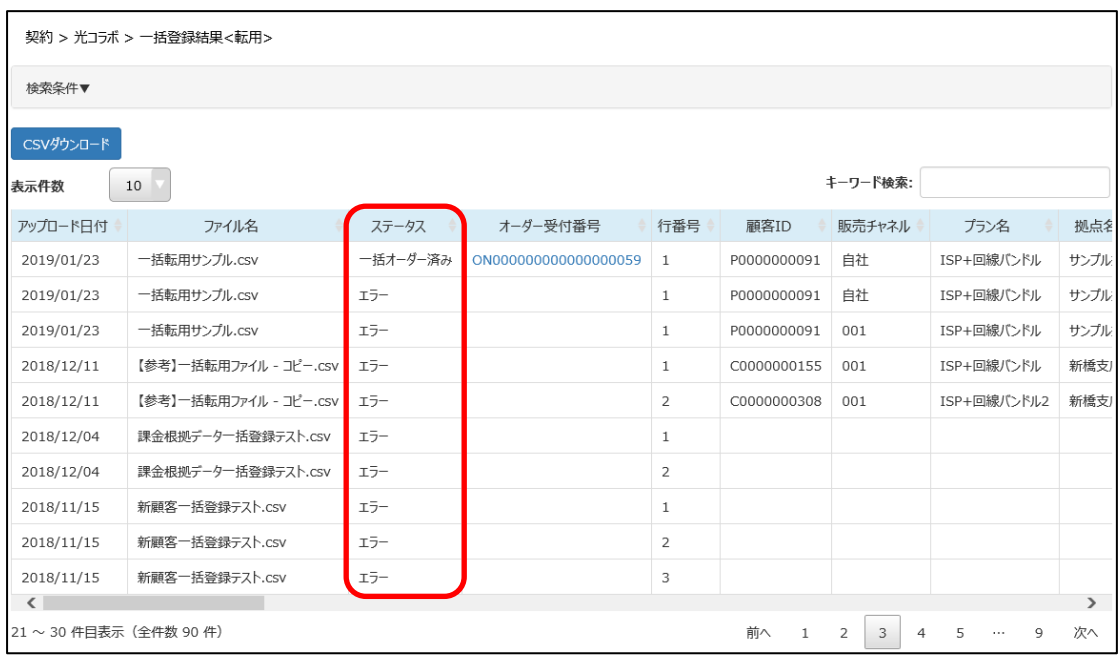

ステータス欄に「一括オーダー済み」または「エラー」と表示されます。

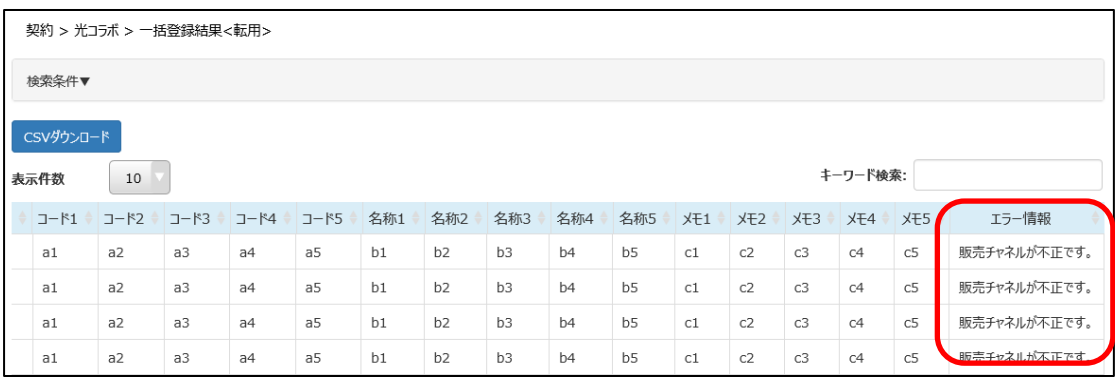

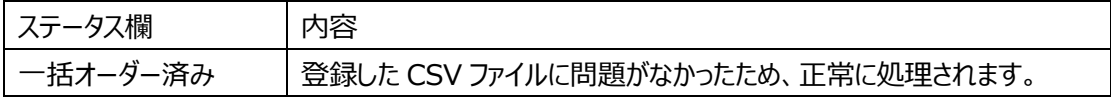

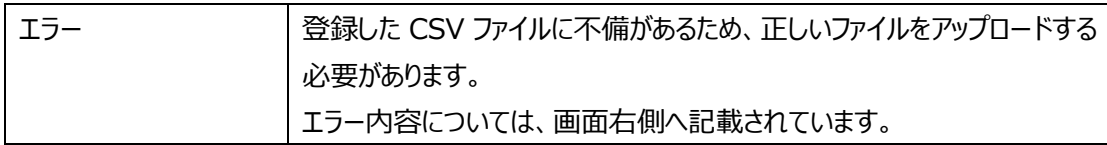

# **3.6 自社サービス**

顧客情報にお客さまのサービスプラン(パッケージ)を連携します。 事前にサービスプランの作成が必要になります。(作成方法は 12 設定 をご確認ください)

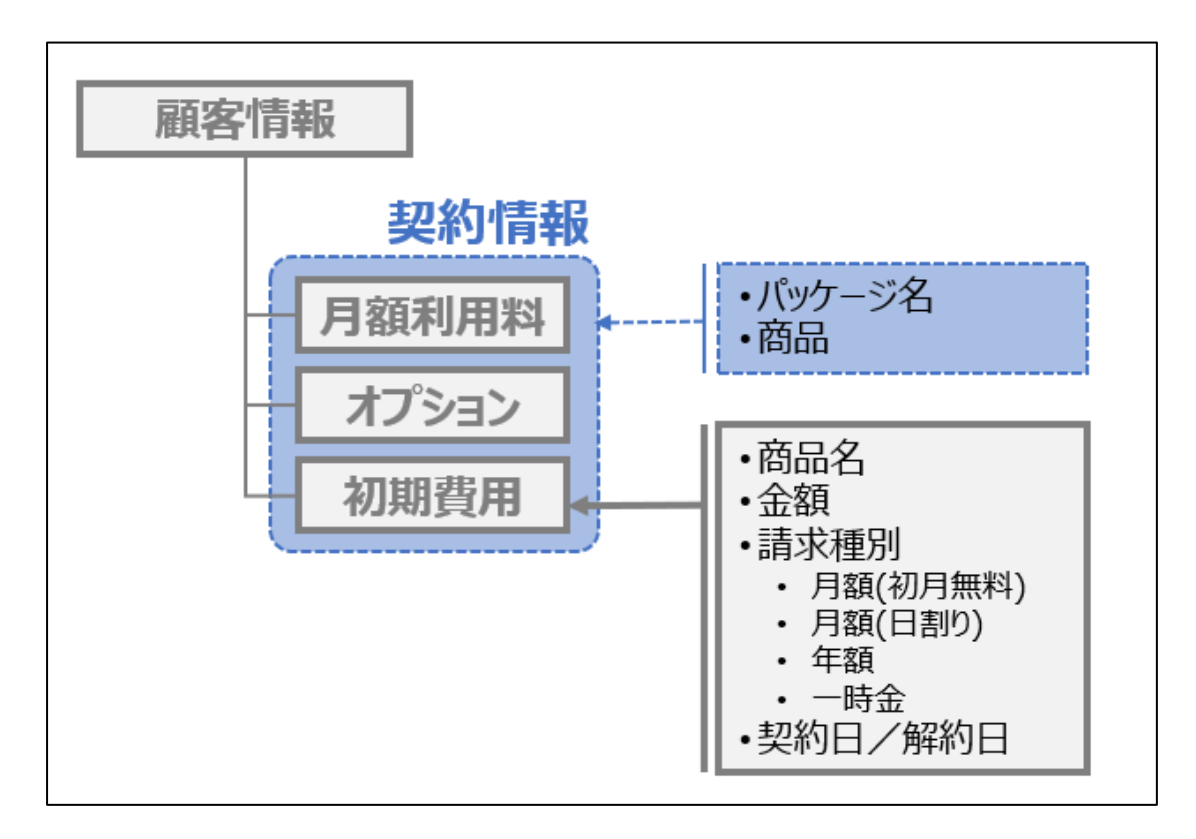

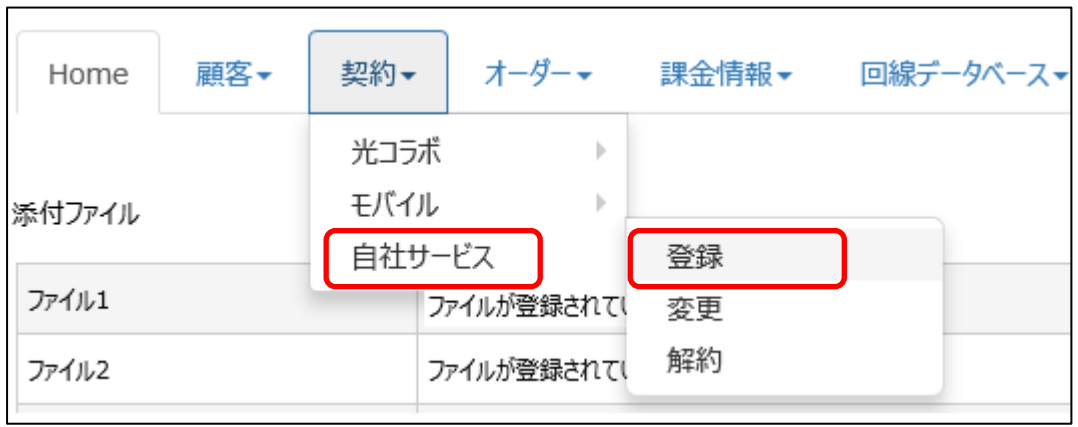

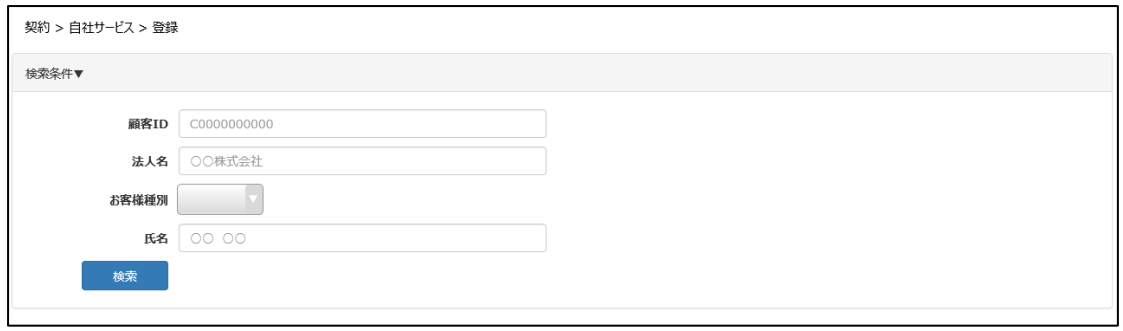

対象の顧客 ID を検索する画面が表示されます。

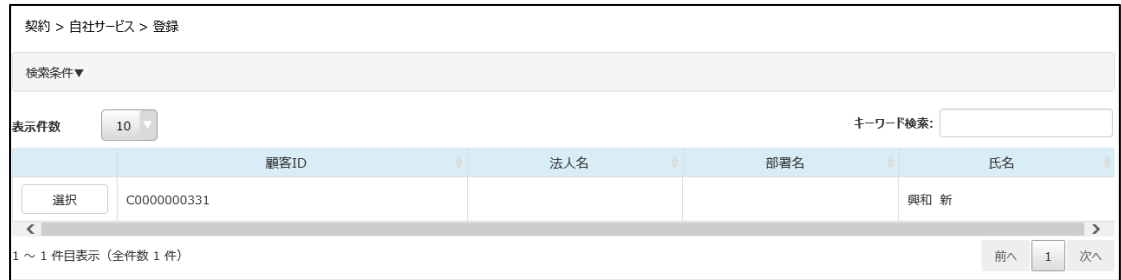

対象の顧客 ID を『選択』します。

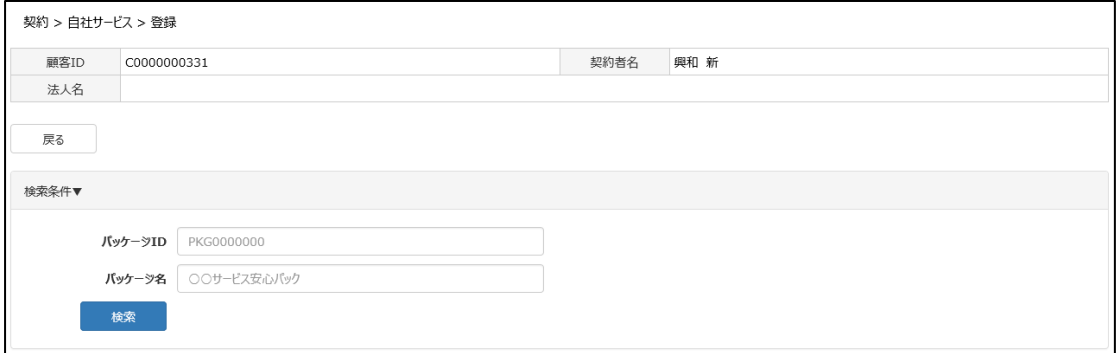

次に関連させたいパッケージ ID の検索画面が表示されるので、『検索』をクリックして対象のパッケージ ID を検索してください。

## **3.6.1 顧客 ID にパッケージ ID を紐付けする場合**

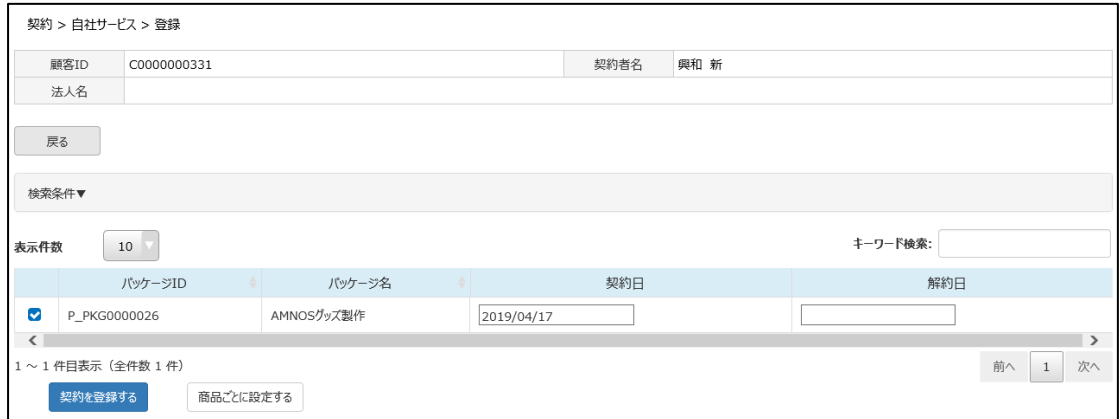

対象のパッケージ ID にチェックを入れて、『契約を登録する』をクリックします。

契約日や、解約日についてそれぞれ入力してください。(契約日、解約日はデフォルトでは空欄です)

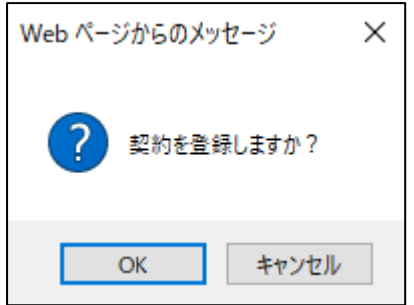

確認メッセージが出るので「OK」をクリックします。

契約日、解約日が空欄のまま登録しようとすると、確認メッセージが表示されます。 契約日が空欄のままだと登録は可能ですが、契約開始されませんので、ご注意ください。

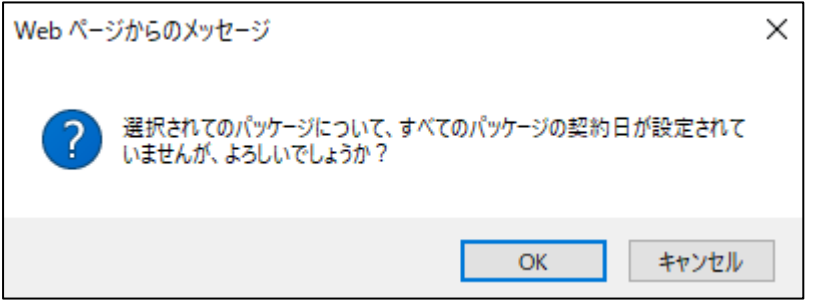

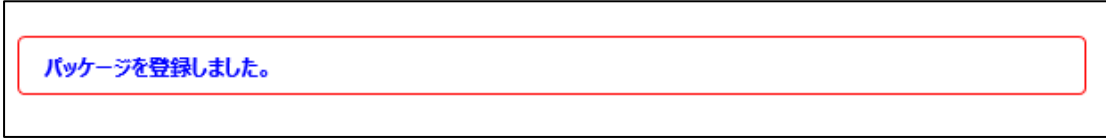

登録完了の旨のメッセージが表示されます。登録したら、課金開始となります。

# **3.6.2 商品ごとに設定する場合**

パッケージの中の商品それぞれに対して、開始日や料金の設定ができます。

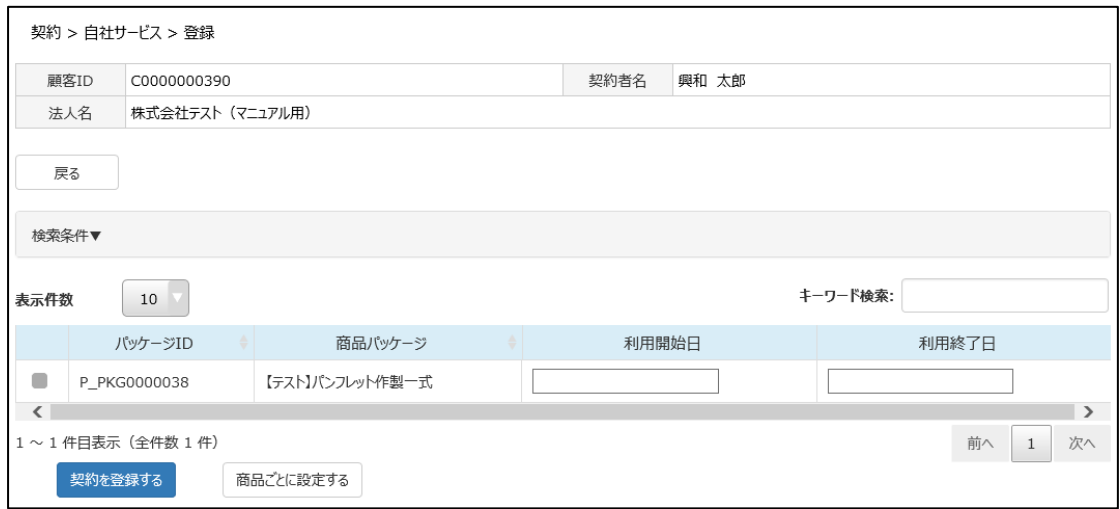

対象のパッケージ ID にチェックを入れて、『商品ごとに設定する』をクリックします。

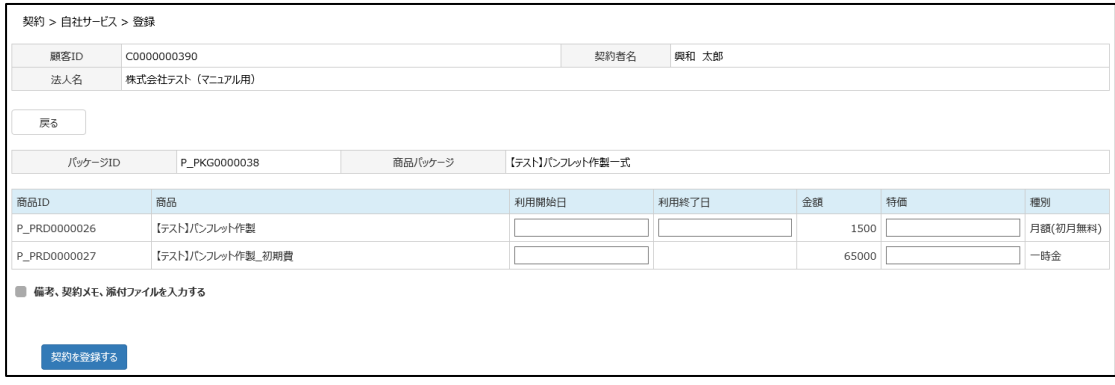

パッケージの中に登録されている商品それぞれに、解約日や特価等を登録する事ができます。 契約日、解約日はデフォルトでは空欄です。

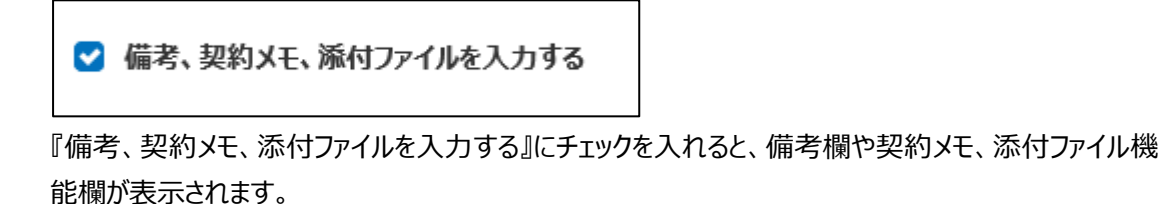

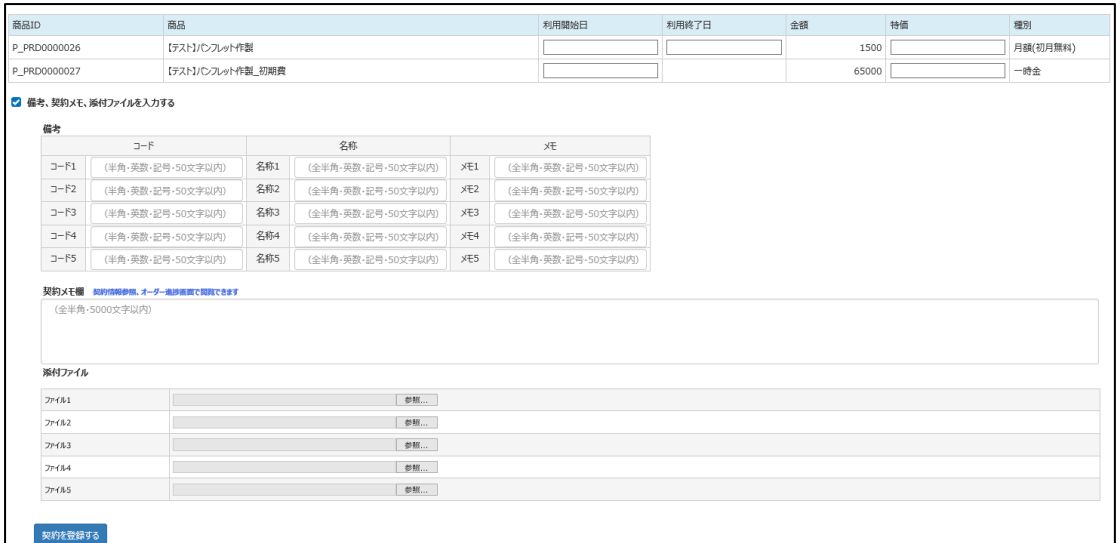

#### チェックを外そうとすると、下記のような注意メッセージが表示されます。

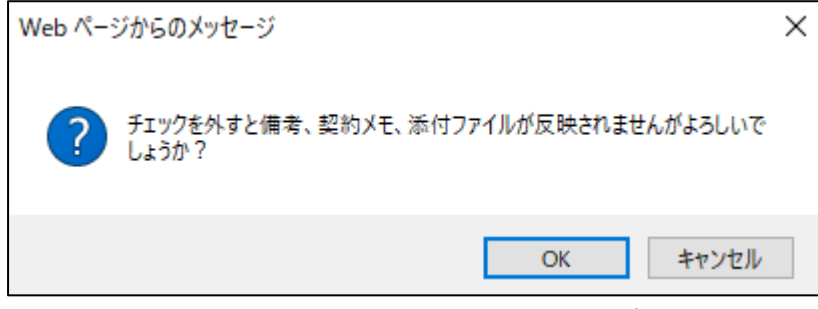

ここで『OK』をクリックすると、入力された内容は反映されず消えてしまうので、チェックを外す際はご注意 ください。

### 入力が終わったら、『契約を登録する』をクリックします。

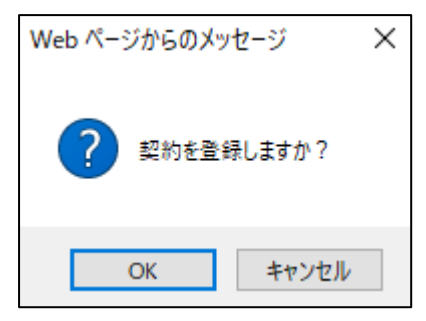

確認メッセージが表示されるので、「OK」をクリックします。

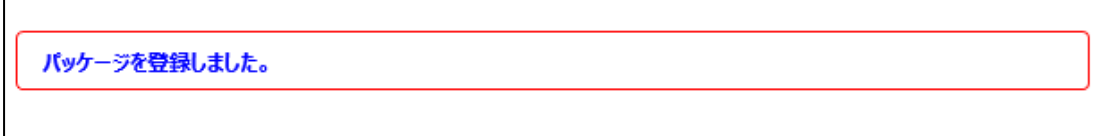

登録完了の旨のメッセージが表示されます。登録したら、課金開始となります。

## **3.6.3 自社サービスの確認、変更方法**

顧客 ID にどのような自社サービス商材が紐づいているか確認、追加、変更をすることができます。

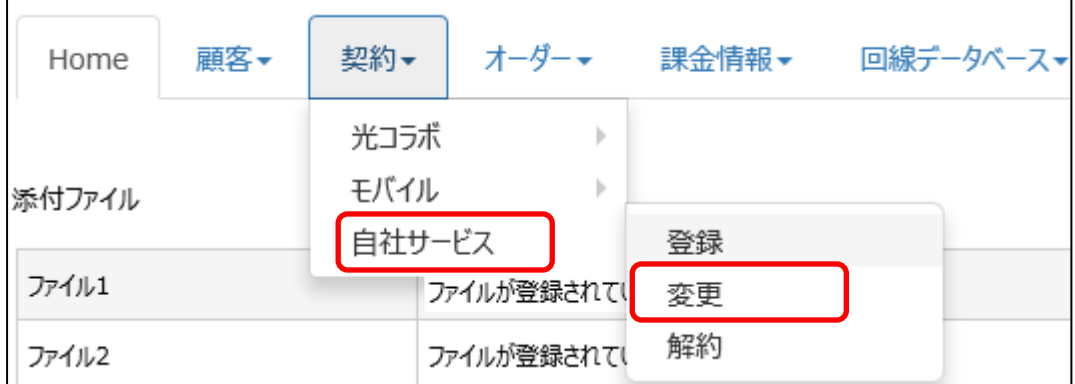

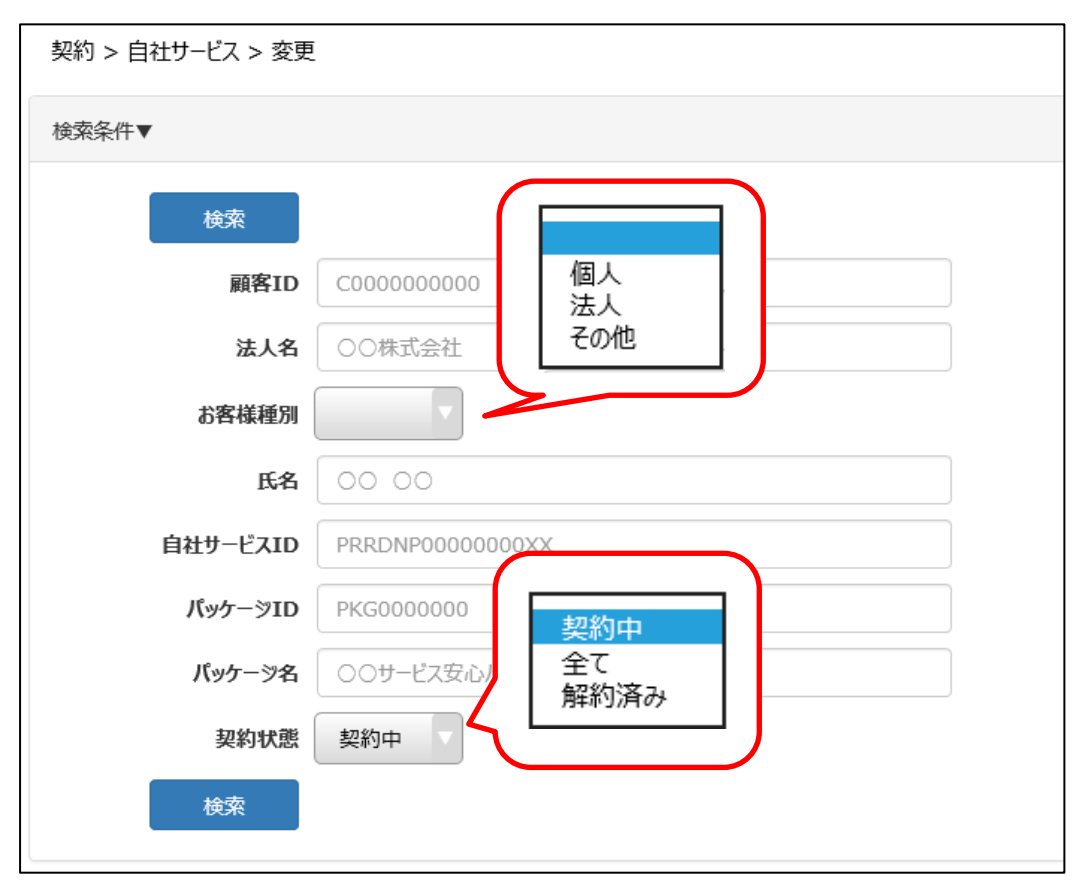

対象の顧客 ID を検索します。(その他の条件でも検索可能です)

【確認方法】

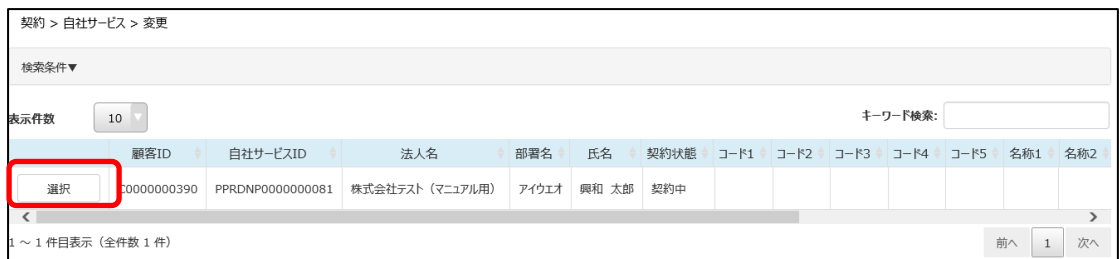

対象の顧客 ID を確認し、『選択』をクリックします。

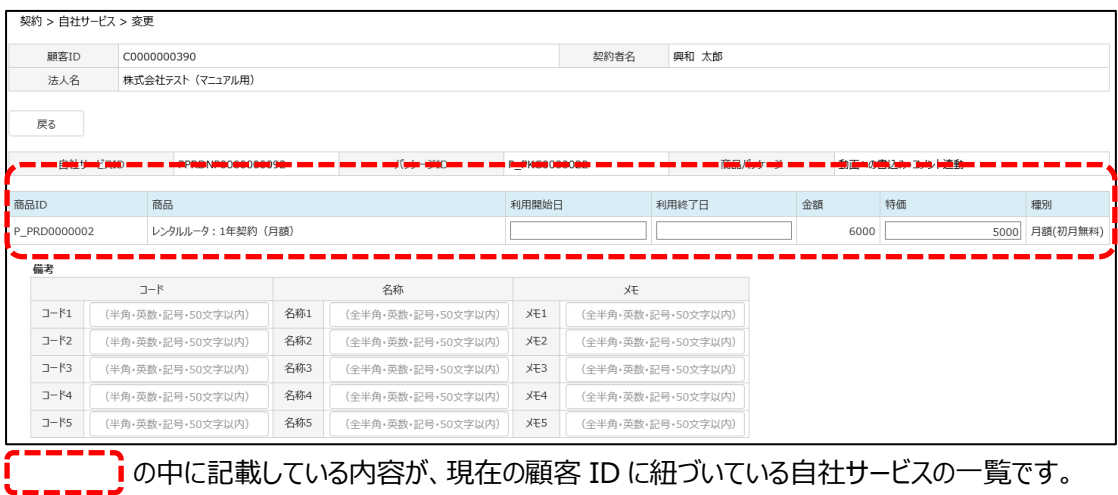

既に解約しているサービスの一覧を確認する場合は、検索条件の契約状態を「解約済み」にして検索 をしてください。

### 【変更方法】

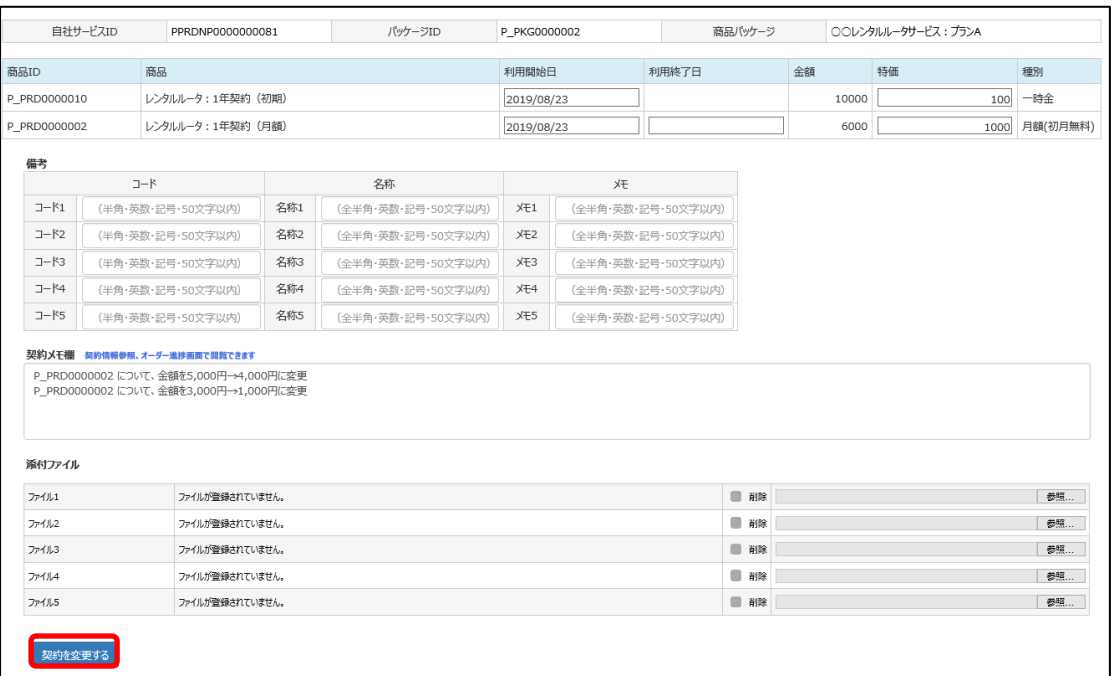

契約日や解約日等、内容を変更したら、画面左下の『契約を変更する』をクリックします。

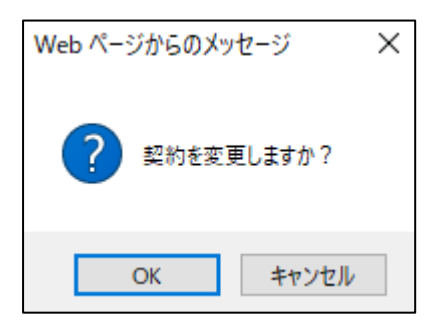

メッセージが表示されるので、『OK』をクリックします。

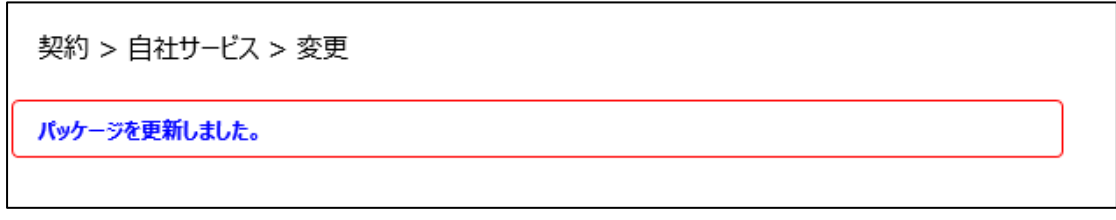

更新完了のメッセージが表示されます。

# **3.6.4 自社サービスを解約する場合**

顧客 ID に紐づいているパッケージを解約します。

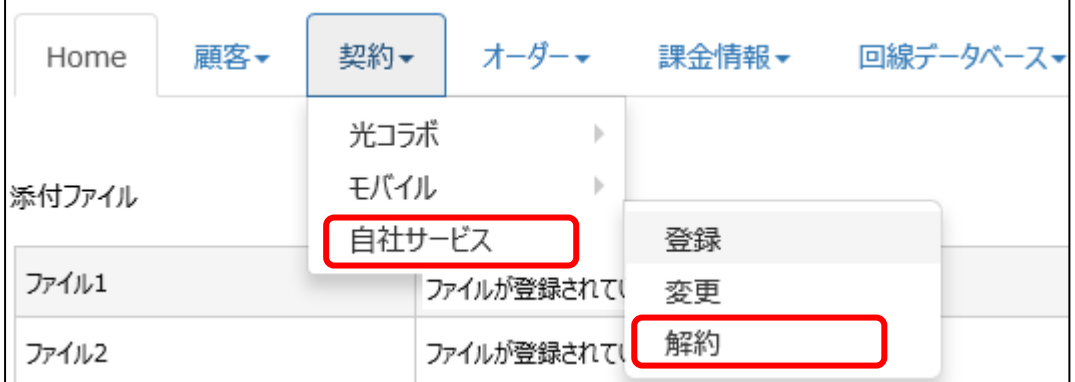

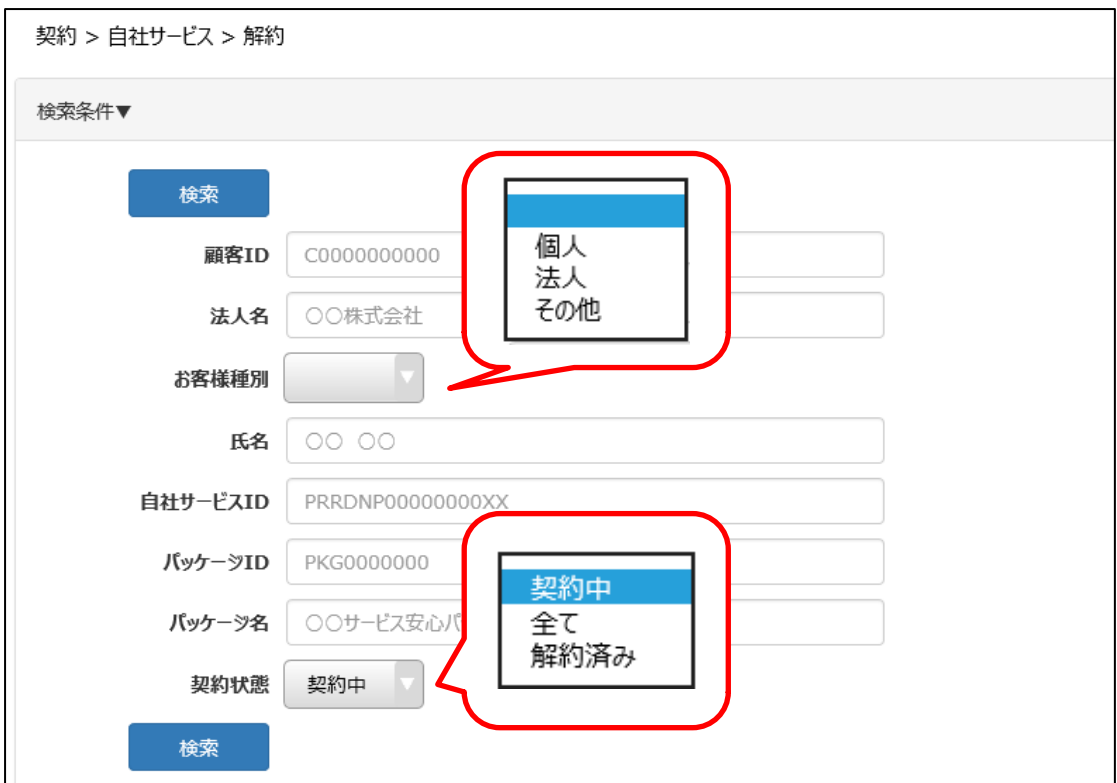

対象の顧客 ID を検索します。

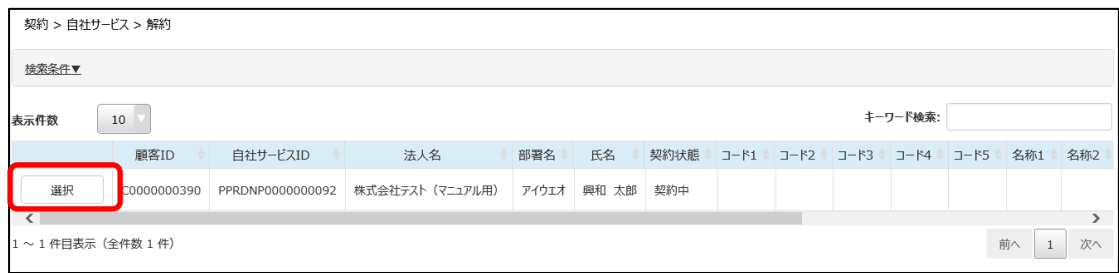

対象の顧客 ID を確認し、『選択』をクリックします。

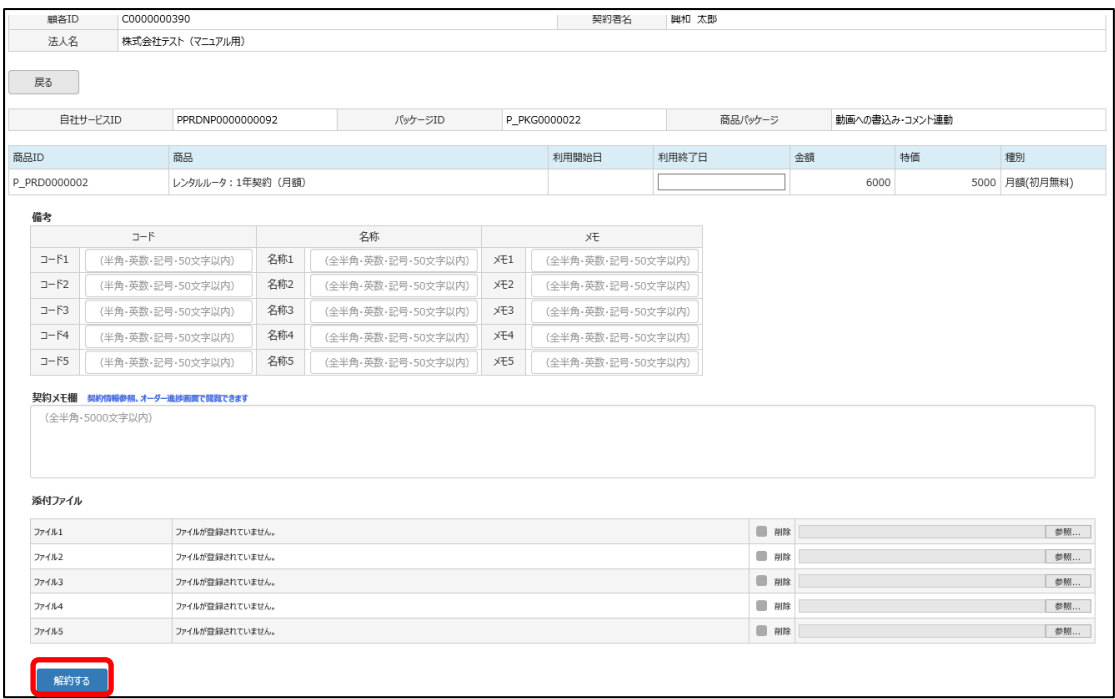

解約する商品名の解約日欄に、解約日を入力します。(解約日欄をクリックするとカレンダーが表示さ れます)

解約日を入力後、画面左下の『解約する』をクリックします。

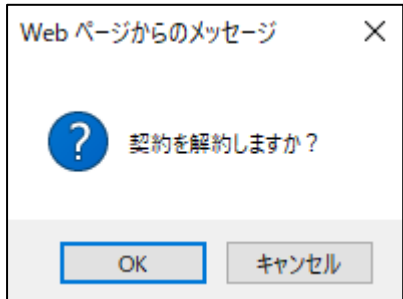

メッセージが表示されるので、『OK』をクリックします。

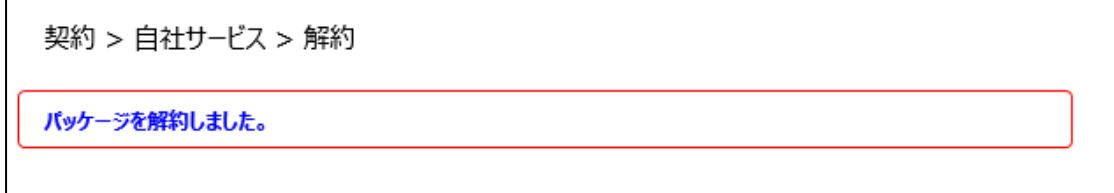

解約完了のメッセージが表示されます。

※注意事項※

解約日が空欄の場合、下記のようなエラーメッセージが表示され、解約をすることができません。

ユーザテスト表示用パッケージ②:ユーザテスト表示用2の解約日が設定されていません。 お客さまで設定したパッケージ名、商品名が表示されます。

また、パッケージの中に商品名が複数ある場合、全ての商品の解約日を入力しないと解約することがで きません。

# **3.7 事業者変更の場合**

## **3.7.1 事業者変更(転入)\_企業さまコラボを利用の場合**

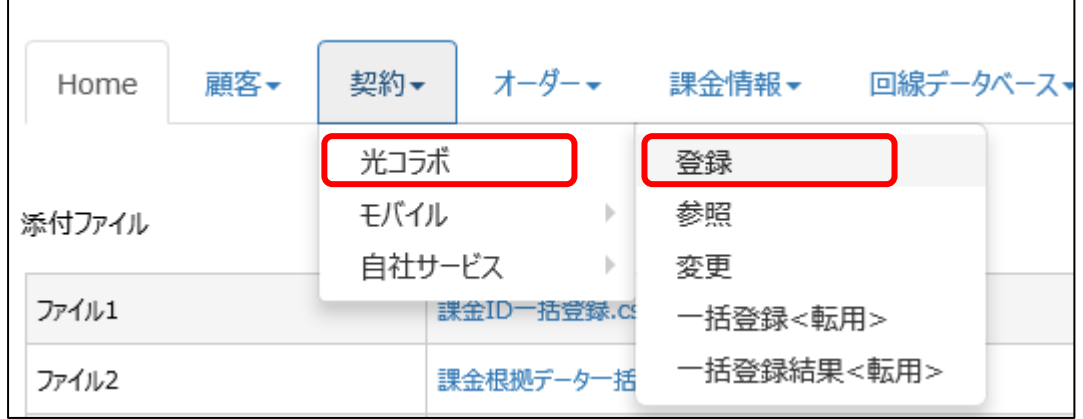

「契約」タブから「光コラボ」→「登録」をクリックします。

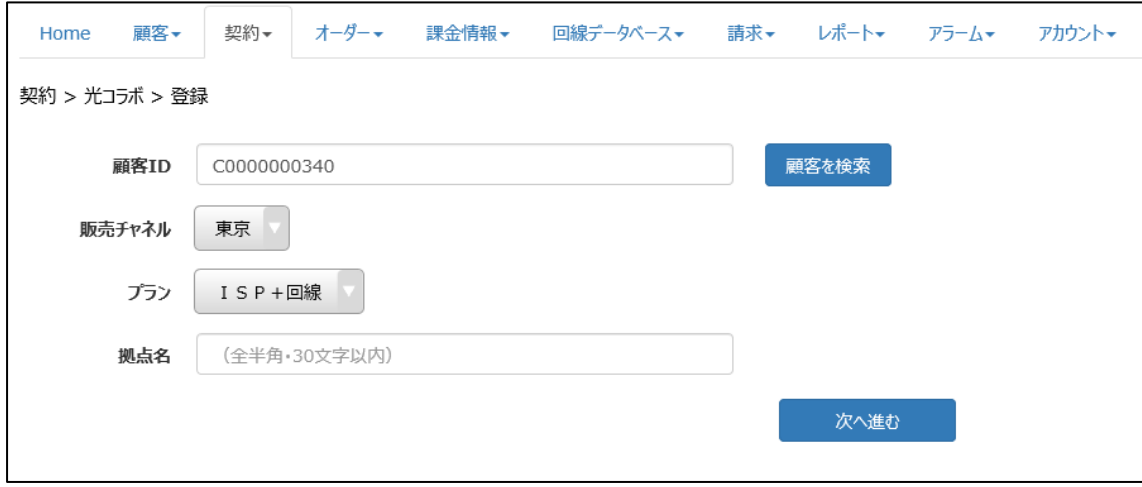

顧客 ID、販売チャネル、プランを選択し、『次へ進む』をクリックします。
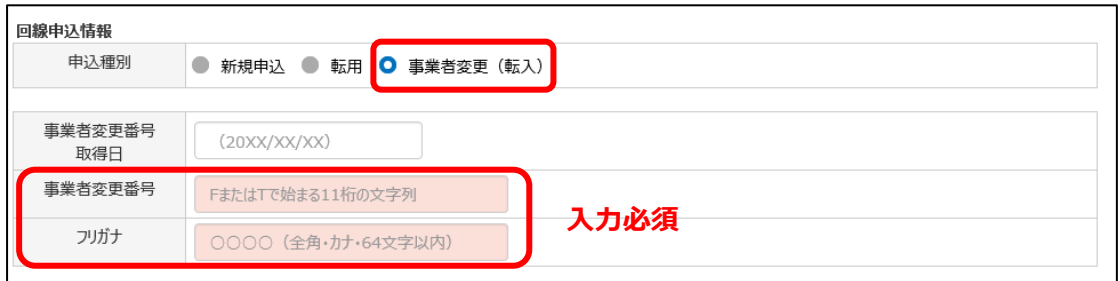

「回線申込情報」欄にある「申込種別」にて『事業者変更(転入)』を選択し、下記の項目を入力し ます。

#### 事業者変更承諾番号の体系

F/T 1103 000011

 $(1)$   $(2)$   $(3)$ 

- ① 固定英字 :1 ケタ (固定) (NTT 東日本は **F**、NTT 西日本は **T**)
- ② 承諾期限 :4 ケタ (発行ボタン押下日(d 日)+14 暦日)
- ③ 発行番号 :6 ケタ

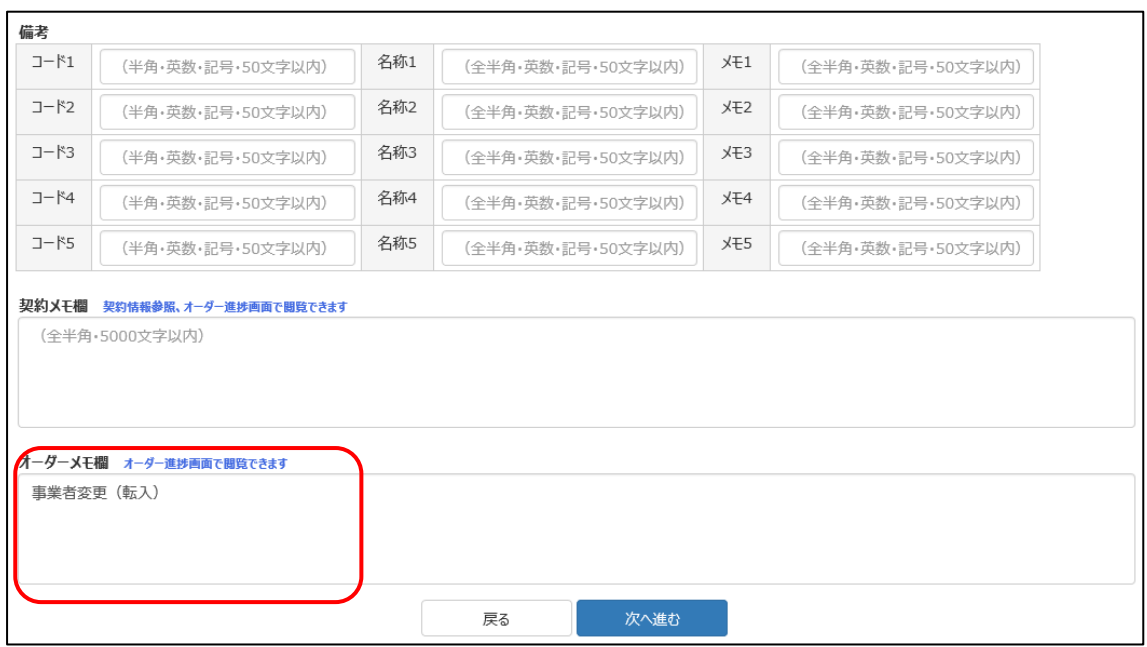

オーダーメモ欄に「事業者変更(転入)」であることがわかる旨入力をしてください。

例)事業者変更(転入)

その他、備考欄に入力する項目がある場合は入力し、『次へ進む』をクリックします。

# **Confidential**

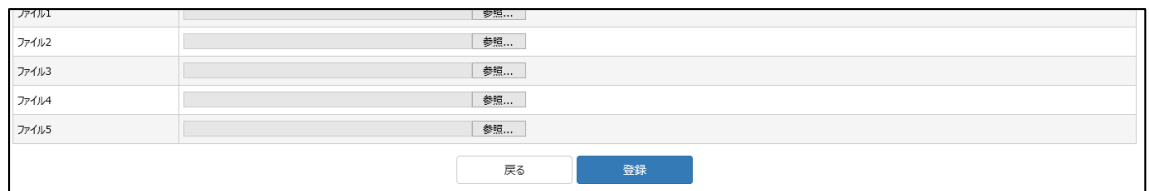

入力内容に問題がなければ、『登録』をクリックします。

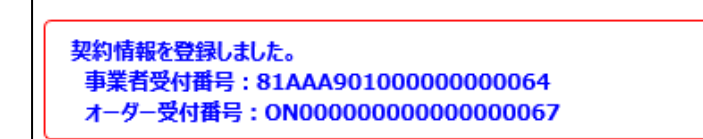

事業者受付番号とオーダー受付番号が発行されます。

「オーダー」タブから参照、または変更画面で回線オーダー種別を確認すると、回線オーダー種別には 「事業者変更\_転入」と表示されます。

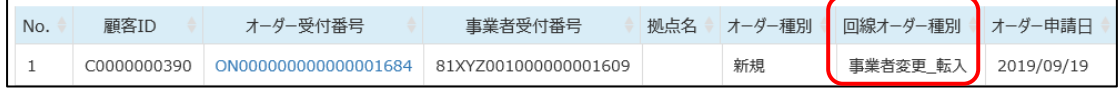

NTT 東西の注文受付システムへ、以下の番号を入力してください。

- ⚫ 業務支援 PF で発行された事業者受付番号
- 事業者変更承諾番号
- 契約 ID (CAF~、COP~等の番号)

オーダーが完了すると、契約情報へ対象のお客さま情報が反映されます。

# **3.7.2 事業者変更(転入)\_NTTPC コラボを利用の場合**

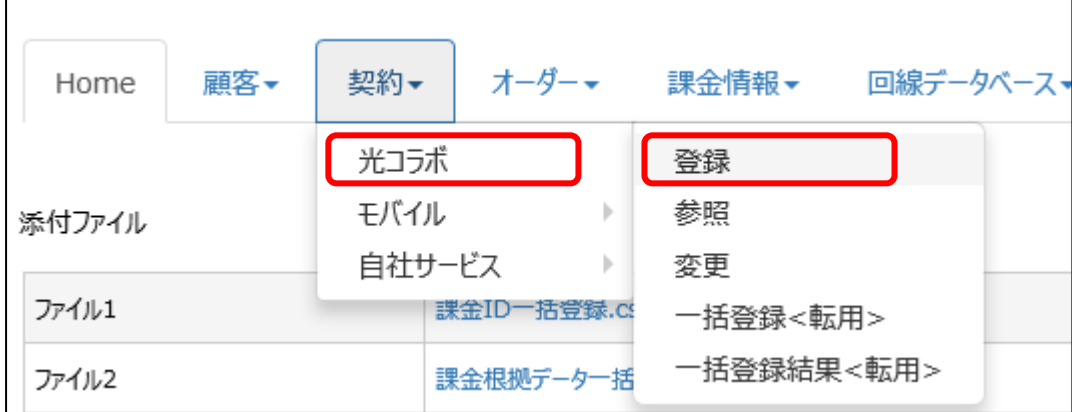

#### **74 / 161**

「契約」タブから「光コラボ」→「登録」をクリックします。

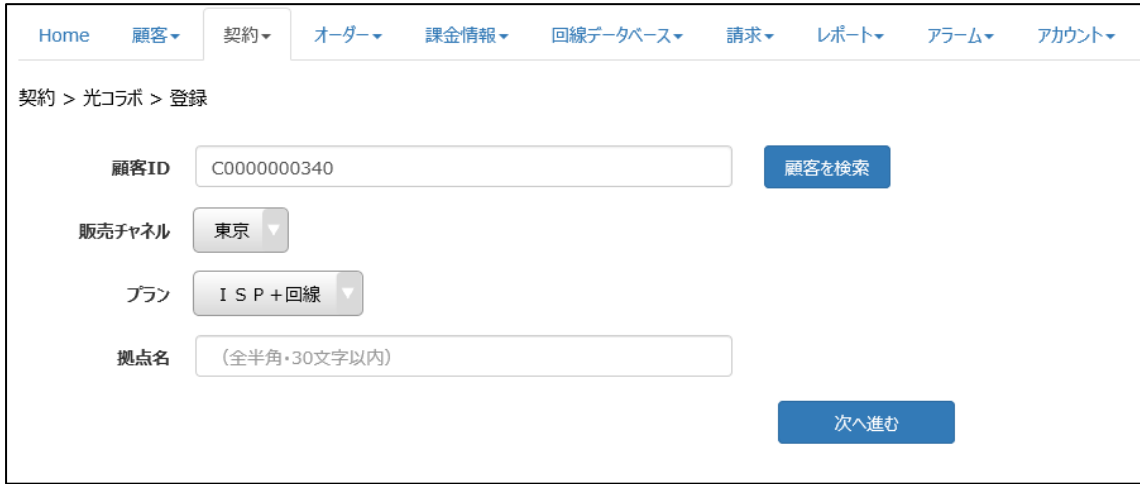

顧客 ID、販売チャネル、プランを選択し、『次へ進む』をクリックします。

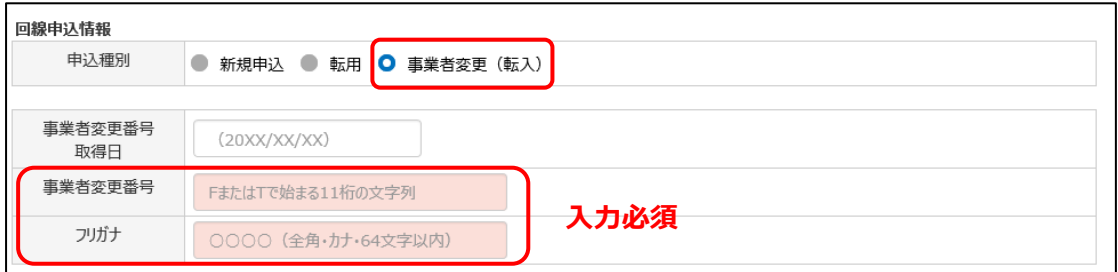

「回線申込情報」欄にある「申込種別」にて『事業者変更(転入)』を選択し、下記の項目を入力し ます。

事業者変更番号の形態

F/T 1103 000011

- $(1)$   $(2)$   $(3)$
- ① 固定英字 :1 ケタ (固定) (NTT 東日本は **F**、NTT 西日本は **T**)
- ② 承諾期限 :4 ケタ (発行ボタン押下日(d 日)+14 暦日)
- ③ 発行番号 :6 ケタ

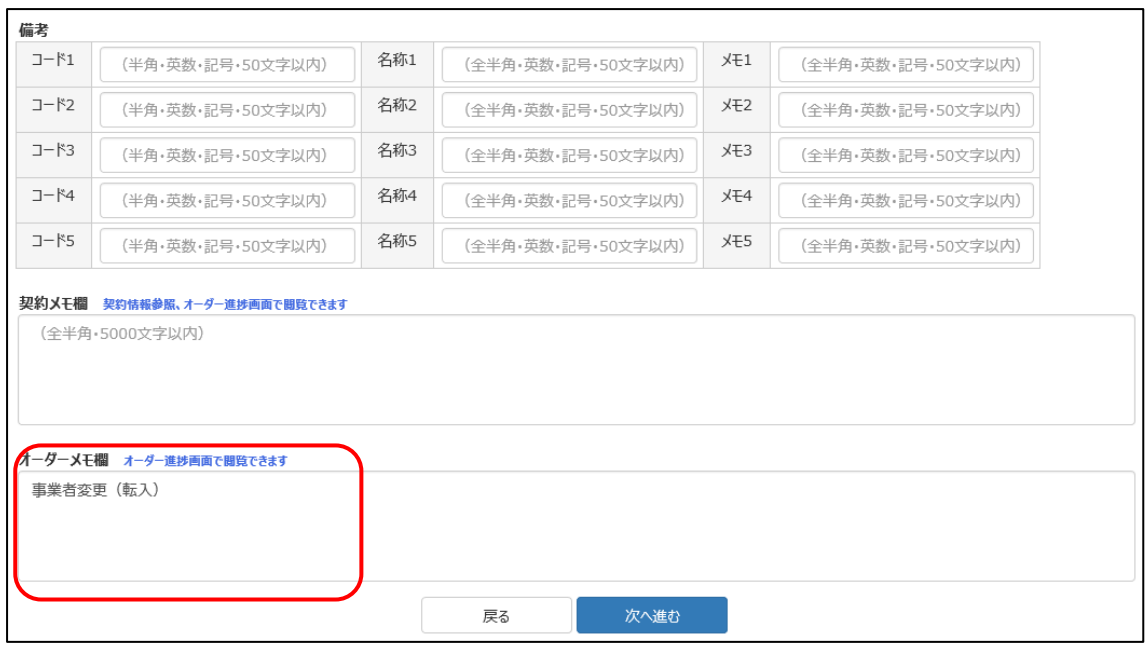

オーダーメモ欄に「事業者変更(転入)」であることがわかる旨入力をしてください。

## 例)事業者変更(転入)

その他、備考欄に入力する項目がある場合は入力し、『次へ進む』をクリックします。

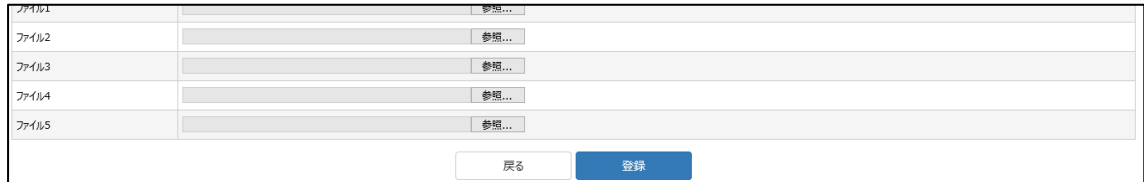

入力内容に問題がなければ、『登録』をクリックします。

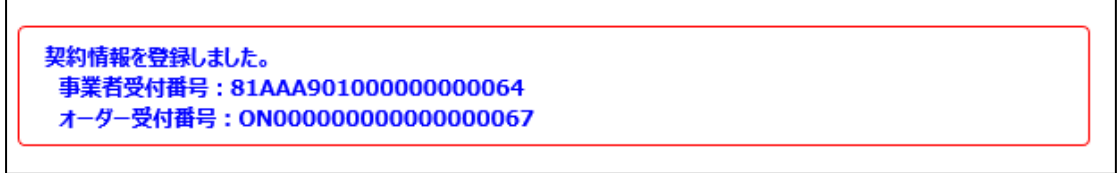

事業者受付番号とオーダー受付番号が発行されます。

「オーダー」タブから参照、または変更画面で回線オーダー種別を確認すると、回線オーダー種別には 「事業者変更\_転入」と表示されます。

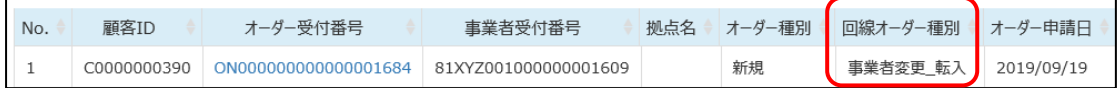

転入処理が終了したら、契約情報へ反映されます。

#### オーダー・ 顧客▼ 契約 -課金情報▼ 回線データベース Home 光コラボ 登録 モバイル  $\vert\!\vert$ 参照 添付ファイル 変更 自社サービス  $\vert \cdot \vert$ ファイル1 |課金ID一括登録.cs 一括登録<転用> 一括登録結果<転用> ファイル2 課金根拠データ一括

# **3.7.3 事業者変更(転出)\_企業さまコラボを利用の場合**

「契約」タブから「光コラボ」→「変更」をクリックします。

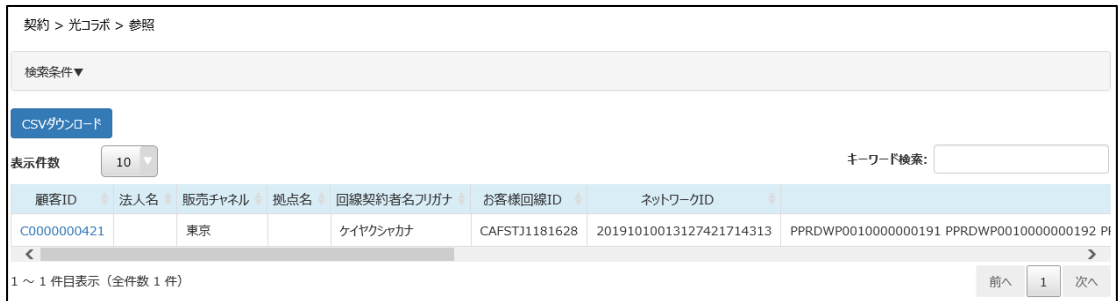

# 転出する対象の回線を検索し、「顧客 ID」をクリックします。

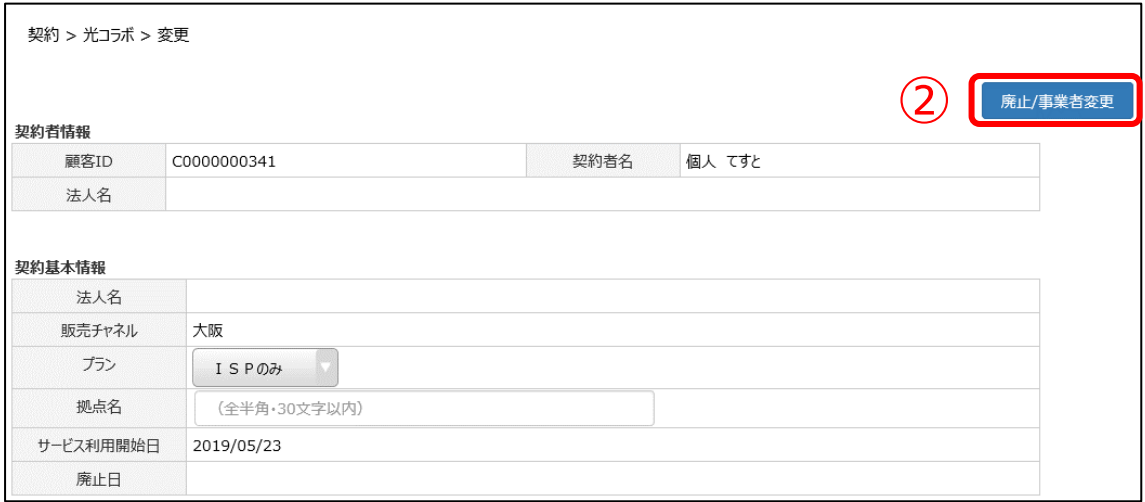

## **Confidential**

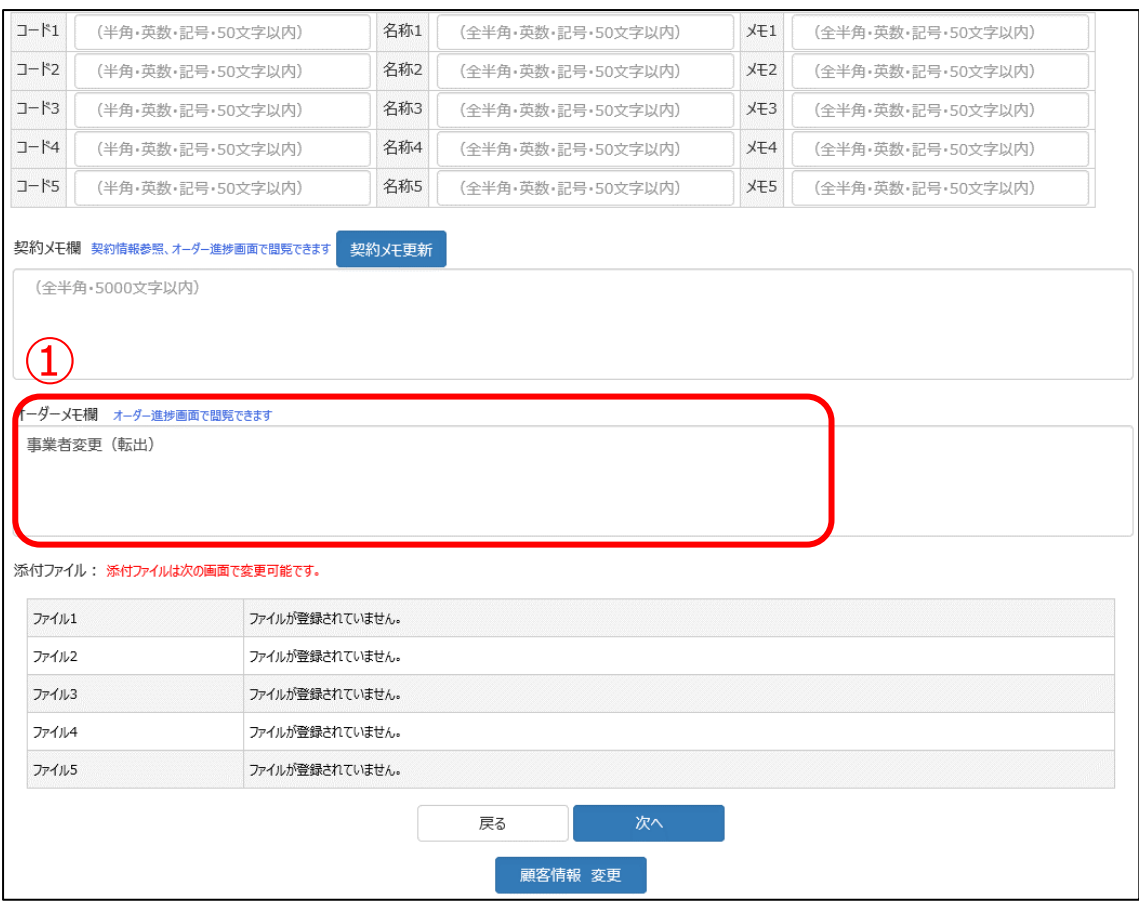

⓵オーダーメモ欄に、事業者変更(転出)であることがわかる旨入力をしてください。

例)事業者変更(転出)

②『廃止/事業者変更』をクリックします。

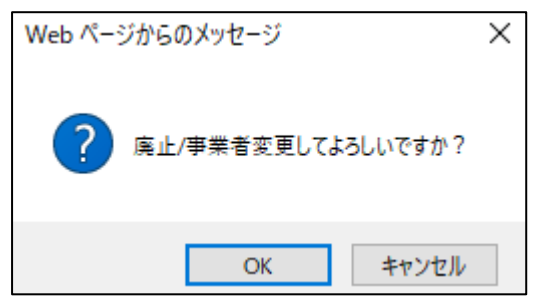

確認のメッセージが表示され、『OK』をクリックすると、事業者受付番号と受付番号が即時発行されま す。

契約 > 光コラボ > 変更 契約情報を廃止/事業者変更しました。 事業者受付番号: 81XYZ001000000000019 オーダー受付番号: ON000000000000000023

業務支援 PF のオーダーは廃止扱いとなります。(「オーダー」タブから確認する事ができます)

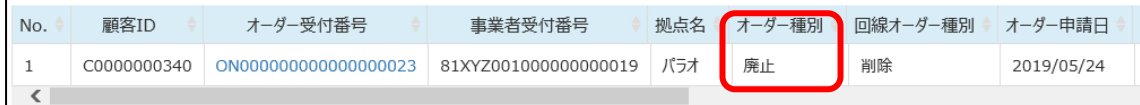

NTT 東西の注文受付システムへ、以下の発行・入力をしてください。

- 事業者変更承諾番号の発行
- 業務支援 PF で発行された事業者受付番号の入力

オーダーが完了すると、業務支援 PF 上の契約は廃止となります。

# **3.7.4 事業者変更(転出)\_NTTPC コラボをご利用の場合**

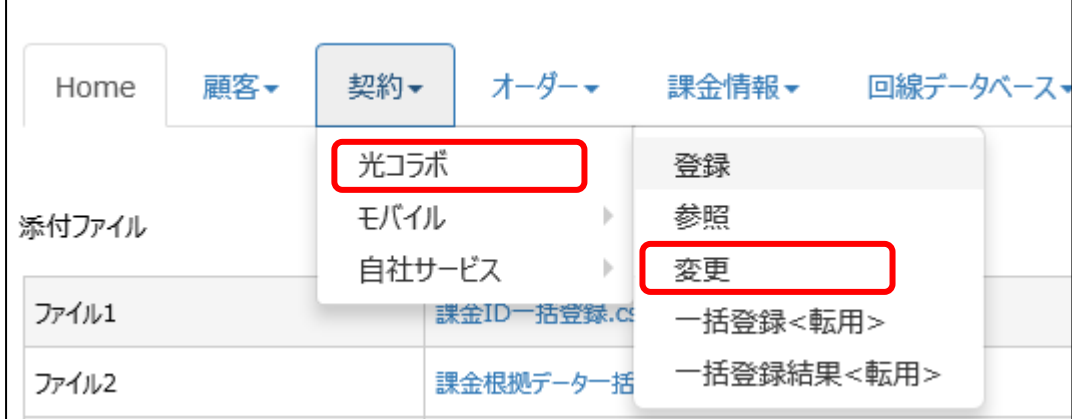

「契約」タブから「光コラボ」→「変更」をクリックします。

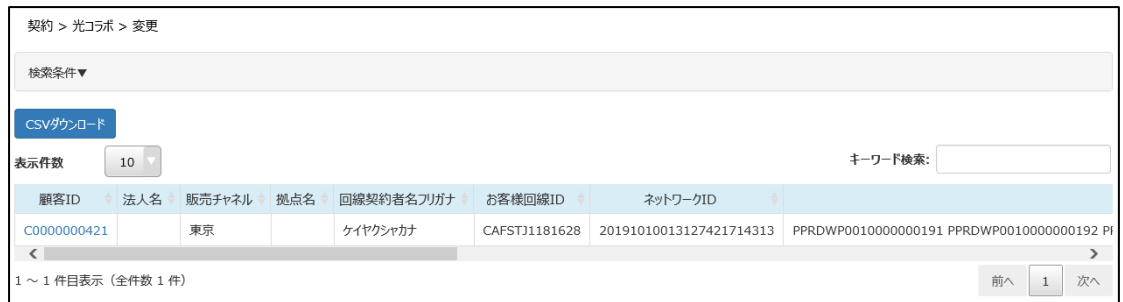

転出する対象の回線を検索し、「顧客 ID」をクリックします。

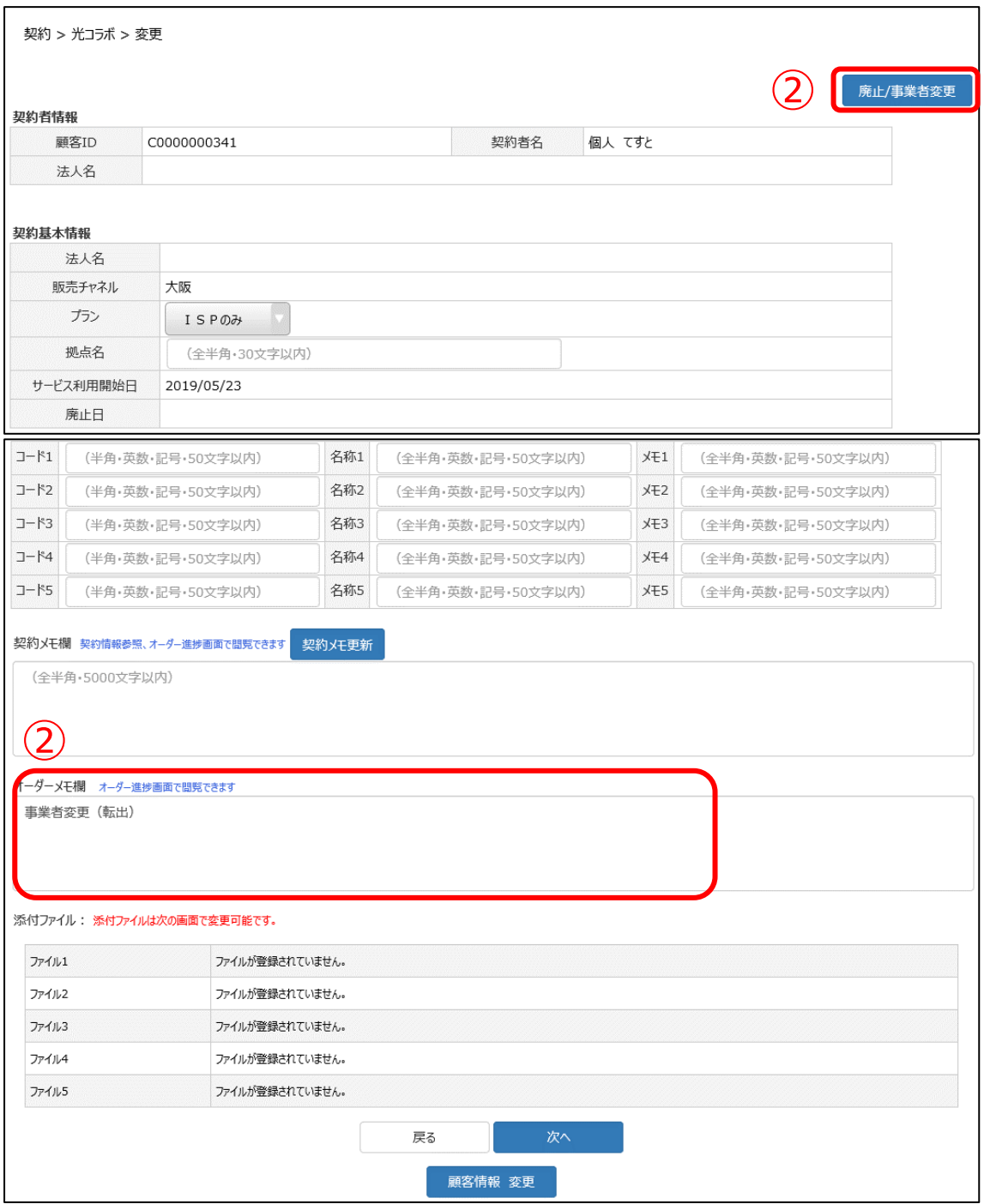

⓵オーダーメモ欄に、事業者変更(転出)であることがわかる旨入力をしてください。

例)事業者変更(転出)

②『廃止/事業者変更』をクリックします。

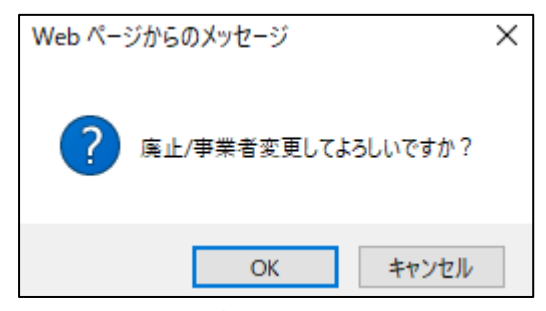

確認のメッセージが表示され、『OK』をクリックすると、事業者受付番号と受付番号が即時発行されま す。

契約 > 光コラボ > 変更

契約情報を廃止/事業者変更しました。 事業者受付番号: 81XYZ001000000000019 オーダー受付番号: ON000000000000000023

業務支援 PF のオーダーは廃止扱いとなります。(「オーダー」タブから確認する事ができます)

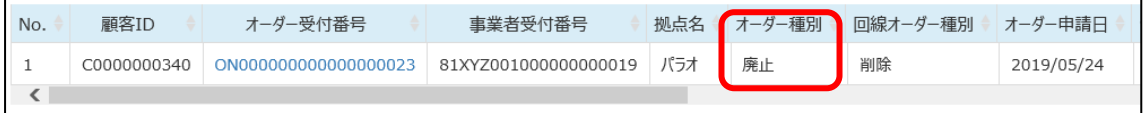

事業者変更承諾番号を取得したら、オーダーのメモ欄へ反映します。 イベントアラーム通知が送信されるので、ご確認ください。

オーダーが完了すると、業務支援 PF 上の契約は廃止となります。

※注意事項

✓ オーダーを取りやめしたい場合は、「オーダー」タブの「変更」から対象のオーダーを検索し、オーダー の取下げを行ってください。 (企業さまコラボをご利用の場合)

「オーダーの取り下げ」を行っても NTT 東西への事業者変更に対する転入の申請は連動しており ませんので、別途 NTT 東西の注文受付システムにてご申請をお願いいたします。

- ✓ (企業さまコラボをご利用の場合) 事業者変更承諾番号の管理は、業務支援 PF では行っておりません。必要に応じて、備考欄や 契約メモ欄、オーダーメモ欄をご利用ください。
- ✓ 事業者変更(転出)の場合、『廃止/事業者変更』ボタンをクリックすると、業務支援 PF 上で は対象の契約情報の全てが「廃止」の扱いとなります。 もし、自社サービス機能を利用して、プランへ自社サービスのパッケージを紐づけしている場合、そ のパッケージも含めて「廃止」の扱いとなります。 その場合は、顧客情報へ直接パッケージの紐づけをする等して管理をお願いいたします。
- ✓ 転入キャンセル/転出キャンセルが発生した場合は、営業担当までご連絡をお願いいたします。 その際は、顧客 ID、契約 ID(CAF~、COP~等の番号)、事業者受付番号(または受付 番号)等、対象の回線情報がわかる情報をご連絡ください。

┑

# **4 オーダー情報**

# **4.1 【オーダー】参照**

 $\mathbf{r}$ 

現在のオーダーについて進捗状況を確認する事ができます。

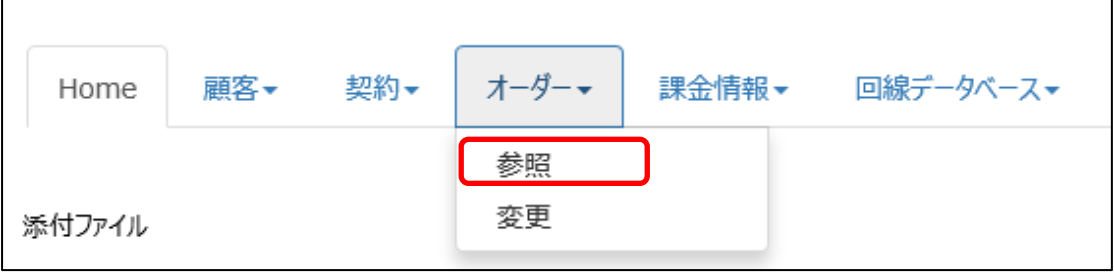

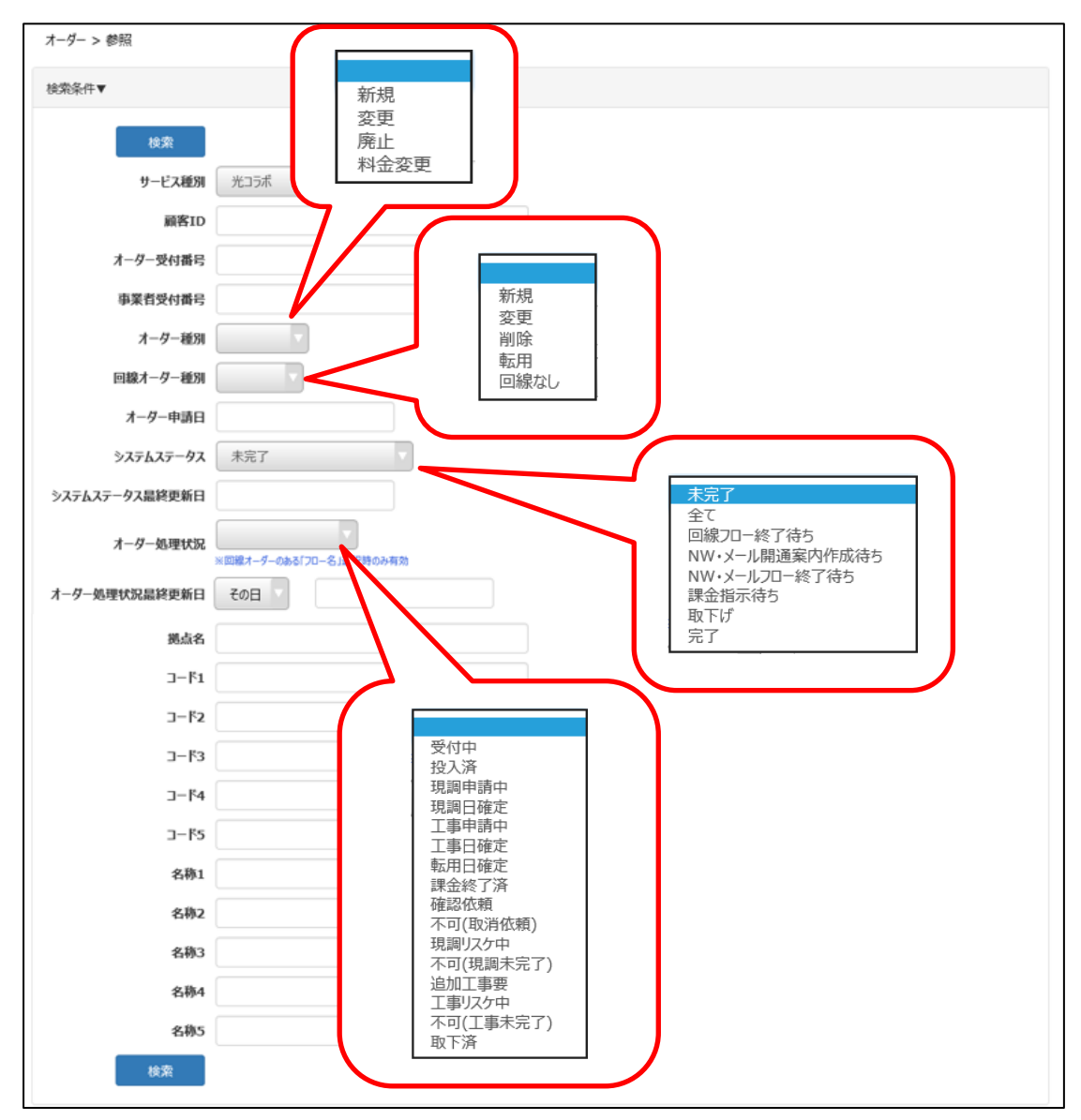

検索に必要な情報(顧客 ID、オーダー受付番号など)を入力し、『検索』をクリックしてください。

ステータスを「完了」や「取下げ」を指定して検索した場合は、『これ以上進捗しないオーダー』が表示さ れます。

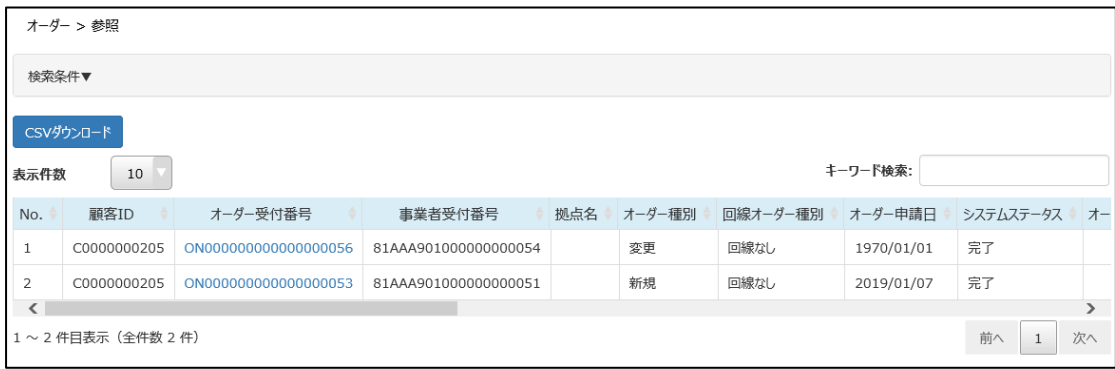

検索結果が表示されます。さらに詳細を確認したい場合は、対象の「オーダー受付番号」をクリックして ください。

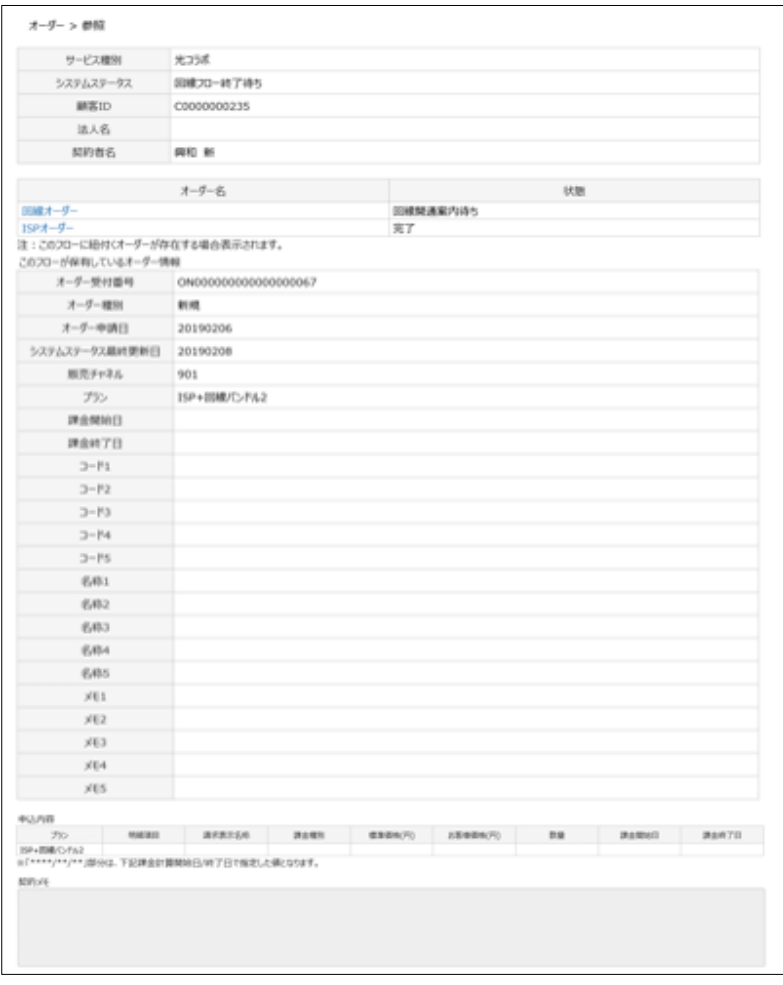

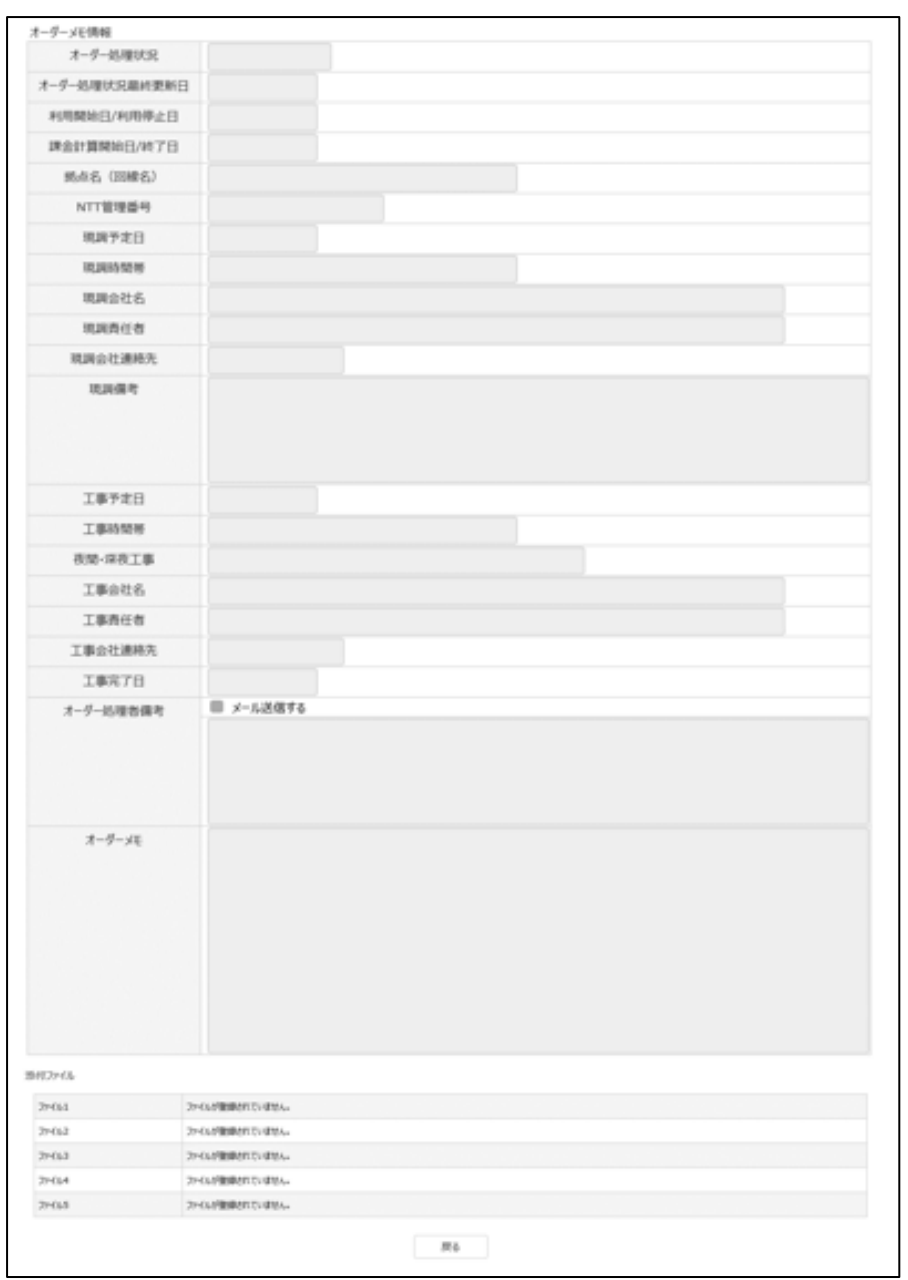

※重要※

オーダーが完了するまでの期間は、「オーダー処理状況」ステータス、「オーダー処理者備考」を必ずご確 認ください。

(お客さま自身で直接 NTT のオーダーシステムへオーダーを投入する場合は基本的に利用する事は ありません)

「オーダー処理状況」は、オーダー>参照 から確認する事ができます。

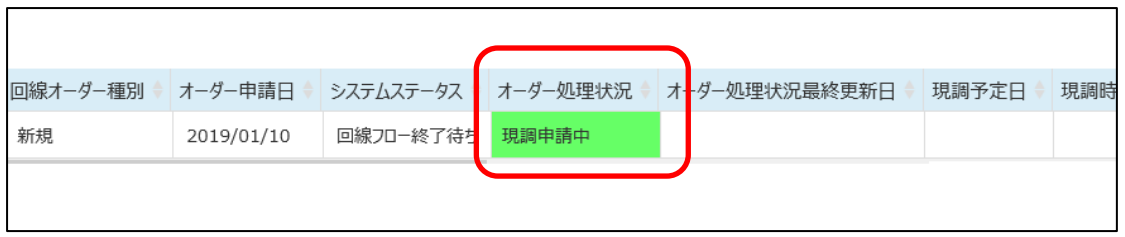

ステータス毎にお客さまに実施いただく作業内容がございます。

次ページ移行にあります表に作業内容が掲載されていますので、ご確認の上、ご対応ください。

- 図 4-4 「オーダー処理状況」ステータス一覧 ※通常時
- 図 4-5 「オーダー処理状況」ステータス一覧 ※イレギュラー

### 「オーダー処理者備考」は、対象のオーダー受付番号をクリックし、画面の下側へ項目があります。

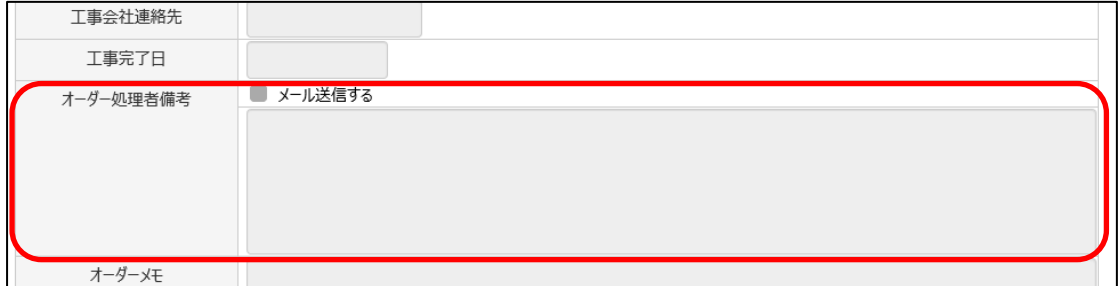

弊社のオーダー処理者より、企業さまへ質問事項・確認事項が掲載されている場合があります。 その際は指示に従い、『【オーダー】変更』画面からオーダーメモ欄に追記を行うなど、適宜ご対応をお願 いいたします。

# <CSV ダウンロード>

オーダー進捗一覧を CSV ダウンロードすることで、オーダー毎の詳細情報(以下項目)を、 一覧で参照することができます。(1 件のオーダーにつき 1 行で以下情報が表示されます)

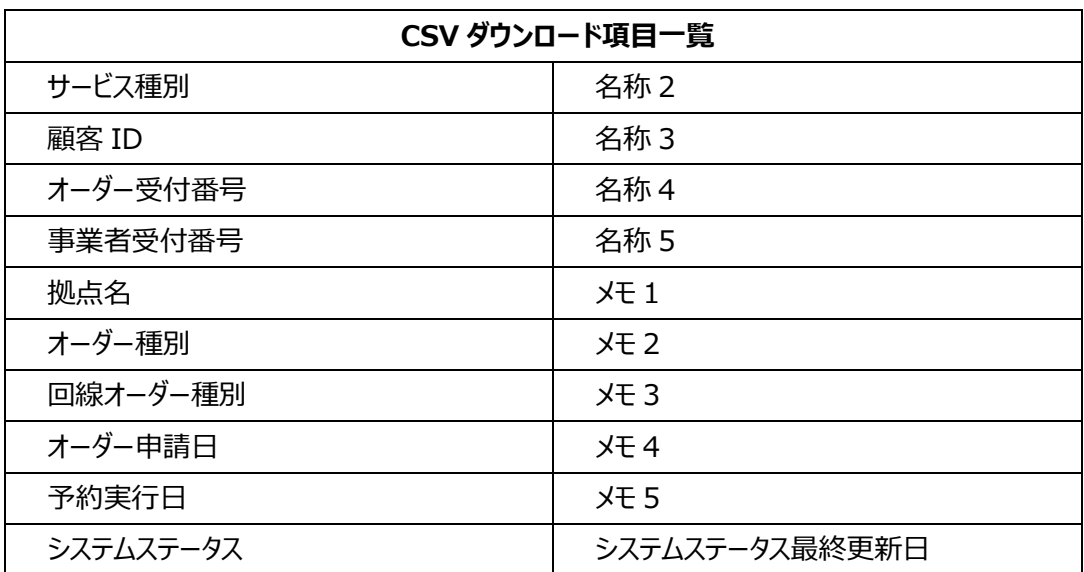

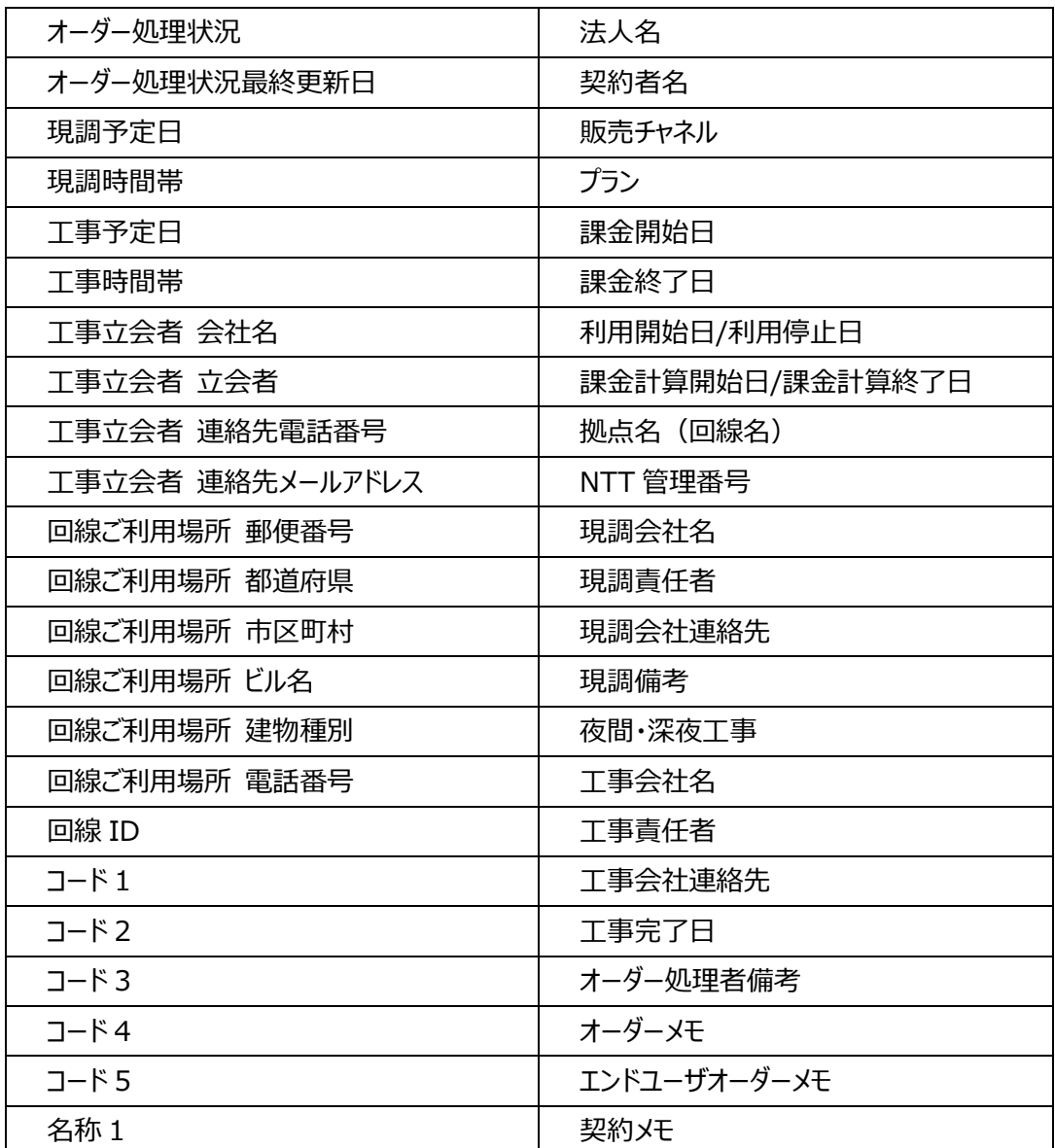

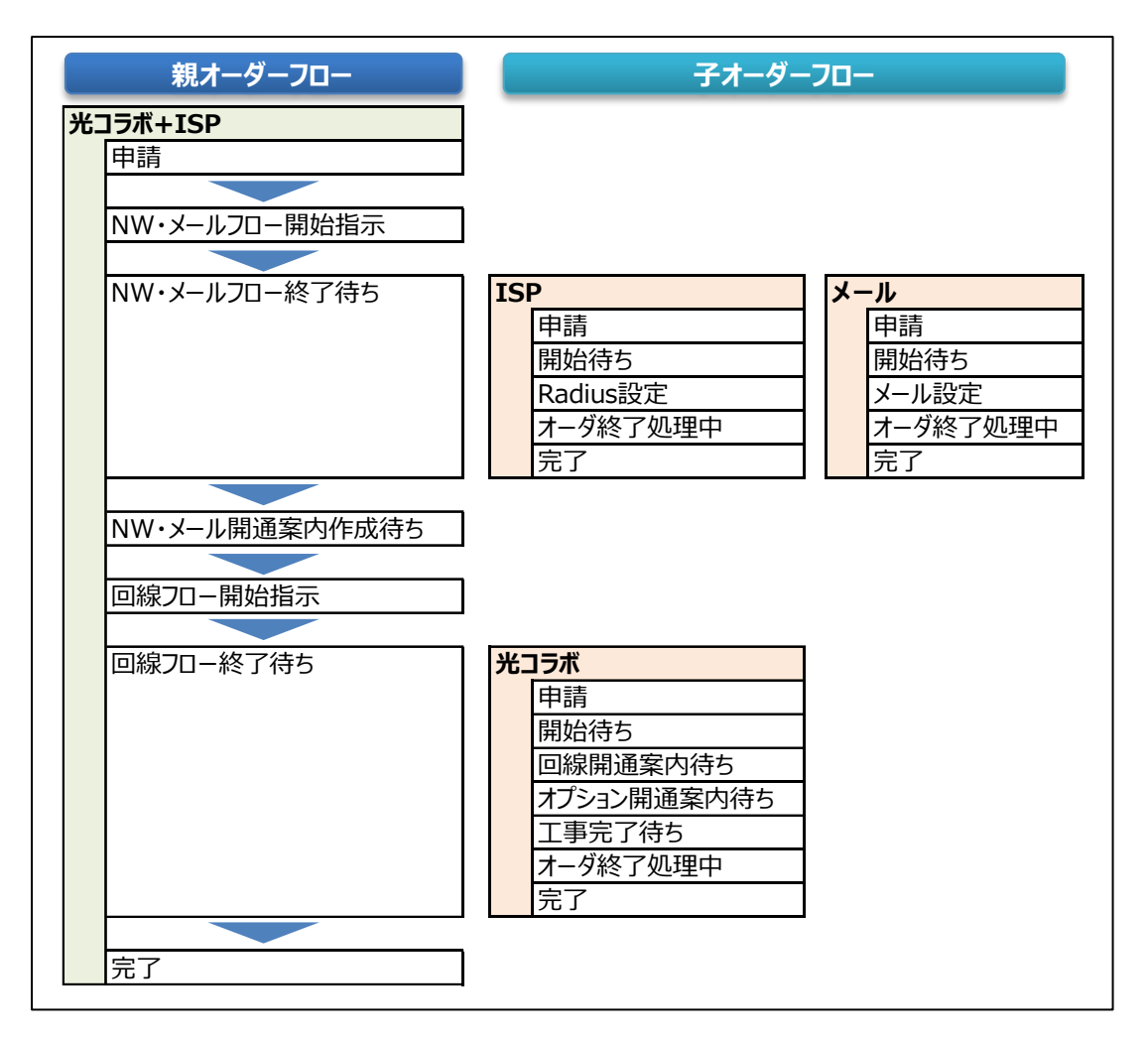

図 4-1 システムステータス

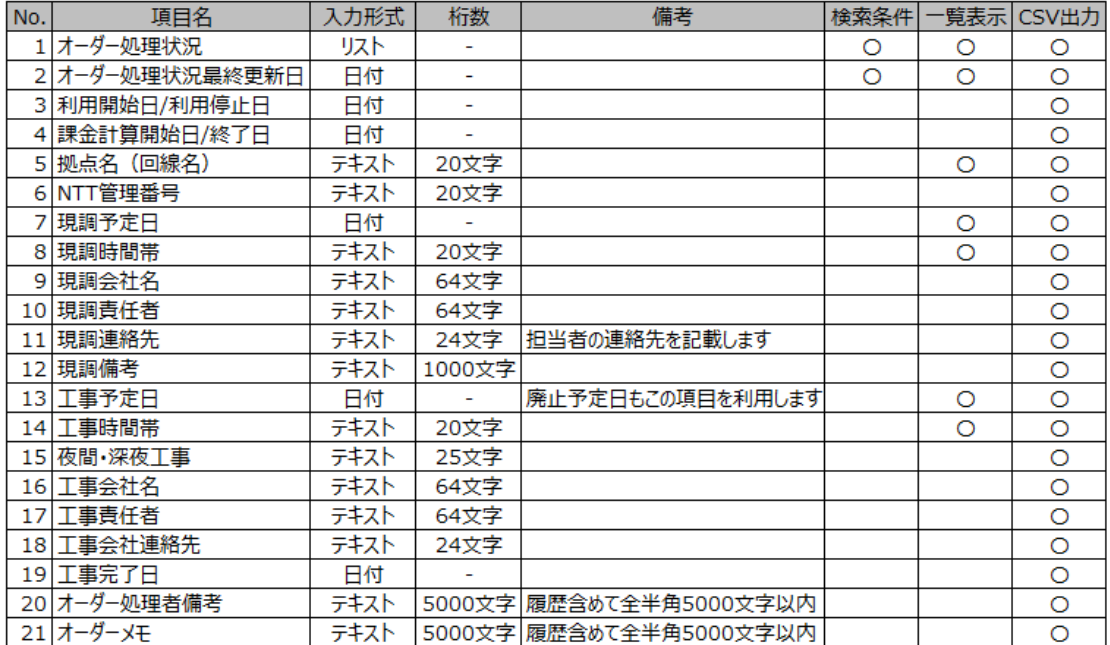

図 4-2 オーダーメモ情報

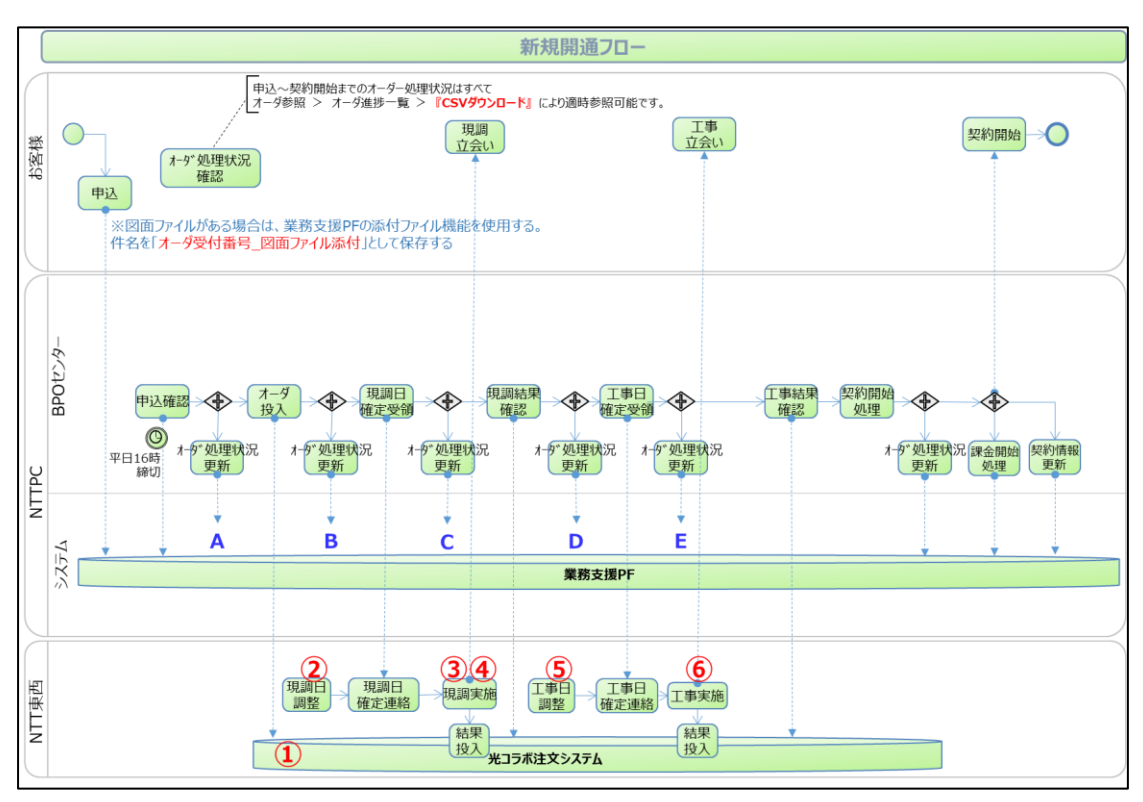

図 4-3 オーダーフロー

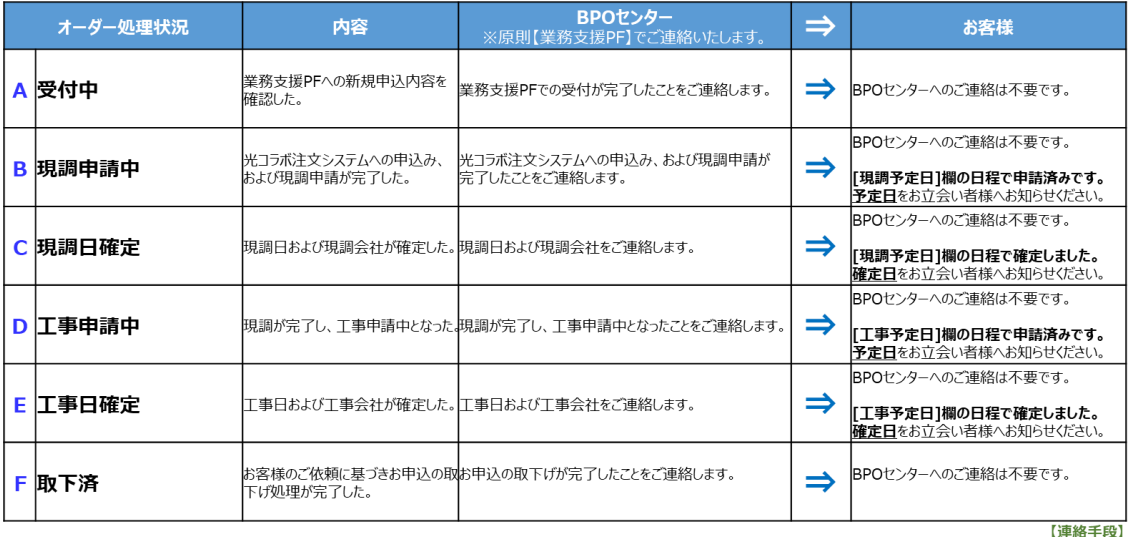

図 4-4 「オーダー処理状況」ステータス一覧 ※通常時

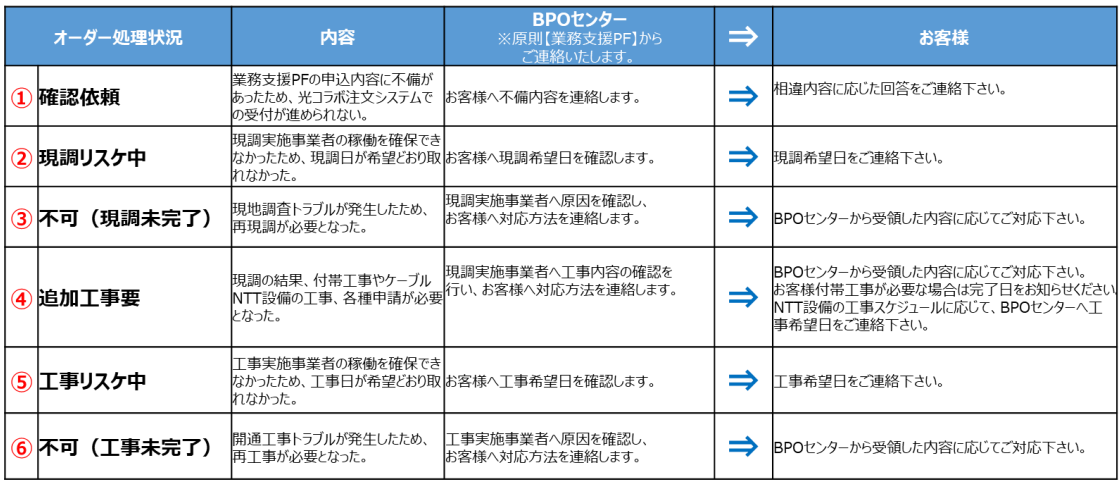

図 4-5 「オーダー処理状況」ステータス一覧 ※イレギュラー

# **4.2 【オーダー】変更**

現在のオーダーについて、進捗状況の確認や「契約メモ欄」、「オーダーメモ欄」の記入、「オーダー取下 げ」が可能です。

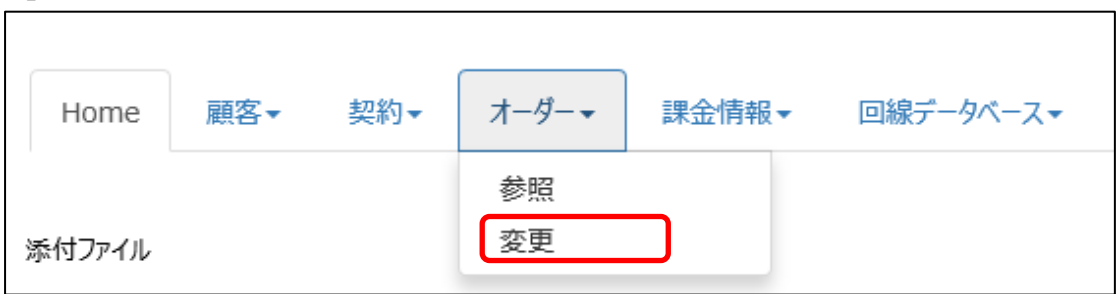

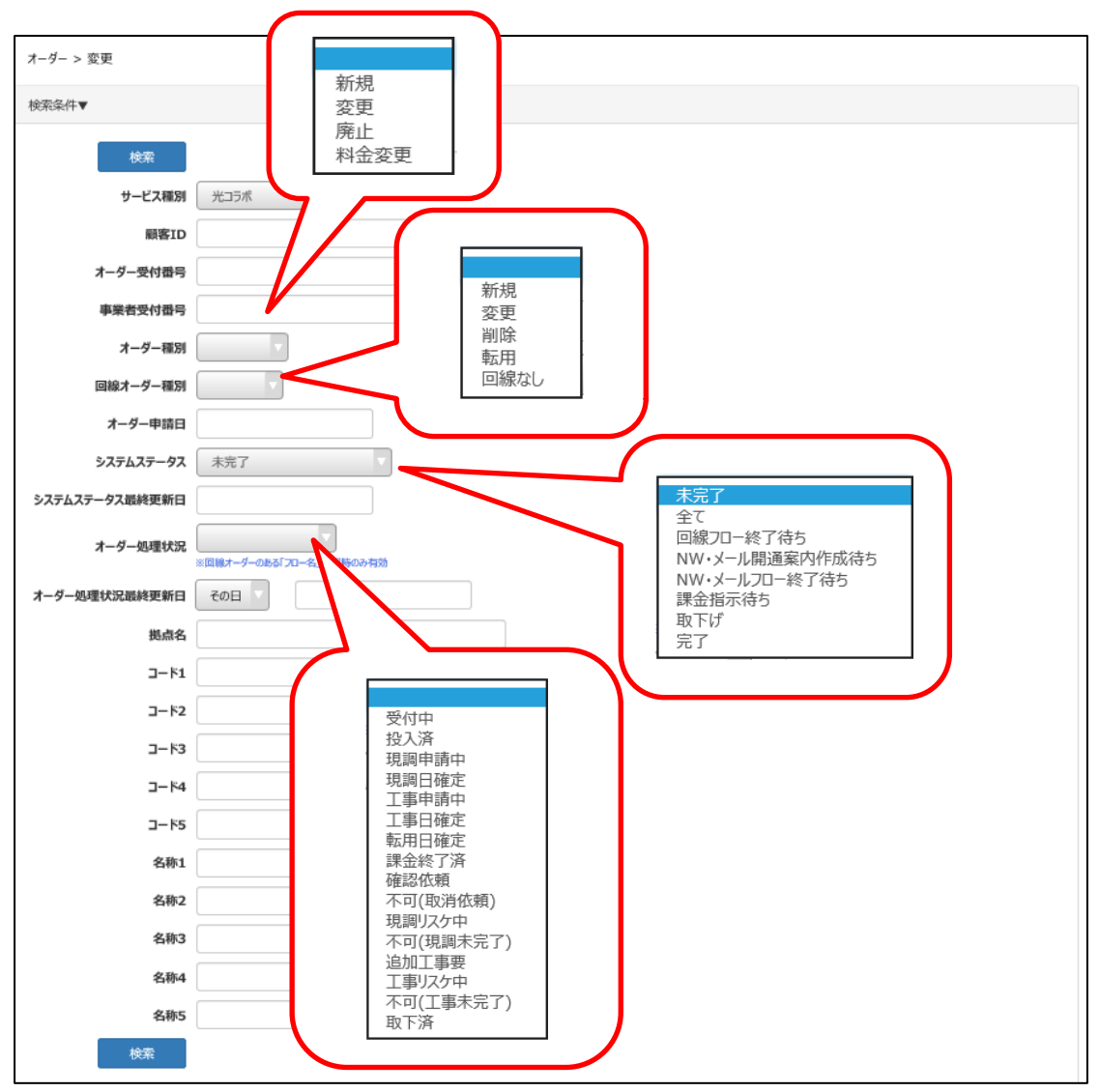

検索に必要な情報(顧客 ID、オーダー受付番号など)を入力し、『検索』をクリックしてください。

ステータスを「完了」や「取下げ」を指定して検索した場合は、『これ以上進捗しないオーダー』が表示さ れます。

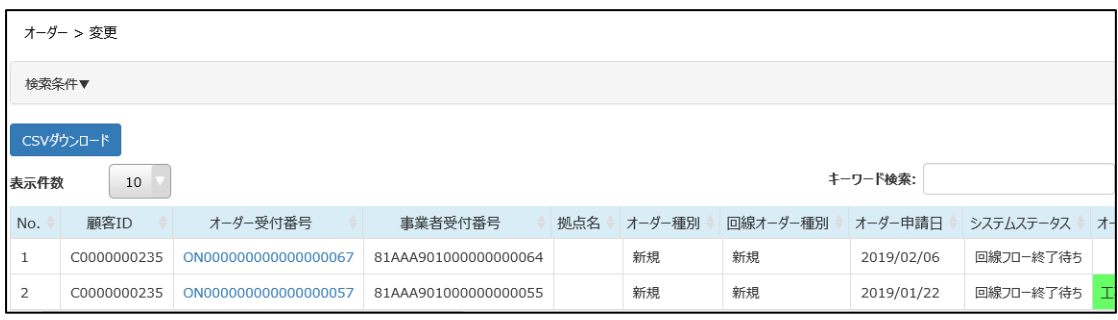

検索結果が表示されます。変更したい対象の「オーダー受付番号」をクリックしてください。

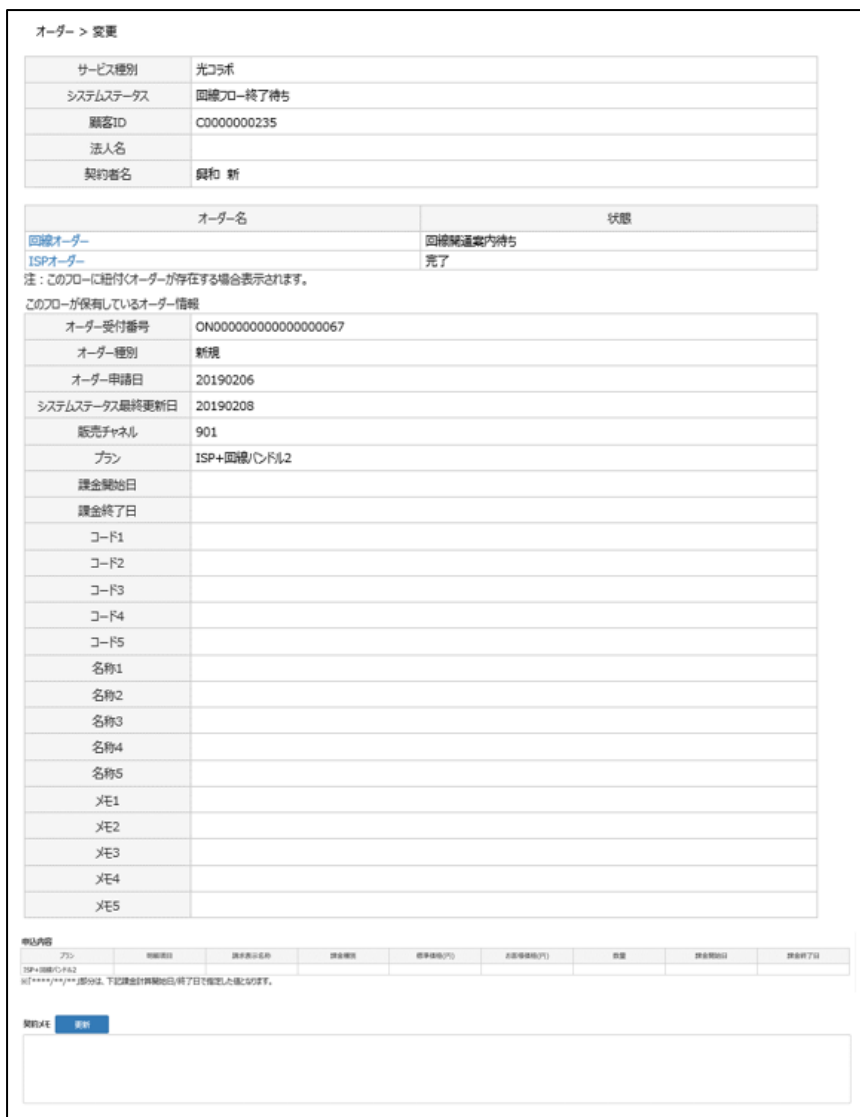

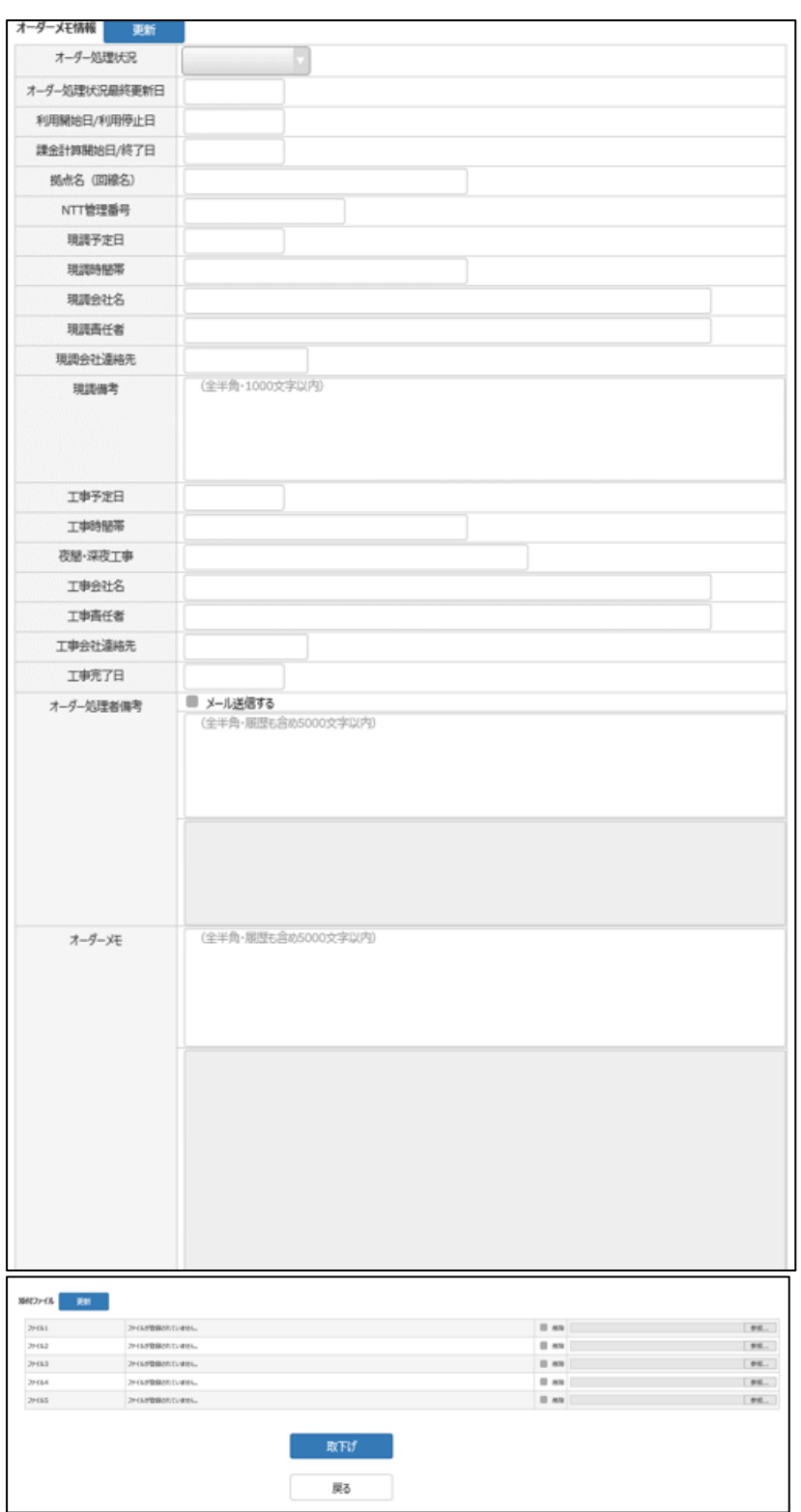

『更新』ボタンがある項目について、変更する事が可能です。 **変更した後は、必ずそれぞれ『更新』をクリックしてください。**

クリック後は、「更新しました」と表示され、更新完了となります。

具体的に更新できるのは次の通りです。

#### 契約メモ

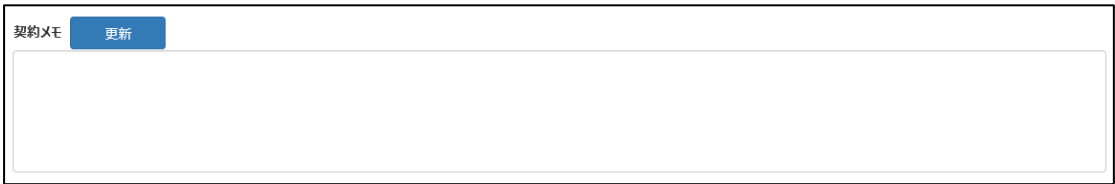

## オーダーメモ情報

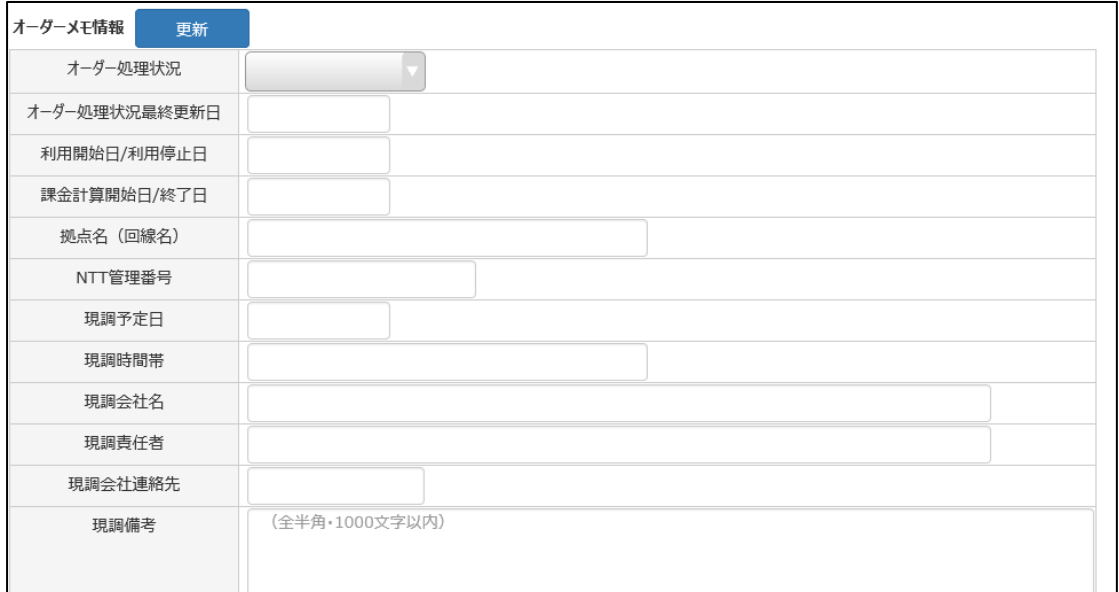

# お客さま自身で NTT の注文受付システムへオーダーされる場合、

オーダーメモ情報内の日付を本システムで更新した場合は、併せて NTT 注文受付システムでも更新 をお願いいたします。

### 添付ファイル

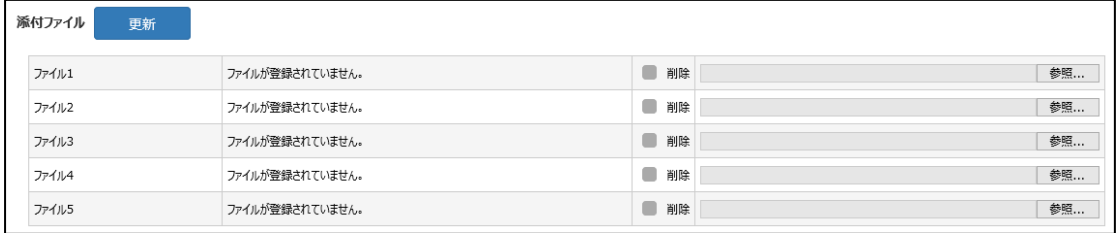

# **4.2.1 「オーダーメモ欄」を変更する場合**

オーダーメモ欄を利用することで、新規・転用・廃止の各オーダーについて、変更内容の連絡や廃止日 の指定等が実施可能です。

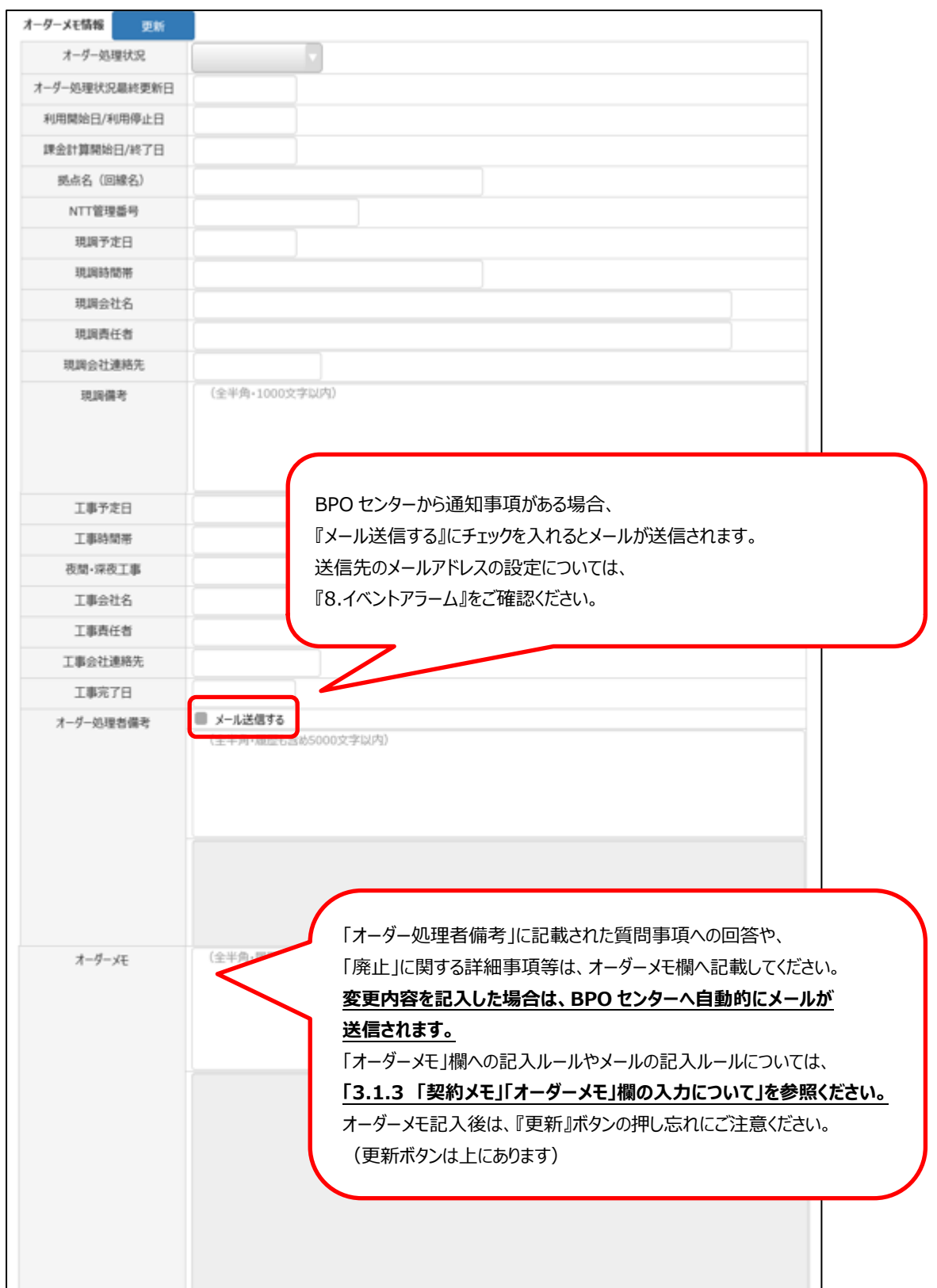

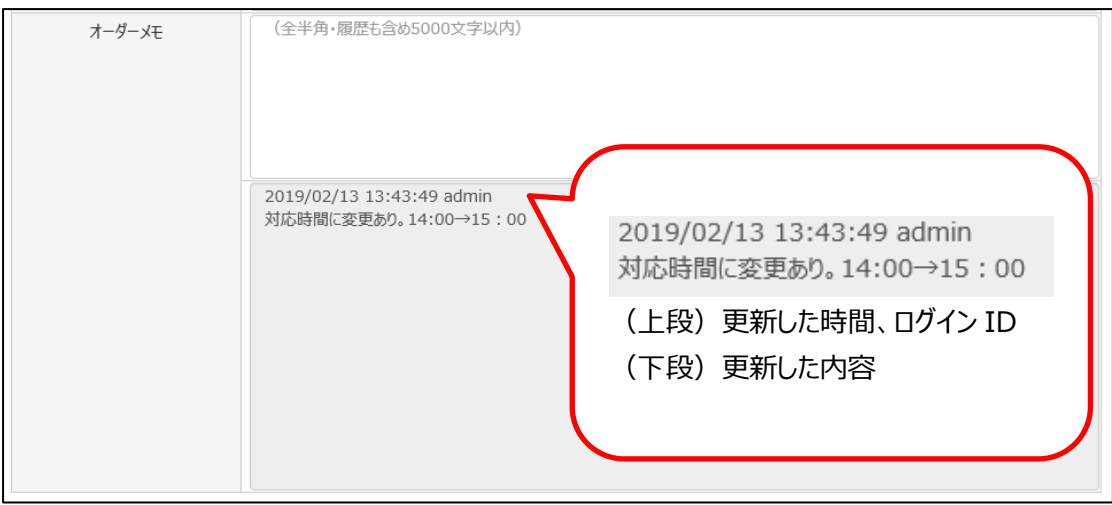

オーダーメモ欄を更新すると、変更履歴が表示されます。

# **4.2.2 『オーダー取下げ』をする場合**

オーダー取下げが必要な場合は、オーダーメモ欄へオーダー取下げの旨を記入してください。 転用オーダー取下げをする場合は、転用承諾番号を取り直したうえで、再オーダーを出してください。

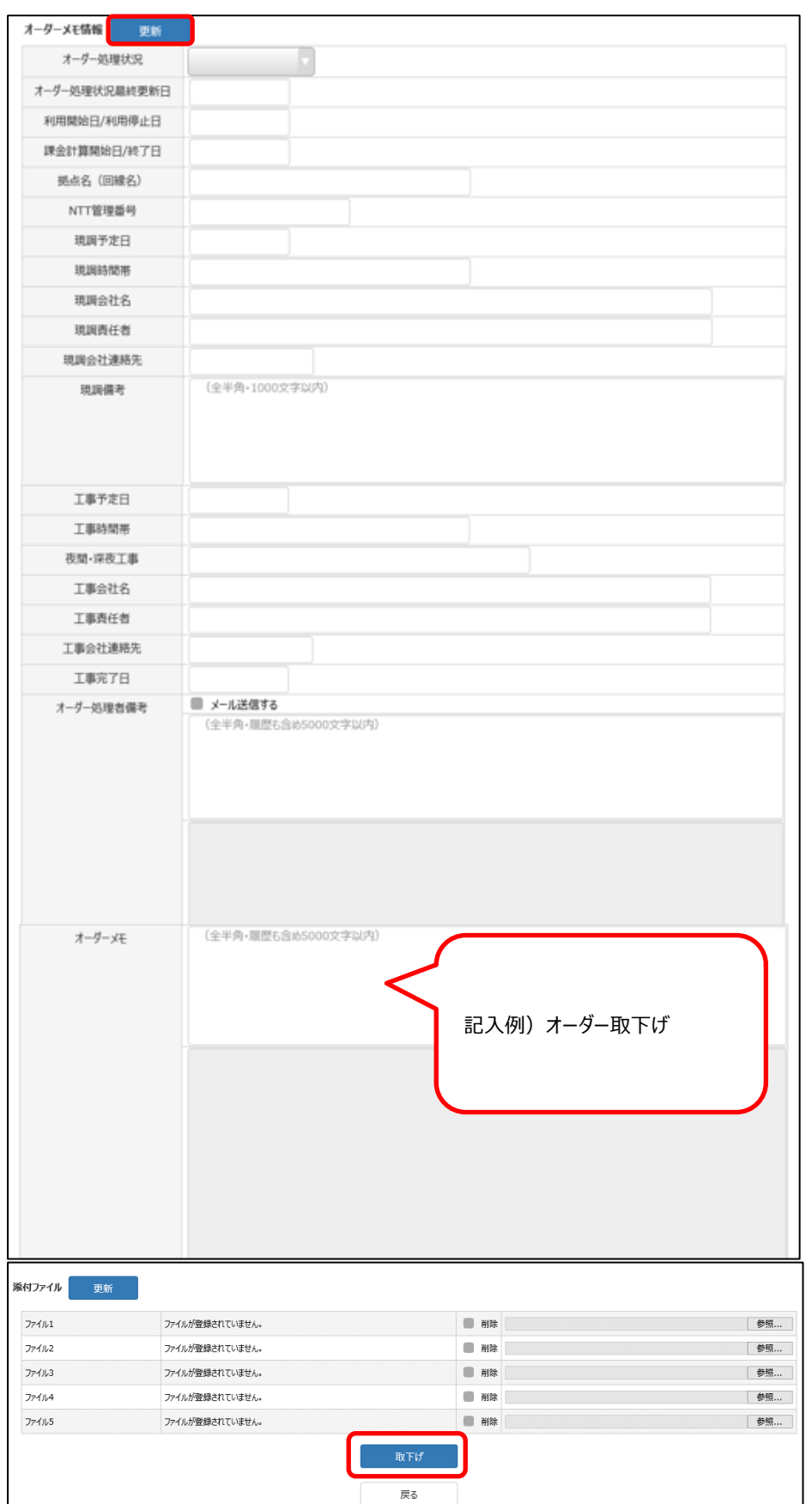

オーダーメモ欄へ、「オーダー取下げ」等を記載し、更新ボタンをクリックしてください。 オーダーメモの内容が更新された旨のメッセージが画面上部へ表示されます。

そのあと、『取下げ』ボタンをクリックしてください。

オーダー取下げされたかについては、以下操作で確認可能です。

『オーダー情報 検索』画面に戻り、システムステータスのプルダウンより『取下げ』を選択し、『検索』をク リックします。

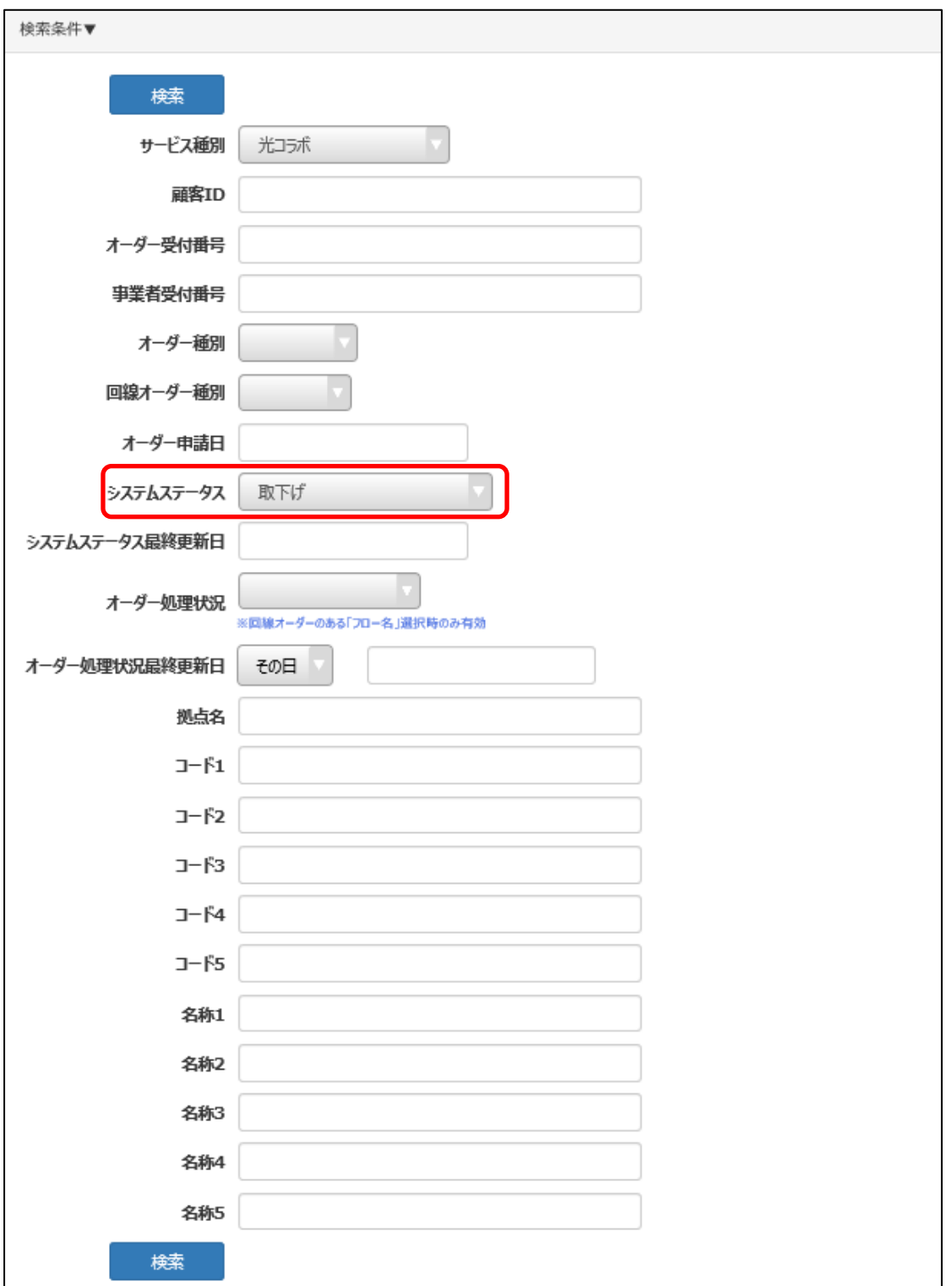

# システムステータスが「取下げ」で検索されたオーダー一覧が表示されます。 ここで「オーダー取下げ」を行ったオーダーが入っている事が確認できます。

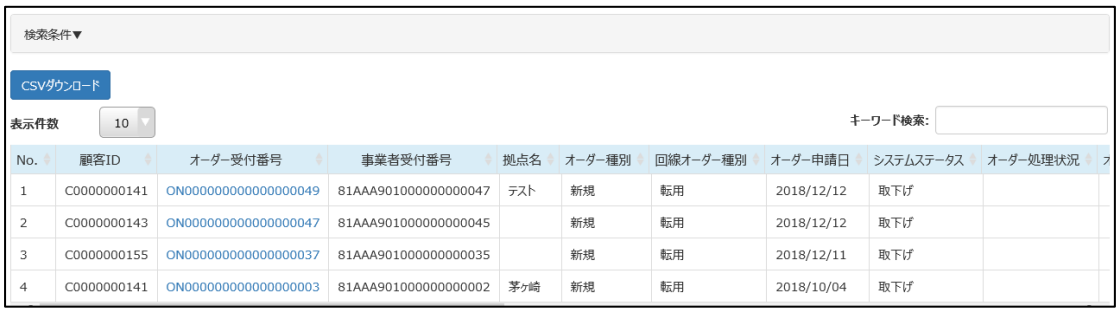

# **5 課金情報**

お客さまにて課金情報の根拠を登録する事が可能です。 お客さまで登録した課金情報を元に請求計算を行います。

# **5.1 課金 ID 一括登録**

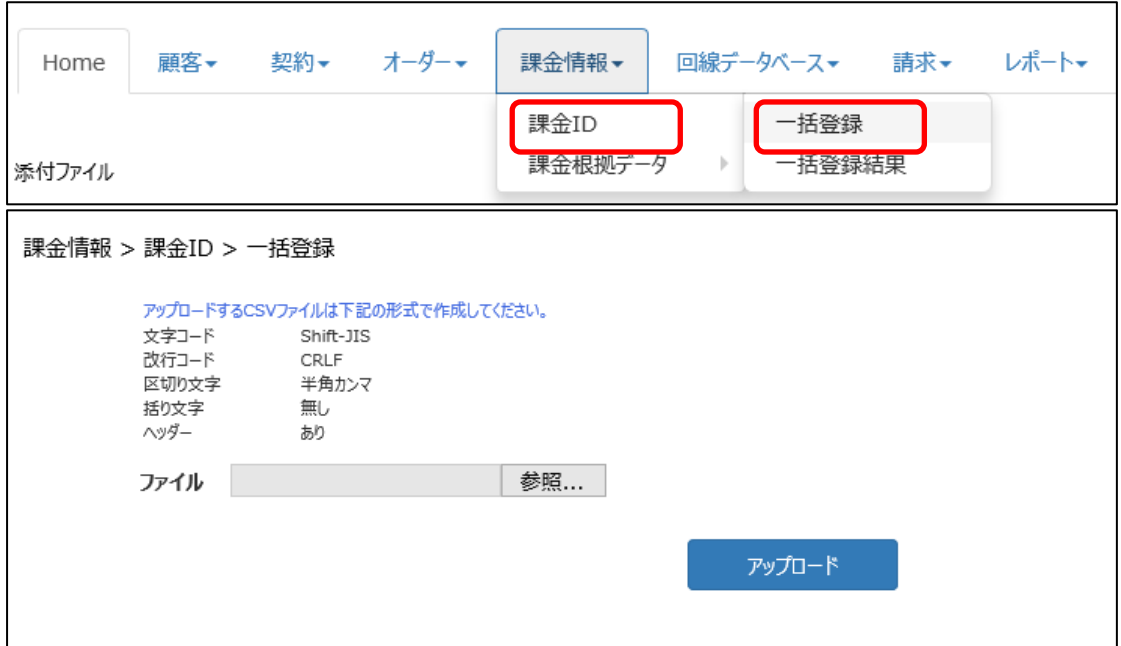

課金 ID の根拠資料を CSV で作成し、ファイルをアップロードします。 CSV ファイルで必要な項目については、5.1.1 課金 ID の CSV 作成について をご確認ください。

アップロードできるファイルは 1 回で 100 レコードまでになります。

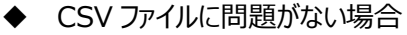

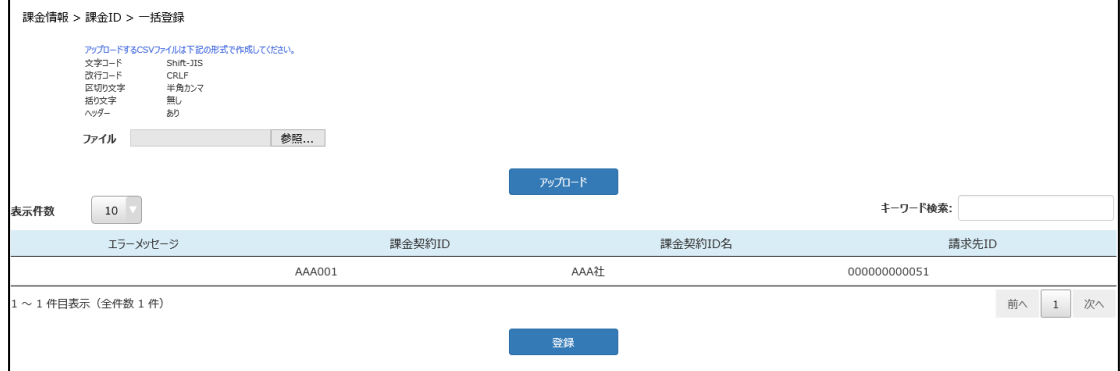

『登録』をクリックすると、確認メッセージが表示されます。

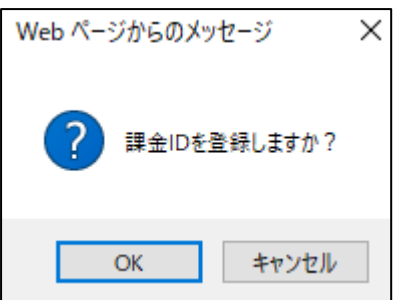

『OK』をクリックすると、登録件数が表示されます。

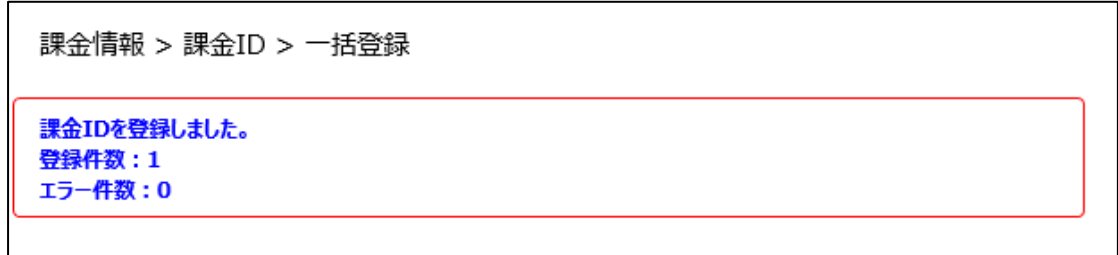

「登録件数」へ出てきた件数は、ファイルの内容にも不備がないものです。

「エラー件数」へ出てきた件数は、CSV ファイルの形式は問題がなかったが、ファイルの内容に不備があ る場合です。

なぜエラー件数になったかについては、5.2 課金 ID 一括登録結果 にてご確認ください。

# ◆ CSV ファイルに不備がある場合

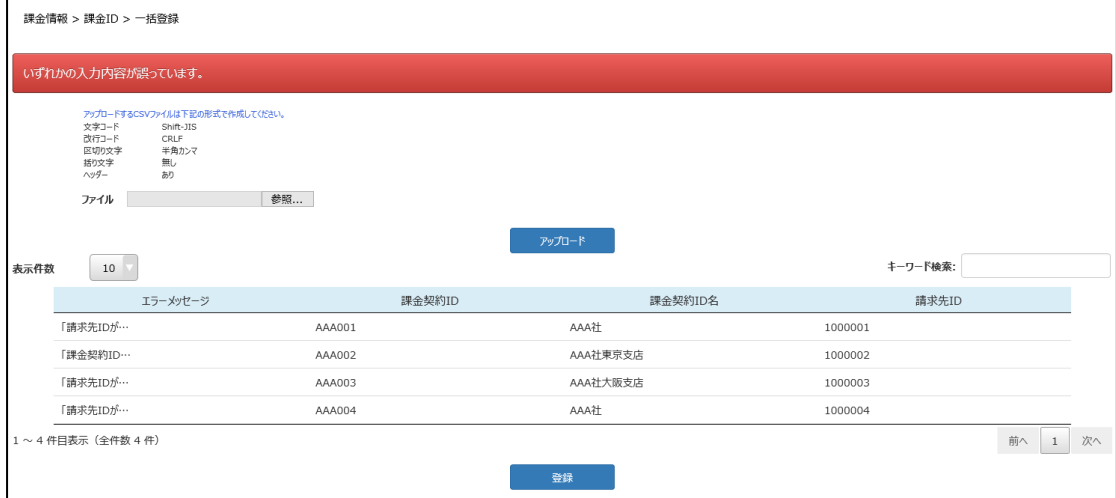

不備になった理由がエラーメッセージへ表示されます。

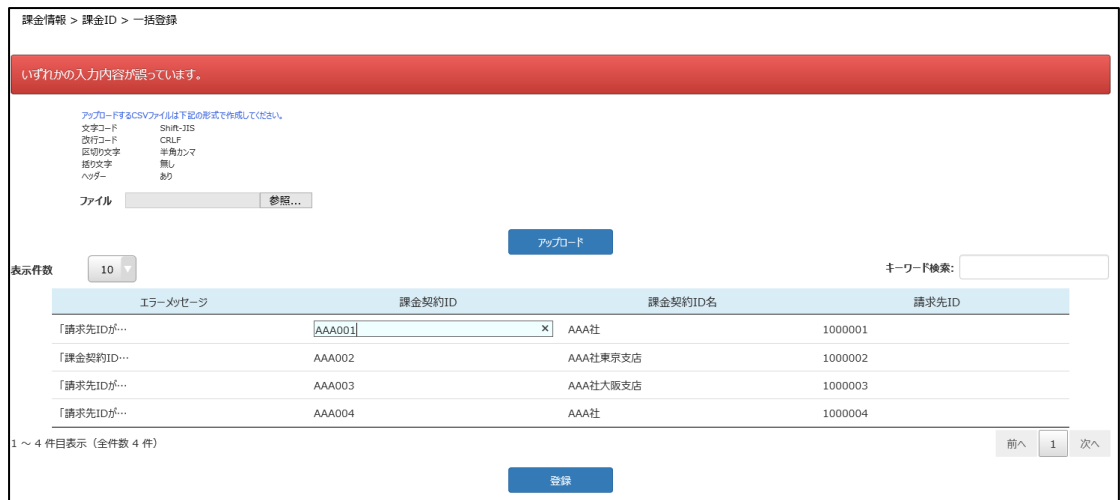

画面から内容を修正できますので、正しい情報に書き換えてください。

# **5.1.1 課金 ID の CSV 作成について**

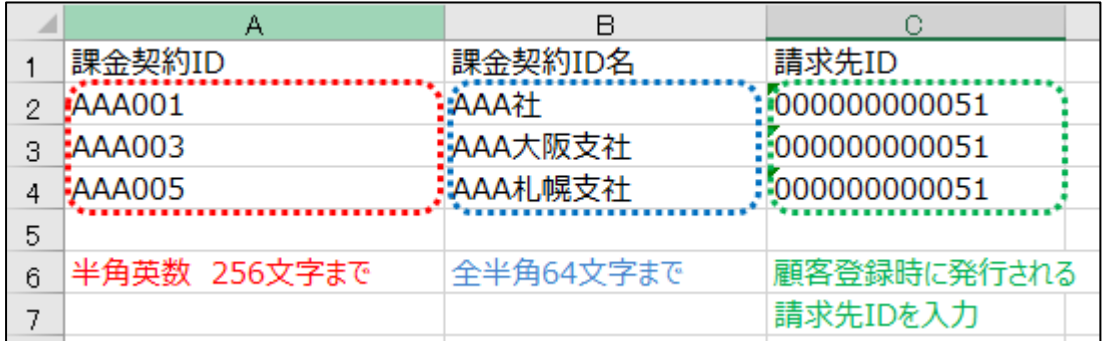

課金契約 ID、課金契約 ID 名、請求先 ID をそれぞれお客さまにて定義します。 それぞれ文字数制限があるので、ご注意ください。ファイル名に指定はありません。 請求先 ID は、顧客登録をした際に発行された請求先 ID を記載してください。

٦

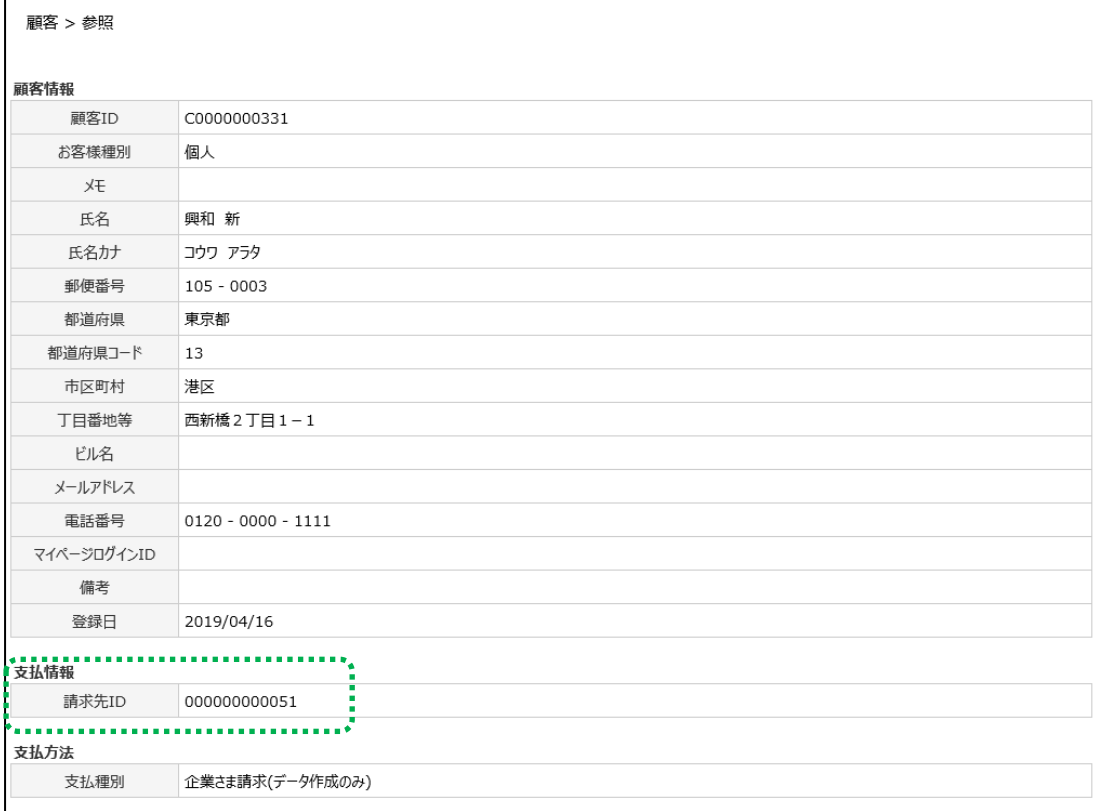

その他の共通指定事項が下記の通りです。

- 文字コード: Shift-JIS
- 改行コード: CRLF
- 区切り文字:半角カンマ
- 括り文字:なし
- ⚫ ヘッダー:あり

 $\Gamma$ 

# **5.2 課金 ID 一括登録結果**

「一括登録」で登録した結果を確認する事ができます。

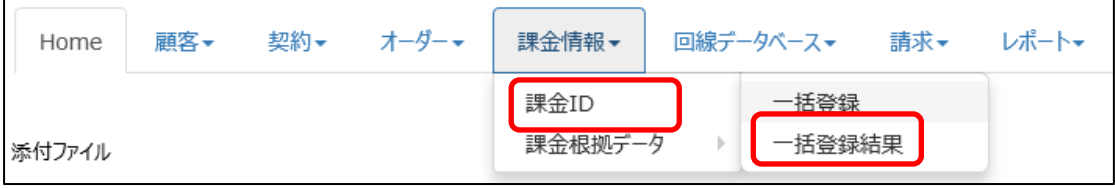

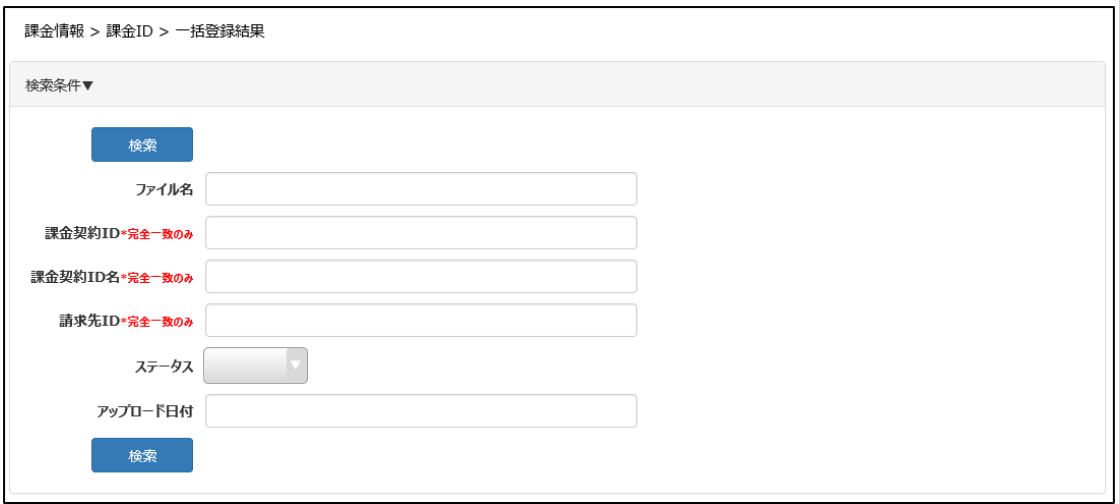

登録したファイル名等で検索をすることができます。

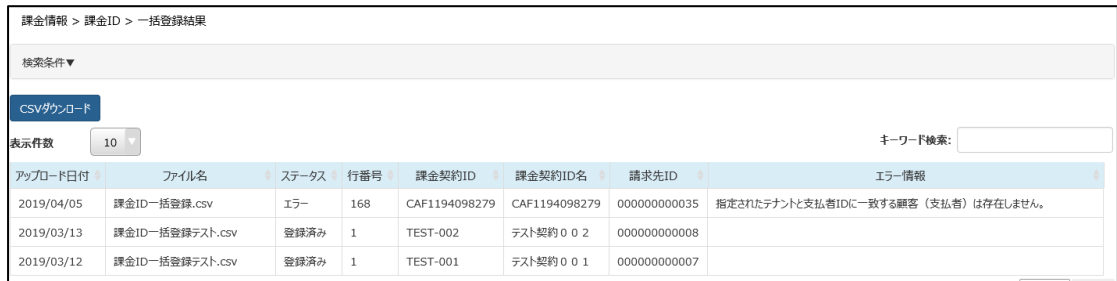

ステータスが「登録済み」になっている場合は、問題なく登録されています。

「エラー」になっている場合は、エラーにより登録されていません。

# **5.3 課金根拠データ一括登録**

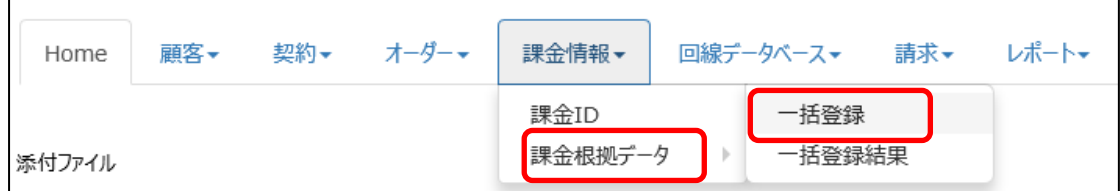

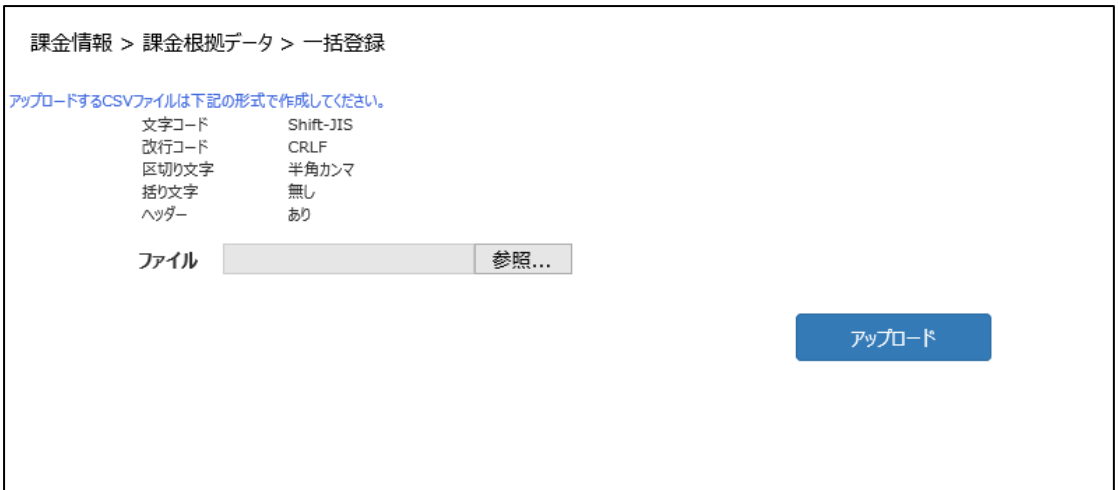

課金根拠データを CSV で作成し、ファイルをアップロードします。

CSV ファイルで必要な項目については、5.1.1 課金根拠データの CSV 作成について をご確認くださ い。

アップロードできるファイルは 1 回で 10000 レコードまでになります。

## ◆ CSV ファイルに問題がない場合

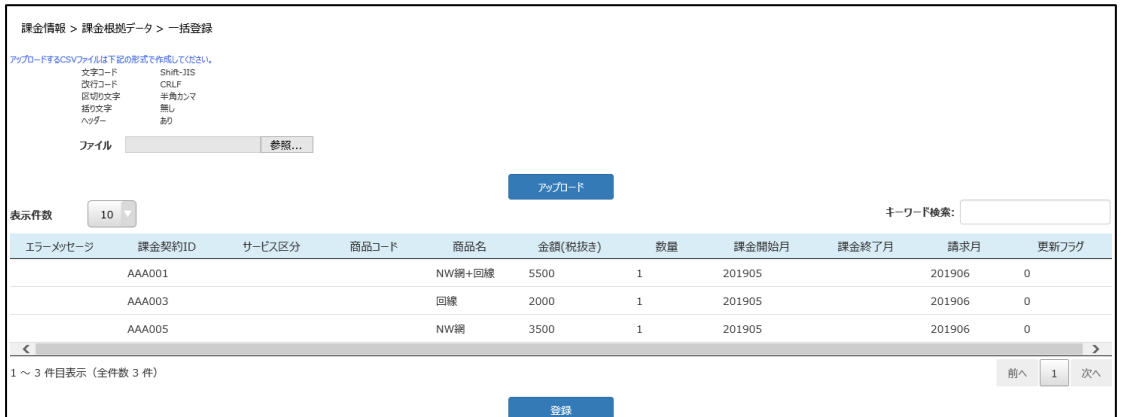

『登録』をクリックすると、確認メッセージが表示されます。

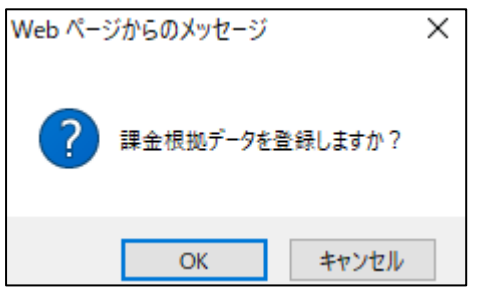

『OK』をクリックすると、登録件数が表示されます。

課金情報 > 課金根拠データ > 一括登録

```
課金根拠データを登録しました。
登録件数:3
エラー件数:0
```
「登録件数」へ出てきた件数は、ファイルの内容にも不備がないものです。

「エラー件数」へ出てきた件数は、CSV ファイルの形式は問題がなかったが、ファイルの内容に不備があ る場合です。

なぜエラー件数になったかについては、5.4 課金根拠一括登録結果 にてご確認ください。

#### 課金情報 > 課金根拠データ > 一括登録 いずれかの入力内容が誤っています。 ワァイルは下記の形式で作成して〈ださい<br>文字コード Shift-JIS<br>武行コード CRLF<br>区切り文字 半角カンマ<br>括り文字 半角カンマ<br>括り文字 無し ファイル 参照...  $\begin{bmatrix} 10 & \overline{v} \end{bmatrix}$ キーワード検索: 表示件数 エラーメッセージ 課金契約ID サービス区分 商品コード 商品名 数量 課金開始月 課金終了月 請求月 金額(税抜き) 更新フラグ AAA001 SIV-HS+回線 5500  $\,$  1  $\,$ 201905 201906  $\,$  0  $\,$ AAA003 回線 201905 201906 2000  $\mathbf{1}$  $\theta$ 「請求月は0~ AAA004 SIV-HS 3500 201905 20190630  $\langle$  $\overline{\phantom{a}}$ 1 ~ 3 件目表示(全件数 3 件) 前へ 1 次へ

#### CSV ファイルに不備がある場合

不備になった理由がエラーメッセージへ表示されます。

| 課金情報 > 課金根拠データ > 一括登録                                                              |                                        |        |       |           |         |              |        |       |          |                    |                     |
|------------------------------------------------------------------------------------|----------------------------------------|--------|-------|-----------|---------|--------------|--------|-------|----------|--------------------|---------------------|
| いずれかの入力内容が誤っています。                                                                  |                                        |        |       |           |         |              |        |       |          |                    |                     |
| アップロードするCSVファイルは下記の形式で作成してください。<br>文字コード<br>改行コード<br>区切り文字<br>括り文字<br>ヘッダー<br>ファイル | Shift-JIS<br>CRLF<br>半角カンマ<br>無し<br>あり | 参照     |       |           | アップロード  |              |        |       |          |                    |                     |
| 表示件数<br>10                                                                         |                                        |        |       |           |         |              |        |       | キーワード検索: |                    |                     |
| エラーメッセージ                                                                           | 課金契約ID                                 | サービス区分 | 商品コード | 商品名       | 金額(税抜き) | 数量           | 課金開始月  | 課金終了月 | 請求月      | 更新フラグ              |                     |
|                                                                                    | $\times$<br>AAA001                     |        |       | SIV-HS+回線 | 5500    | $\mathbf{1}$ | 201905 |       | 201906   | $\mathbf{0}$       |                     |
|                                                                                    | AAA003                                 |        |       | 回線        | 2000    | $\mathbf{1}$ | 201905 |       | 201906   | $\circ$            |                     |
| 「請求月は0~…                                                                           | AAA004                                 |        |       | SIV-HS    | 3500    | $\mathbf{1}$ | 201905 |       | 201906   | $\mathbf{0}$       |                     |
| $\langle$<br>1~3件目表示 (全件数 3件)                                                      |                                        |        |       |           |         |              |        |       |          | 前へ<br>$\mathbf{1}$ | $\rightarrow$<br>次へ |

## **5.3.1 課金根拠データの CSV 作成について**

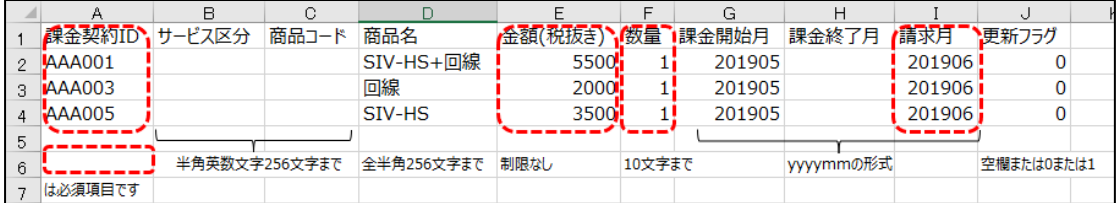

課金契約 ID、サービス区分、商品コード、商品名、金額(税抜き)、数量、課金開始月、課金終 了月、請求月、更新フラグ をそれぞれお客さまにて登録します。 課金契約 ID は、5.1 課金 ID 一括登録 で登録した ID を利用します。

その他の共通指定事項が下記の通りです。

- 文字コード: Shift-JIS
- 改行コード: CRLF
- 区切り文字:半角カンマ
- 括り文字:なし
- ヘッダー:あり

# **5.4 課金根拠一括登録結果**

「一括登録」で登録した結果を確認する事ができます。

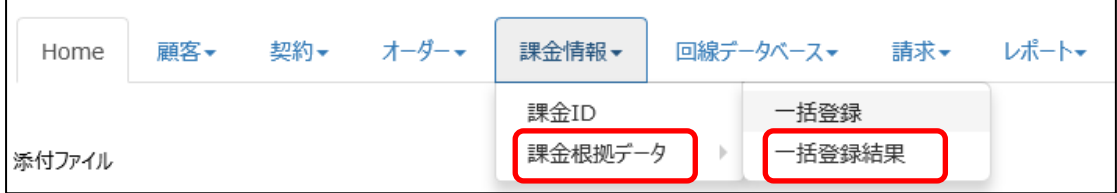

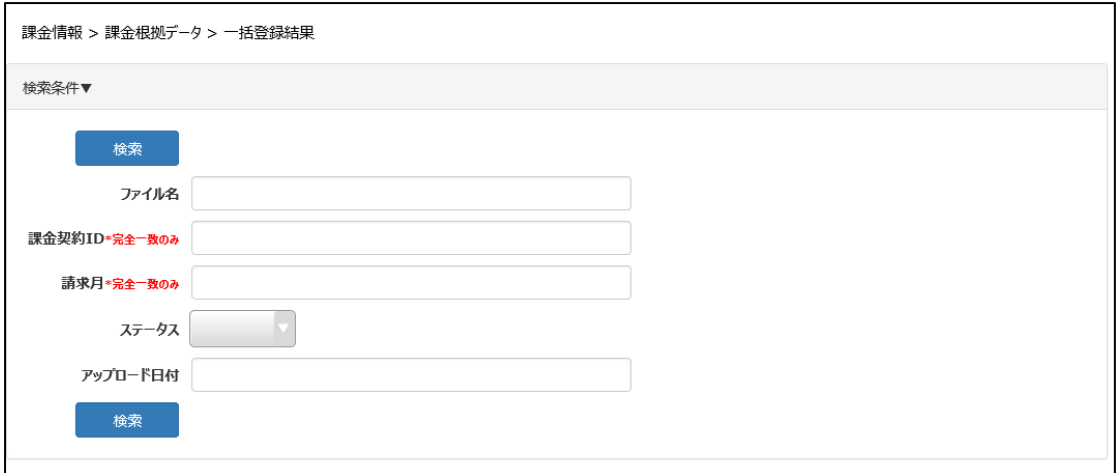

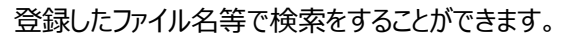

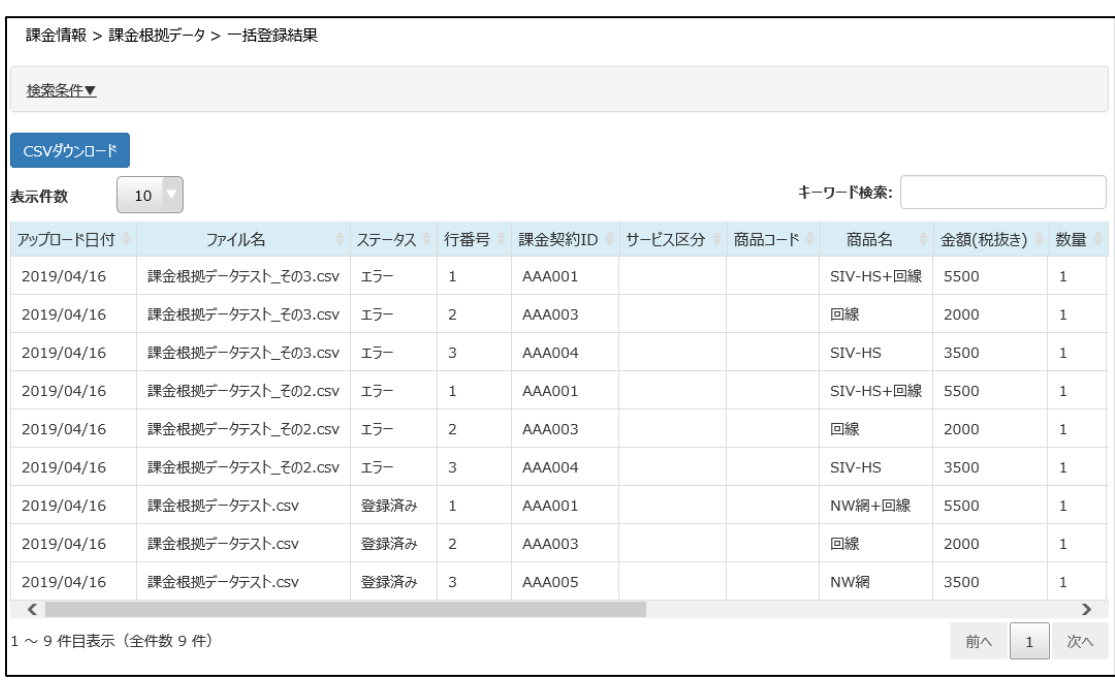

ステータスが「登録済み」になっている場合は、問題なく登録されています。

「エラー」になっている場合は、エラーにより登録されていません。
## **6 回線データベース**

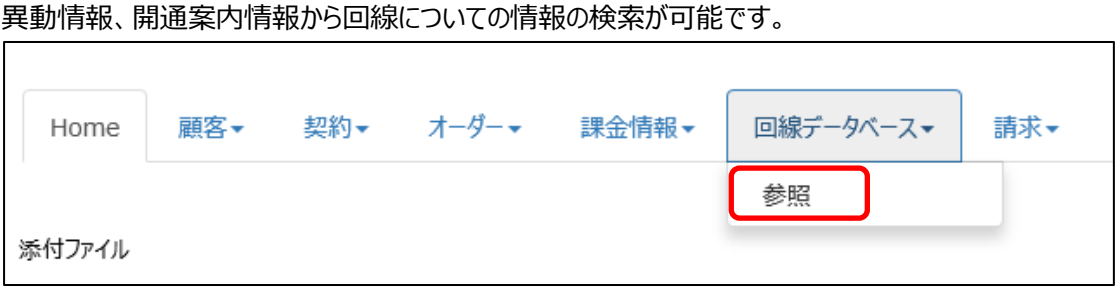

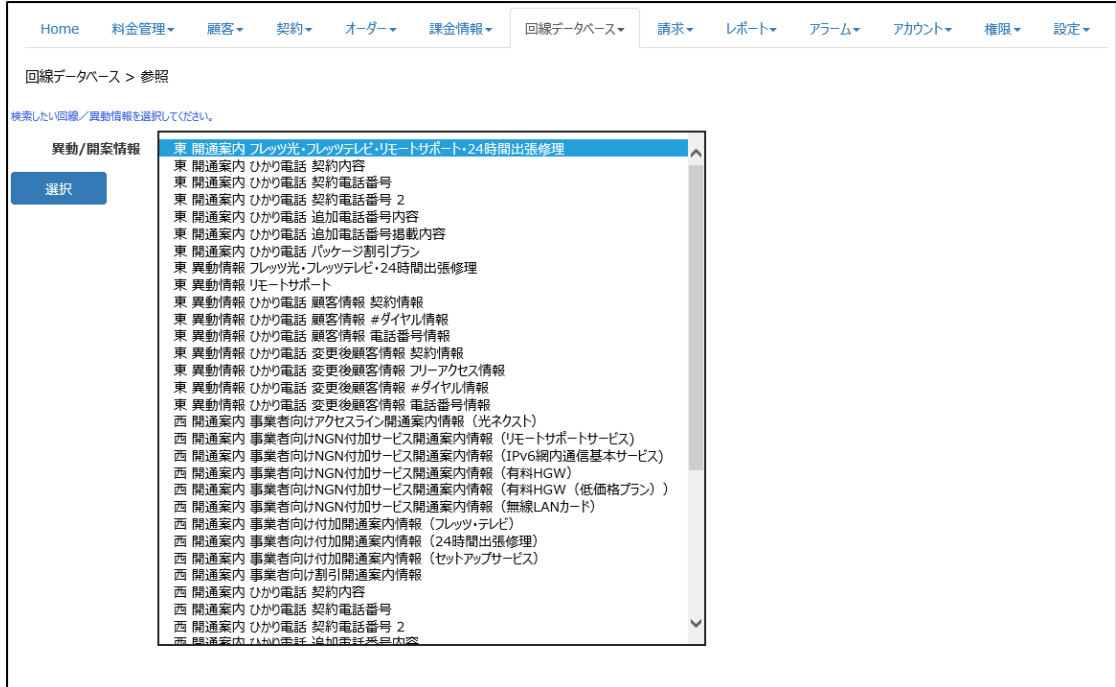

『参照』をクリックすると、開通案内や異動情報の項目が表示されます。対象の項目をクリックしてくださ い。

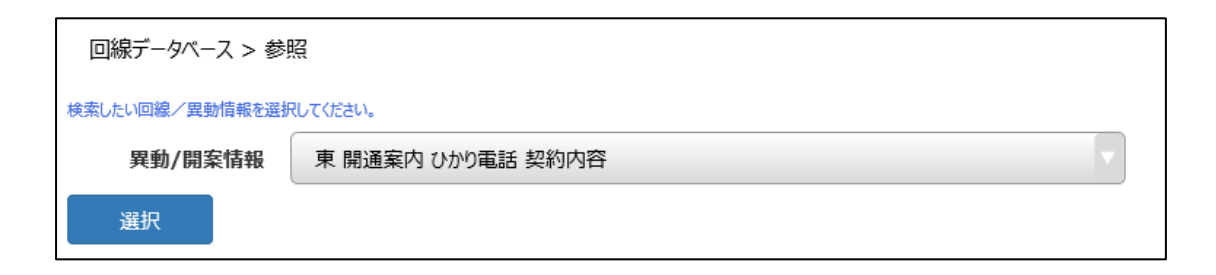

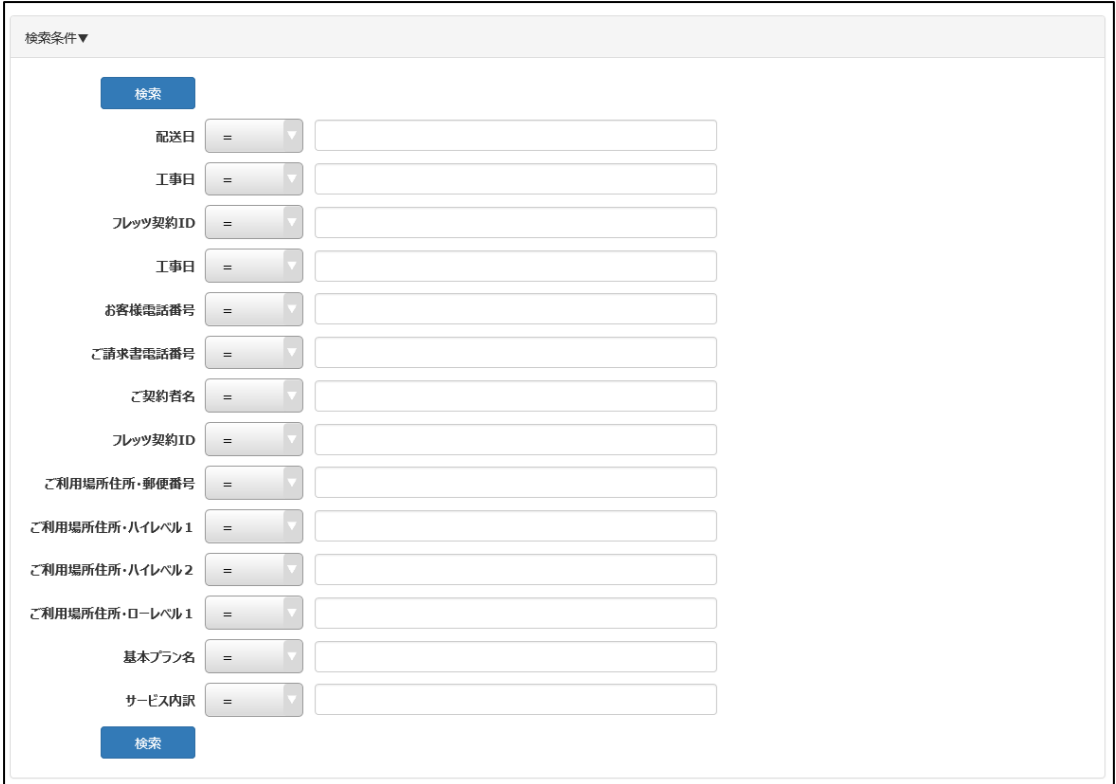

例えば、「東 開通案内 ひかり電話 契約内容」を選択した場合、『選択』をクリックすると、 検索に必要な項目が表示されます。

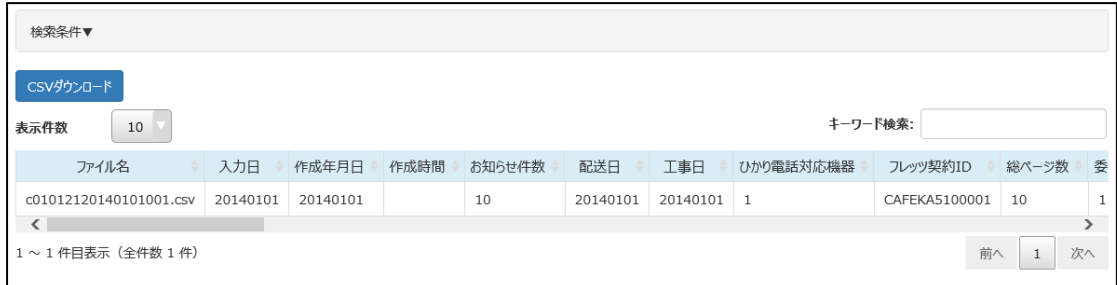

右へスクロールすると、契約内容について表示されているのでご確認ください。 情報は CSV ファイルでダウンロード可能です。

# **7 請求**

#### **7.1 参照**

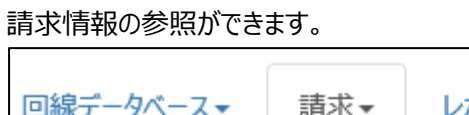

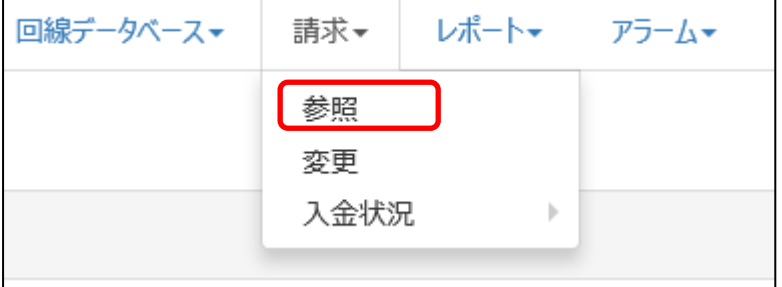

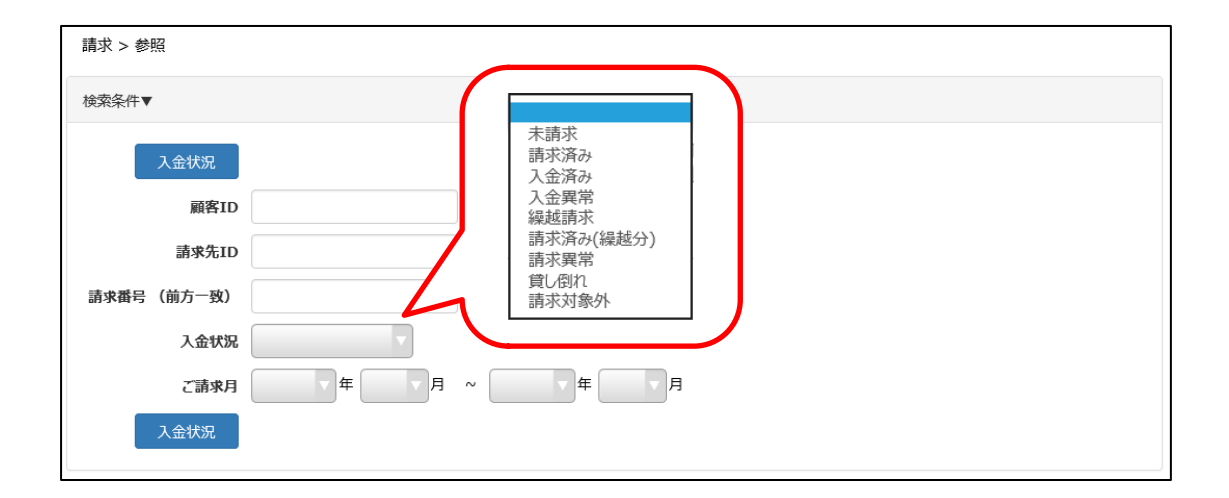

顧客 ID や請求先 ID、入金状況やご請求月で請求情報の検索が可能です。 空欄で検索をすると、全結果が表示されます。

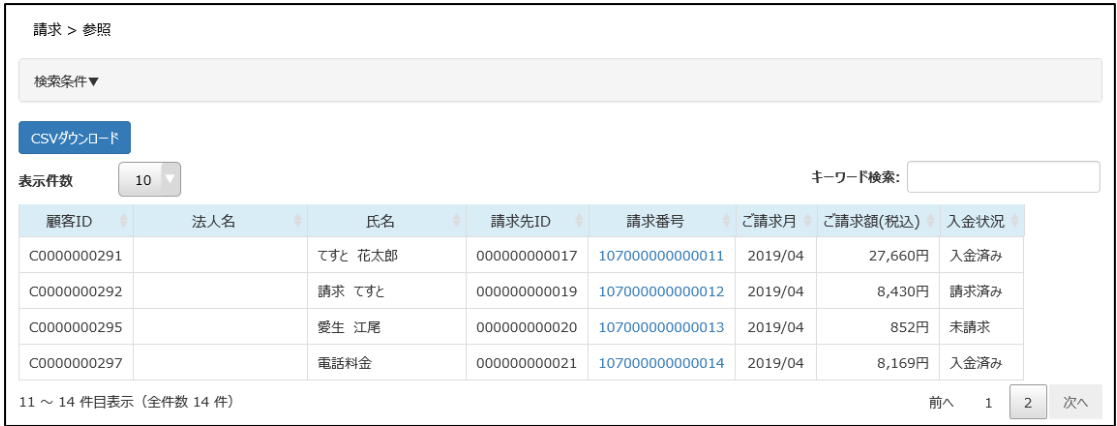

検索結果が表示されるので、確認したい請求番号をクリックしてください。

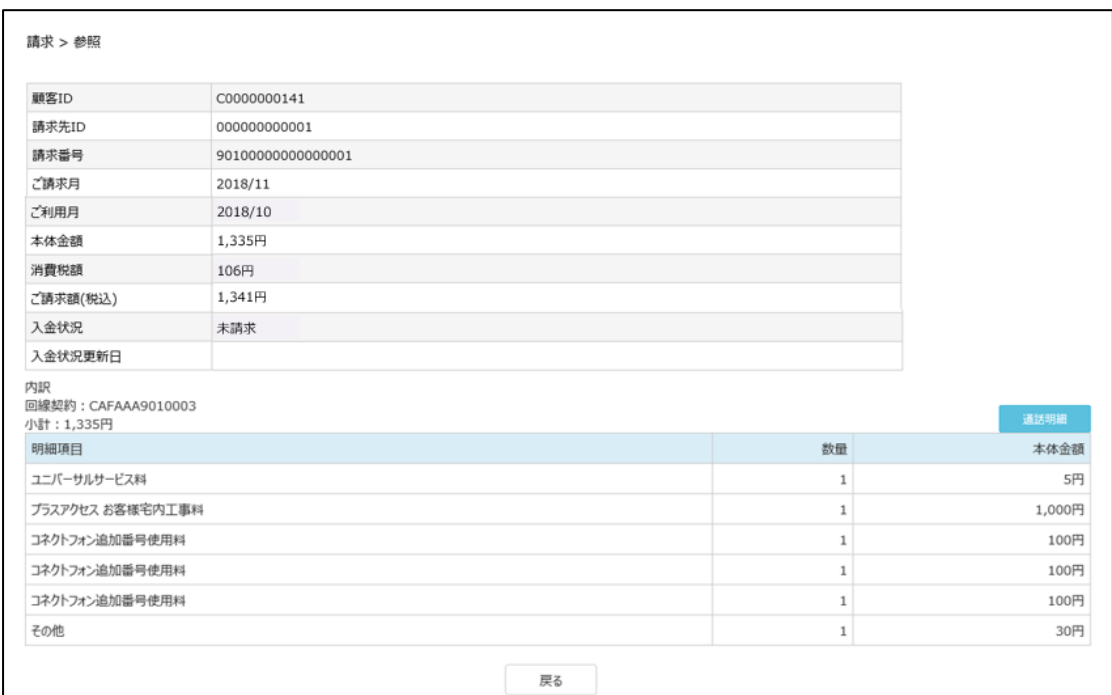

画面上に、顧客 ID、請求先 ID、請求番号、ご請求月、ご利用月、本体金額、消費税額、ご請求 金額(税込)、入金状況、入金状況更新日が表示されます。その下には内訳が表示されます。

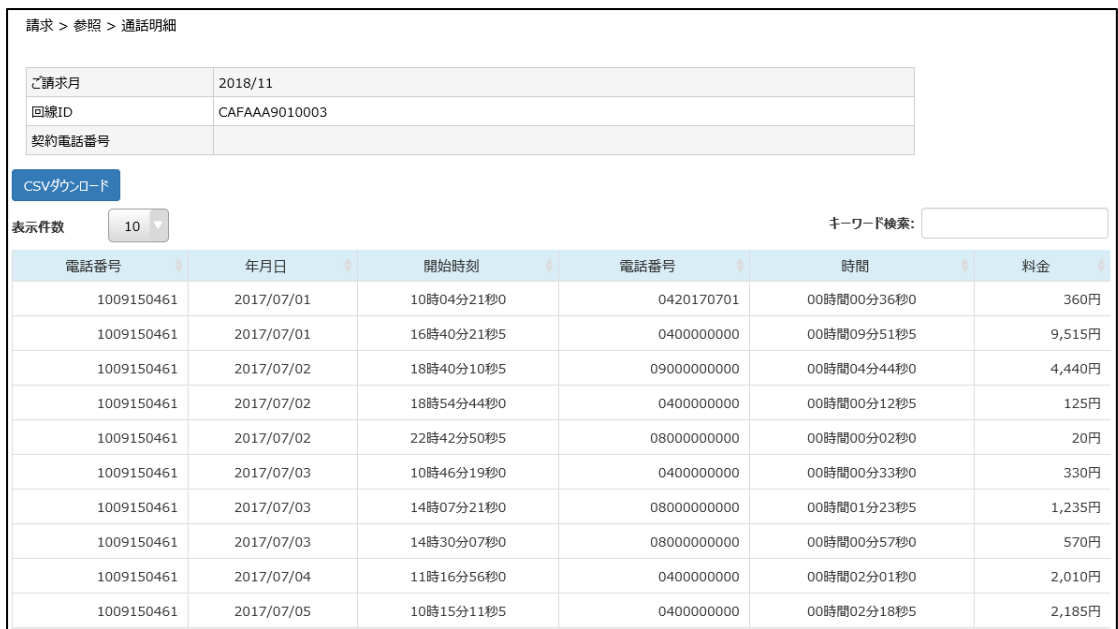

通話明細がある場合は、『通話明細』ボタンがありますので、クリックして確認する事ができます。 CSV ファイルでダウンロードする事ができます。

## **7.2 変更**

請求情報の「ステータス変更」と「請求金額」の調整をすることができます。

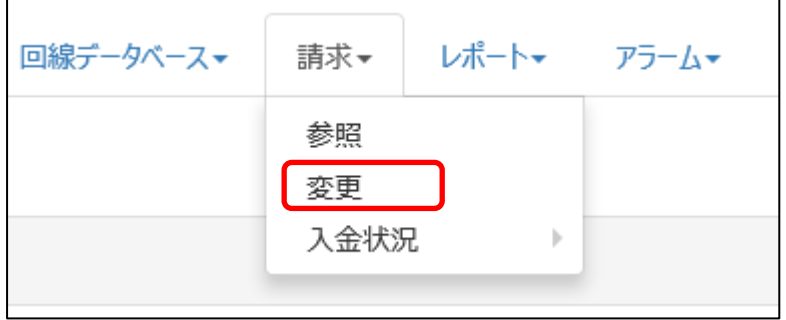

**本画面で、変更や調整を行った内容は、当月のみに反映されるため、 次月移行も反映させたい場合は、毎月、調整内容をご登録ください。**

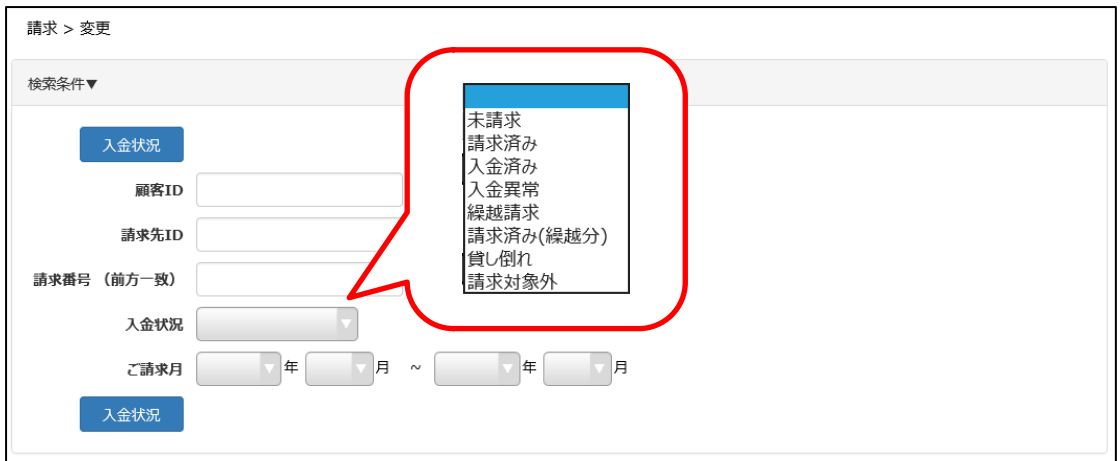

顧客 ID や請求先 ID、入金状況やご請求月で請求情報の検索が可能です。 空欄で検索をすると、全結果が表示されます。

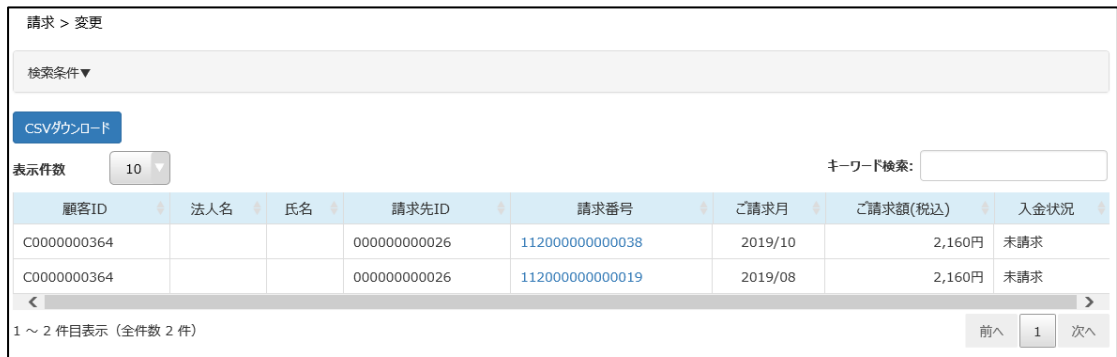

検索結果が表示されるので、変更したい請求番号をクリックしてください。

## **7.2.1 入金状況を変更する場合**

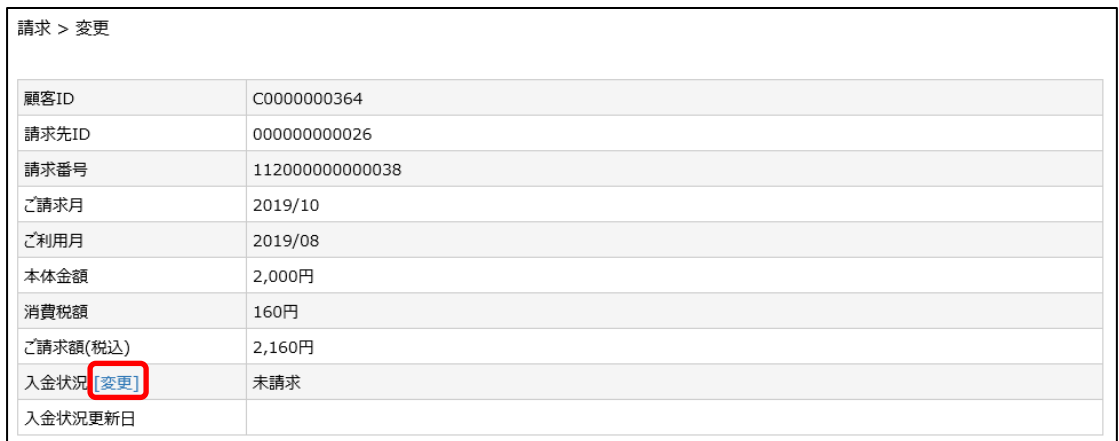

「入金状況」横に表示されている、『変更』をクリックしてください。

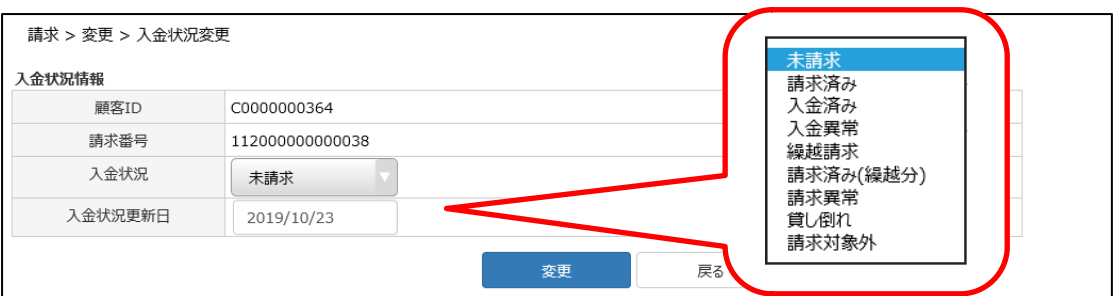

入金状況の中から、変更したいステータスを選択し、『変更』をクリックしてください。

**入金状況については、補正期間中は実施しないようお願いいたします。**

### **7.2.2 料金調整(明細追加)の場合**

※料金調整については、補正期間として弊社で設定しております、 請求サイクルが N+2 のお客さま: 毎月第一営業日 13 時~毎月 7 日 (暦日) 23:59 の間のみ 請求サイクルが N+1 のお客さま:請求月の 8 日~請求月末日から 12 営業日前※ 上記の期間のみ変更ができます。

この際、入金状況の変更は行わないでください。

※設定期間は企業さまにより異なります。

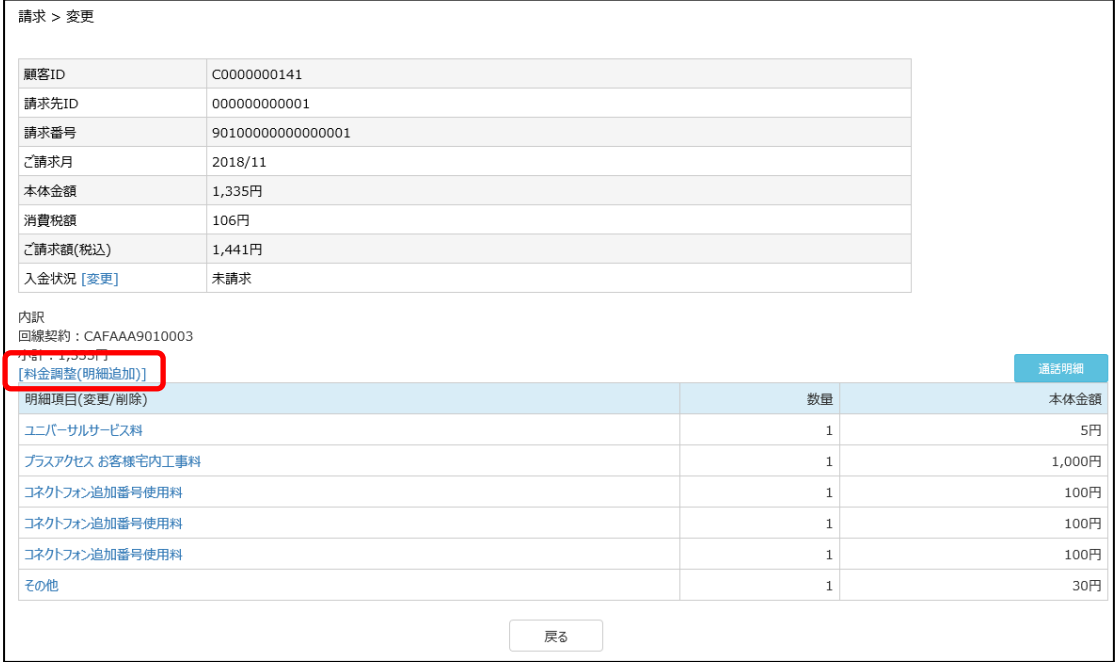

料金調整したい対象の請求番号をクリックし、画面を表示させたのち、『料金調整(明細追加)』を クリックします。

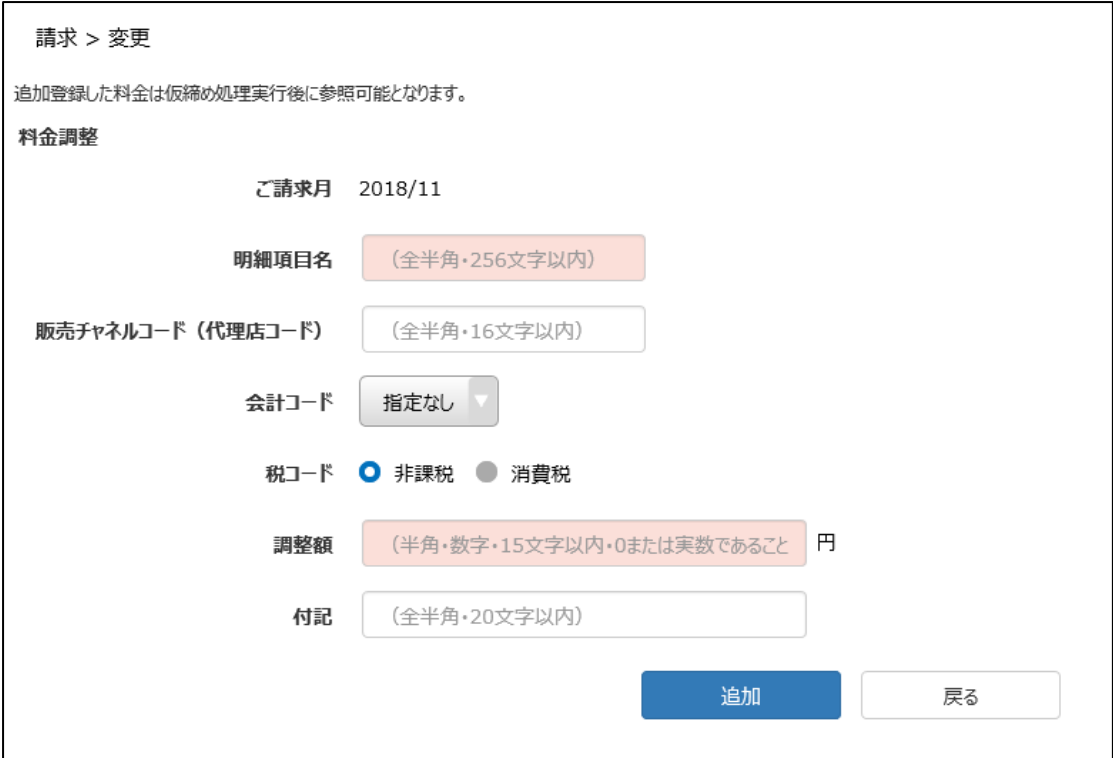

赤いセルになっている、「明細項目名」と「調整額」は必須入力項目です。 追記したのち、『追加』をクリックしてください。

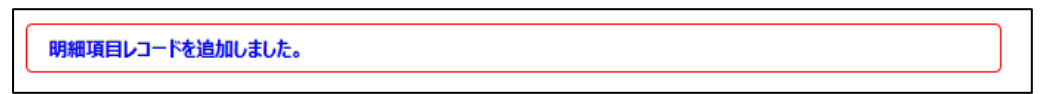

追加されたメッセージが表示されます。

### **7.2.3 明細項目を変更・削除する場合**

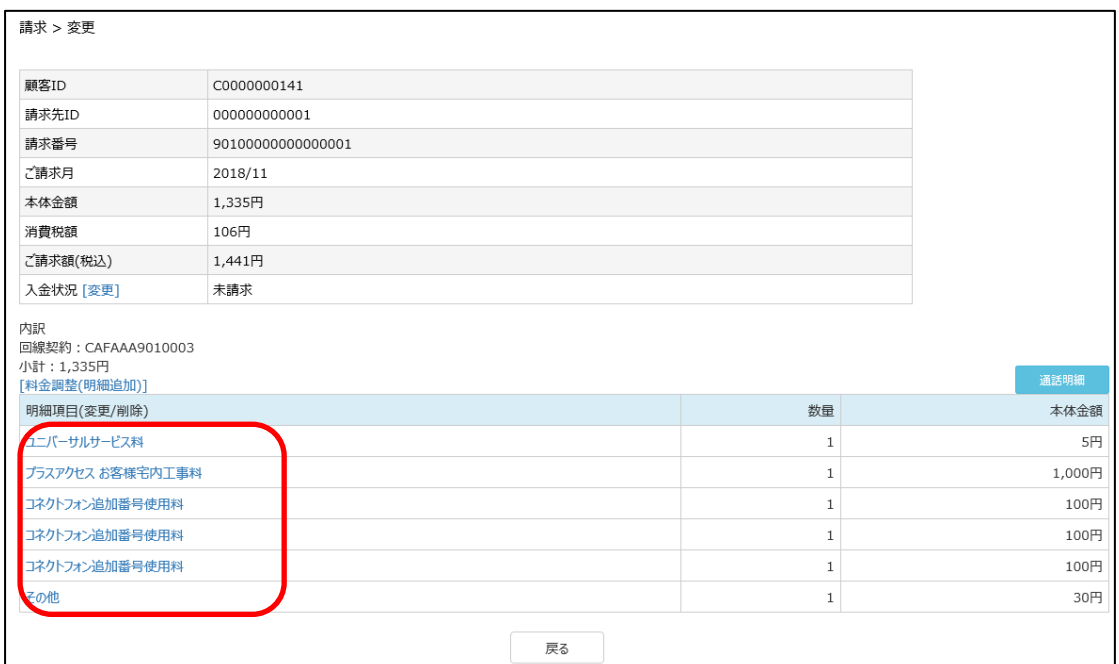

料金調整したい対象の請求番号をクリックし、画面を表示させたのち、変更または削除したい「明細項 目」をクリックします。

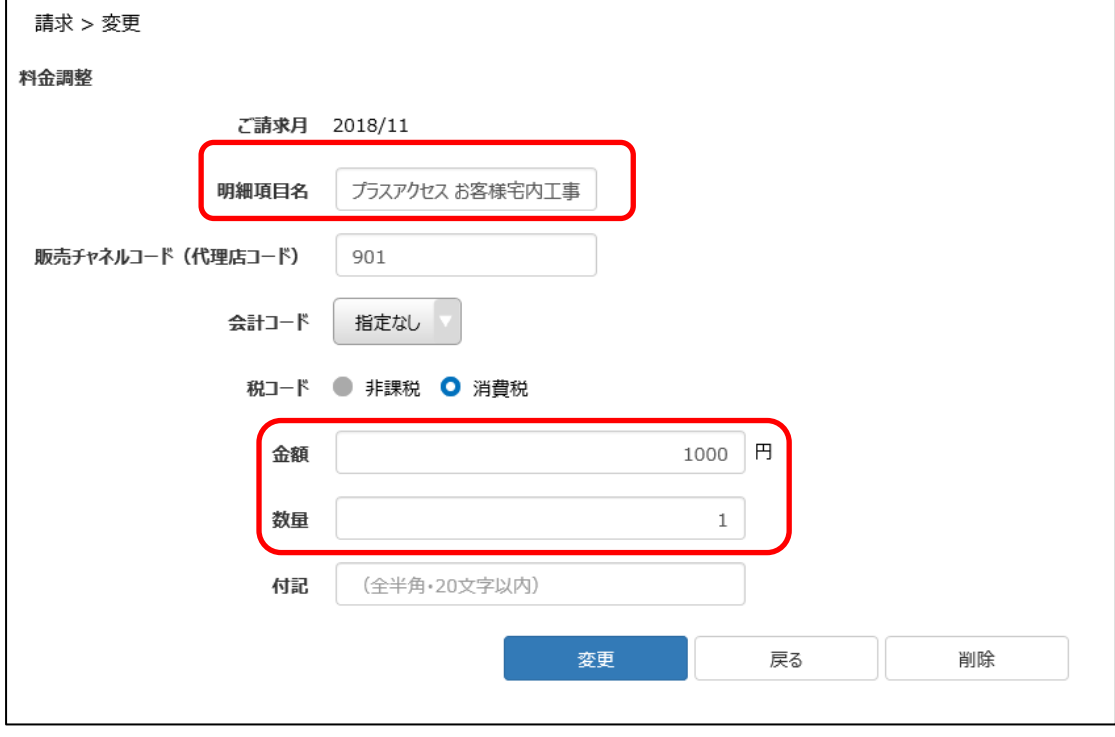

変更したい内容を記載し、『変更』をクリックします。(明細項目名や金額、数量等) 項目を削除したい場合は、『削除』をクリックします。

明細項目を変更しました。

変更もしくは削除の旨のメッセージが表示されます。

#### **7.2.4 入金状況一括登録**

入金状況を一括で登録する事ができます。

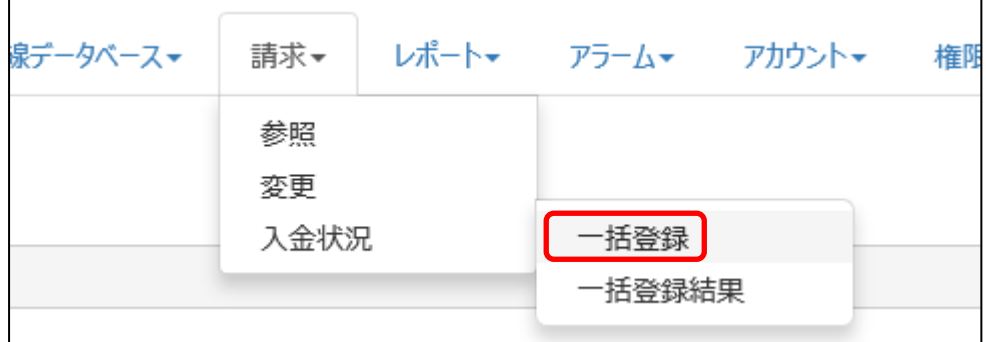

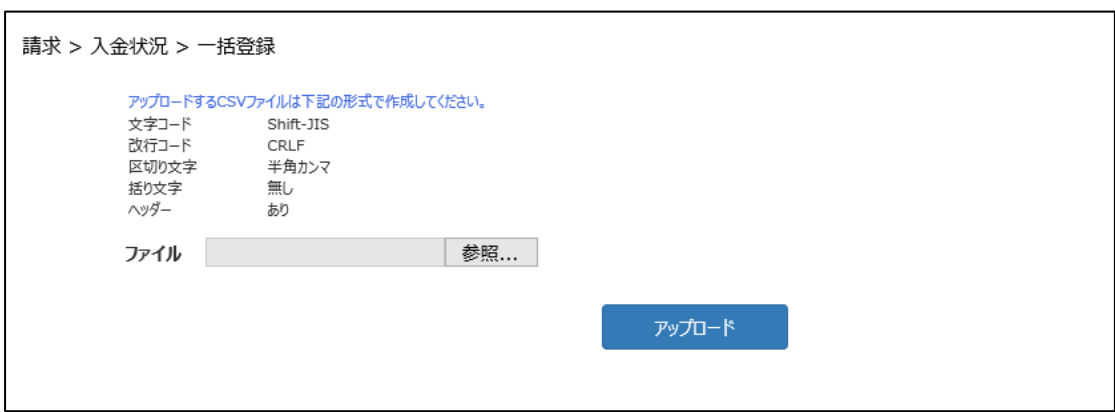

一括登録用の CSV ファイルを作成します。ファイルを指定したら、『アップロード』をクリックします。 ファイルのアップロードが正常に終了しなかった場合はエラーメッセージが表示されます。

#### **7.2.5 入金状況一括登録の結果を確認する**

7.2.4 で登録したファイルの登録結果を確認する事ができます。

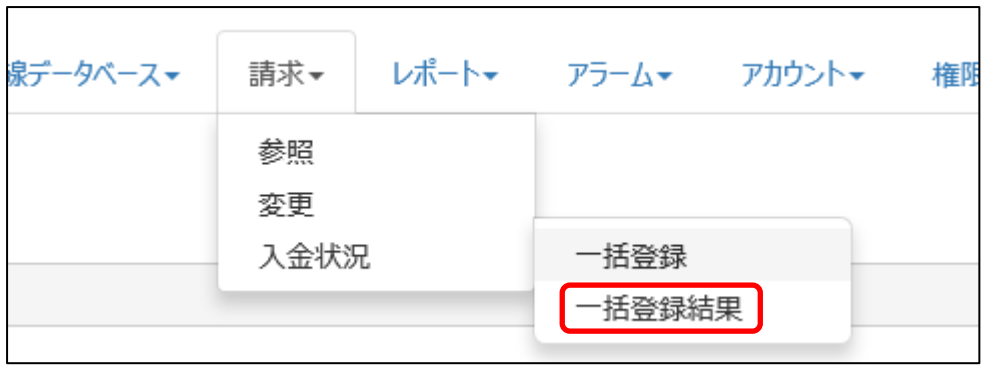

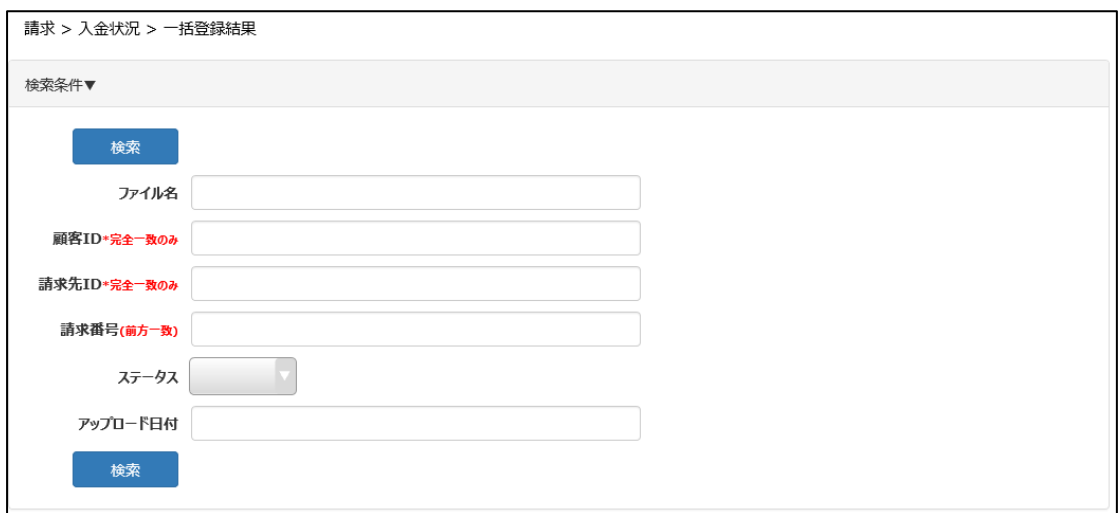

登録したファイル名等を検索条件に入力し、『検索』をクリックします。

ステータスが「登録済み」になっている場合は、問題なく登録されています。 「エラー」になっている場合は、エラーにより登録されていません。

# **8 レポート**

開通案内や請求データをダウンロードする事ができます。

## **8.1 開通案内<PDF>のダウンロード**

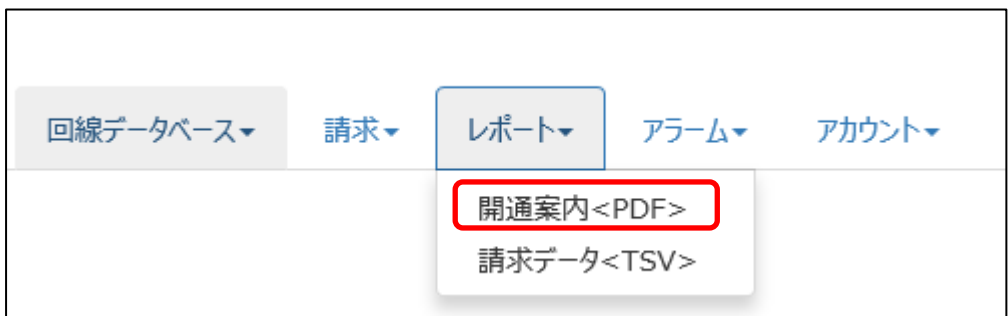

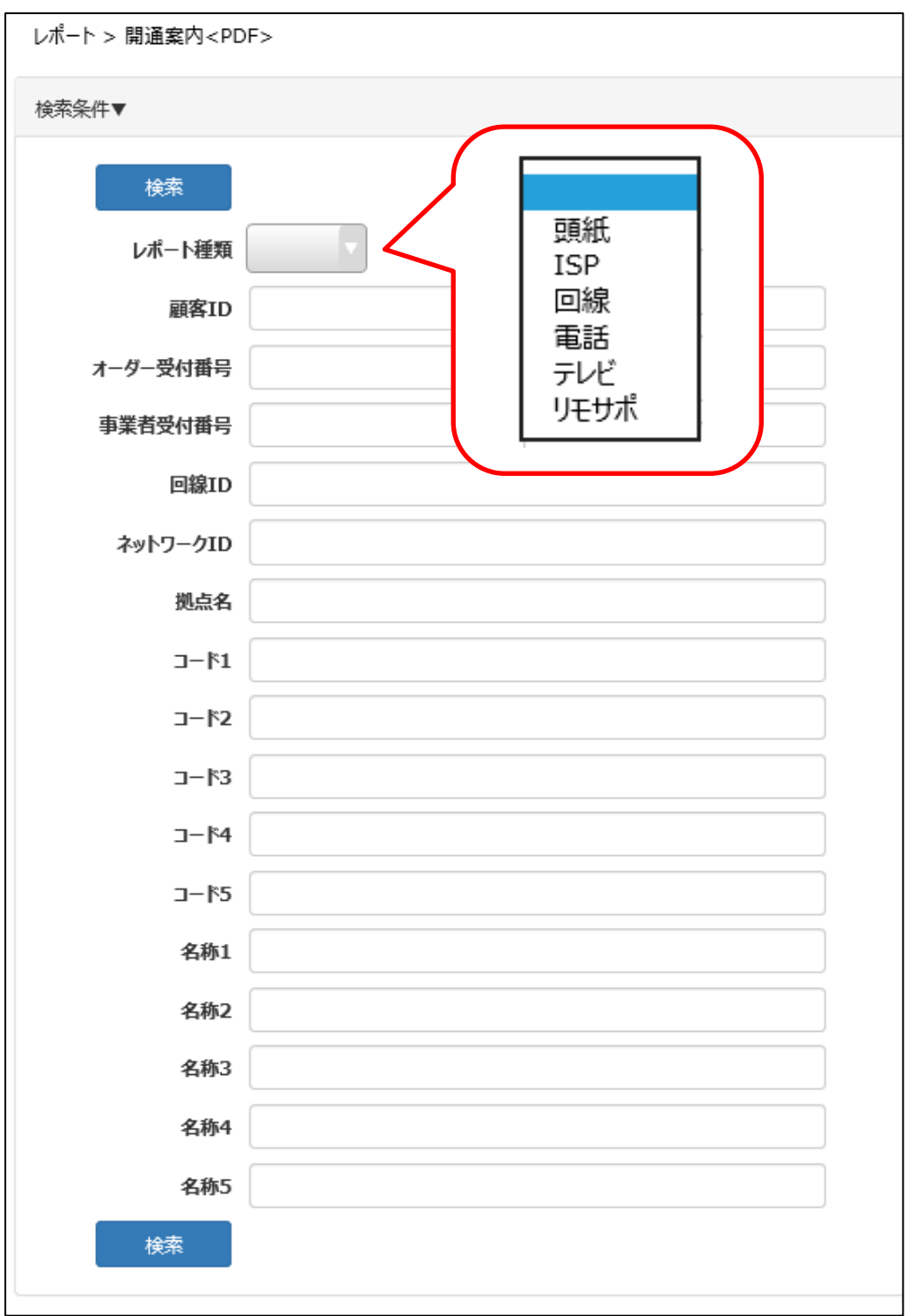

検索したいレポートの種類や顧客 ID 等の情報を入力し、『検索』をクリックします。

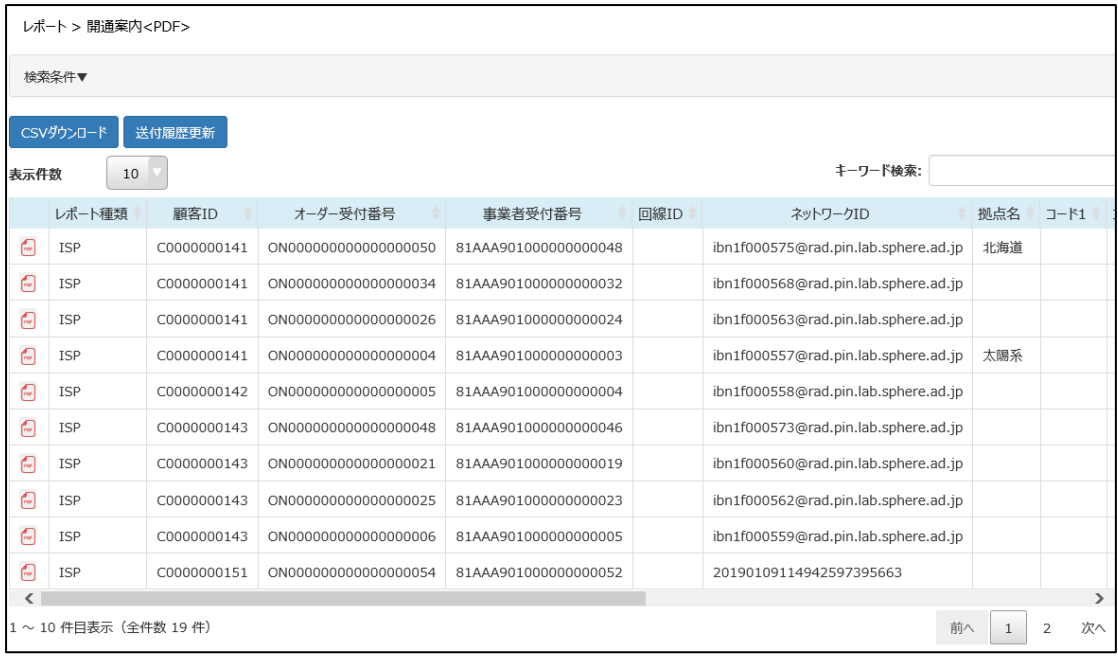

左側に表示されている <mark>® </mark>アイコンをクリックすると PDF ファイルが開きます。

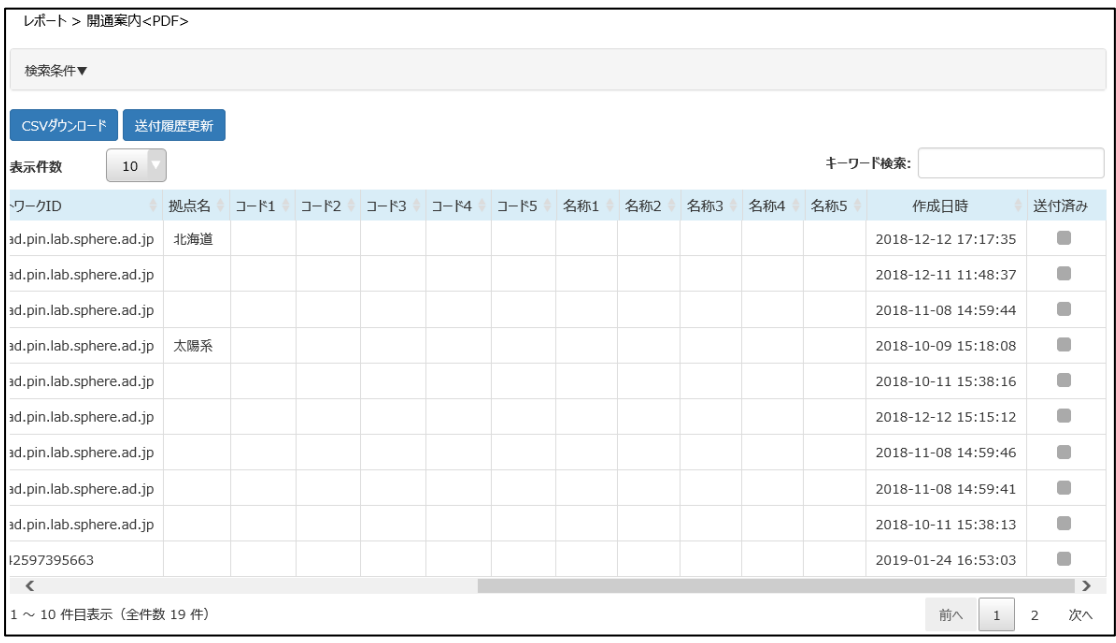

画面右へスクロールすると、「送付済み」のチェック欄があります。 企業さま自身で開通案内を送付する場合、どこまで送付したかを確認する等にご利用ください。

チェックを入れたのち、『送付履歴更新』をクリックしてください。

## **8.2 請求データのダウンロード**

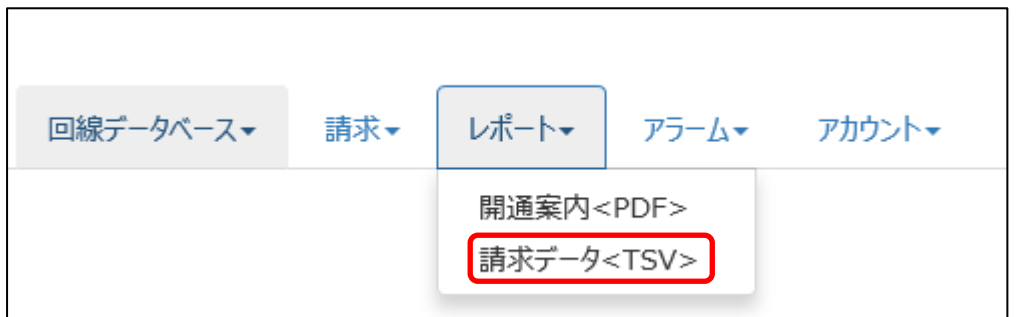

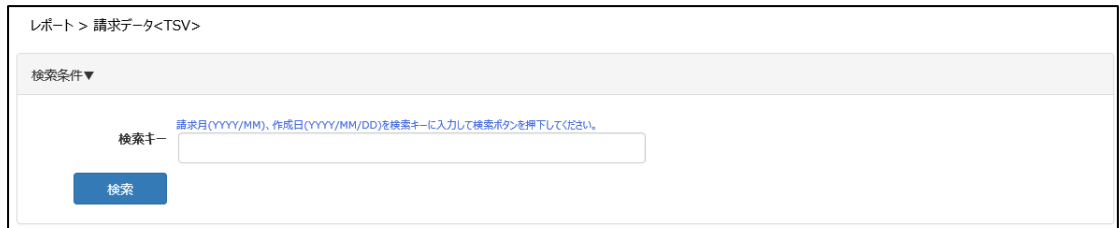

請求月や作成日等を入力してください。空欄の場合は全データが検出されます。

開通案内と同様に、画面左へ ■ アイコンが表示されますので、クリックすると TSV ファイルが開きます。

#### **【TSV ファイルの閲覧方法(Excel)】**

・Excel の「データ」タブの「テキストファイル」を選択します

・ダウンロードした TSV ファイルを選択し、開きます

・『テキスト ファイル ウィザード』が開きます

・「カンマやタブなどの区切り文字によってフィールドごとに区切られたデータ(D)」が 選択されていることを確認し、「次へ」をクリックします

・区切り文字が「タブ」であることを確認して、「次へ」をクリックします

·データのプレビュー画面で数字以外の項目を選択し、列のデータ形式で「文字列 (T) 」を選択してくださ い

・「完了」をクリックすると、TSV ファイルが Excel で表示されます

# **9 アラーム**

オーダーに進捗が発生した際に、指定されたメールアドレスに対して、通知メールを自動送信します。 送信パターンは下記の通りです。

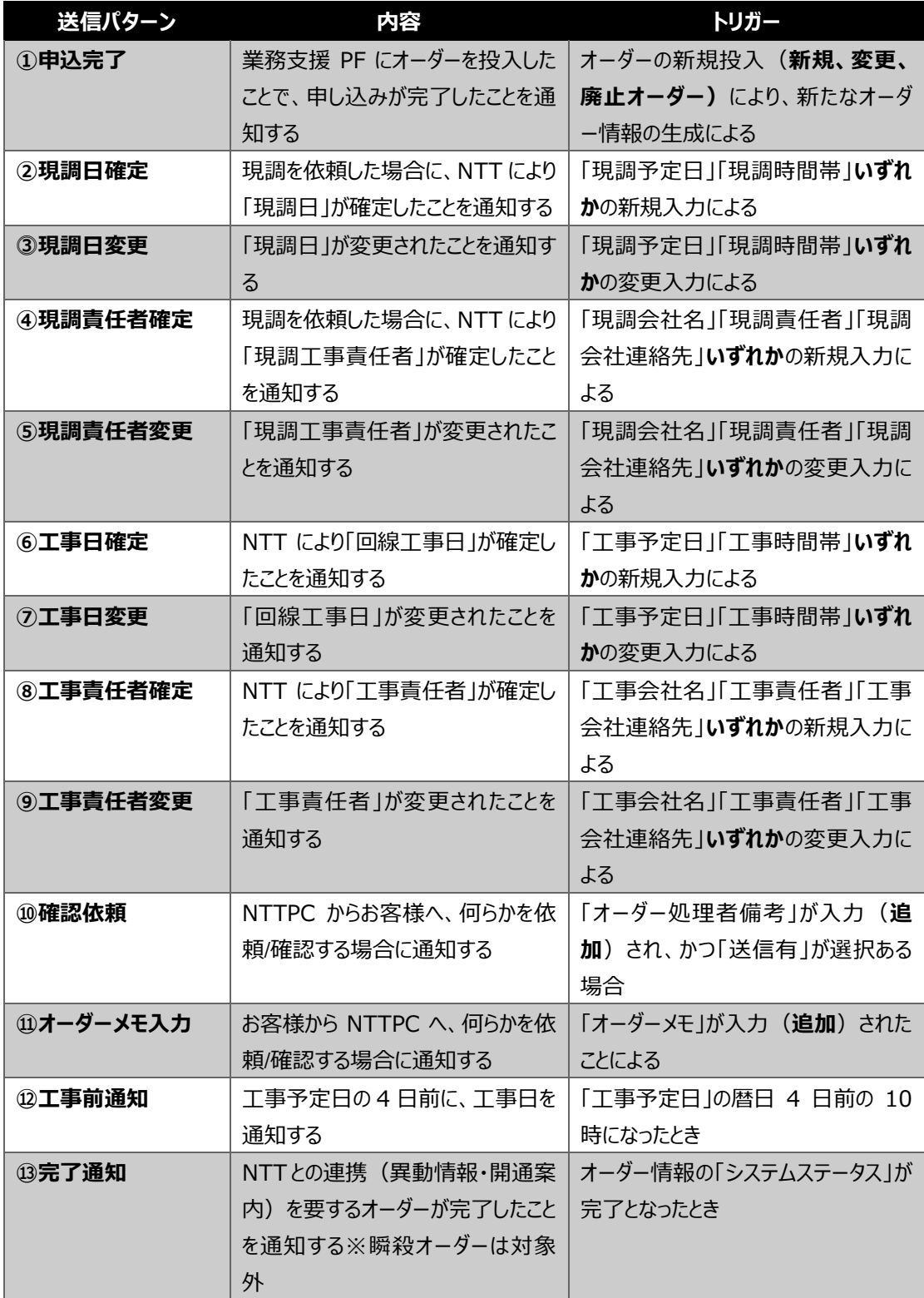

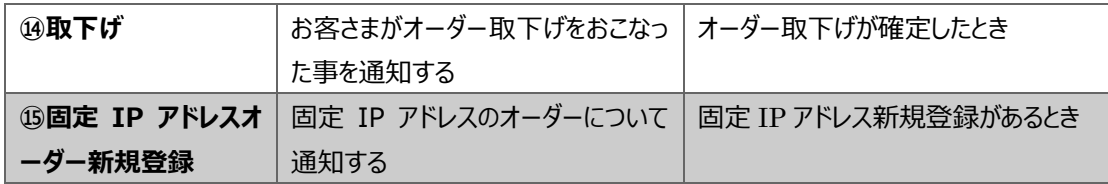

## **9.1 参照**

イベントアラームを送信するメールアドレスを参照する事ができます。

「カテゴリ」「送信パターン」を選択すると、それぞれ設定したメールアドレスが表示されます。

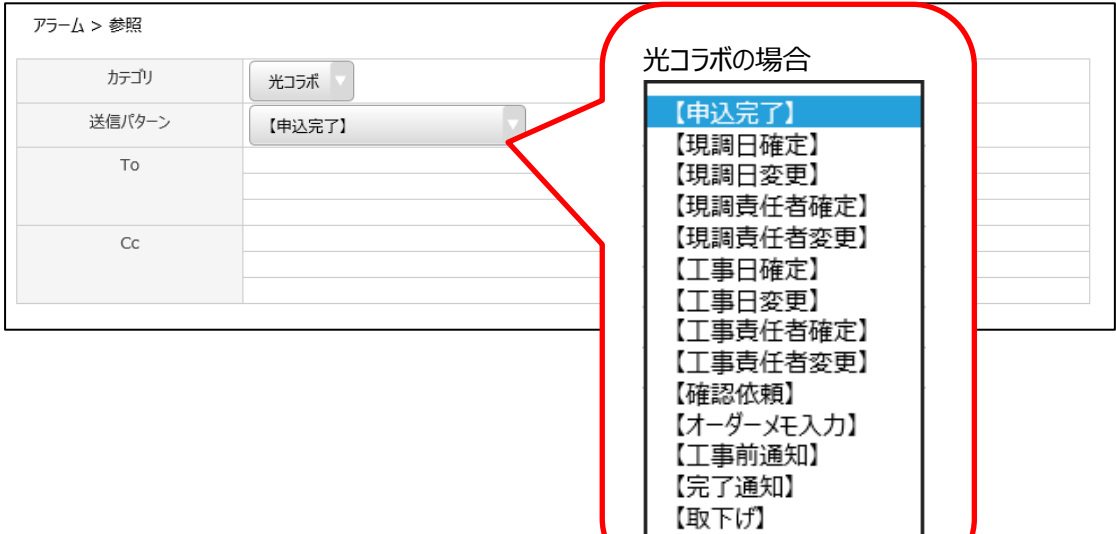

## カテゴリが「課金」の場合は、下記のように表示されます。

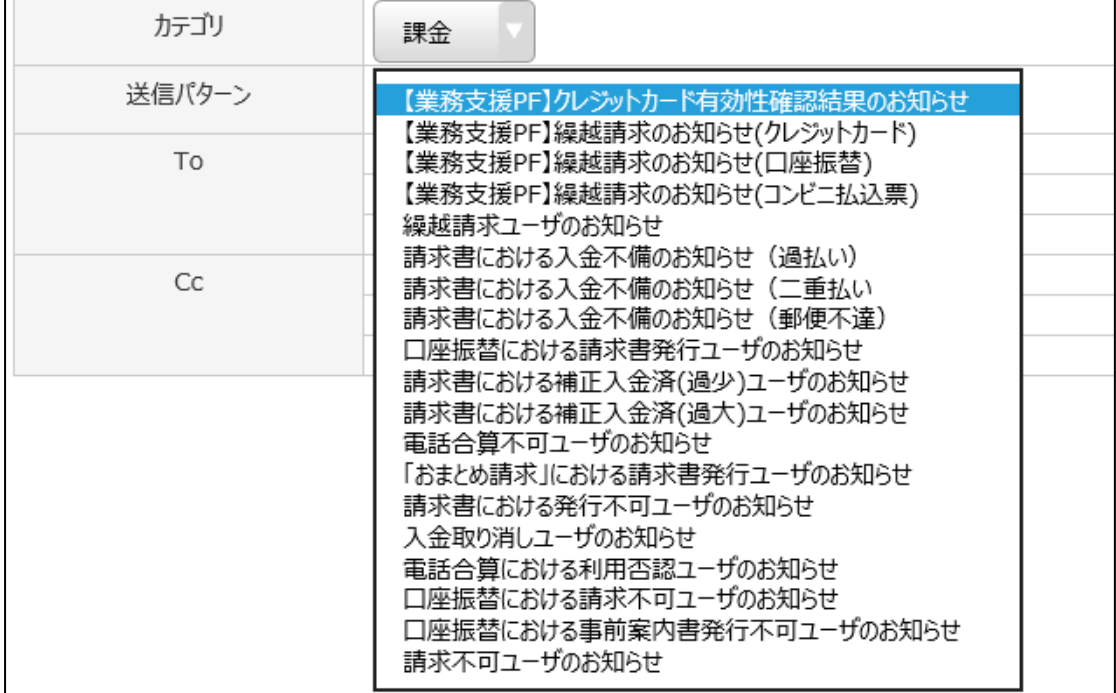

ご利用の課金方法によって表示される項目が異なります。

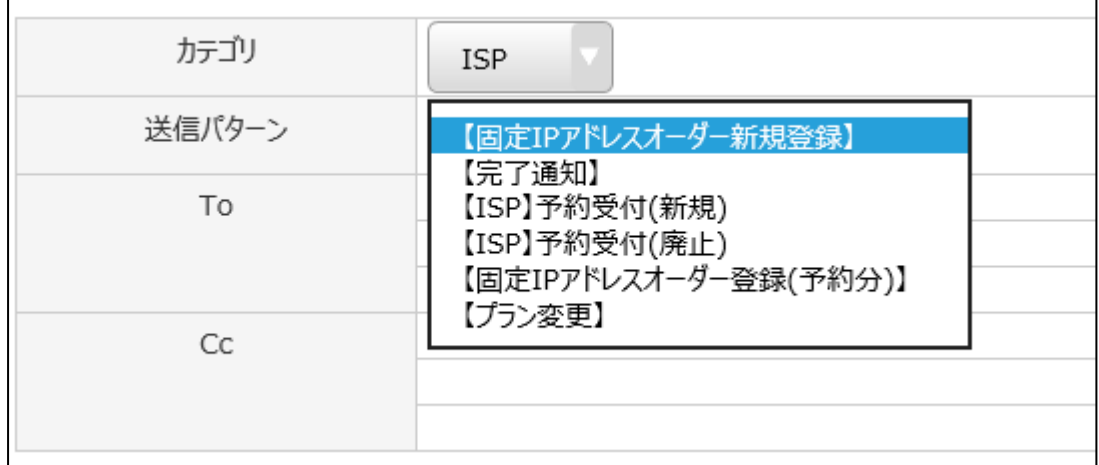

カテゴリが「ISP」の場合は、下記のように表示されます。

## **9.2 変更**

イベントアラームを送信するメールアドレスを追加・変更する事ができます。 「カテゴリ」「送信パターン」を選択し、メールアドレスを入力してください。

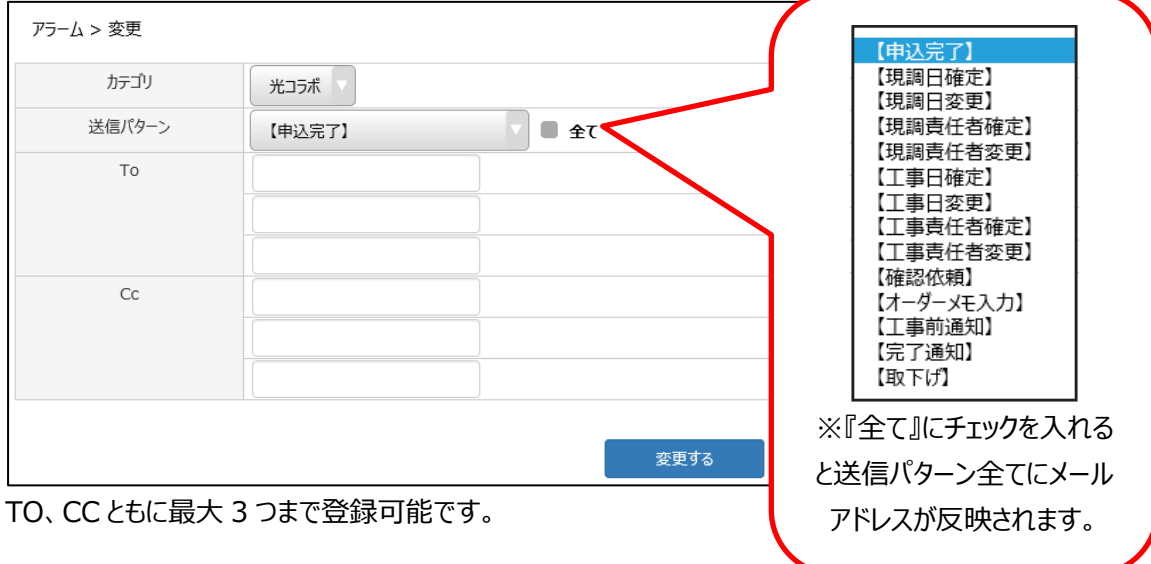

## **10 アカウント**

本システムのアカウント ID の登録・確認・変更ができます。

#### **10.1 登録**

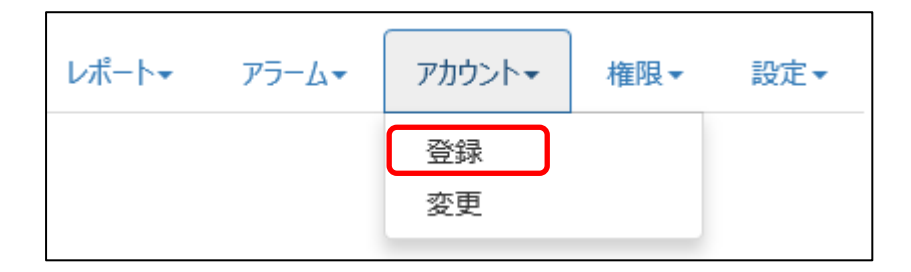

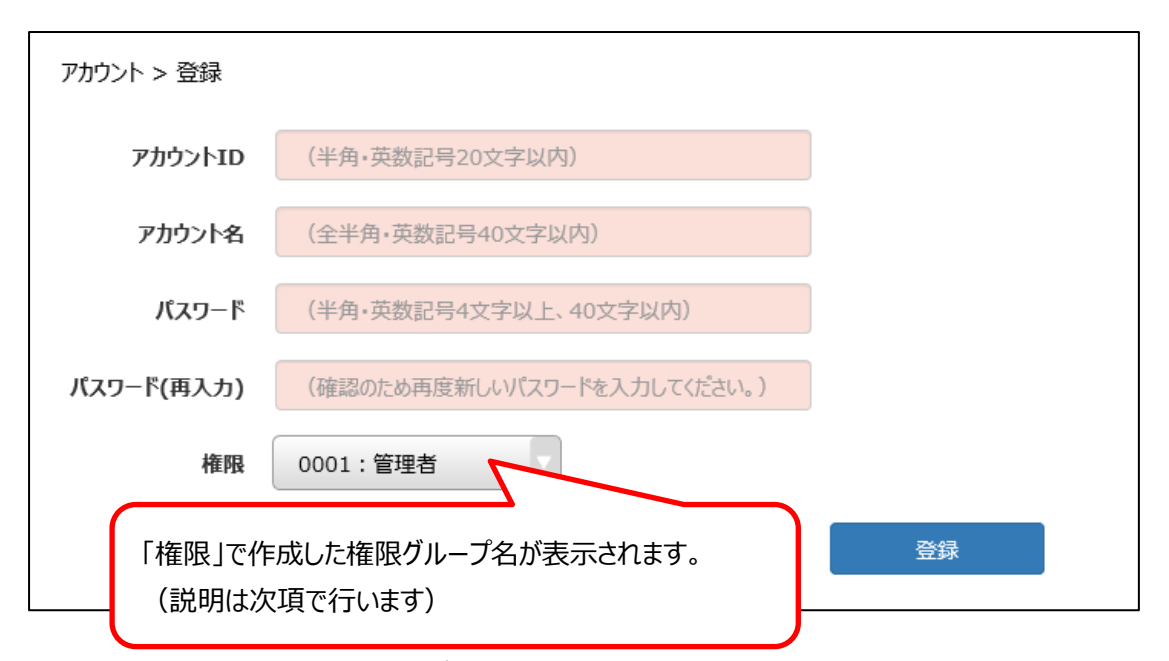

赤いセルをすべて入力し、権限をプルダウンで選択して『登録』をクリックしてください。

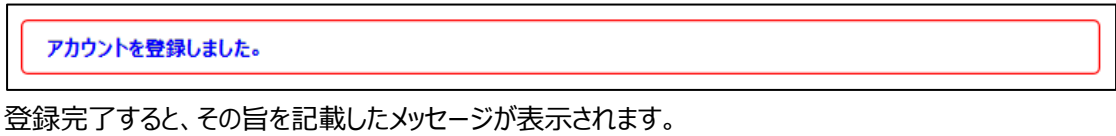

#### **10.2 変更**

アカウントのパスワード変更や権限の変更ができます。

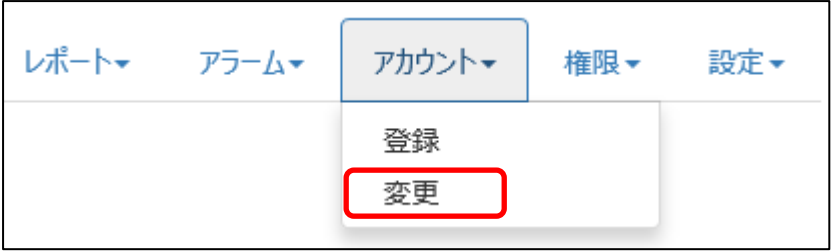

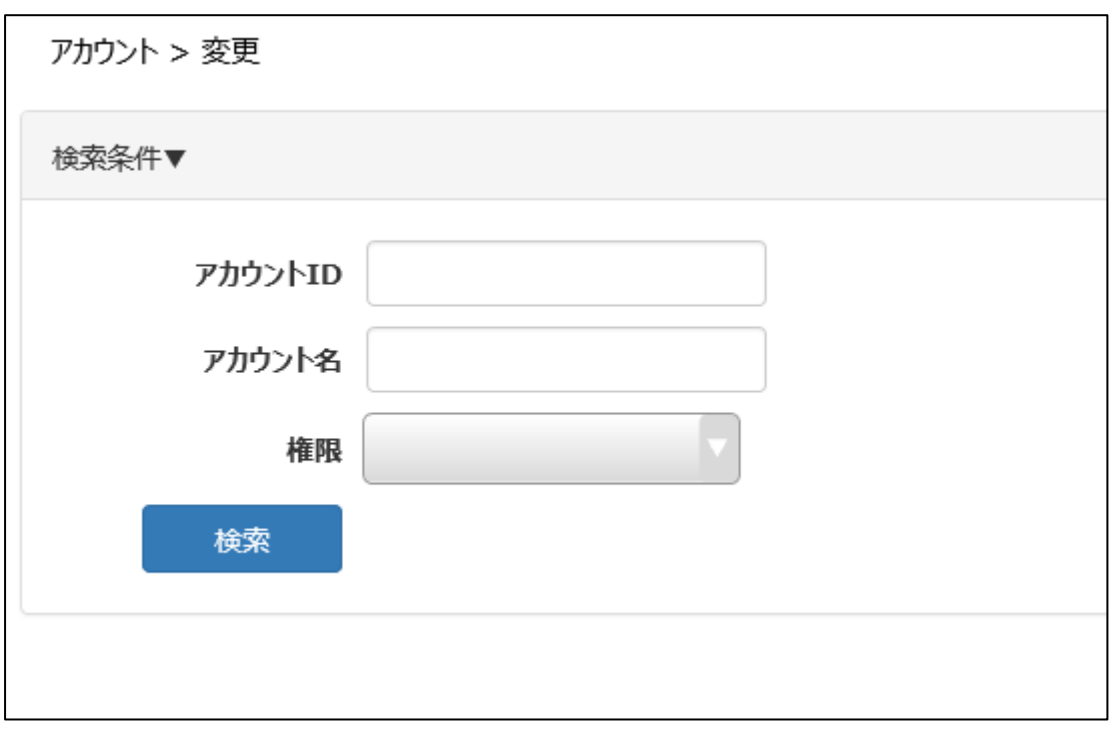

検索画面から変更したい情報を検索します。

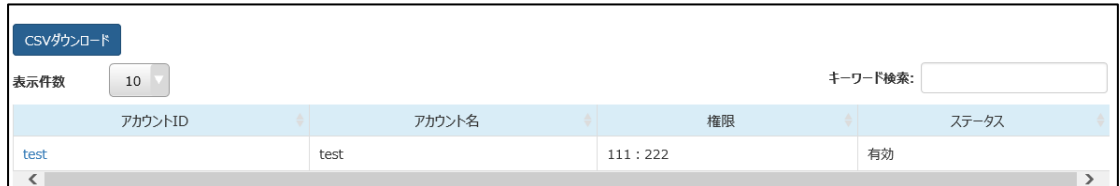

変更したいアカウント ID をクリックします。

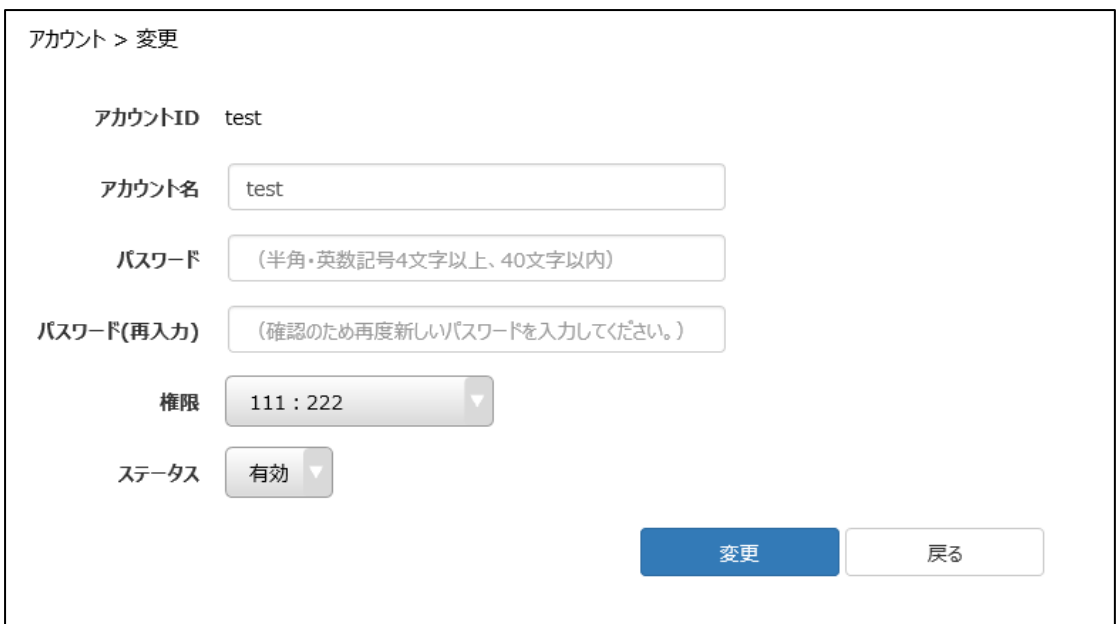

変更したい内容を入力し、『変更』をクリックします。

アカウントの削除はできません。特定のアカウントを利用したくない場合は、ステータスを「有効」から「無 効」にしてください。

#### **【重要】**

アカウント名として、①BPO センター、②NTTPC オーダー統括、③NTTPC サービス管理者、④ NTTPC 営業担当、⑤NTTPC 故障受付担当 というアカウントは、弊社専用アカウントとなりますの で、変更を行わないでください。(すべての企業さまに事前に①~⑤のアカウントが登録されているわけ ではありません。企業さま毎に多少の変動があります。)

## **11 権限**

権限グループの登録や変更ができます。

## **11.1 登録**

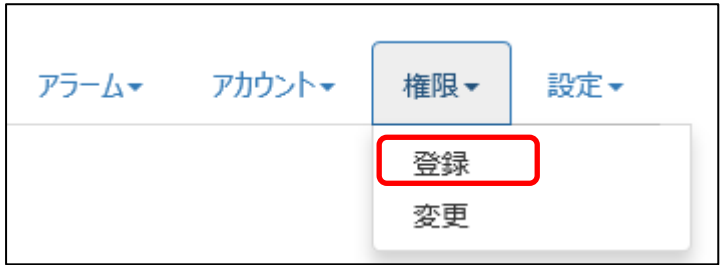

権限グループを作成する事ができます。

※一度作成した権限グループは削除ができませんので、ご注意ください。

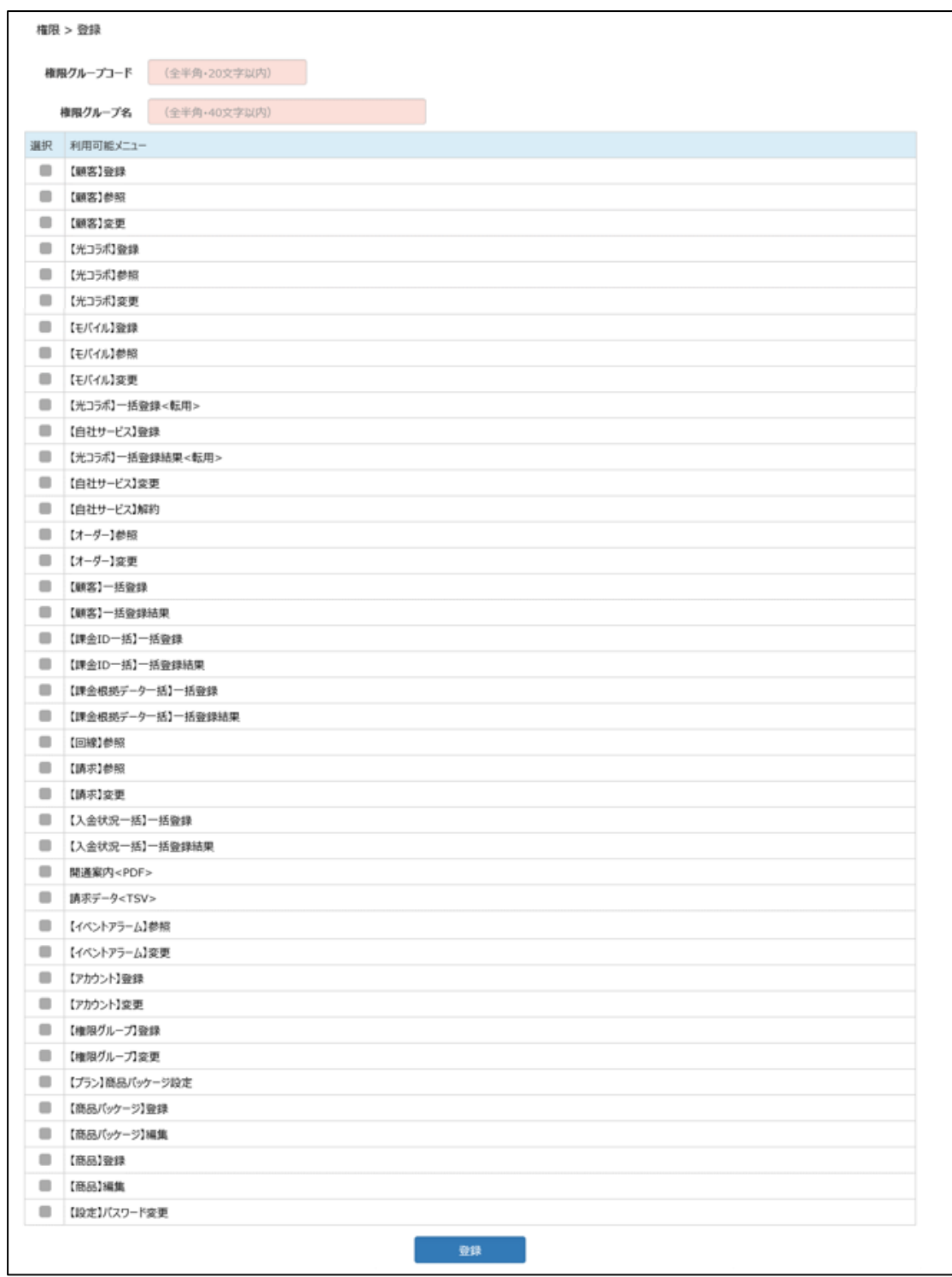

グループコード、権限グループ名はご自由に入力してください。 利用可能メニューにチェックを入れて、『登録』をクリックします。 (表示される利用可能メニューはご契約内容により異なります)

権限グループを登録しました。

登録完了のメッセージが表示されます。

## **11.2 変更**

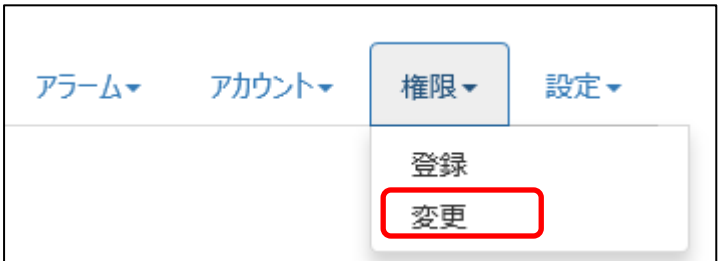

権限グループの変更・確認をすることができます。

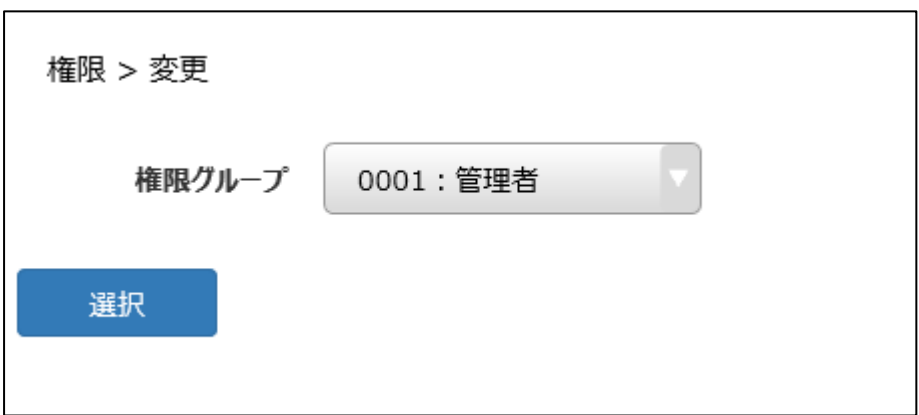

変更・参照したいグループを選択し、『選択』をクリックします。

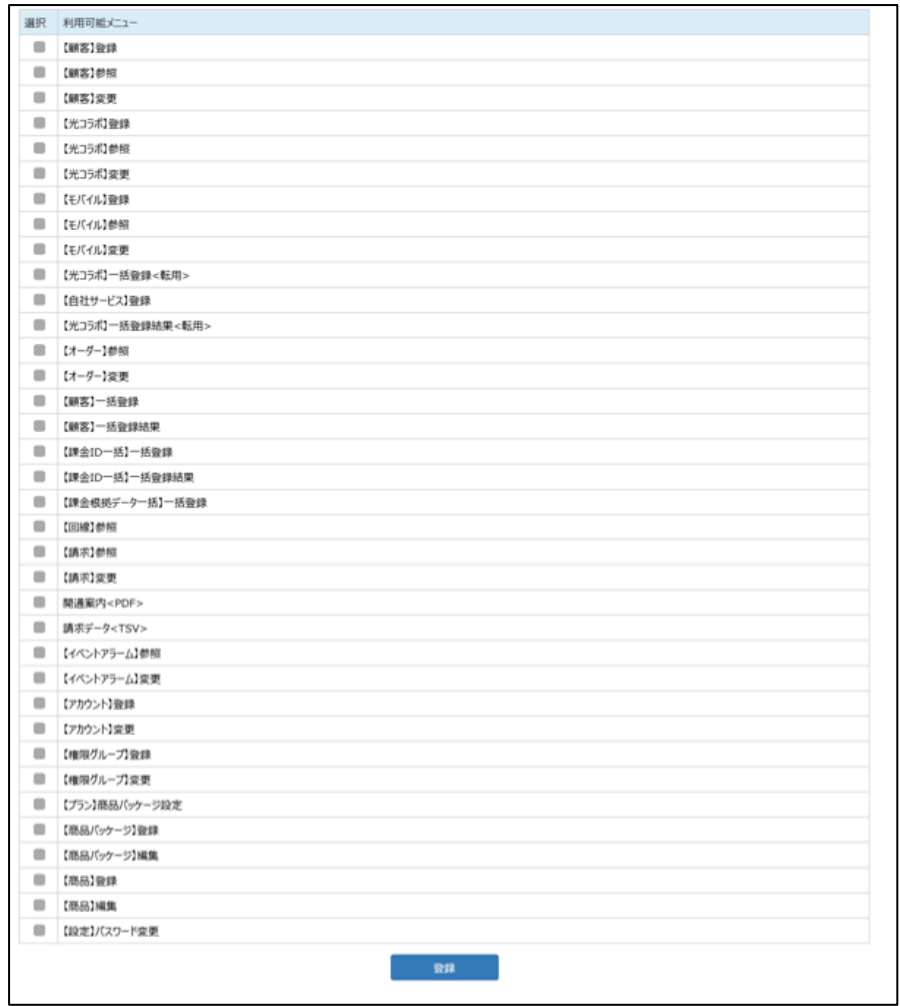

## 変更したい項目のチェックを選択または解除してください。

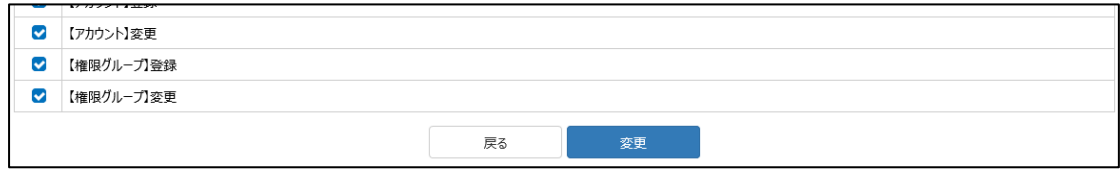

全て入力が終わったら『変更』をクリックしてください。

登録の時と同様に完了の旨のメッセージが表示されます。

## **12 設定**

プラン、パッケージ、商品の登録、個人アカウントのパスワードの変更ができます。

## **12.1 商品(登録)**

プランに自社サービスの情報を登録したい場合の手順を記載します。

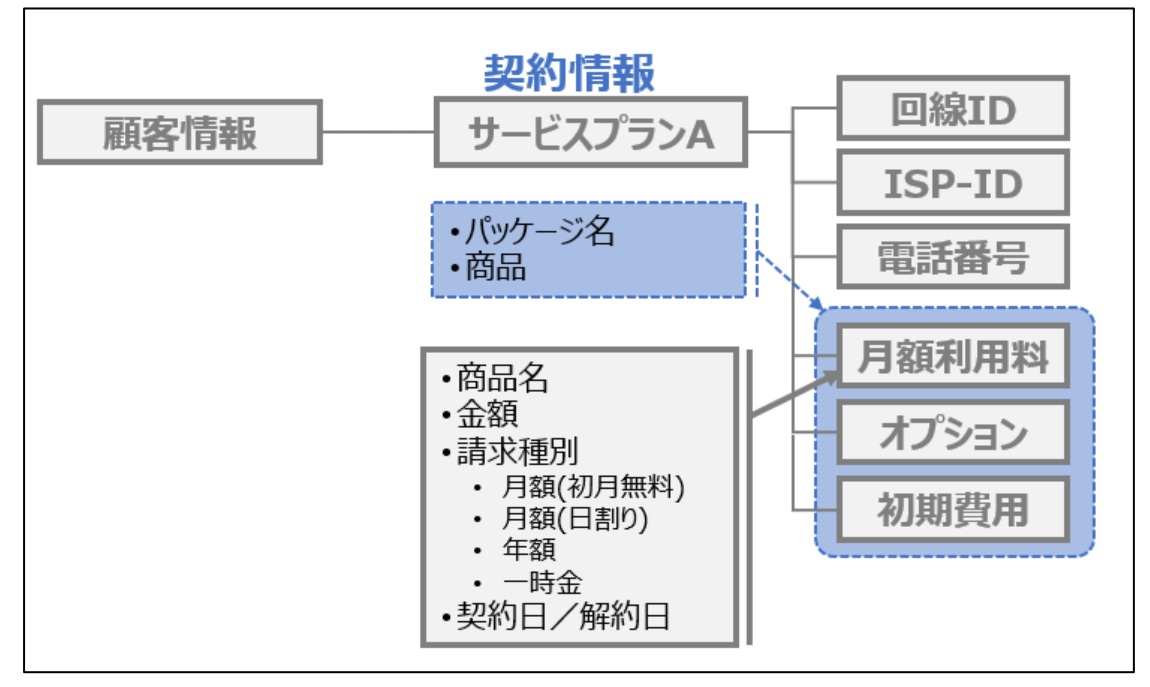

#### 登録したい自社サービスの商品情報を登録します。

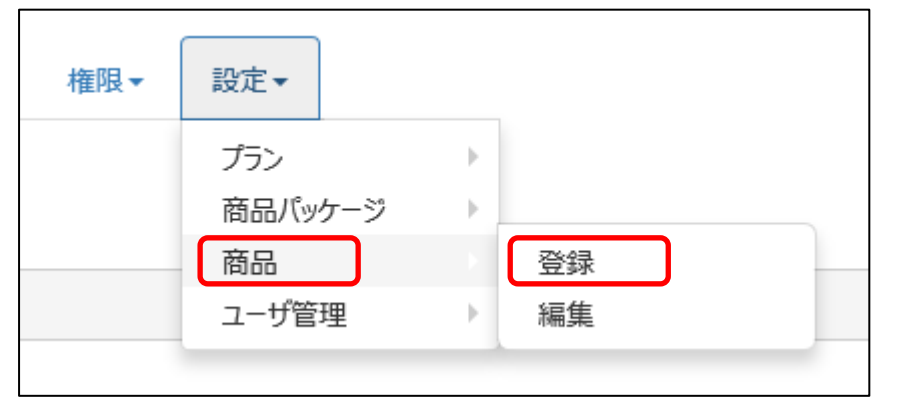

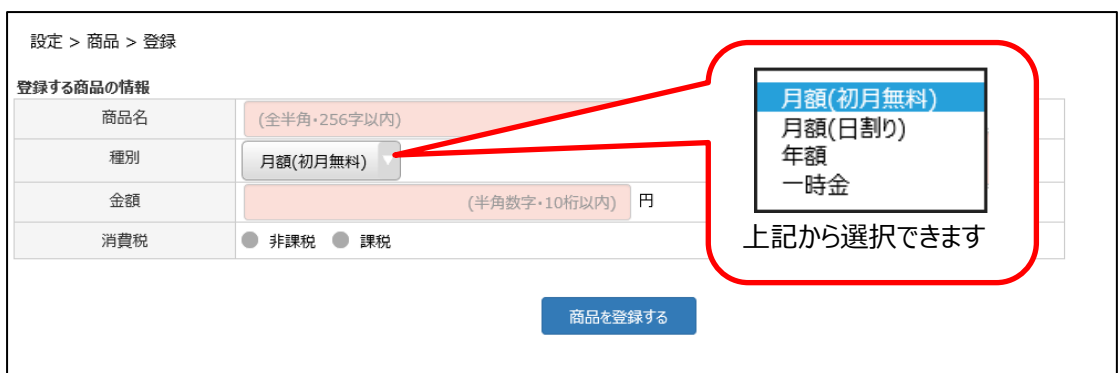

商品名、種別、金額、消費税を入力します。

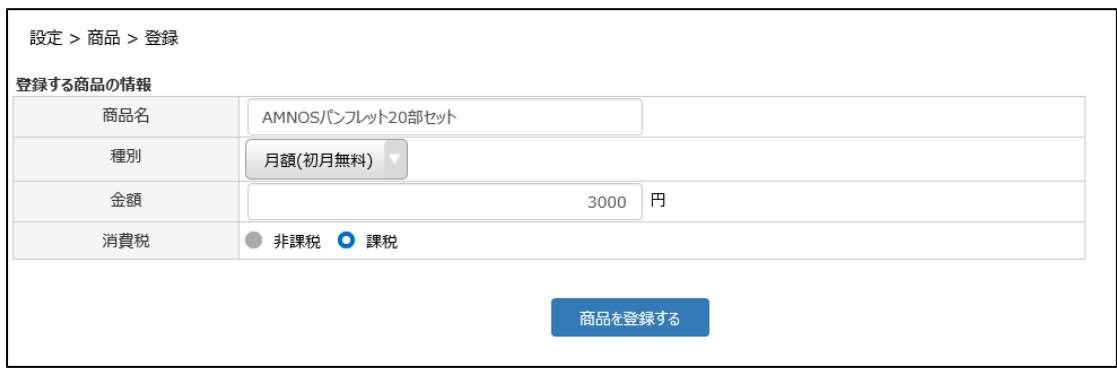

全て入力して『商品を登録する』をクリックします。

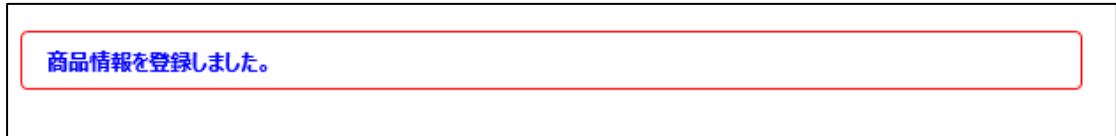

確認メッセージが出るので「OK」をクリックすると、登録したメッセージが表示されます。

## **12.2 商品(編集)**

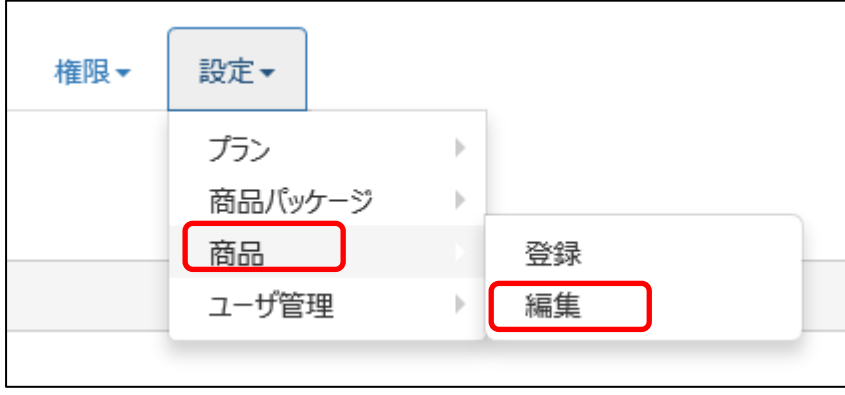

商品名、料金を編集(変更、削除)する事ができます。

### **12.2.1 変更する場合**

料金や名称の変更ができます。

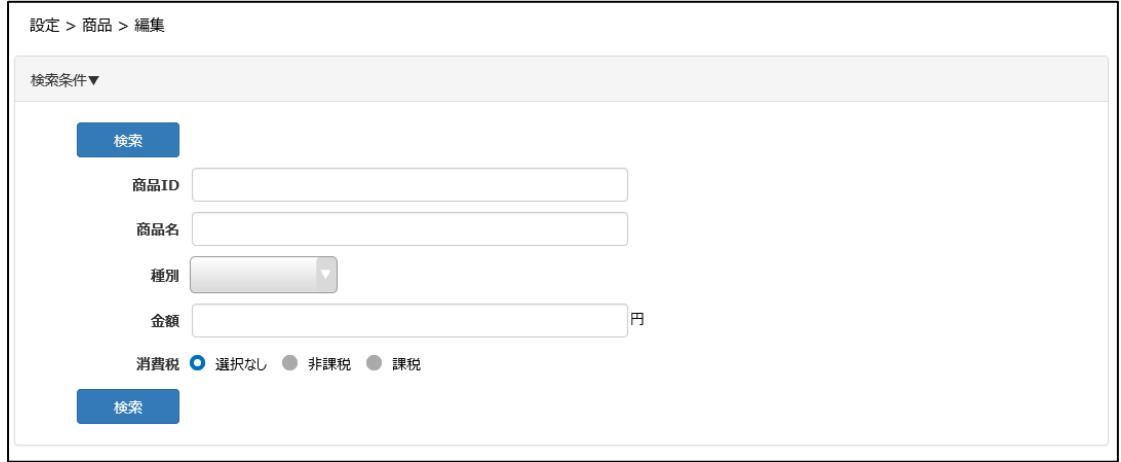

変更したい商品の検索をします。

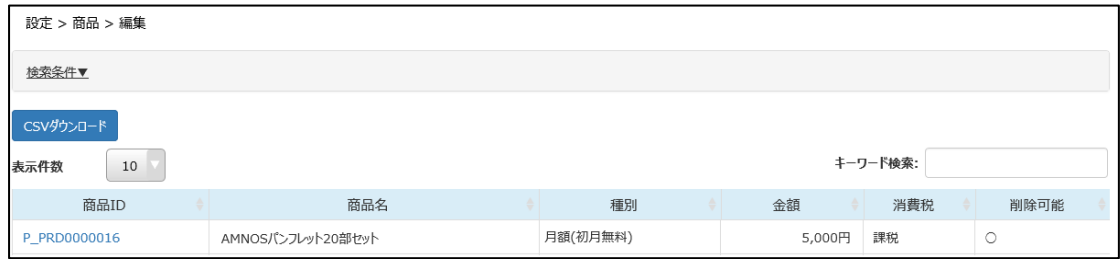

対象の商品 ID をクリックします。

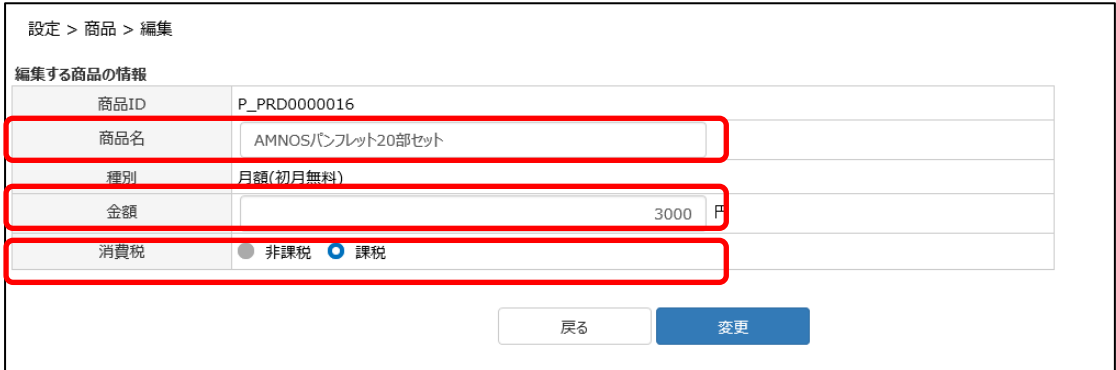

商品名、金額、消費税の変更ができます。(種別を変更する事はできません) 変更したい内容を入力し、『変更』をクリックします。

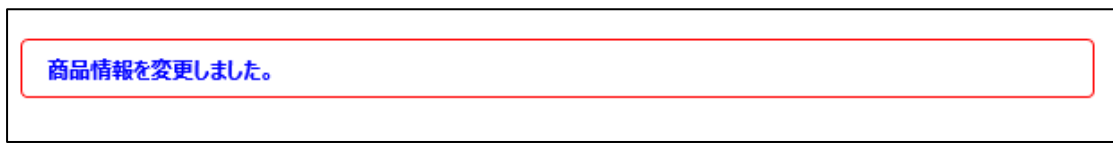

確認メッセージが出るので「OK」をクリックすると、登録したメッセージが表示されます。

※注意事項

契約中でも商品の料金や名称変更は可能です。しかし、既に契約情報で反映されている商品につい ては料金や名称変更はされません。

#### **12.2.2 削除する場合**

商品 ID の削除ができます。

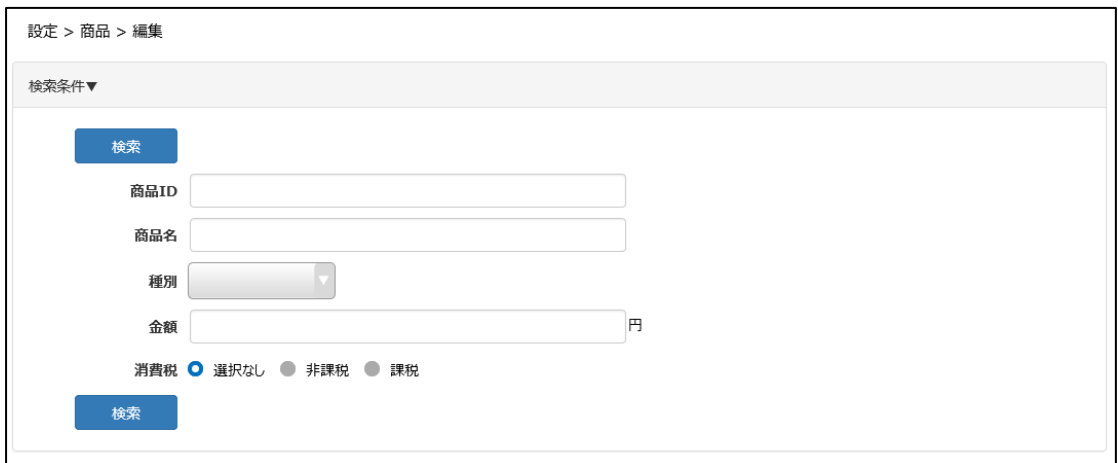

変更したい商品の検索をします。

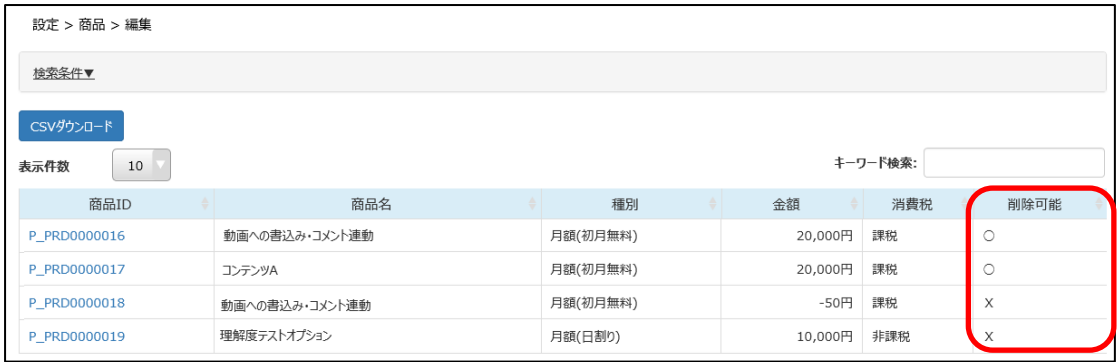

検索結果の「削除可能」に、対象の商品が削除可能か、表示されます。

〇・・・削除可能です

☓・・・契約中の商品のため、削除できません

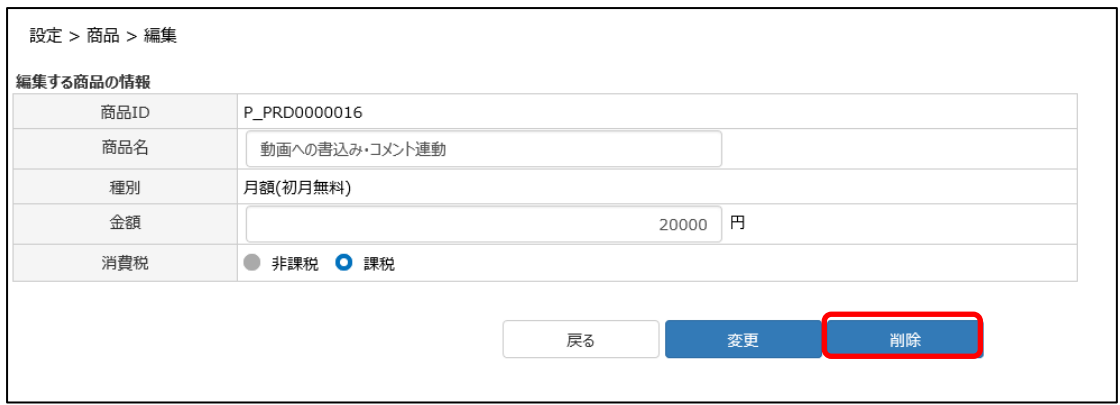

削除可能である商品 ID をクリックし、内容を確認して『削除』をクリックします。

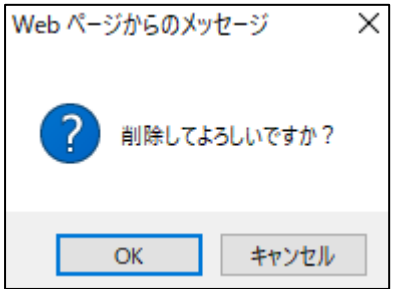

確認メッセージが表示されるので『OK』をクリックします。

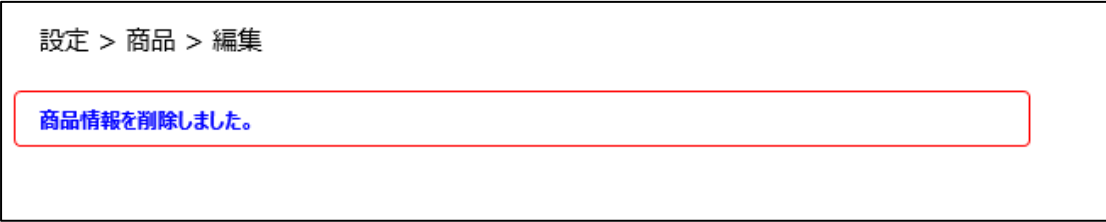

削除完了のメッセージが表示されます。

#### **12.3 商品パッケージ(登録)**

商品をまとめるパッケージを作成します。

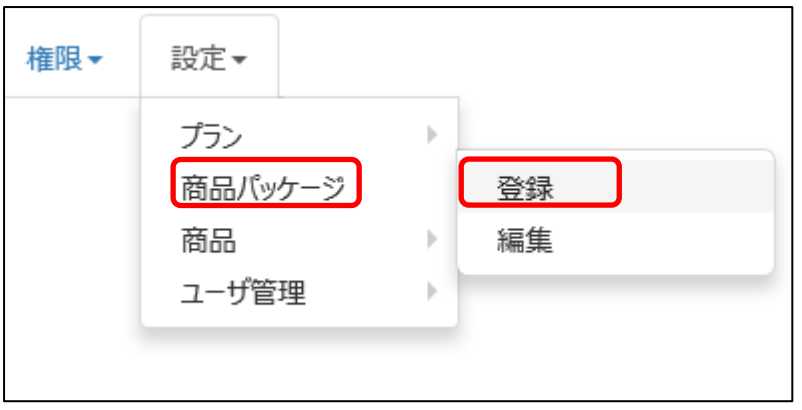

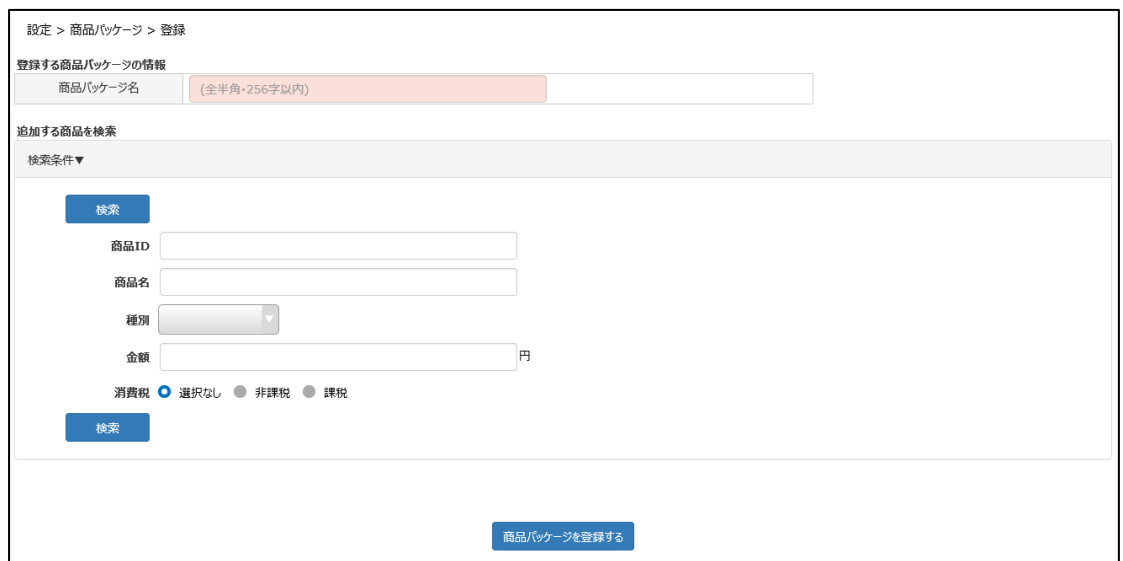

登録をクリックすると、商品パッケージの入力画面と、連携する商品の検索画面が表示されます。

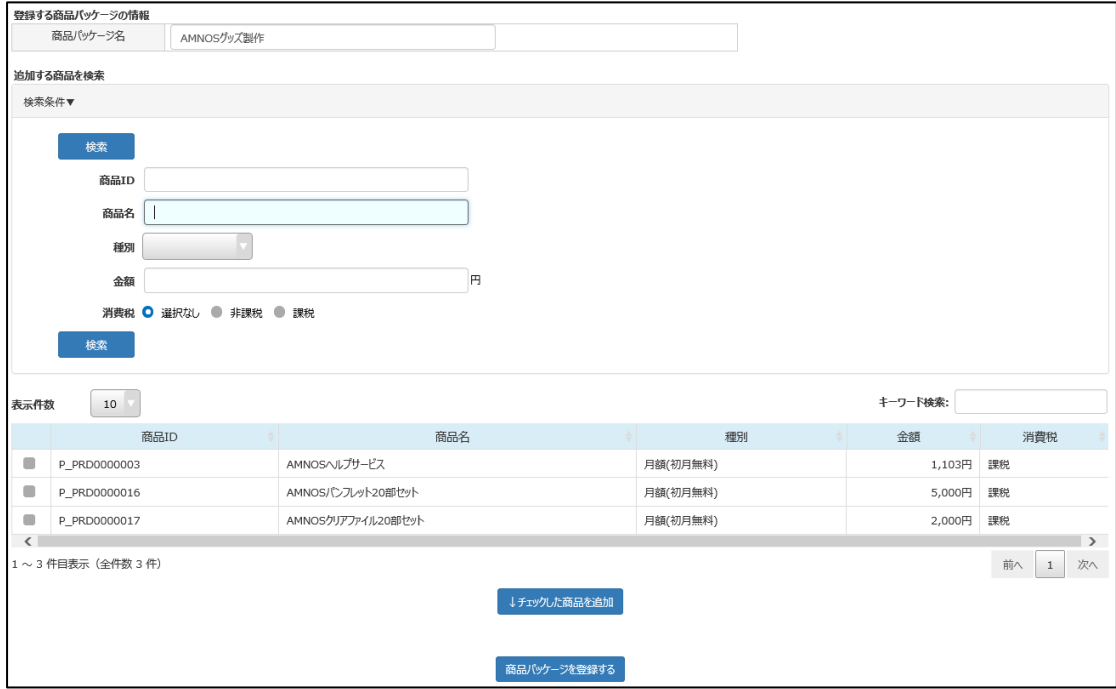

パッケージ名を入力します。

パッケージにまとめたい商品情報を検索します。

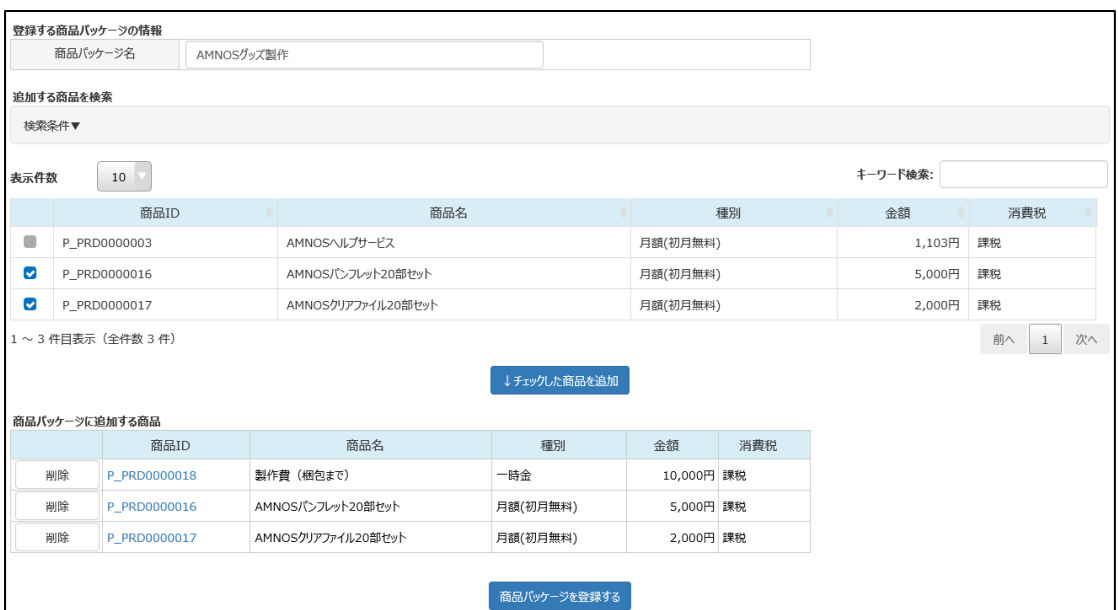

検索結果の中から、パッケージにまとめたい商品にチェックを入れ、『チェックした商品を追加』をクリック し、『商品パッケージを登録する』をクリックします。

商品パッケージ情報を登録しました。

確認メッセージが出るので「OK」をクリックすると、登録したメッセージが表示されます。

## **12.4 商品パッケージ(編集)**

作成したパッケージの編集ができます。

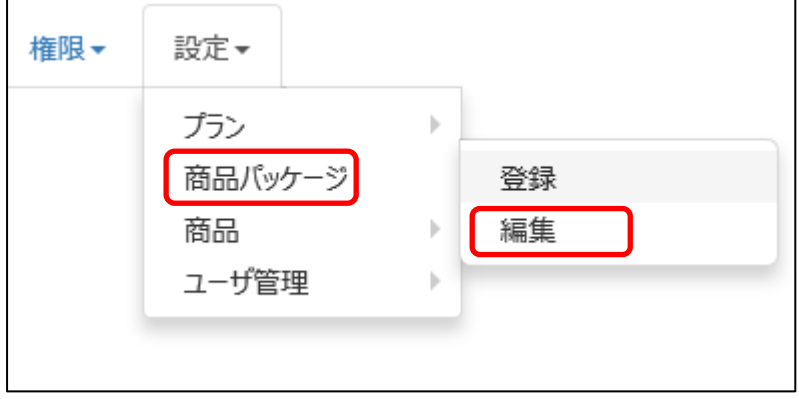

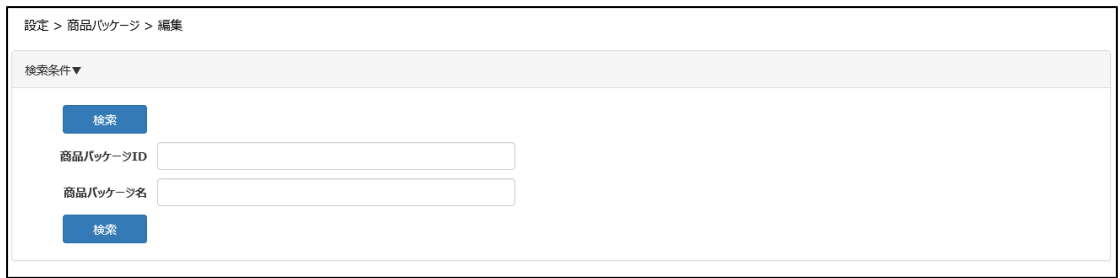

編集したいパッケージを検索します。

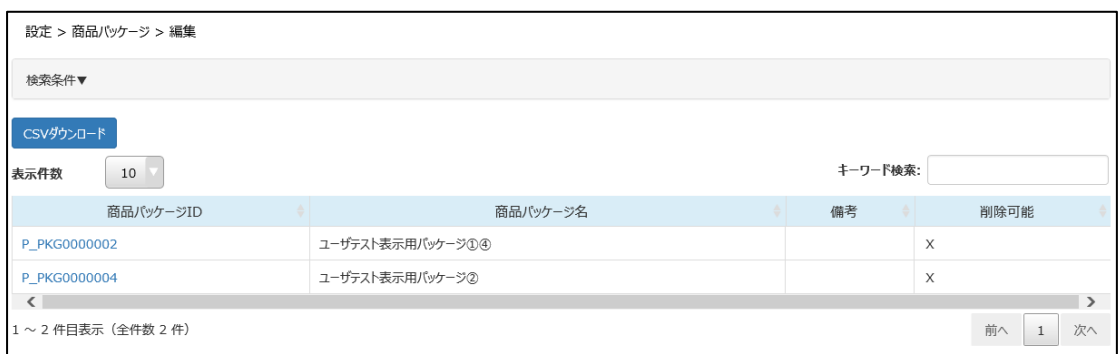

編集したパッケージの商品パッケージ ID をクリックします。

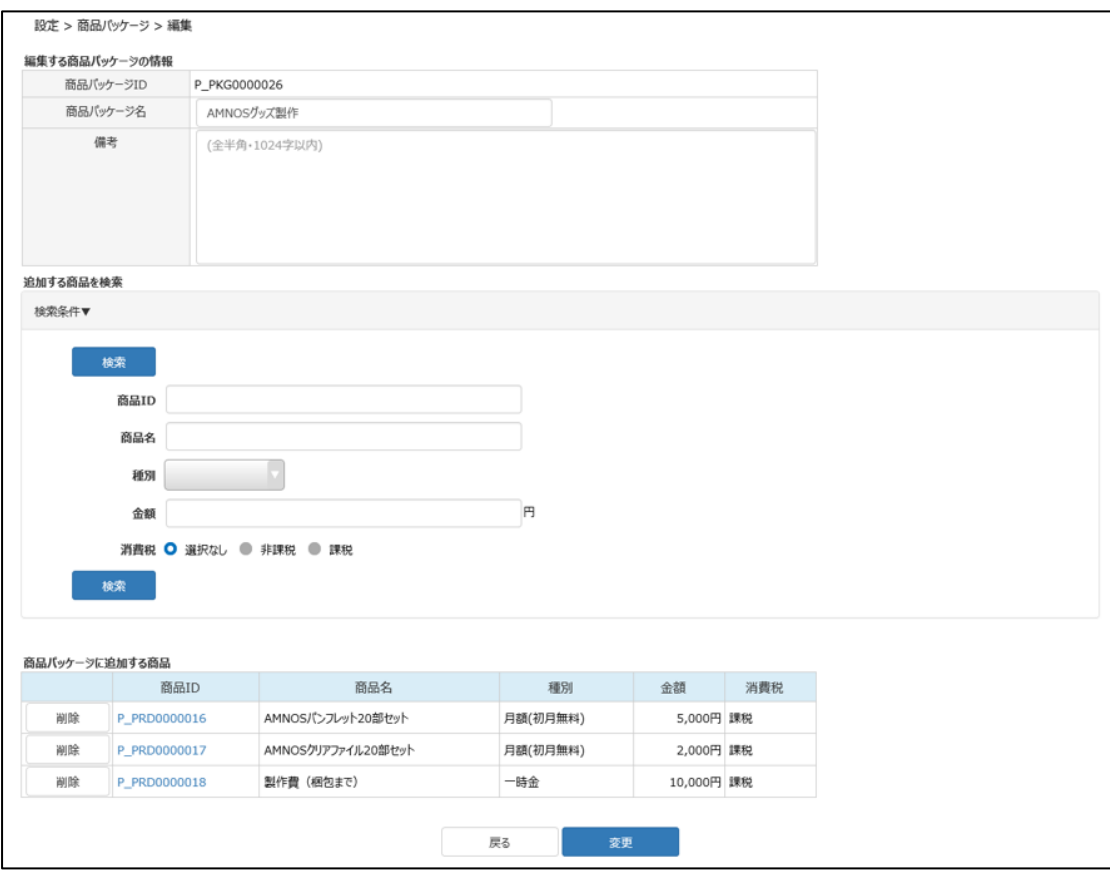

商品パッケージ名、備考、まとめたい商品の編集ができます。 内容を修正したのち、『変更』をクリックします。

商品パッケージ情報を変更しました。

確認メッセージが出るので「OK」をクリックすると、変更したメッセージが表示されます。

## **12.5 プラン(商品パッケージの設定)**

作成した商品をプランに連携させます。

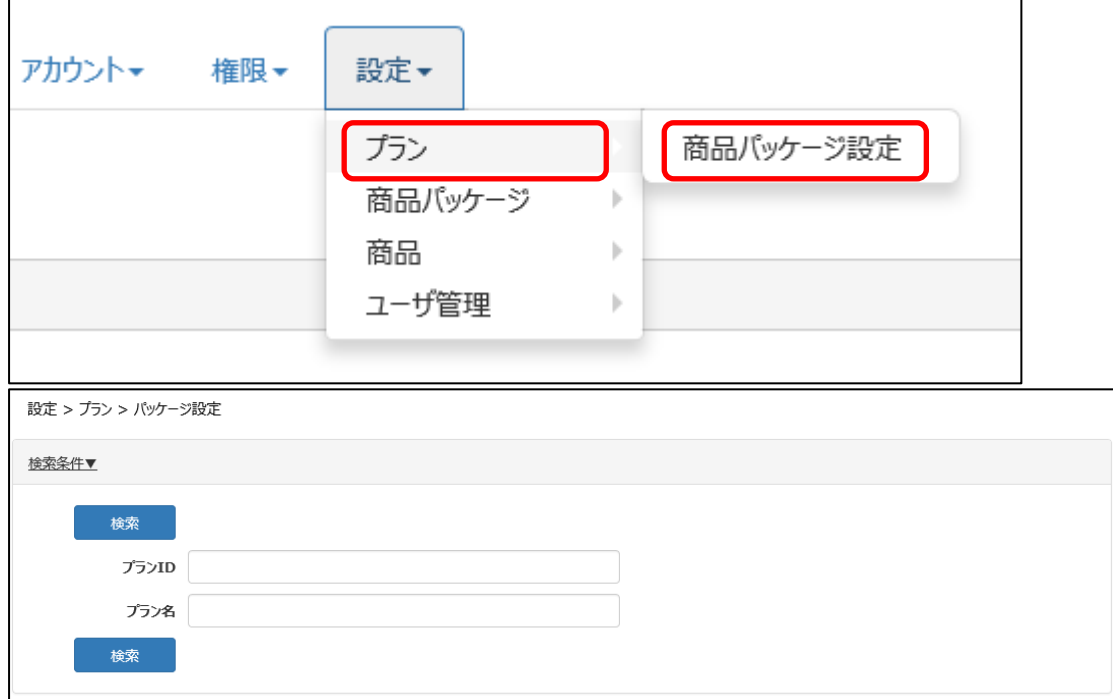

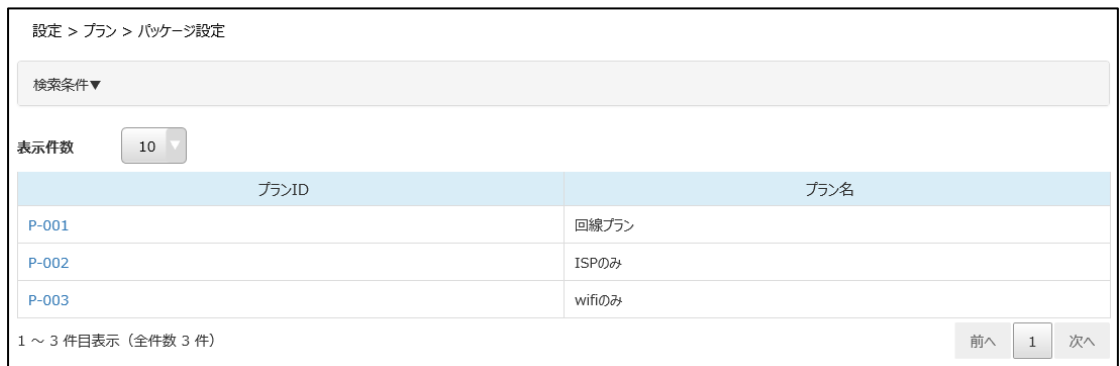

検索条件を変更したい場合は、『検索条件▼』をクリックすると検索画面が表示されます。

連携させたいプランを検索する画面が表示されます。

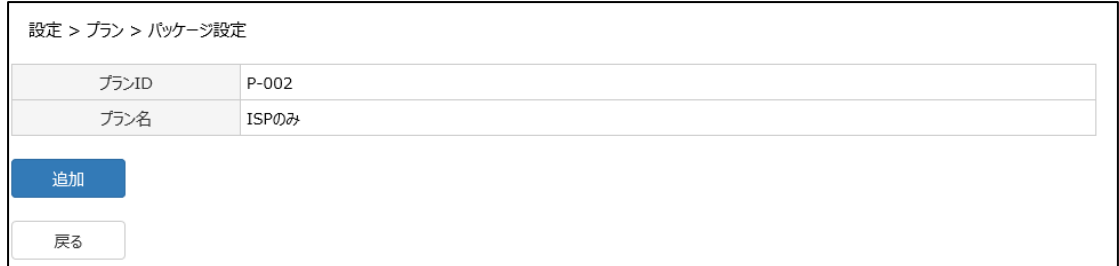

連携させたいプラン ID をクリックし、『追加』をクリックします。(今回はプラン名「ISP のみ」、プラン ID 「P-002」に連携させることとします)

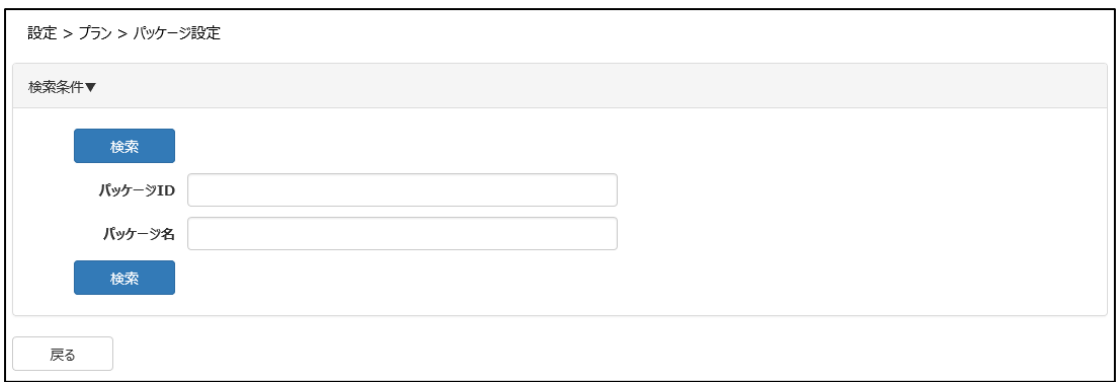

『追加』をクリックすると、連携させたいパッケージを検索する画面が表示されますので、必要な情報を入 力し、『検索』をクリックしてください。

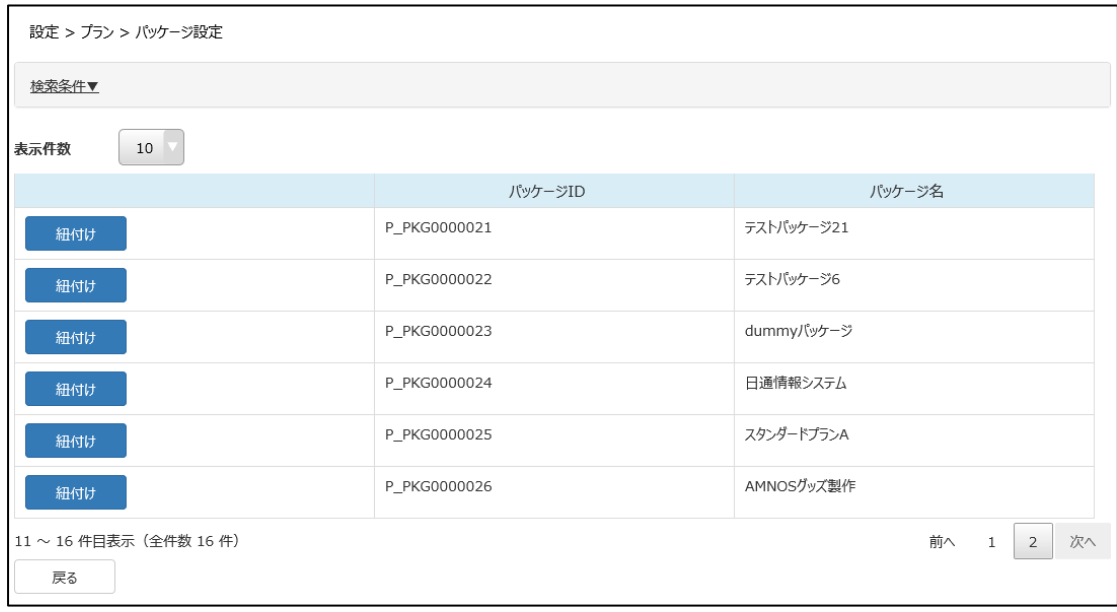

連携させたいパッケージ ID を確認し、『紐付け』クリックします。

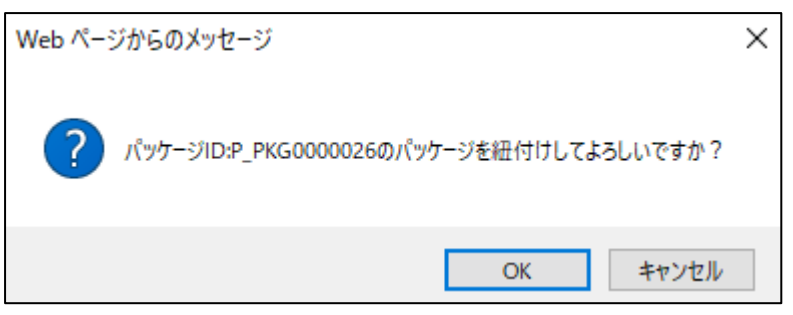

確認メッセージが出るので、「OK」をクリックします。

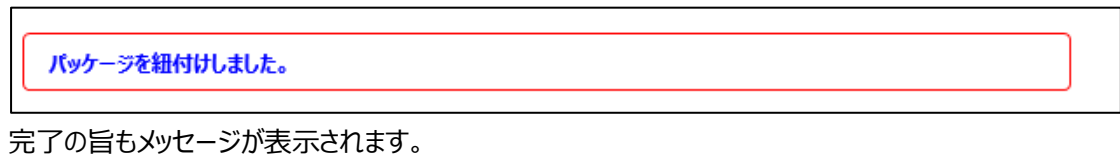

プラン (商品パッケージの設定) が終わると、「3.1【光コラボ】登録 |の画面で契約登録をする際に、 設定したプラン内容で表示されます。

#### 例)「ISP のみ」のプランに、「【テスト】パンフレット作製一式」というパッケージを紐づけした場合

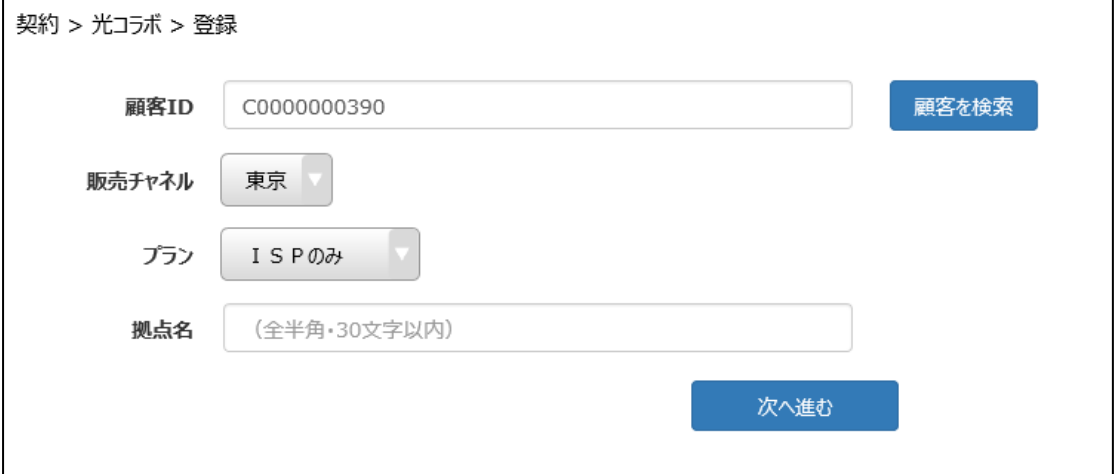

メニューの「契約」から光コラボ>登録 を選択し、顧客 ID とプランを選択し、『次へ進む』をクリックしま す。
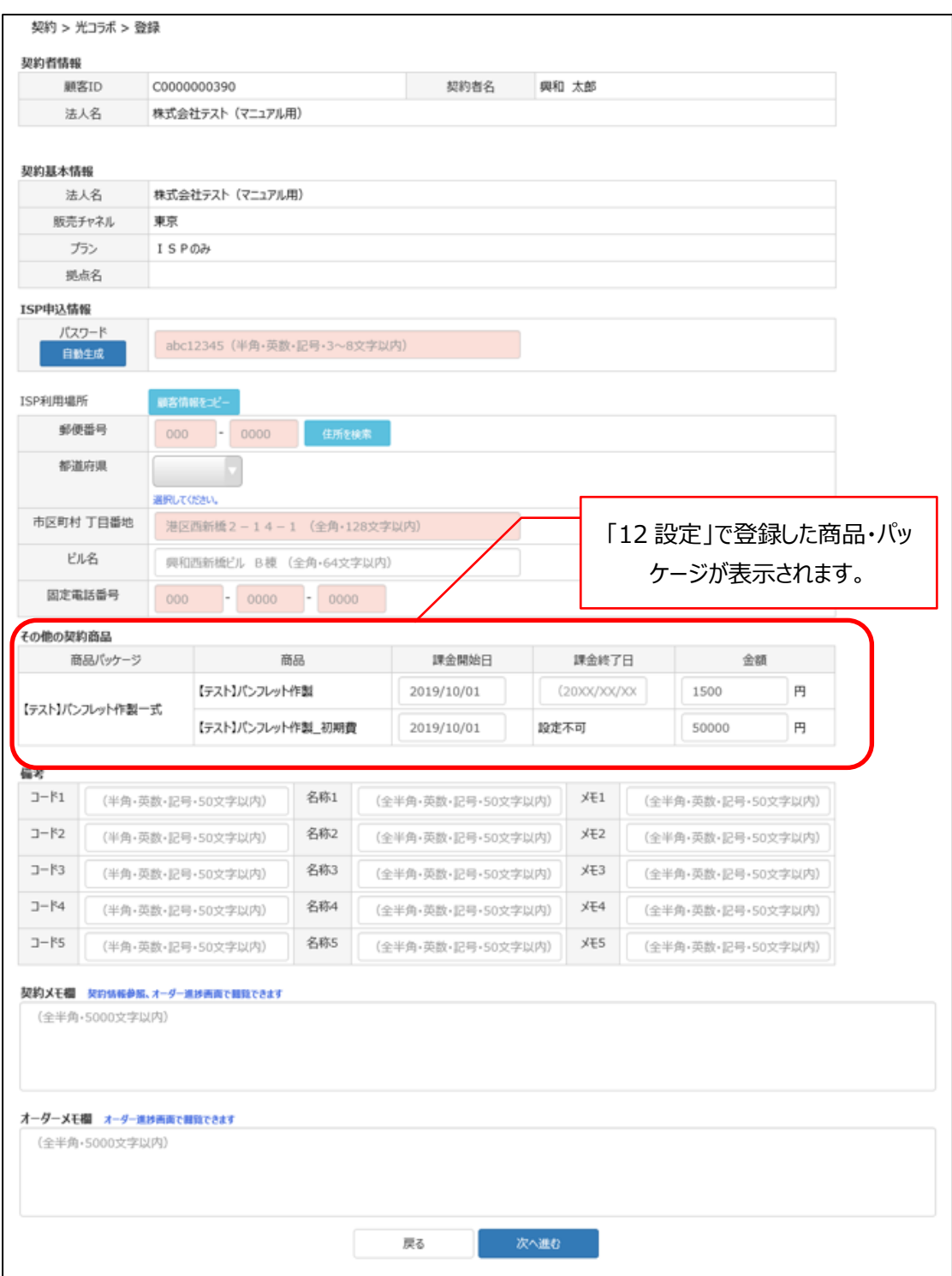

紐づけ登録したパッケージが表示されます。 ここで、課金開始日や終了日、金額を入力します。

課金開始日は、過去の日付を入力する事も可能です。

その他、必要事項を入力し、『次へ進む』、『登録』をクリックし、契約登録を行います。

## **12.6 ユーザー管理**

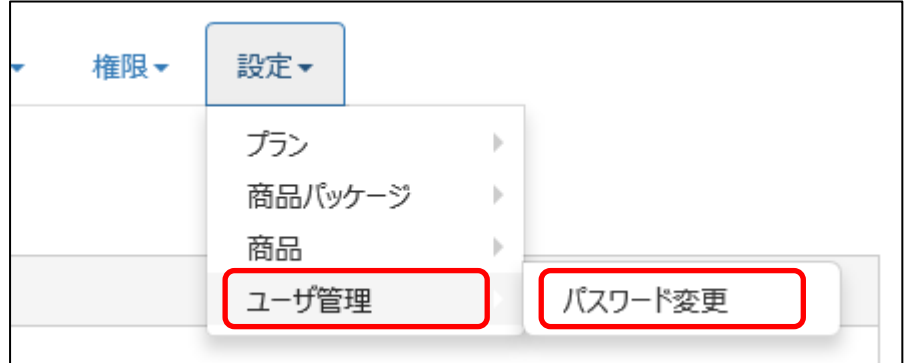

お申し込み時に登録したパスワードを変更することができます。

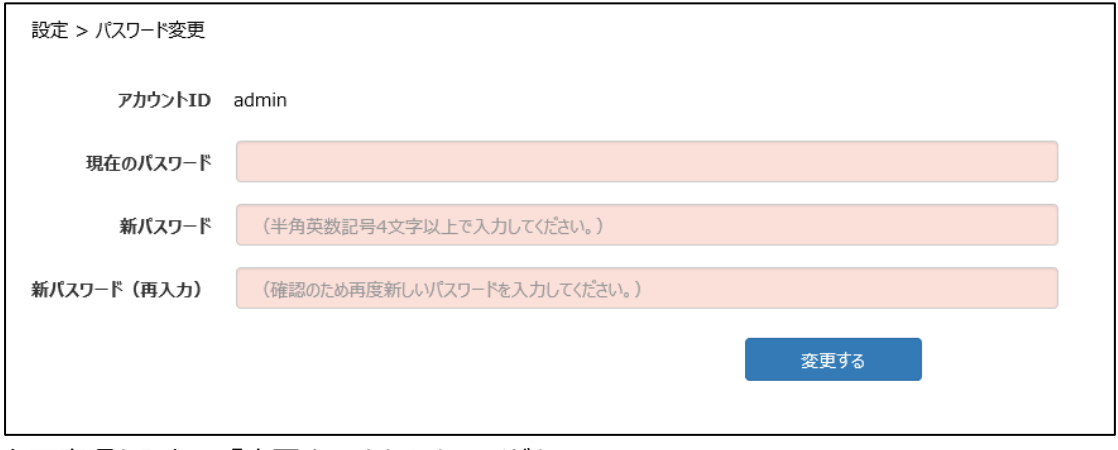

必要事項を入力し、『変更する』をクリックしてください。

## **13 留意事項**

## **13.1 宅内配線の施工範囲**

光回線の配線は、引込方式ごとに NTT の施工範囲が定められています。

## **13.1.1 戸建て(F)**

戸建て住宅への光回線の配線は以下ステップで行います。

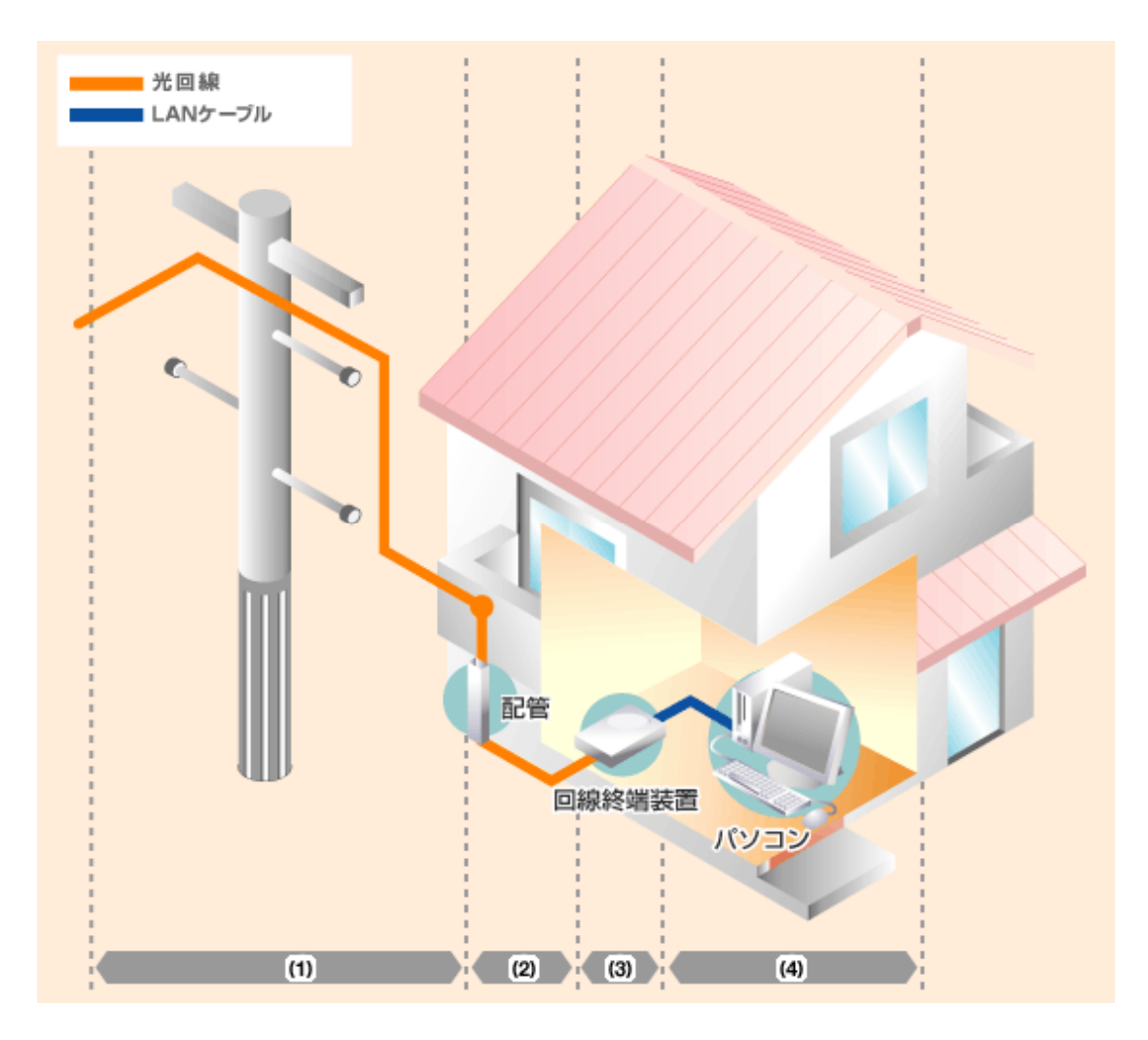

## **ステップ(1) 光回線の引き込み (電柱→各戸外壁)**

#### **NTT** 実施

通常、一戸建て住宅の場合、電話線と同様に、電柱から住宅の外壁に光回線を引き込みます。引 込みにあたっては、配線固定のため、必要に応じて住宅の外壁に引止め金具などの器具を取り付ける 場合があります。

## **ステップ(2) 光回線の屋内配線(外壁→屋内)**

## **NTT 実施**

屋外から屋内への引込みは、通常、既存の電話用配管など共用可能な配管を利用します。 既存配管の利用が難しい場合は、エアコンダクトを利用したり壁に穴を開けたりするなど、お客さまの建 物環境に応じて可能な方法で工事を行います。

※建物の構造等の理由で弊社での工事が困難な場合は、引込み口をお客さまにて用意していただ く場合があります。

## **ステップ(3) 回線終端装置の設置**

#### **NTT 実施**

引き込んだ光回線は、部屋に設置した「回線終端装置」に接続します。(1)(2)(3)の施工は NTT が実施いたします。

## **ステップ(4) パソコンへの配線**

**お客さま**

回線終端装置とパソコン間は LAN ケーブルで接続します。複数台のパソコンをご利用になる場合に は、ブロードバンドルータによる有線接続や、無線ルータを使った接続が必要になります。回線終端装 置とパソコン間の設定は基本的にお客さまに実施していただきます。

## **13.1.2 集合住宅(M)**

集合住宅の配線方式は 3 種類あります。

共用スペースに引き込んだ光回線を各戸で共有する「共同利用方式」には、マンション内の配線に よって「光配線方式」「VDSL 方式」「LAN 配線方式」の 3 つの方式があります。

#### ① 光配線方式

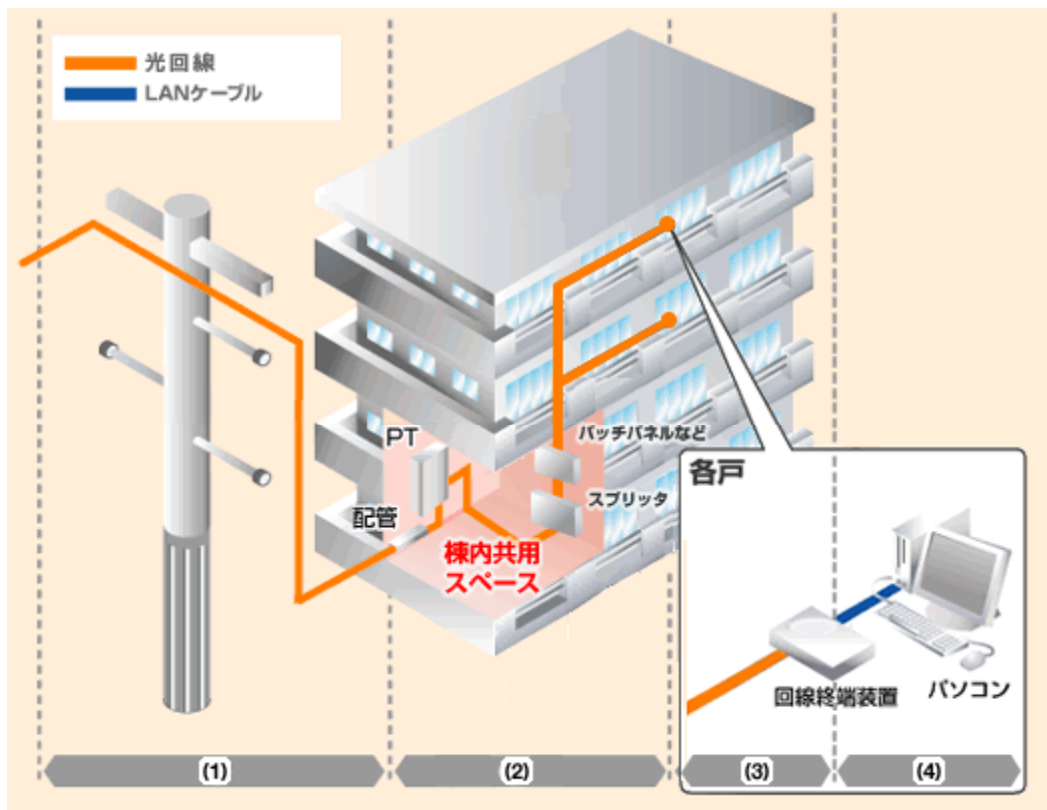

## **ステップ(1) 電柱→棟内共用スペース(MDF 室)**

電柱から棟内共用スペースに光回線を引き込み、PT (Premises Termination)に接続しま す。スプリッタ(弊社実施)、パッチパネル等(お客さま実施)の設置後、PT からスプリッタ、パッチパネル等 に光ファイバを接続します。棟内共用スペースとしては、電話用の MDF (主配線盤) が収容してある 「MDF 室」を利用するケースが多いです。

## **ステップ(2) 棟内共用スペース(MDF 室)→各戸**

**NTT 実施 管理組合さま・オーナーさま**

棟内の配管を利用して、「スプリッタ」または「パッチパネル等」から各戸まで光回線で接続します。各 戸には「回線終端装置」を設置します。(1)は NTT 実施、(2)はお客さままたは NTT 実施となりま

す。(設備状況により異なります。)配線に必要な配管は管理組合さま・オーナーさまにご用意いただ きます。詳細については弊社営業担当者へご確認ください。

※設備状況などにより異なります。

※お客さま実施の場合は、パッチパネル等の設備が必要となります。

※お客さまのお申込み内容に合わせて最適な機器を弊社で選択し、設置させていただきます。

#### **ステップ(3) 各戸内の配線**

**NTT 実施**

各戸まで引き込んだ光回線を、「回線終端装置」まで接続をします。

#### **ステップ(4) 各戸内の配線**

**お客さま**

回線終端装置とパソコン間は LAN ケーブルで接続します。複数台のパソコンをご利用になる場合に は、ブロードバンドルータによる有線接続や、無線ルータを使った接続が必要になります。回線終端装 置とパソコン間の設定は基本的にお客さまに実施していただきます。

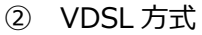

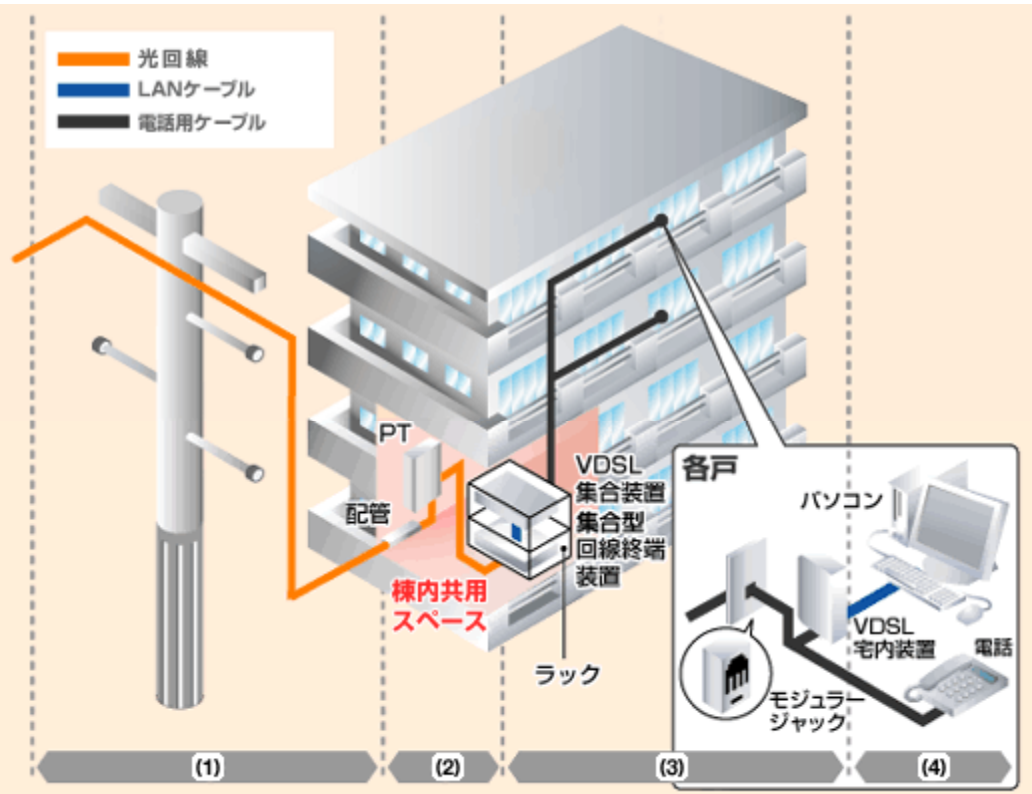

#### **150 / 161**

## **ステップ(1) 電柱→棟内共用スペース(MDF 室)**

#### **NTT 実施**

電柱から棟内共用スペースに光回線を引き込み、PT(Premises Termination)に接続します。 棟内共用スペースとしては、電話用の MDF(主配線盤)が収納してある「MDF 室」を利用するケース が多いです。

#### **ステップ(2) 棟内共用スペース(MDF 室)内の配線**

#### **NTT 実施**

屋外から引き込んだ光回線を PT(Premises Termination)に接続し、PT から「集合型回線終 端装置」まで棟内光回線で接続します。回線終端装置から「VDSL 集合装置」までを LAN ケーブル で接続します。回線終端装置と VDSL 集合装置は防塵などのためラック内に設置します。(1)(2)の 配線施工、装置設置は NTT が実施いたします。装置やラックはすべて NTT がご用意します。ラックに 関しては、収容回線数や設置場所の大きさによって、様々なサイズを揃えておりますので、詳しくは営 業担当者へお問い合わせください。

## **ステップ(3) 棟内共用スペース(MDF 室)→各戸**

**工事不要**

棟内共用スペースに設置した回線終端装置から各戸までは、既存の電話回線用ケーブルを利用し ます。各戸には電話回線用モジュラージャックを経由して「VDSL 宅内装置」を設置します。(3)の VDSL 宅内装置の設置は NTT が実施いたします。(工事の種類によってはお客さまにて VDSL 宅内 装置の設置を実施していただく場合があります。)

#### **ステップ(4) 各戸内の配線**

**お客さま**

VDSL 室内装置とパソコン間は LAN ケーブルで接続します。複数台のパソコンをご利用になる場 合には、ブロードバンドルータによる有線接続や、無線ルータを使った接続が必要になります。LAN コネ クタとパソコン間の LAN ケーブルは通常お客さまに配線・接続していただきます。

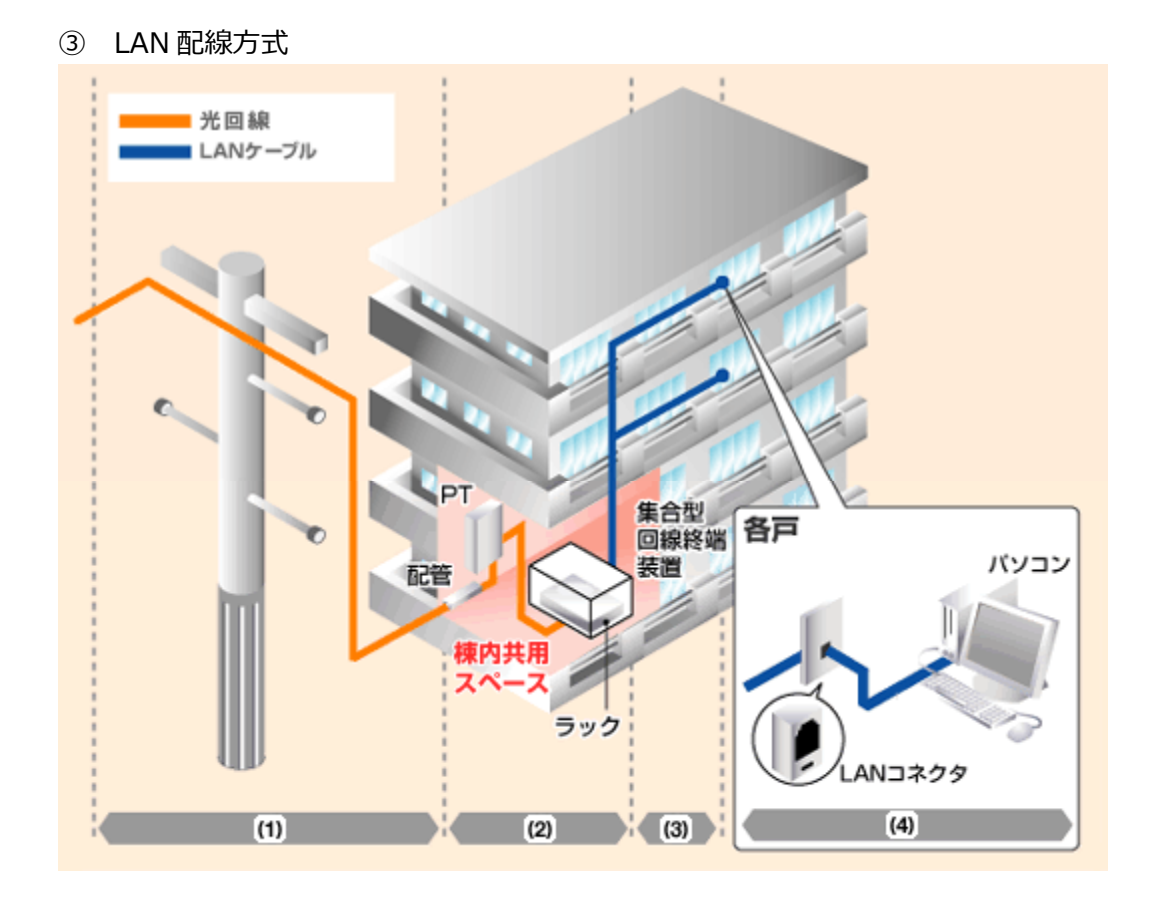

## **ステップ(1) 電柱→棟内共用スペース(MDF 室)**

#### **NTT 実施**

電柱から棟内共用スペースに光回線を引き込み、PT(Premises Termination)に接続します。 棟内共用スペースとしては、電話用の MDF(主配線盤)が収納してある「MDF 室」を利用するケース が多いです。

## **ステップ(2) 棟内共用スペース(MDF 室)内の配線**

#### **NTT 実施**

屋外から引き込んだ光回線を PT(Premises Termination)に接続し、PT から「集合型回線終 端装置」まで棟内光回線で接続します。集合型回線終端装置は防塵などのためラック内に設置しま す。 (1)(2)の配線施工や装置設置は NTT が実施し、装置やラックはすべて NTT がご用意します。 ラックに関しては、収容回線数や設置場所の大きさによって、様々なサイズを揃えておりますので、詳し くは営業担当者へお問い合わせください。

## **ステップ(3) 棟内共用スペース(MDF 室)→各戸**

**工事不要**

一般に「インターネット対応マンション」などと呼ばれる集合住宅で、棟内共用スペースと各戸の間があら かじめ LAN ケーブルで接続されている場合、各戸の中に新たに機器を設置する必要はありません。新 たに棟内に LAN 配線を施工する場合は、管理組合さま・オーナーさまに用意していただく必要がありま す。配線に必要な配管は既存のものを利用するか管理組合さま・オーナーさまにご用意いただきます。

## **ステップ(4) 各戸内の配線**

## **お客さま**

各戸内の LAN コネクタとパソコン間は LAN ケーブルで接続します。複数台のパソコンをご利用になる 場合には、ブロードバンドルータによる有線接続や、無線ルータを使った接続が必要になります。LAN コ ネクタとパソコン間の LAN ケーブルは通常お客さまに配線・接続していただきます。

## **14 付録**

### **14.1 光コラボ転用の一括登録の場合**

光コラボの一括登録で必要な CSV ファイルの項目を説明します。

CSV ファイルを作成する場合は、下記の形式で作成をお願いいたします。

文字コード:Shift-JIS

改行コード:CRLF

区切り文字:半角カンマ

括り文字:無し

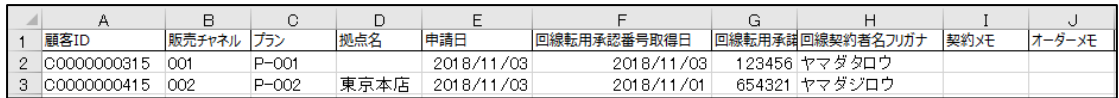

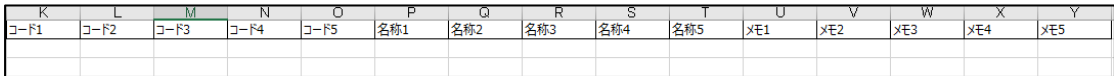

1 行目のヘッダーについて、実際に CSV ファイルを作成する際は削除してください。 各ヘッダーの必須項目および注意事項は下記の通りです。

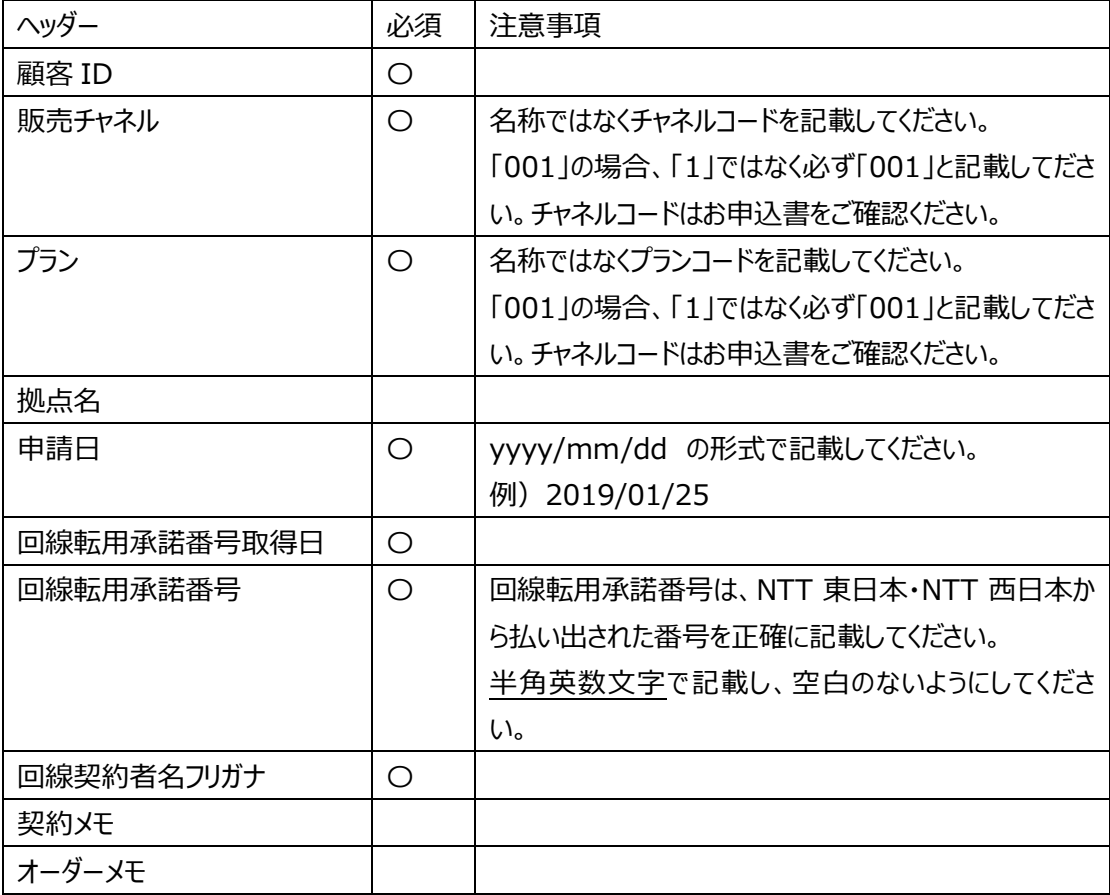

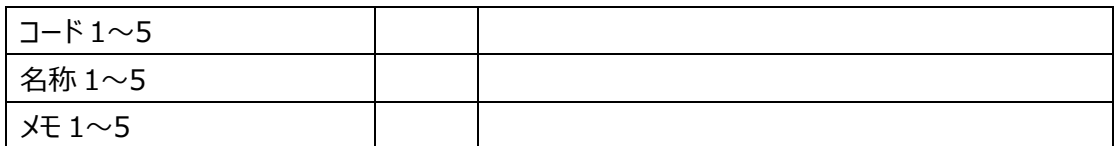

参考の CSV ファイルもご用意していますので、必要な場合は営業担当までご連絡ください。

## **14.2 顧客情報の一括登録の場合**

顧客の一括登録で必要な CSV ファイルの項目を説明します。

CSV ファイルを作成する場合は、下記の形式で作成をお願いいたします。 文字コード:Shift-JIS 改行コード:CRLF 区切り文字:半角カンマ 括り文字:無し ヘッダー:あり

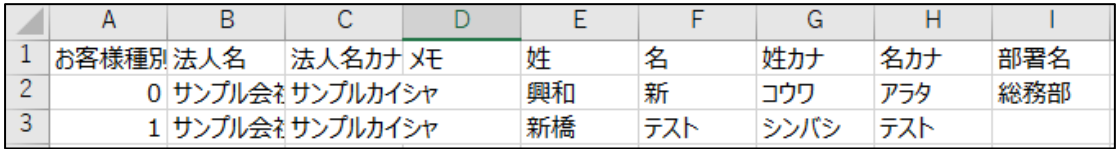

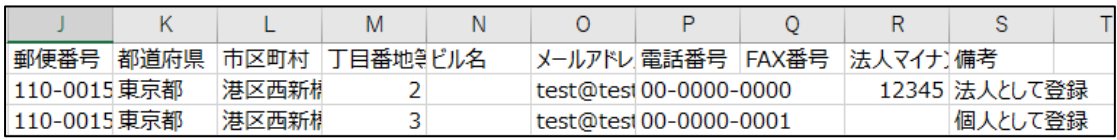

1 行目・・・ヘッダーが入ります。ヘッダーおよび注意事項は下記の通りです。 〇がついている項目は必須です。

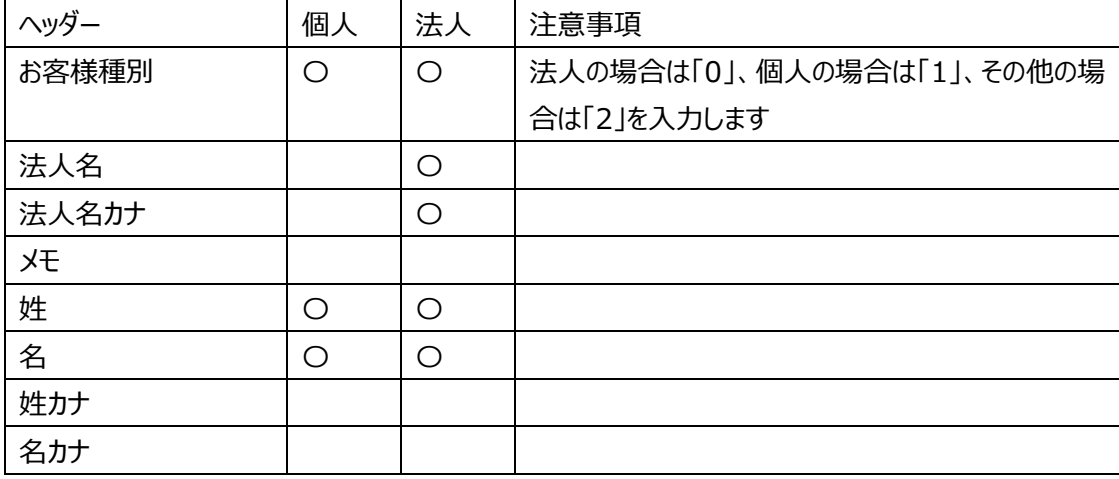

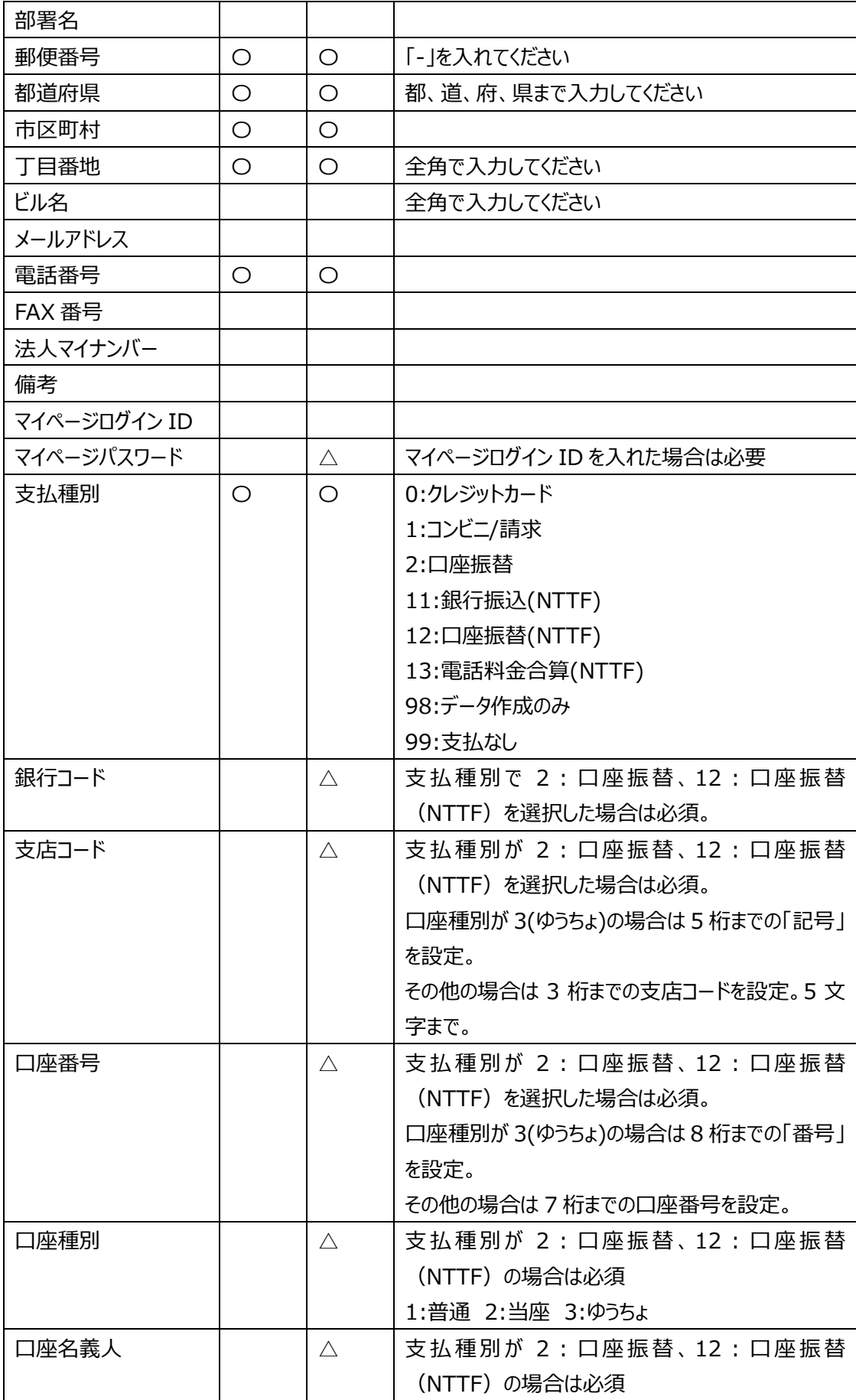

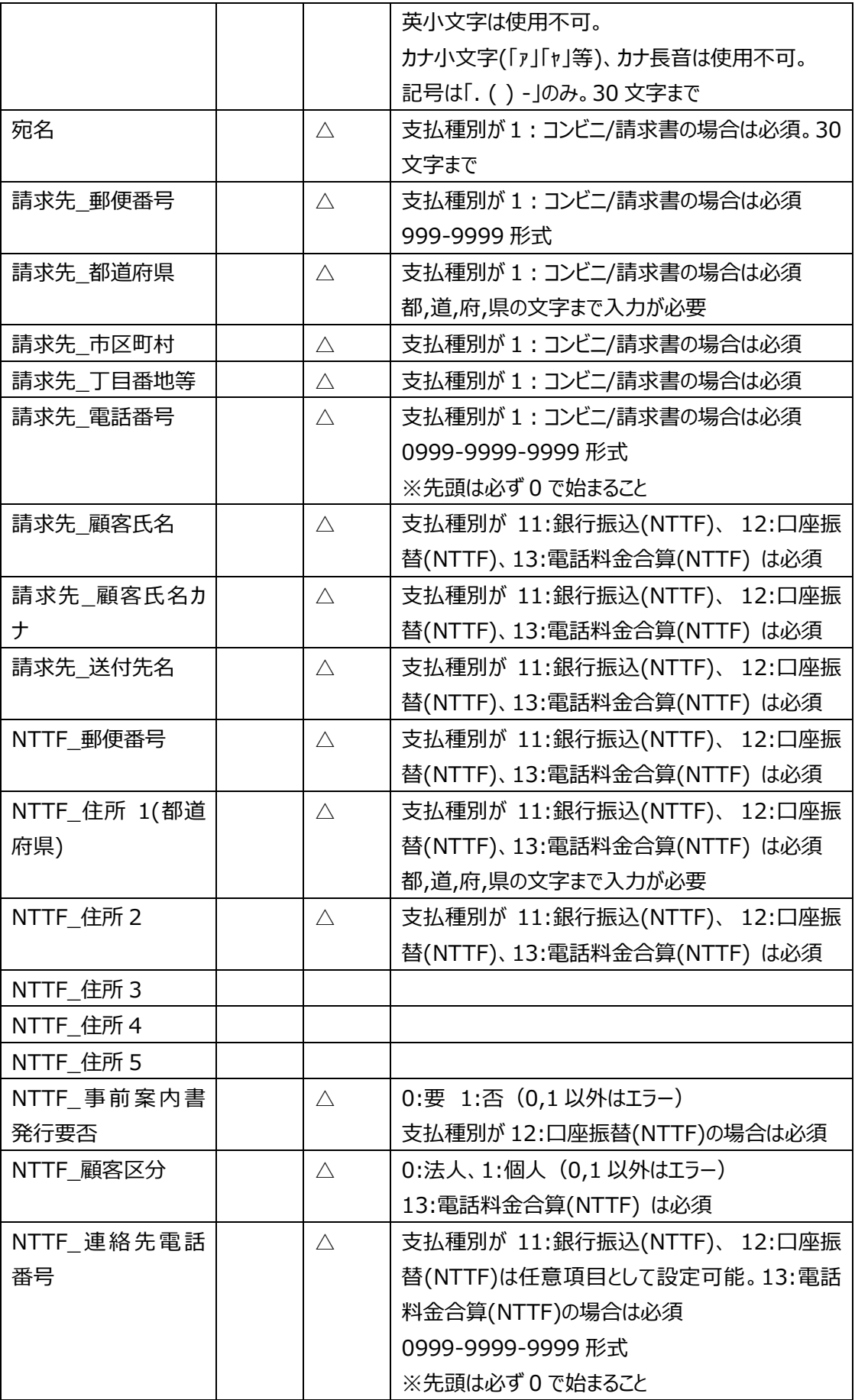

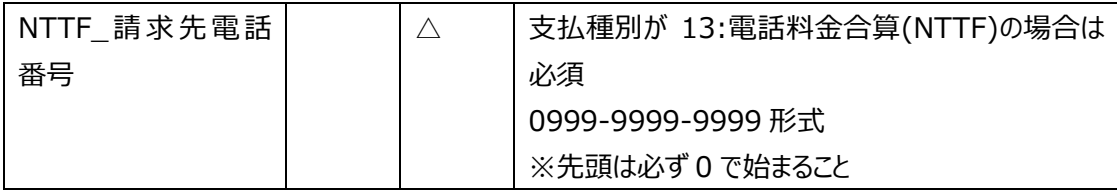

参考の CSV ファイルもご用意していますので、必要な場合は営業担当までご連絡ください。

# **15 改訂履歴**

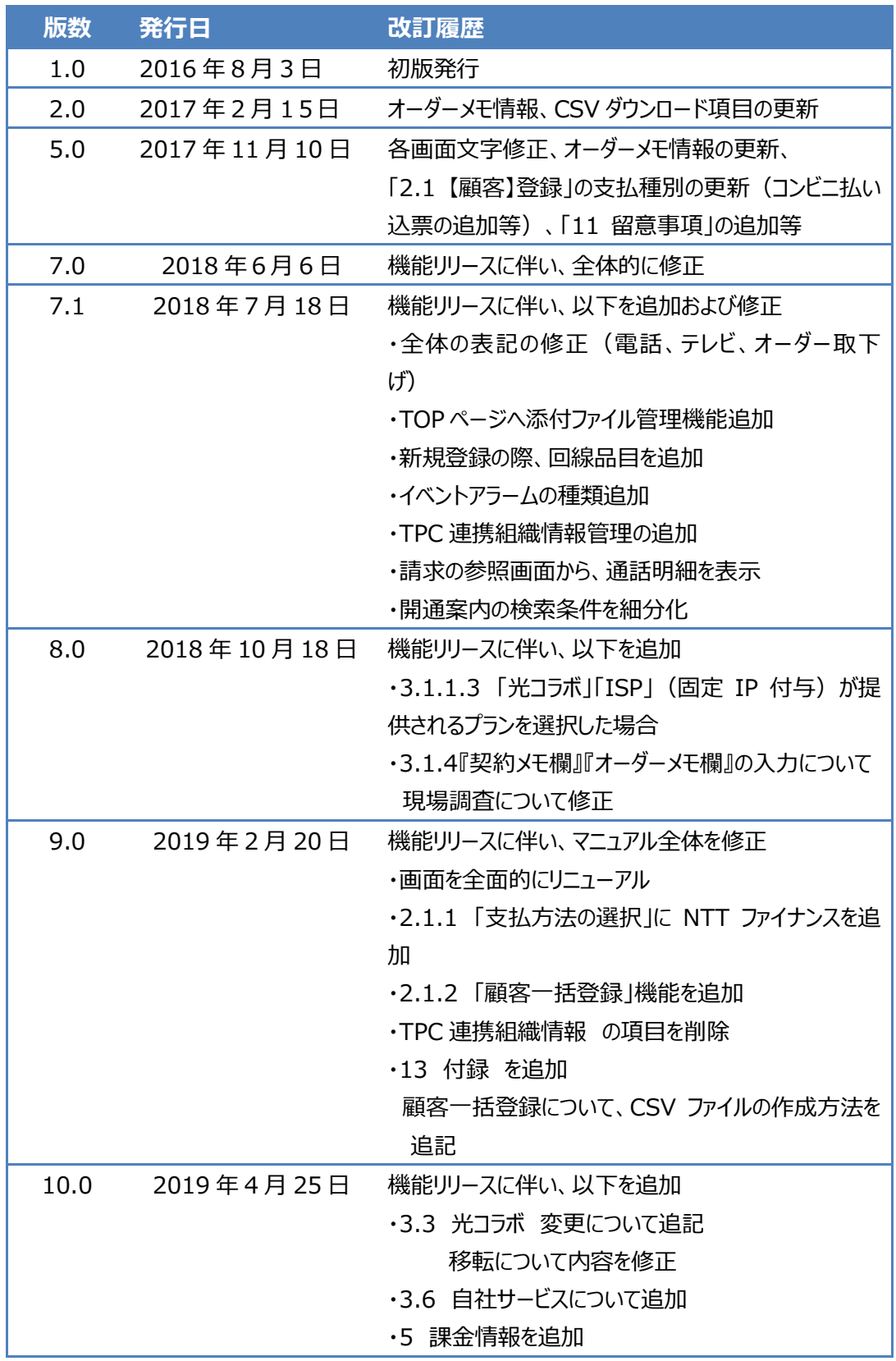

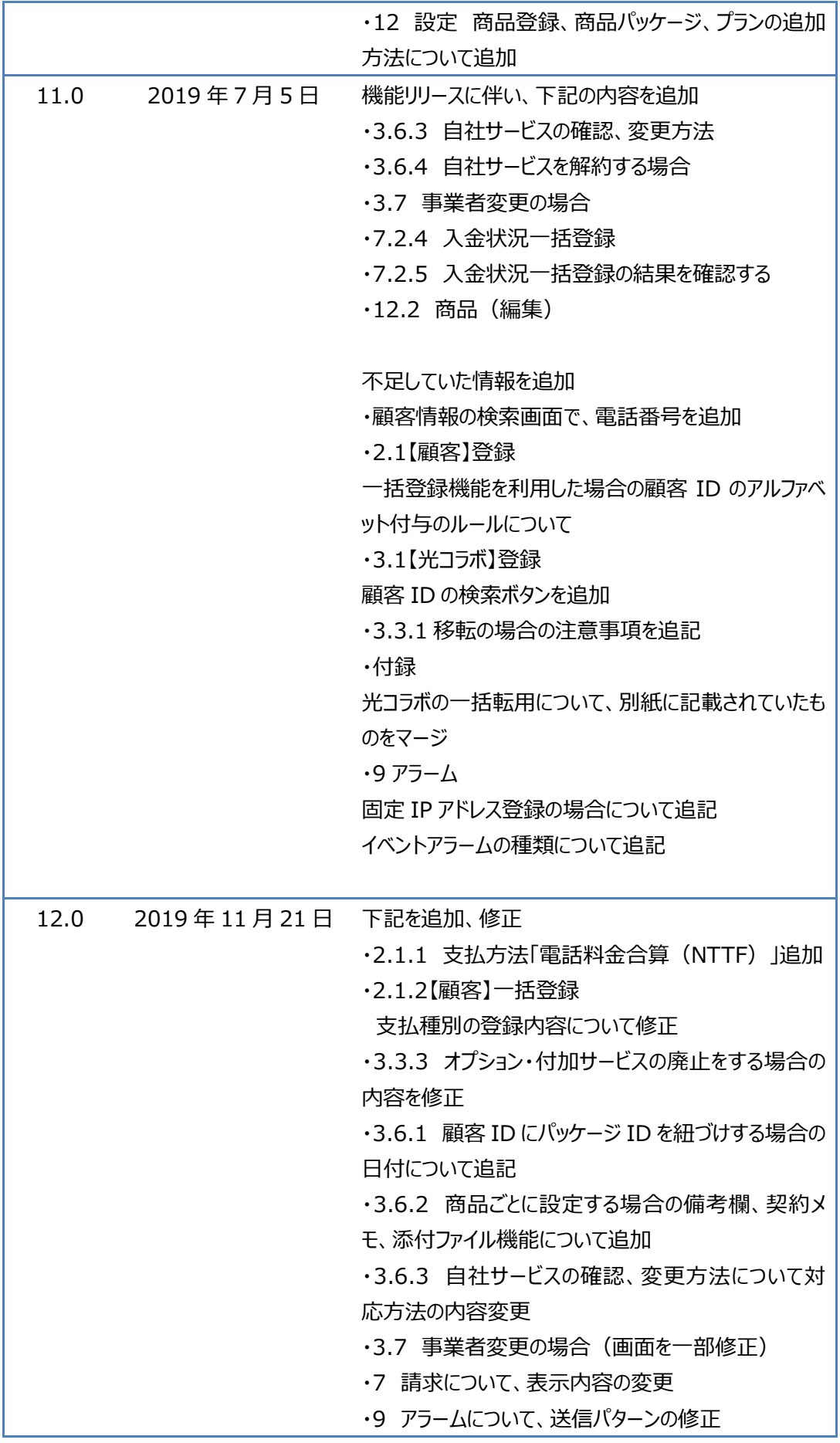

## **160 / 161**

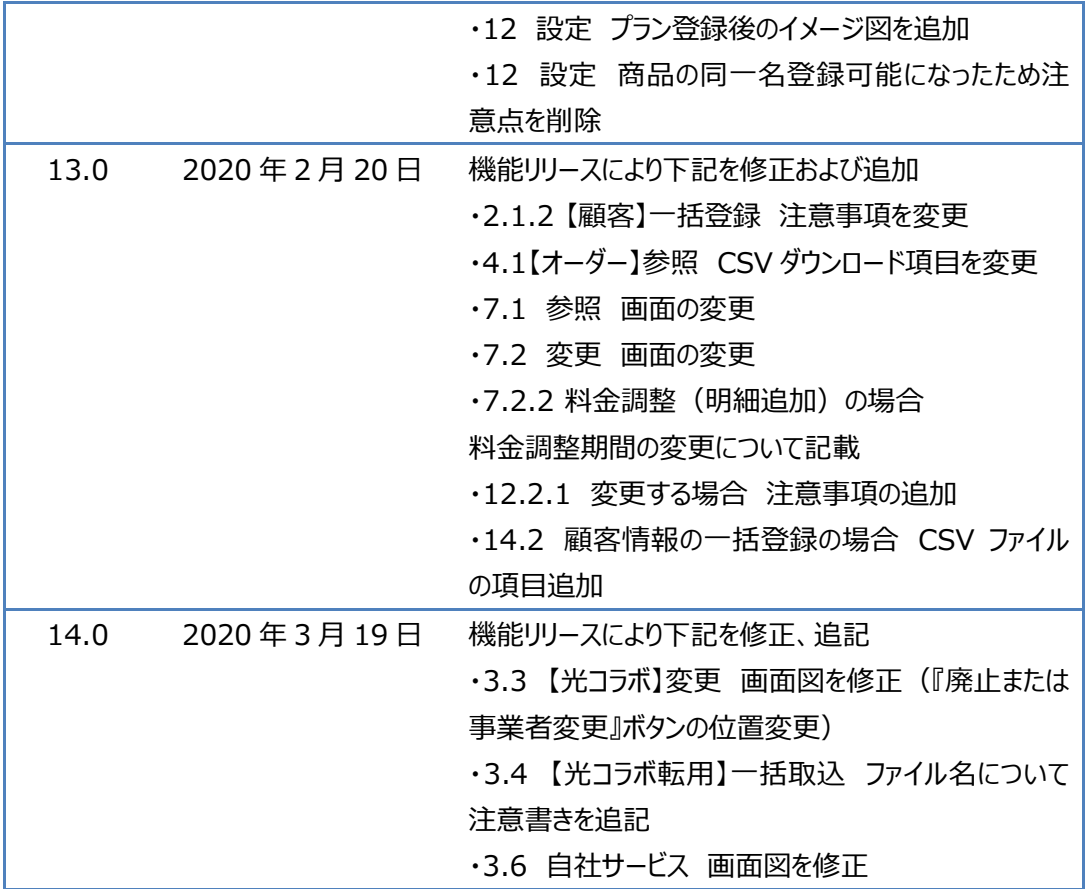